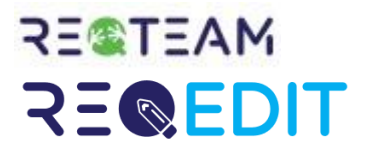

# <span id="page-0-0"></span>**Software Documentation**

Version 2.21

#### **User Guide**

This document is generated automatically from our ReqTeam help center located at [https://documentation.reqteam.com.](https://documentation.reqteam.com/) The following content represents a comprehensive usage guide for ReqEdit application and features.

Our goal is to keep the presented information accurate. If there are any mismatches to your version of ReqEdit, please notify us. Thank you for your understanding.

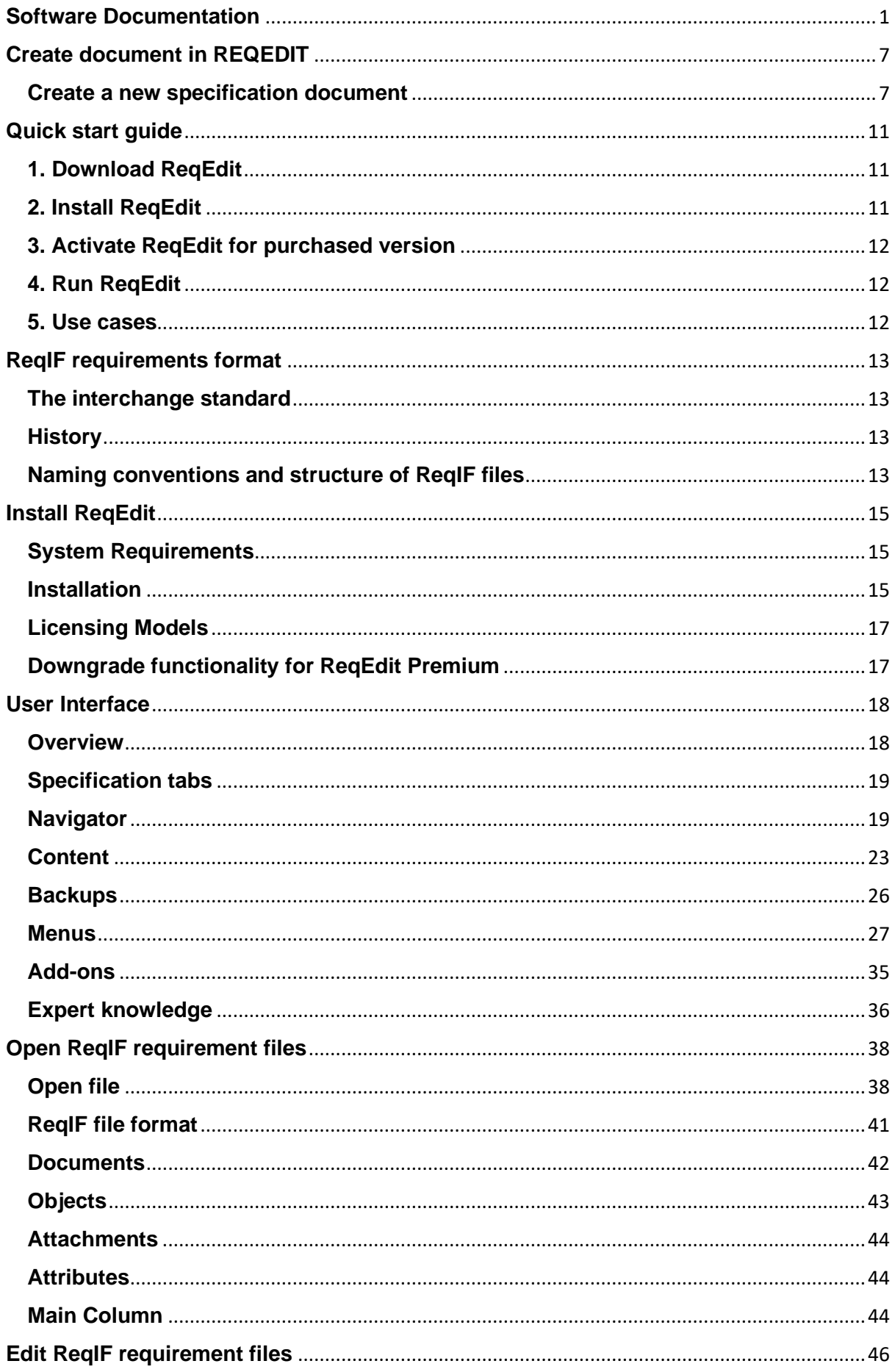

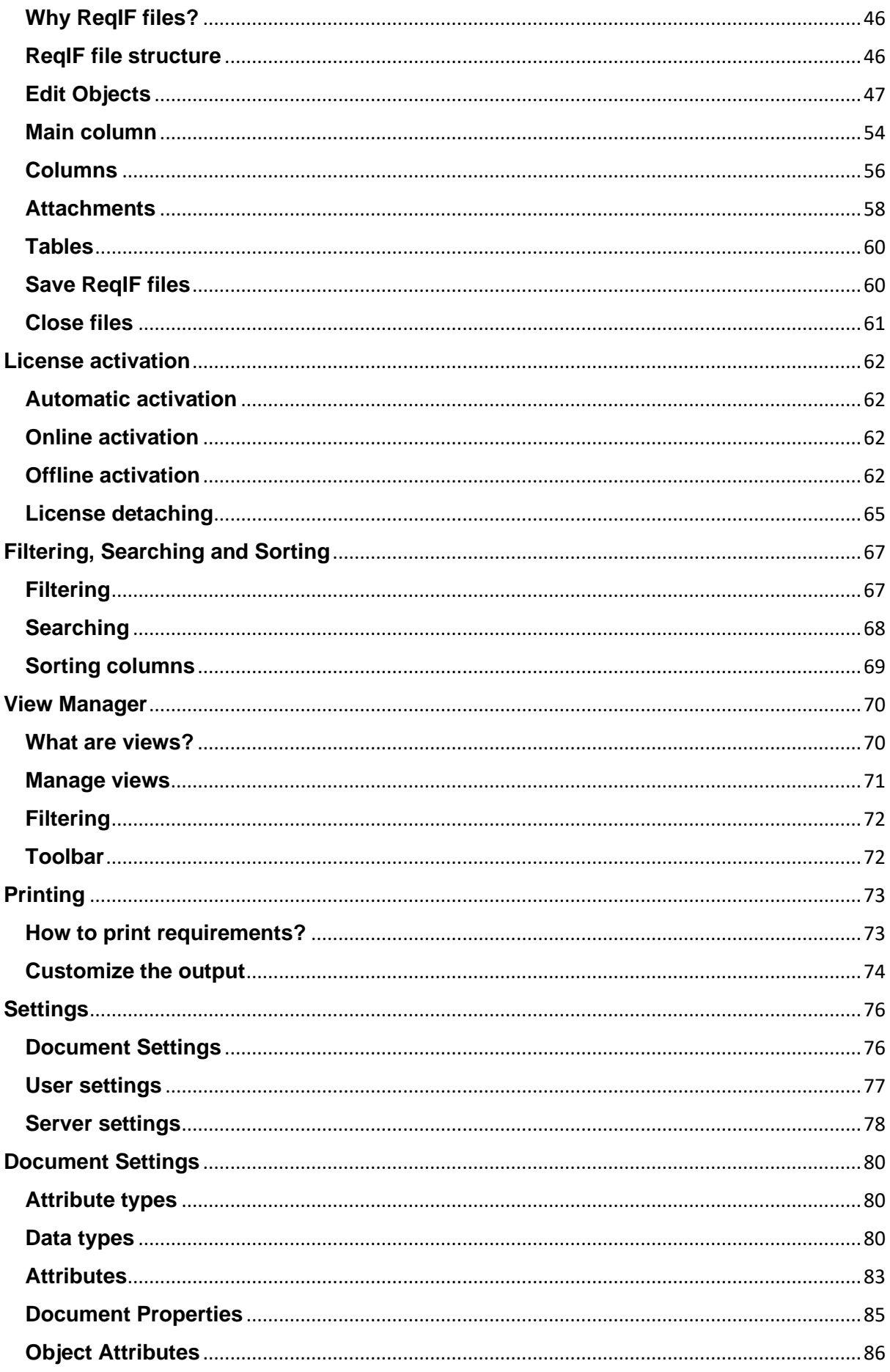

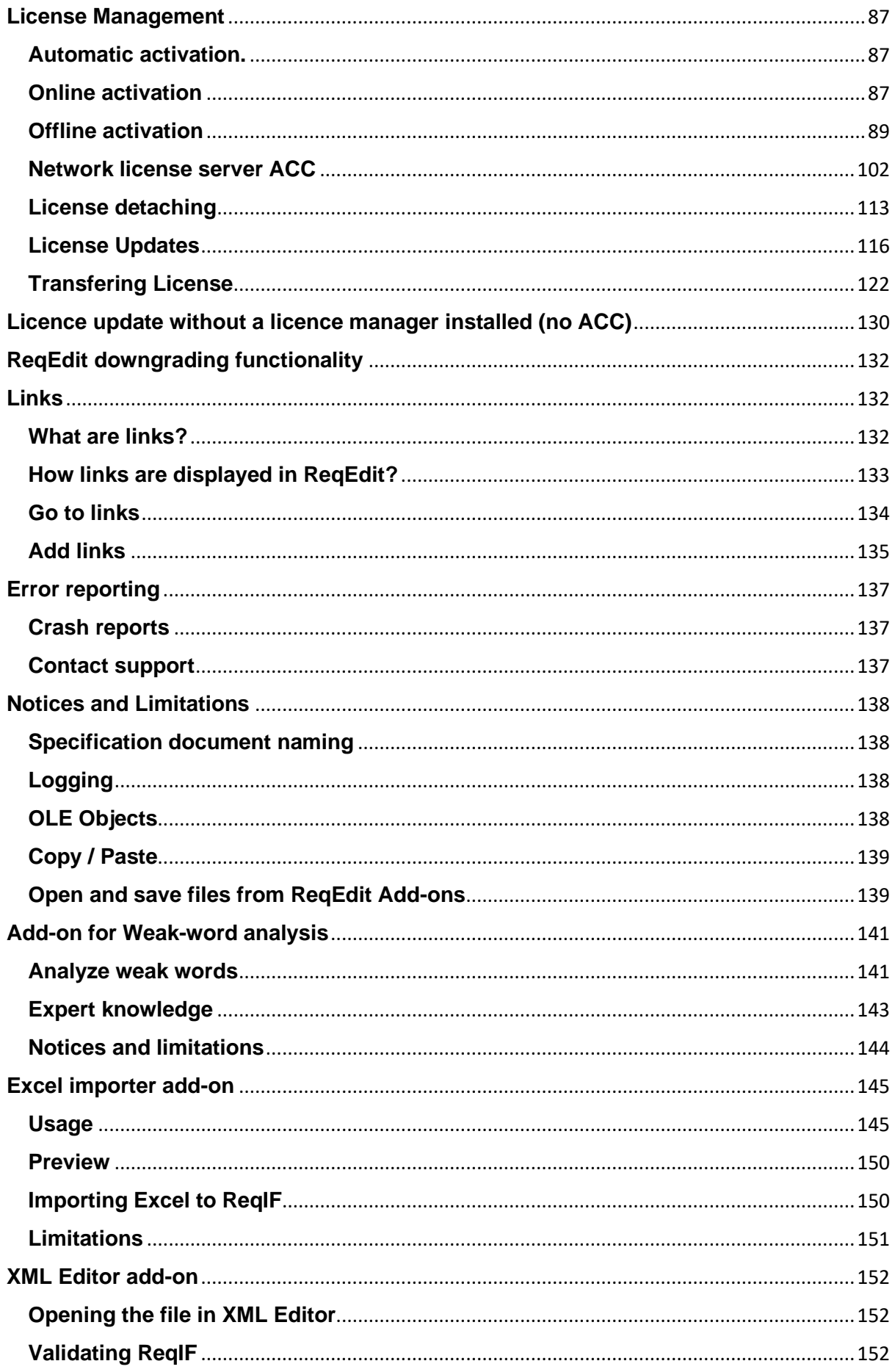

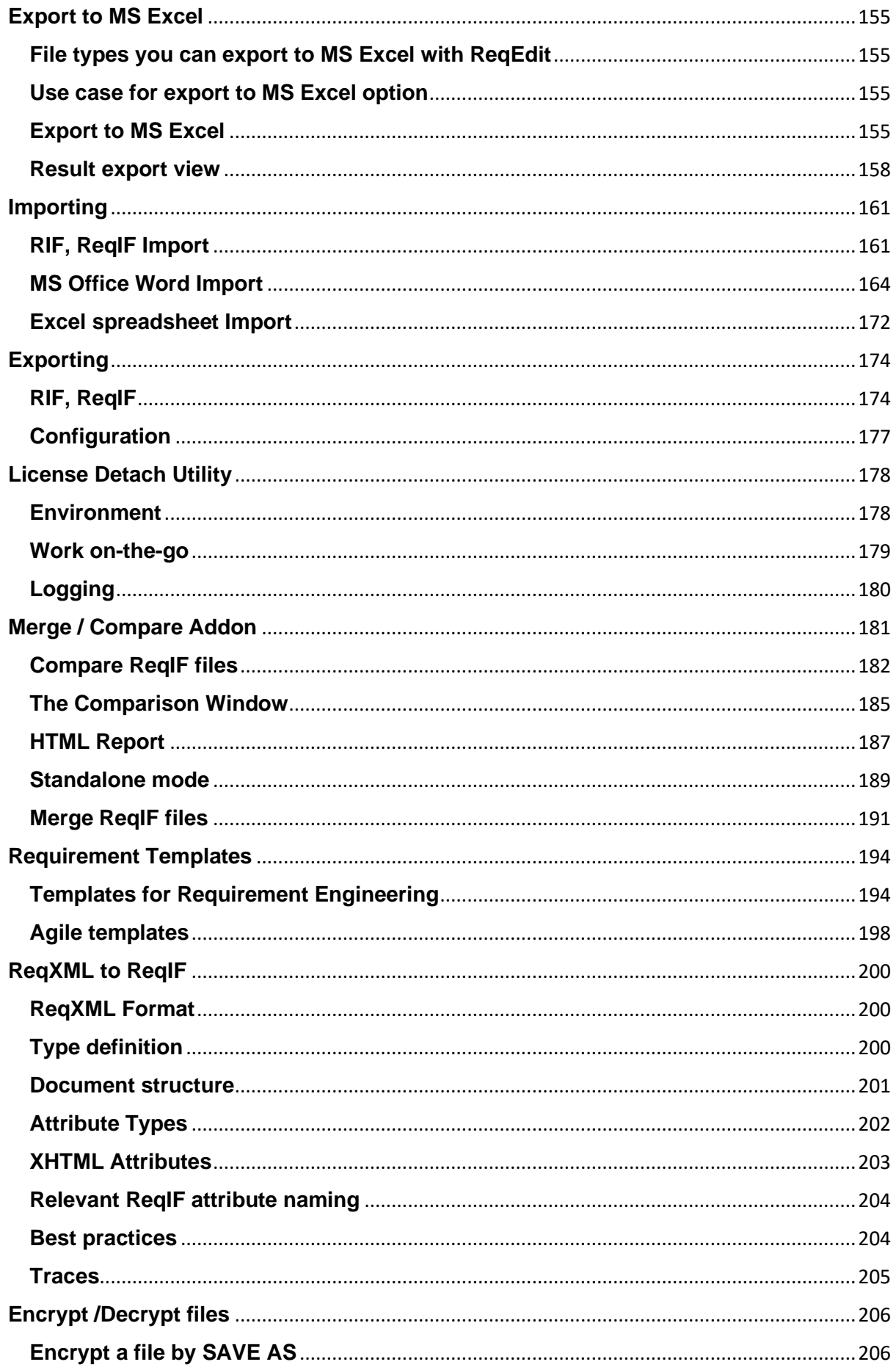

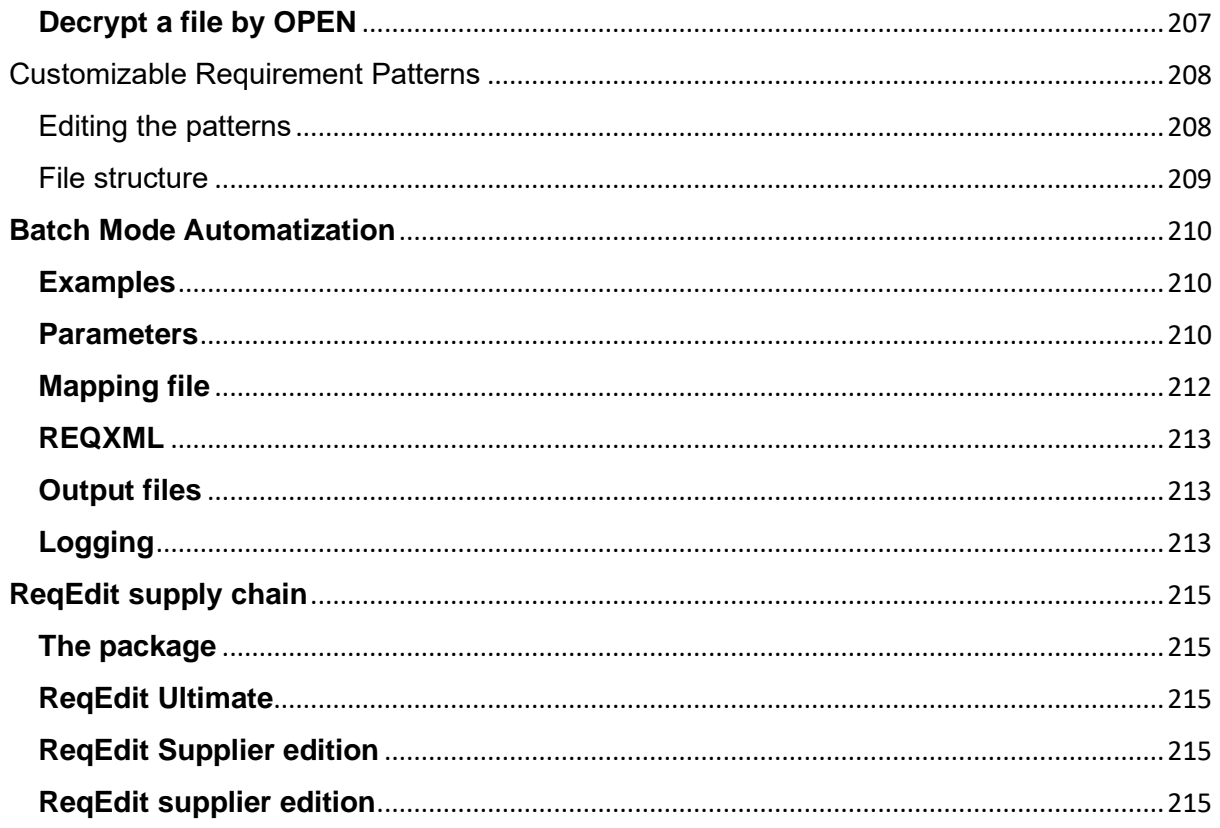

# <span id="page-6-0"></span>**Create document in REQEDIT**

ReqEdit creates different **types of requirement documents.**

• New specification (.reqif)

You can create a new specification document withouth attachements.

• New specification with attachements (.reqifz)

You can create a new specification document with attachments, images, file attachments based on ReqIF format from default or template. This option is recommended to use, vs the simple reqif documents.

More about ReqIF formats read **[here](https://documentation.reqteam.com/reqif-requirements-format/)**.

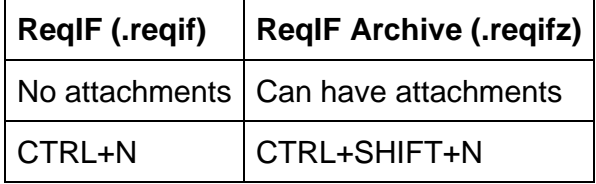

# <span id="page-6-1"></span>**Create a new specification document**

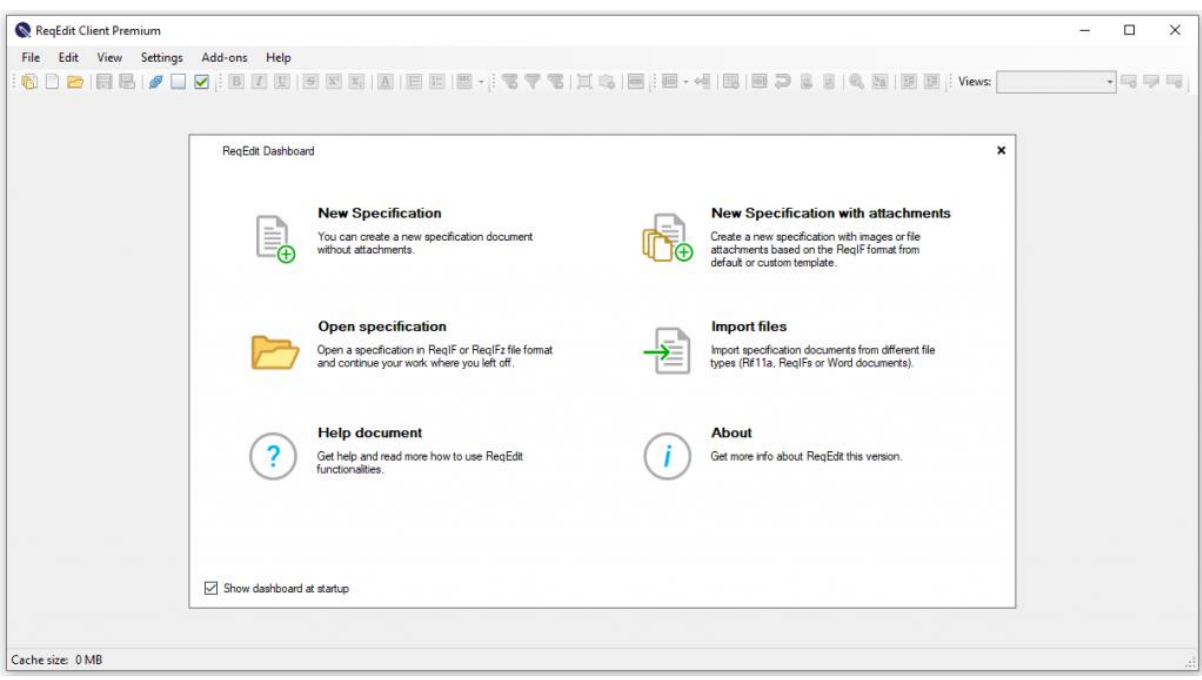

Dashboard

Create a new specification document:

- Click on the wanted option on the Dashboard or
- Open File menu/New... and choose the option you want to use

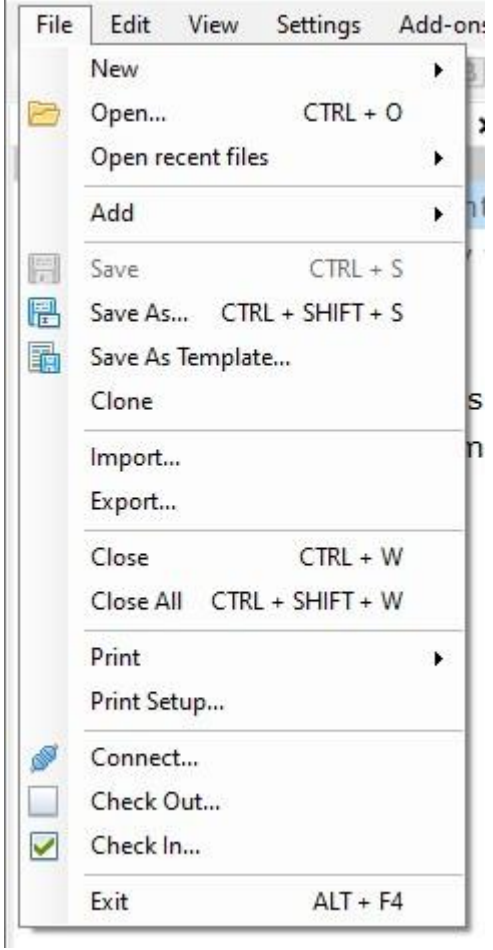

File menu

#### **New Archive**

ReqIF Archive supports attaching external images or files to any requirement. Creating a new archive will show a window asking for a filename.

Choose default template from the Template selector pop-up window.

A new file template appears.

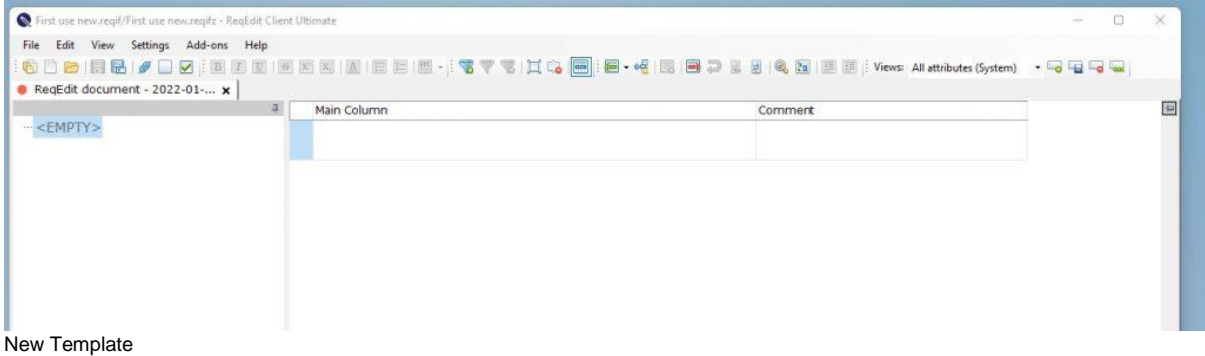

An overview of the user interface description, read **[here](https://documentation.reqteam.com/user-interface/)**.

## **Adding new items**

Now you can add rows, add columns (attributes) to your document.

To add rows click **File/Edit/Insert new row** ... or **Insert new child row**

To delete rows click **File/Edit/Delete row**

To add Column go to **[Settings/Document](https://documentation.reqteam.com/document-settings/)** or use shortcut key F8

In the Document settings table use **Attributes** tab to add new or edit or delete columns.

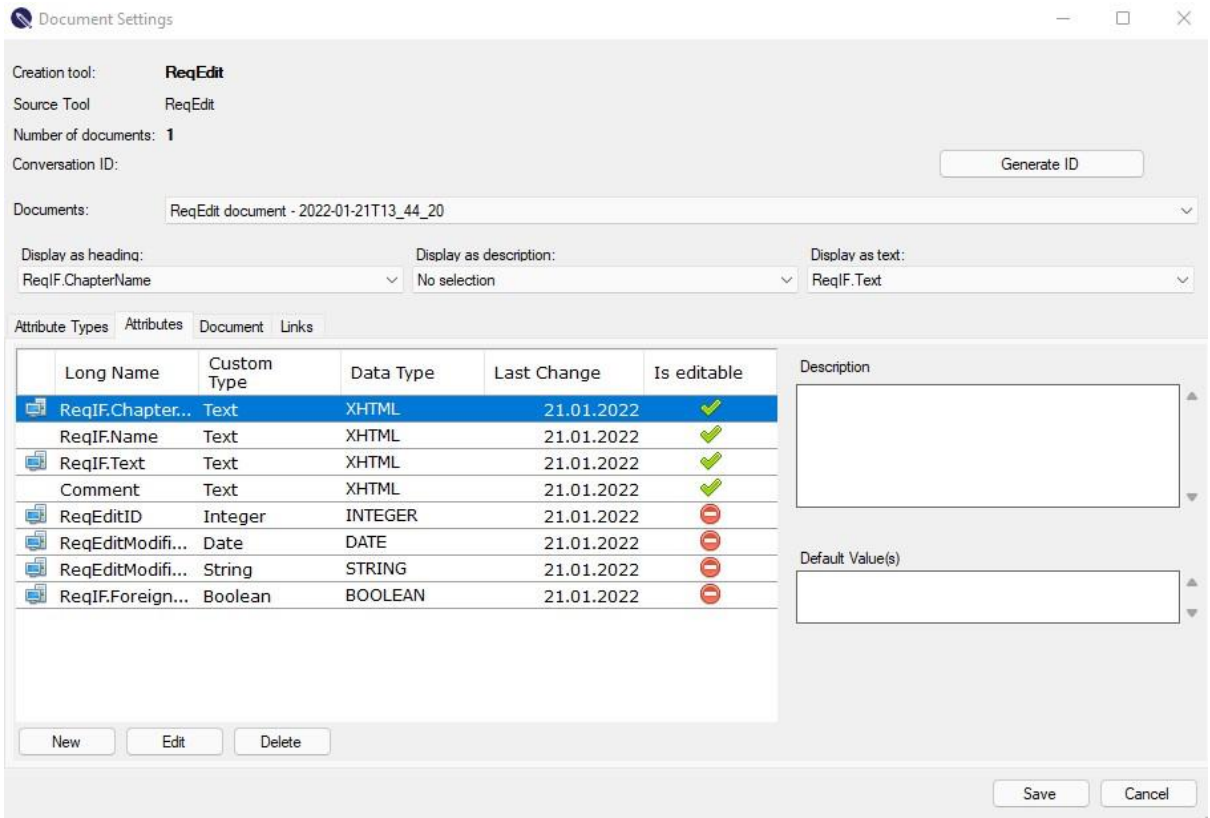

Document settings

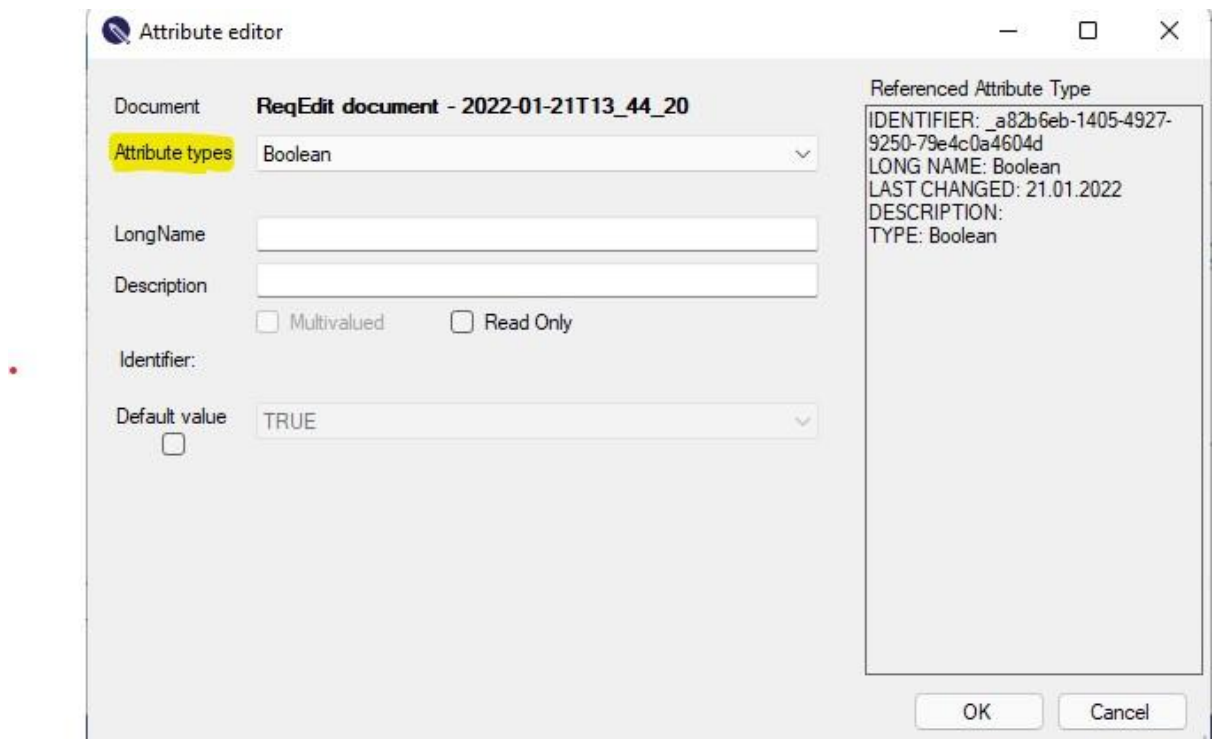

Attribute editor

Note: You cannot edit a created attribute type after saving it.

More about attributes and attribute types read **[here.](https://documentation.reqteam.com/document-settings/#Attributes)**

## **Attachments**

ReqIF Archive .reqifz files support having file attachments for objects.

### **Only XHTML attributes can have attachments inside .reqifz files**

Image attachments: png, bmp, jpg, gif, ico, wmf,

File attachments: any file type is supported: pdf, doc, docx, xls, xlsx …

#### **Inserting file attachments**

To add an attachment simply right click the XHTML inline editor area and select **Insert image** or **Insert file**

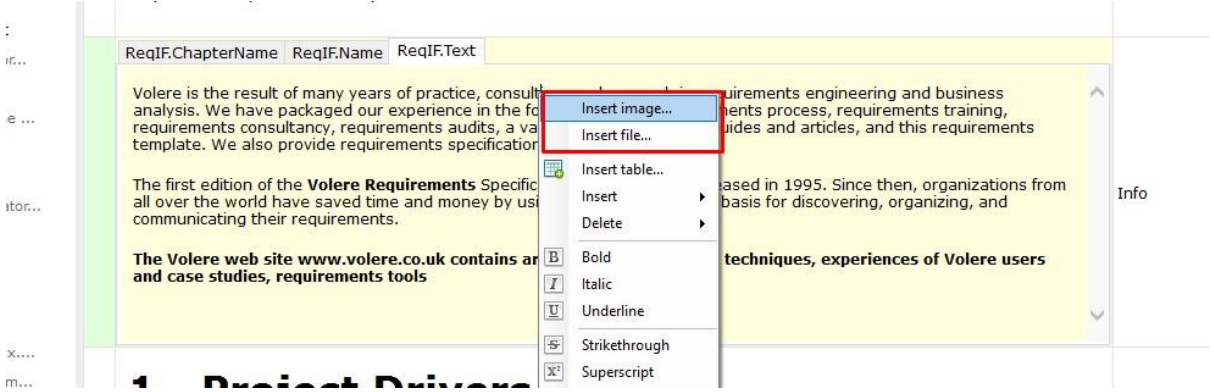

ReqEdit displaying context menu, highlighted is the insert image and file menu item

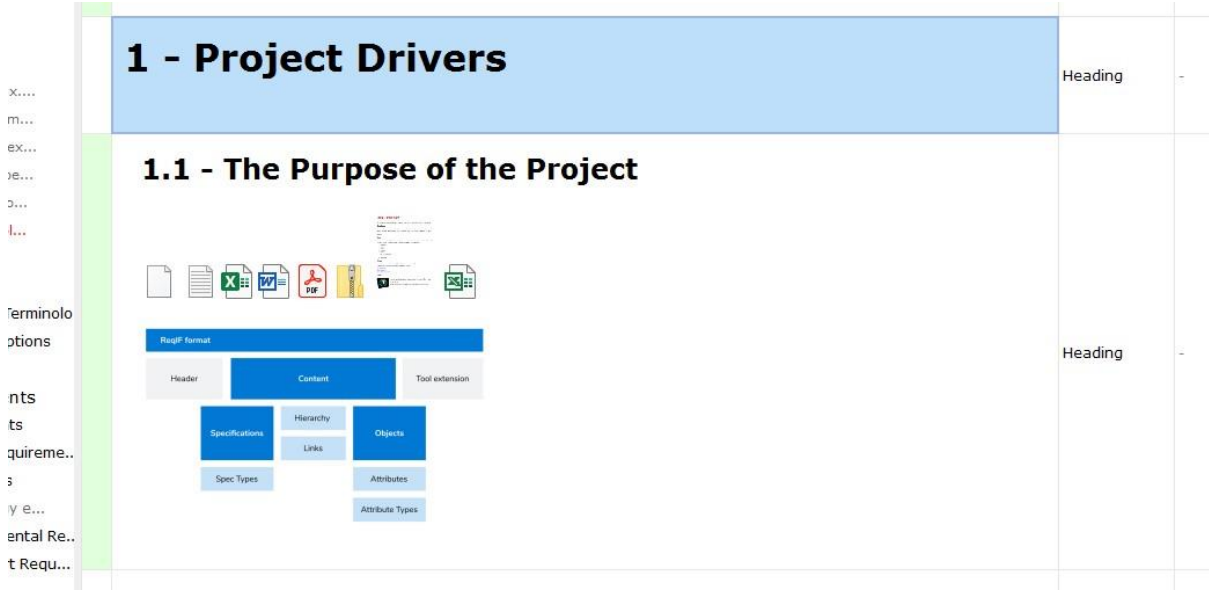

ReqEdit displaying attachment previews of an object, contains file icons and preview images

About editing an opened specification file read **[here.](https://documentation.reqteam.com/edit-reqif-requirement-files/)**

Opening existing files, read **[here](https://documentation.reqteam.com/open-reqif-requirement-files/)**.

# <span id="page-10-0"></span>**Quick start guide**

# <span id="page-10-1"></span>**1. Download ReqEdit**

Read how to **[download ReqEdit trial](https://documentation.reqteam.com/reqedit-demo/)** and how to install and start it.

For the purchased product you get downloading and installing details by email from the sales department.

# <span id="page-10-2"></span>**2. Install ReqEdit**

First check the [system requirements](https://documentation.reqteam.com/starting-reqedit/#System-Requirements) for the ReqEdit application.

Run the Portable-Installer from the directory, you downloaded it. The Portable-Installer guides you through the installing process.

For trial the activation happens automatically.

Read more on **[Install ReqEdit.](https://documentation.reqteam.com/starting-reqedit/#Installation)** 

# <span id="page-11-0"></span>**3. Activate ReqEdit for purchased version**

The License activator window appears. In the text box enter the Product key and press the Activate button.

Note: You need to have non-restricted Internet acces, or need to configure the proxy settings for it.

For overall view for activating methods, read [here.](https://documentation.reqteam.com/licensing-models/)

# <span id="page-11-1"></span>**4. Run ReqEdit**

For run use the desktop icon or start "reqedit.exe" directly from the installation directory.

## <span id="page-11-2"></span>**5. Use cases**

- [Create](https://documentation.reqteam.com/?p=2163) document
- [Open](https://documentation.reqteam.com/open-reqif-requirement-files/) document
- **[Import IBM Rational DOORS©](https://documentation.reqteam.com/importing/) RIF Files**
- [Import MS Word](https://documentation.reqteam.com/importing/#MS-Office-Word-Import) to ReqIF
- [Import MS Excel](https://documentation.reqteam.com/excel-importer-add-on/) to ReqIF
- [Print](https://documentation.reqteam.com/printing/) opened document

# <span id="page-12-0"></span>**ReqIF requirements format**

RIF/ReqIF (Requirements Interchange Format) is an XML file format suitable for lossless exchange of requirements in any industry. The old way of transmitting requirements were lossy like Office Documents, PDF or Spreadsheets, ReqIF offers solutions to keep the data integrity through the supply-chain.

It is used to exchange requirements, along with its associated metadata, between software tools from different vendors. ReqIF keeps the data integrity of requirements, attributes, additional files (e.g. images) through the supply-chain. ReqIF format also defines a workflow for transmitting the status of requirements between partners. Each object is uniquely identified by **GUID** (globally unique identifier inside a RIF / ReqIF file), ensures unique content across the data exchange processes.

# <span id="page-12-1"></span>**The interchange standard**

Main players of the automotive industry in Germany agreed to conform to the RIF/ReqIF joint standard, initially developed by HIS Group, ProSTEP iViP, now maintained by OMG. (Object Management Group)

# <span id="page-12-2"></span>**History**

In 2004, HIS (Herstellerinitiative Software) a consortium of German automotive manufacturers, defined a generic requirements interchange format called RIF.

The format was handed over in 2008 to **[ProSTEP iViP e.V.](https://en.wikipedia.org/wiki/ProSTEP_iViP)** for further maintenance. A project group responsible for international standardization further developed the format and handed over a revised version to [Object Management Group](https://en.wikipedia.org/wiki/Object_Management_Group) (OMG) as "Request for Comment" in 2010.

As the acronym RIF had an ambiguous meaning within the OMG, the new name ReqIF was introduced to separate it from the W3C's [Rule Interchange Format.](https://en.wikipedia.org/wiki/Rule_Interchange_Format)

In April 2011, the version 1.0.1 of ReqIF was adopted by OMG as a formal specification (OMG Document Number: formal/2011-04-02).

In October 2013, version 1.1 was published (OMG Document Number: formal/2013-10- 01). Changes are restricted to the text of the standard, the XML schema and underlying model have not changed. Therefore, 1.1 and 1.0.1 .reqif files are equivalent.

In July 2016, version 1.2 was published (OMG Document Number: formal/2016-07-01). Like with the previous versions, changes are restricted to the text of the standard, the XML schema and underlying model have not changed. Therefore, 1.2, 1.1 and 1.0.1 .reqif files are equivalent.

Source: [wikipedia.org](https://en.wikipedia.org/wiki/Requirements_Interchange_Format)

## <span id="page-12-3"></span>**Naming conventions and structure of ReqIF files**

The Prostep iViP published a guide how to exchange with ReqIF and an implementation guide for ReqIF, where you can find detailed information how to use this file format and also about the file structure, naming convention and interchange. To read about it, click on the link:

Prostep iViP - [ReqIF Recommendation](https://www.prostep.org/fileadmin/downloads/Recommendation_ReqIF_V2.1_final.pdf)

We recommend to read the [chapter 2,](https://www.prostep.org/fileadmin/downloads/Recommendation_ReqIF_V2.1_final.pdf#page=8) to get an overview about the common use cases of ReqIF file exchange. [Chapter 3](https://www.prostep.org/fileadmin/downloads/Recommendation_ReqIF_V2.1_final.pdf#page=24) describes the custom attributes used in ReqIF, and [chapter 4](https://www.prostep.org/fileadmin/downloads/Recommendation_ReqIF_V2.1_final.pdf#page=29) specifies the workflow of the SRC process.

Prostep iViP - [ReqIF Implementation Guide](https://www.prostep.org/fileadmin/downloads/prostep-ivip_ImplementationGuide_ReqIF_V1-8.pdf)

For more technical details please look at the Prostep [Implementation Guide.](https://www.prostep.org/fileadmin/downloads/prostep-ivip_ImplementationGuide_ReqIF_V1-8.pdf) We recommend to study the [chapter 2.1-2.3](https://www.prostep.org/fileadmin/downloads/prostep-ivip_ImplementationGuide_ReqIF_V1-8.pdf#page=8) for an overview.

# <span id="page-14-0"></span>**Install ReqEdit**

# <span id="page-14-1"></span>**System Requirements**

Microsoft Windows x64 .Net 4.7.2 runtime package MS EDGE browser or Chrome (for Compare Add-on HTML report)

### **Operating systems**

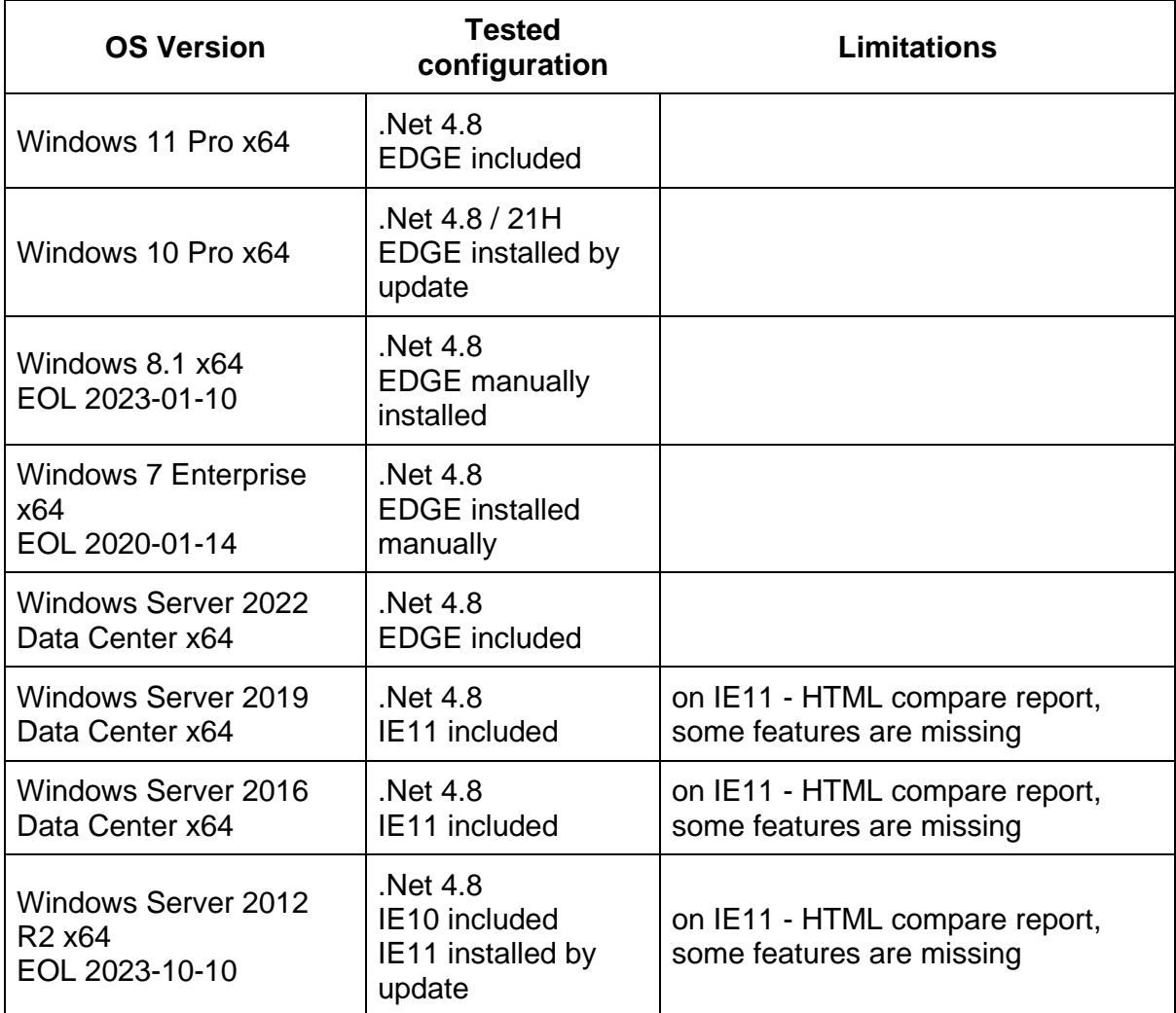

Windows compatibiltiy of ReqEdit 2.17 (2021 Nov)

# <span id="page-14-2"></span>**Installation**

ReqEdit comes packaged into an installer that guides users through the install procedure. It will unpack the files into a custom user directory.

#### **Run the Installer**

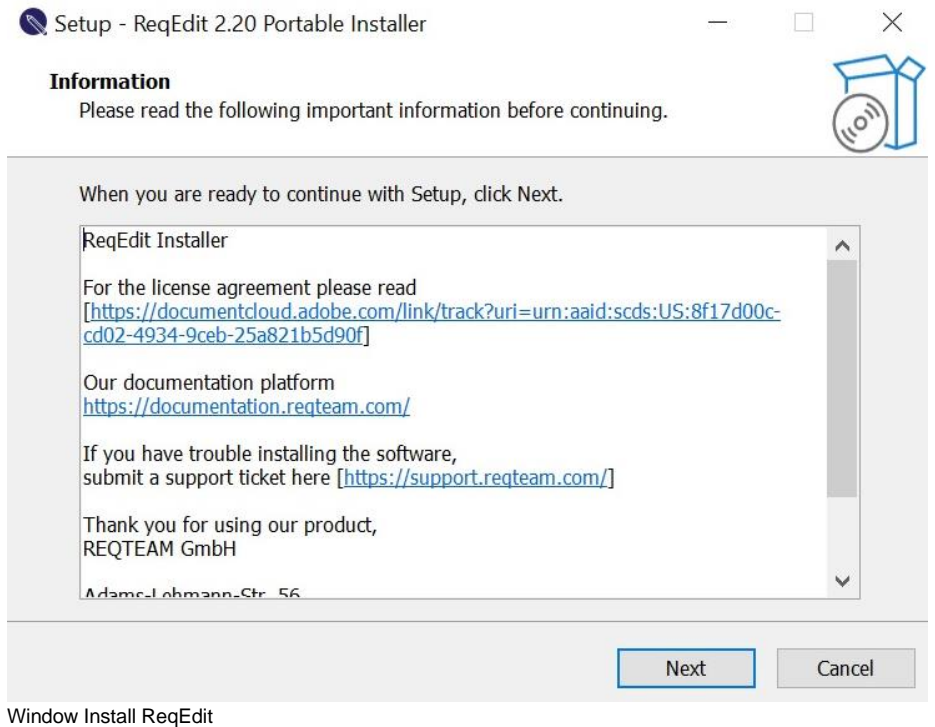

Run the provided installer executable and go through the steps, default install path is the user profile folder in windows.

On the last step of the installer you can choose to activate the license. For that check the checkbox.

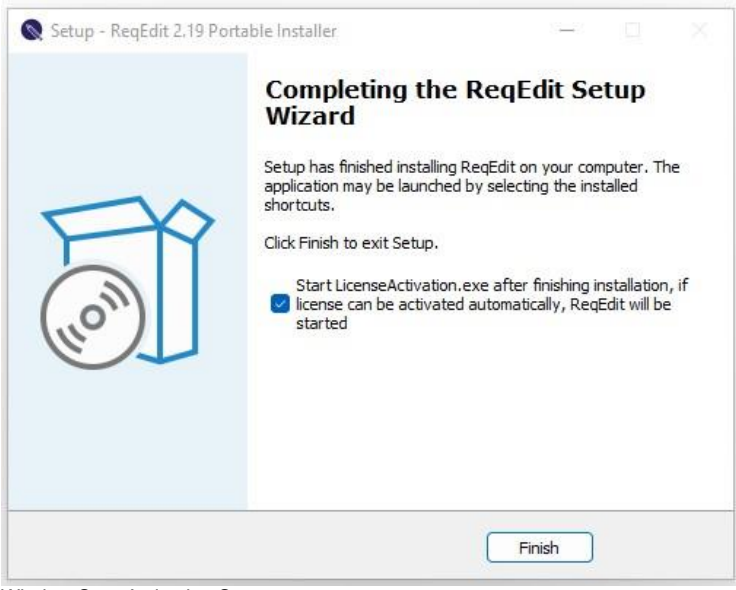

Window Start Activation Setup

# <span id="page-16-0"></span>**Licensing Models**

After installation follow your model of licensing. More about licensing read [here.](https://documentation.reqteam.com/licensing-models/)

# <span id="page-16-1"></span>**Downgrade functionality for ReqEdit Premium**

More information about downgrading functionality read [here.](https://documentation.reqteam.com/reqedit-downgrading-functionality/)

# <span id="page-17-0"></span>**User Interface**

# <span id="page-17-1"></span>**Overview**

The look and feel of the application is similar to any classic Windows application. It has a main menu at the top, function icon groups that can be rearranged, main content area and a status bar at the bottom.

At first run a quick action dashboard is shown.

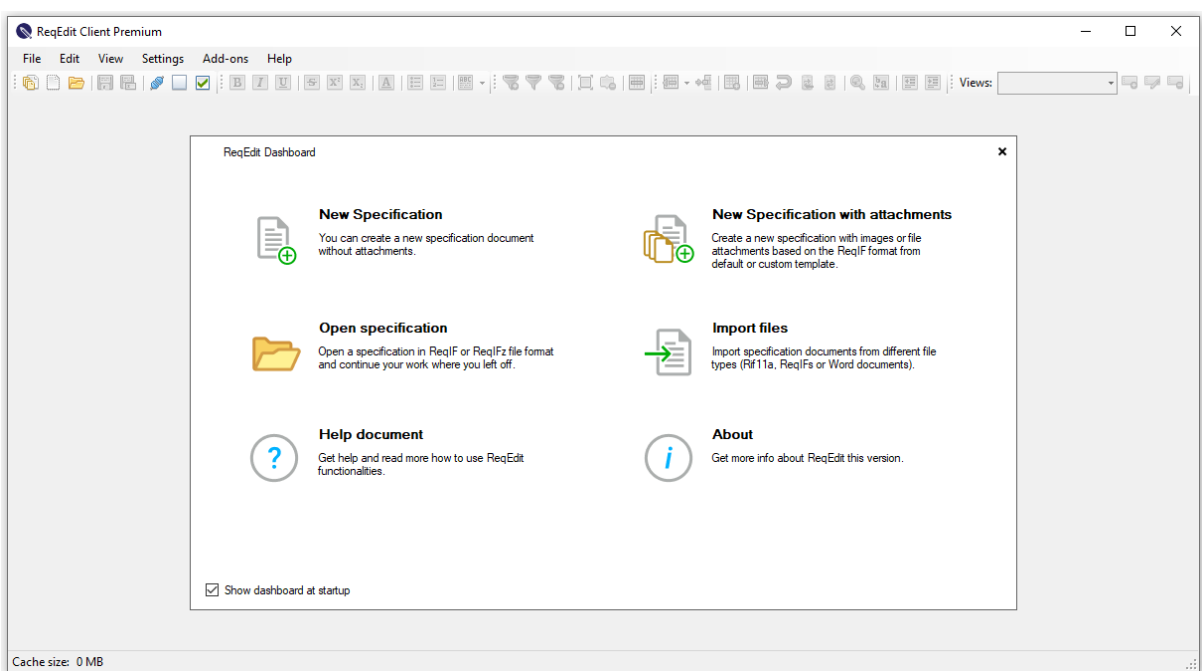

ReqEdit start screen showing the dashboard

After opening a ReqIF file, the contents will be shown in the main user interface. If the ReqIF contains multiple specifications it will be displayed as color coded tabs.

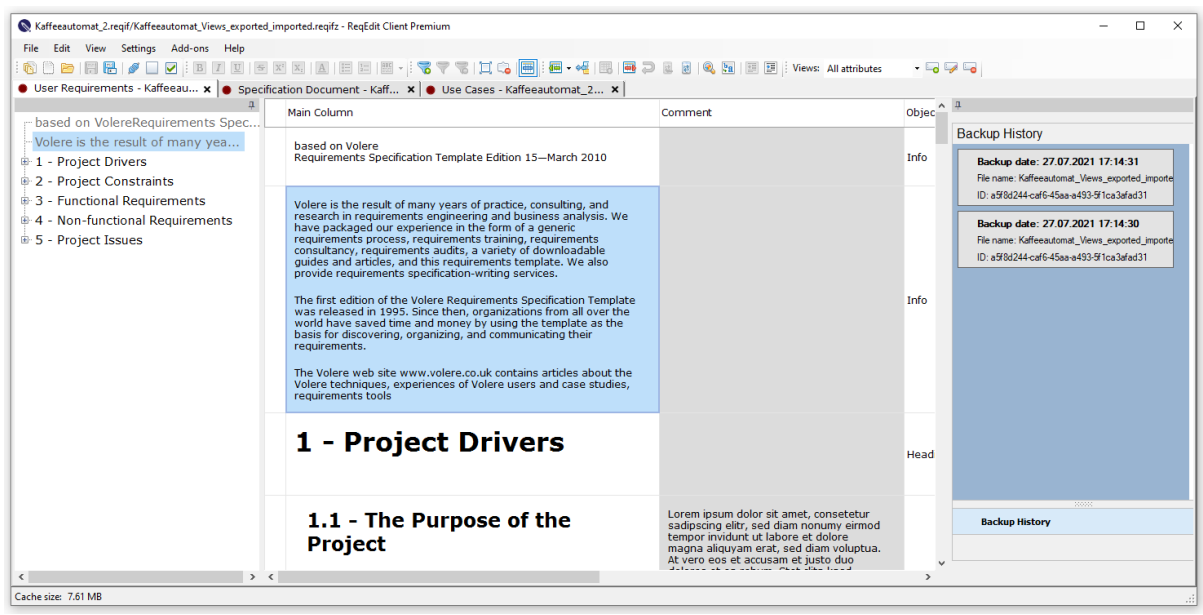

ReqEdit showing a ReqIF file, from left to right: navigator panel, requirements and auto-backup panel

# <span id="page-18-0"></span>**Specification tabs**

Opening a ReqIF file will display all the specifications as tabs. Same color tabs are from a single ReqIF or ReqIF Archive file. The specification title is displayed as the tab title.

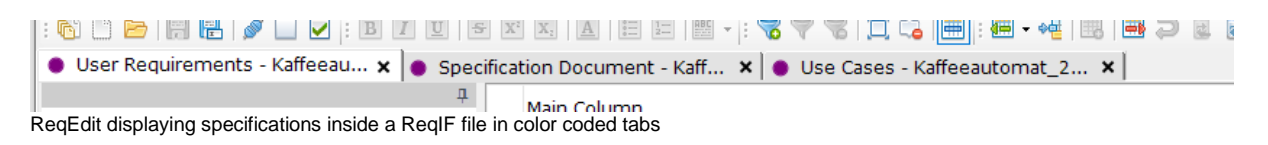

Keeping the mouse over a tab will display more info of the specification like: file location, document id, and so on.

#### **Closing opened files**

Close any tab by pressing the **X** of the tab or by pressing CTRL+W , if there are any unsaved changes a popup will ask to save the specification.

Closing all opened specifications of a ReqIF file by accessing **File > Close All** or by pressing CTRL+SHIFT+W, if there are any unsaved changes a popup will ask for confirmation.

## <span id="page-18-1"></span>**Navigator**

Specification headlines are shown as a tree menu on the left panel. Numbering is added automatically to aid navigation. Clicking on the items will jump to the same requirement in the content area.

## **Show / Hide Navigator**

Navigator can be toggled by clicking the pin icon.

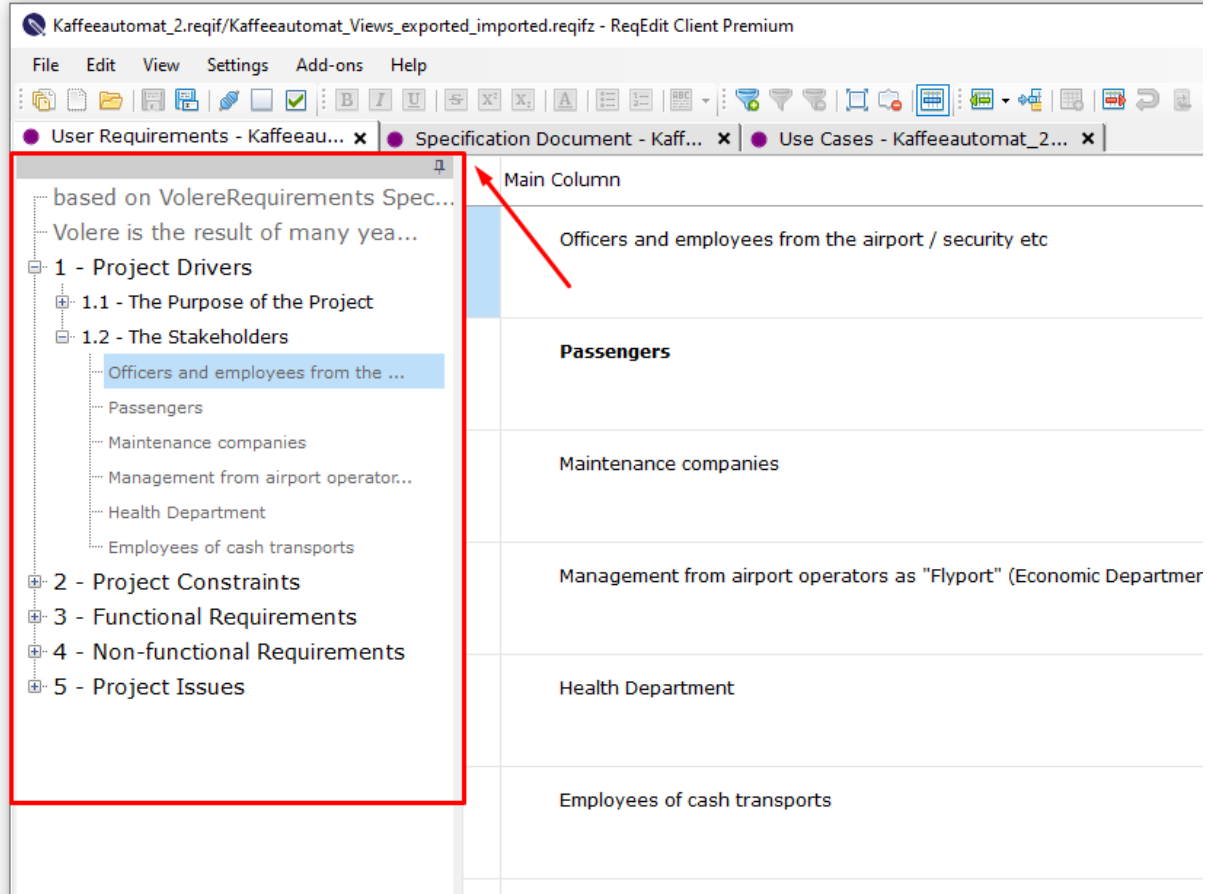

ReqEdit navigator pane on the left showing requirements hierarchy as a tree menu

## **Requirement Numbering**

Requirements with (ReqIF.ChapterName) headlines are shown in a tree menu structure, numbered by the position in the hierarchy. The numbering is automatically updated on each change of the requirements, new additions or deletions will affect this.

The levels of the menu represents sub items in the spec hierarchy. This is visible in the content as sub numbering of a main headline, all the content remains on a single level in the table.

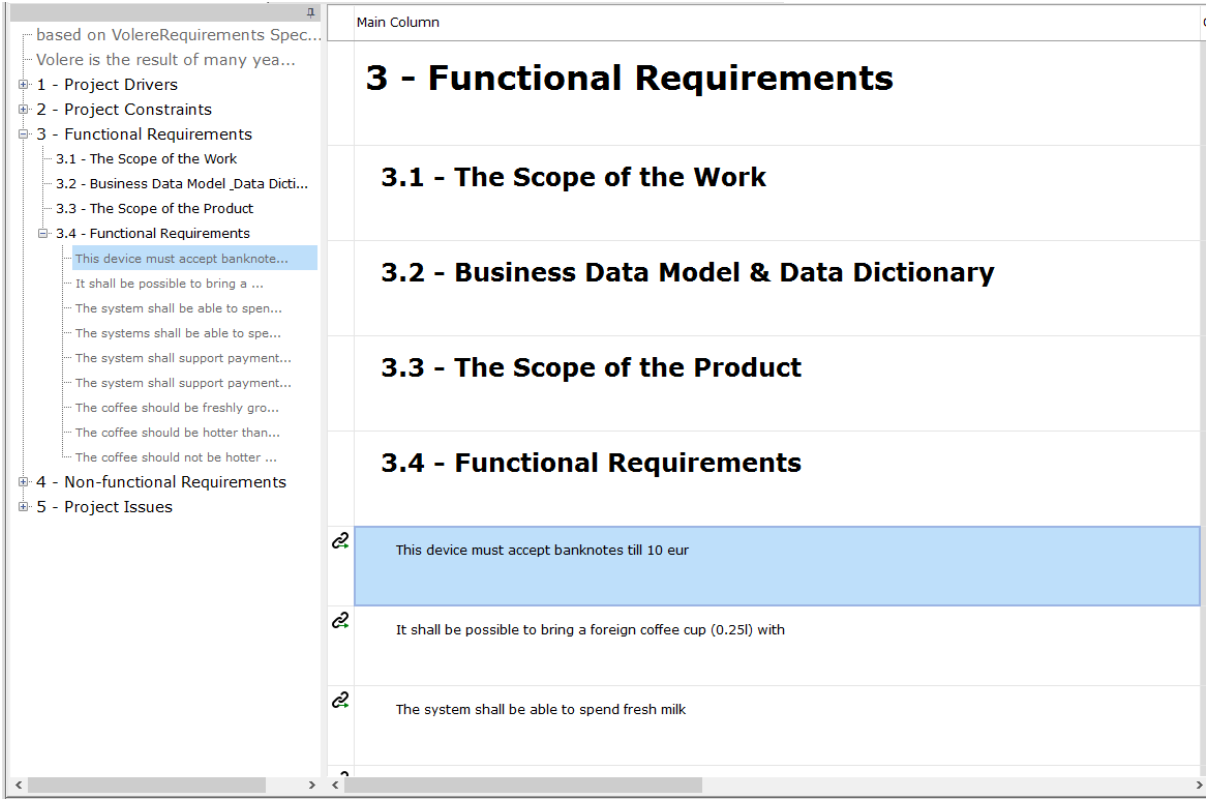

ReqEdit displaying a specification where the same requirement is selected in the navigator and the content area

To show/hide Chapter Numbers check the box Show Chapter Numbers in the Settings/User settings.

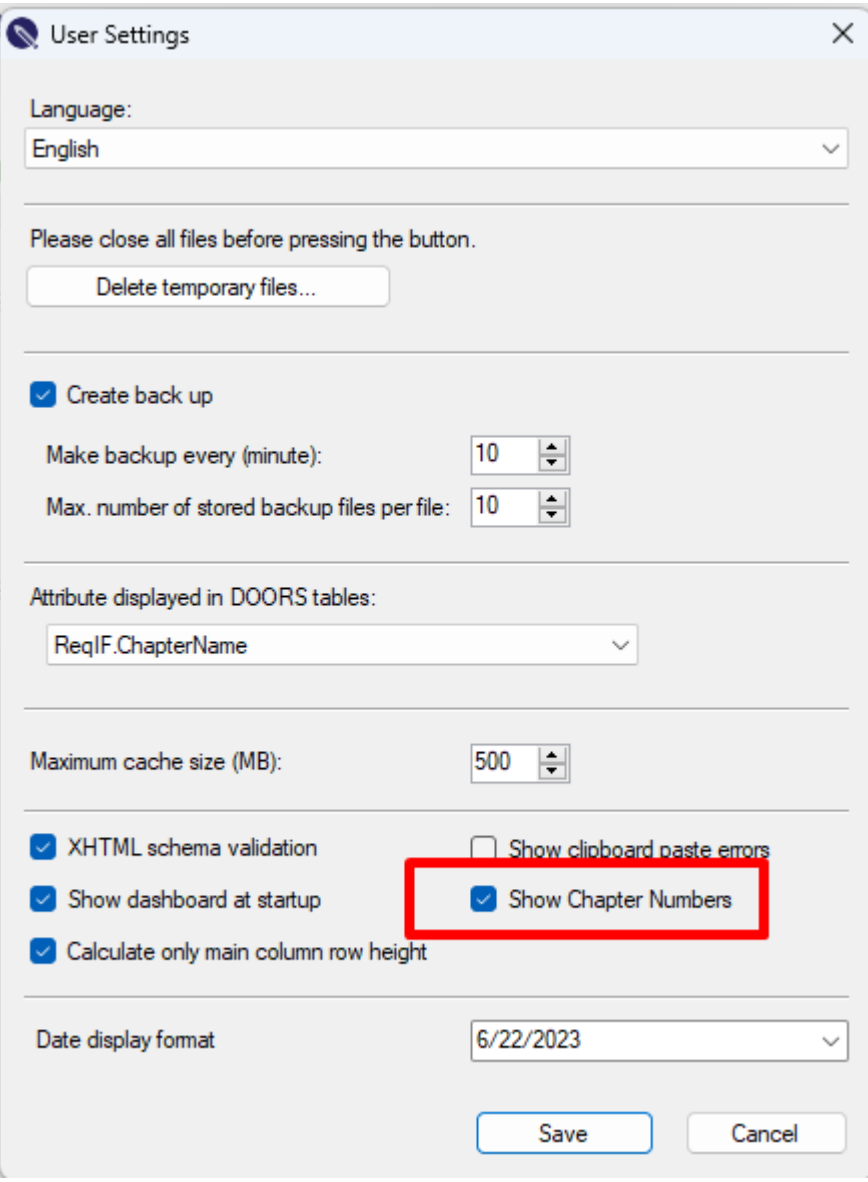

User settings / Show Chapter Numbers box

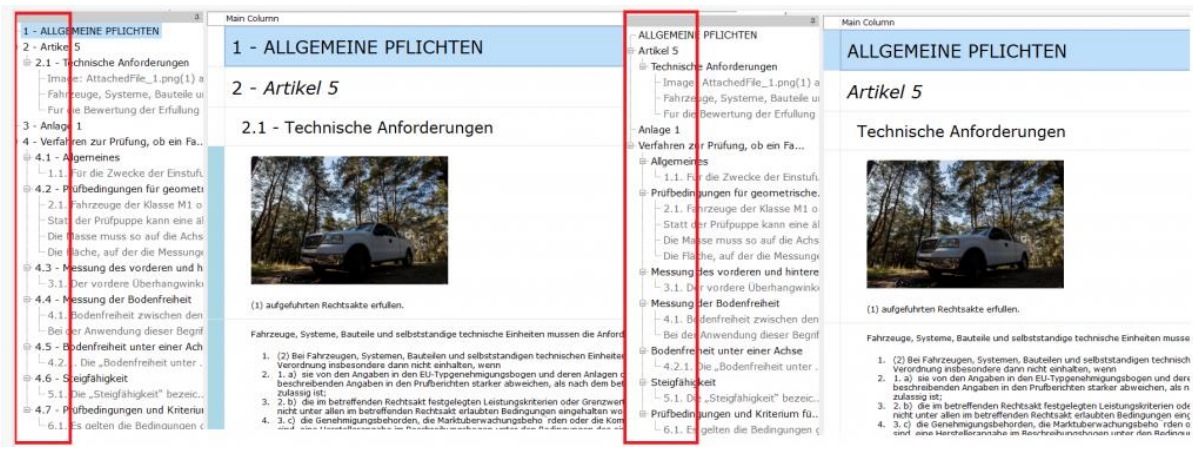

Show/hide Chapter Numbers result view

# <span id="page-22-0"></span>**Content**

Requirements are shown in the middle as a table, where the **Main Column** is a multi content field and the other columns are the associated metadata.

## **The Object menu (Right-click)**

Right clicking any object (row) in the content area, displays the context menu. Contains editing functions like: creating, cut-copy-pasting, deleting, restoring, purging objects. Hierarchical editing si possible by promote / demote menu items.

Manage relations between objects by the lower menu items: Add, Edit, Delete link or Go to link targets.

Main Column  $\mathbf{u}$ Comment **Backup History** A. ChapterName 1 Backup date: 6/22/2023 12:10:00 PM Copy row File name: Untitled 1.regifz Cut row Backup date: 6/22/2023 12:09:00 PM Paste row  $\ddot{\phantom{1}}$ File name: Untitled1.regifz Copy ReqlF ID Backup date: 6/22/2023 12:08:00 PM File name: Untitled 1.regifz Insert row before Insert row after ਜ **FARS** templates edi Insert child row [Ubiquitous] The system name shall system response Mark row as deleted [Event-Driven] WHEN trigger optional precondition the system name shall system response [Unwanted Behavior] IF unwanted condition or event, THEN the system name shall system response Restore soft deleted row [State-Driven] WHILE system state, the system name shall system response Purge selected row [Optional Feature] WHERE feature is included, the system name shall system response Set default value As a/an ... want to be able ... so that ... **E** Promote EARS-Templates(DE) **E** Demote [Allgegenwärtig] Der Systemname soll Systemantwort Expand IBM DOORS Table [Ereignisgesteuert] WENN Auslöser optionale Vorbedingung der Systemname soll Systemreaktion [Unerwünschtes Verhalten] WENN unerwünschte Bedingung oder Ereignis, DANN muss Systemname Systemantwort sein  $\frac{3}{2}$  Add link  $\bar{\mathbf{r}}$ [Zustandsabhängig] WÄHREND Systemzustand, der Systemname soll Systemantwort Add external link... [Optionales Merkmal] WO Merkmal enthalten ist, soll Systemname Systemantwork Edit external links... 2 Delete link...  $\&$  Go to links

Get the object ReqIF ID using the Copy ReqIF ID menu item.

Object context menu displaying Insert submenu with requirement patterns. These patterns can be customized as needed.

## **Main Column**

Main Column is the most important content of the specification. It has the default value of the combination

of **headline** (ReqIF.ChapterName), **description** (ReqIF.Name), **xhtml content** (ReqIF.text). If all there attributes are present it will be displayed together in the same cell and the headline will have a number assigned to it.

The Main column content can be customized in the Document Settings panel

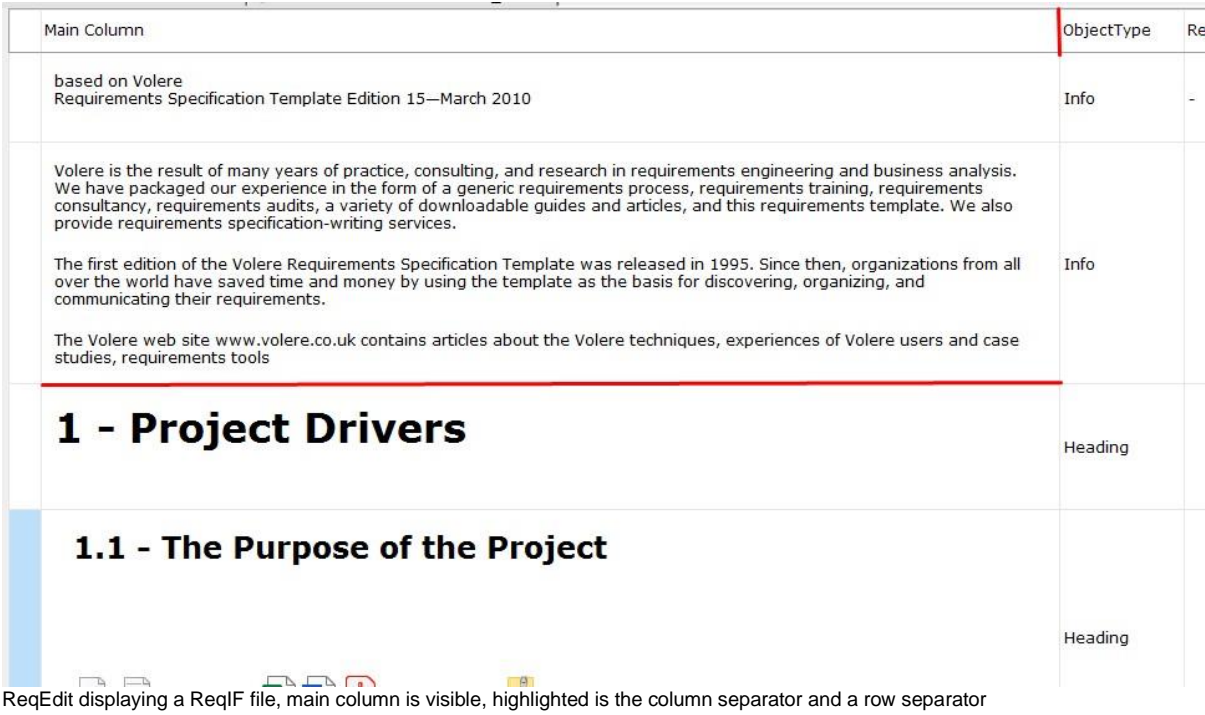

### **Resizing columns or rows**

Drag the column header separator bars or the row separator bars to resize the grid.

## **Content editing**

Double clicking on any object will enable the inline editor and activate the text formatting icon group. Right clicking the content will show a menu for adding attachments or tables and formatting the content.

To leave the inline editing click anywhere outside the yellow background.

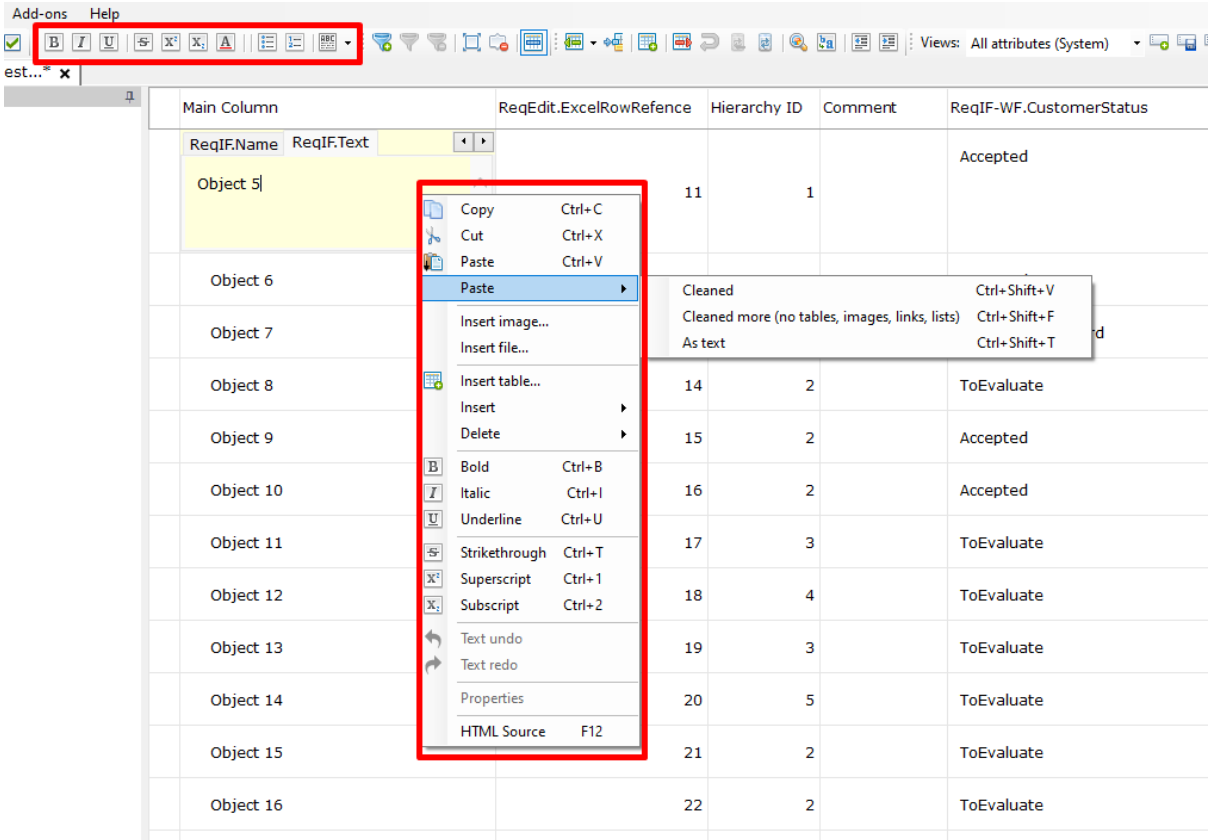

## **Managing columns**

Right clicking the column headers will display a menu, where the selected column or the other columns can be toggled visible or hidden.

If all the columns are hidden the View manager can reset the visibility back to a predefined state.

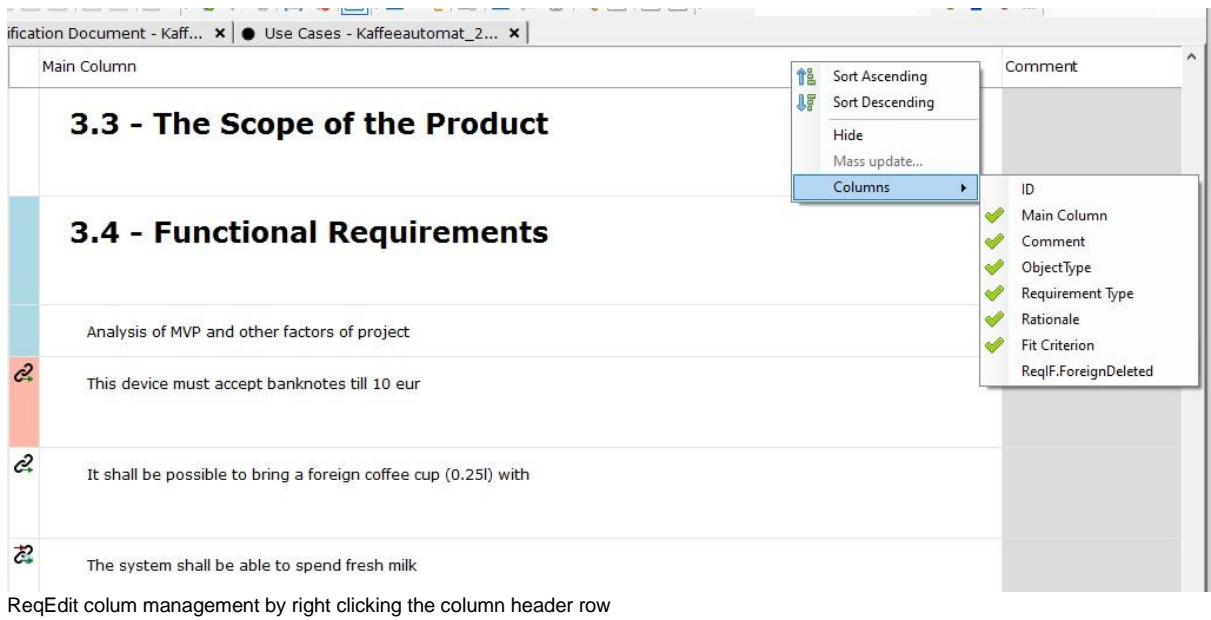

### **Views**

Views are visible column sets with optional custom sorting and filtering saved as presets. The view manager is located in the icon groups on the right side. The views are only for displaying the ReqIF contents in a more human friendly manner for large files with lots of metadata.

**The view presets are not stored in a ReqIF file, they can be exported and later imported from the local hard drive.**

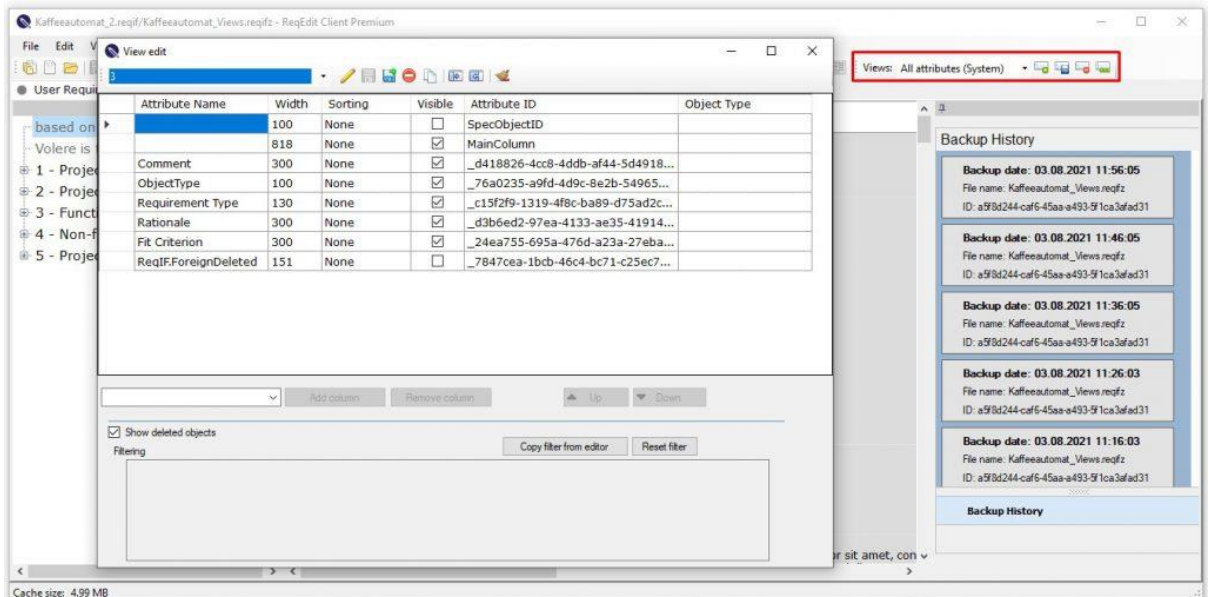

ReqEdit displaying the view manager popup window

# <span id="page-25-0"></span>**Backups**

ReqEdit offers an auto-backup feature which will create a snapshot of the current state of the opened files. Default setting is to create a backup every 10 minutes and rotating 10 backup files (the last will be deleted to have a max of 10 backups).

The backup settings can be changed in the **User Settings** panel

### **Show / Hide Backups**

Backups can be toggled by clicking the pin icon in the title of the panel

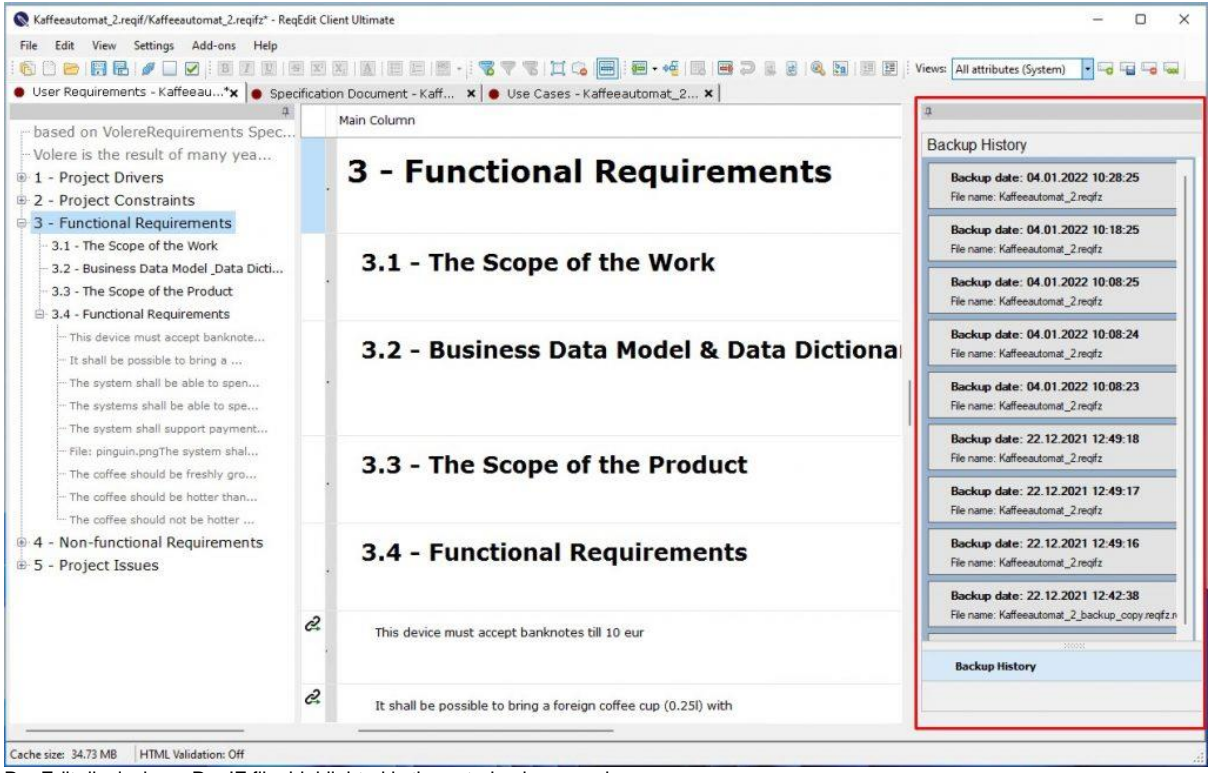

ReqEdit displaying a ReqIF file, highlighted is the auto-backup panel

## **Backup Snapshots**

Backups can be locked so that it will not be deleted automatically on backup rotation.

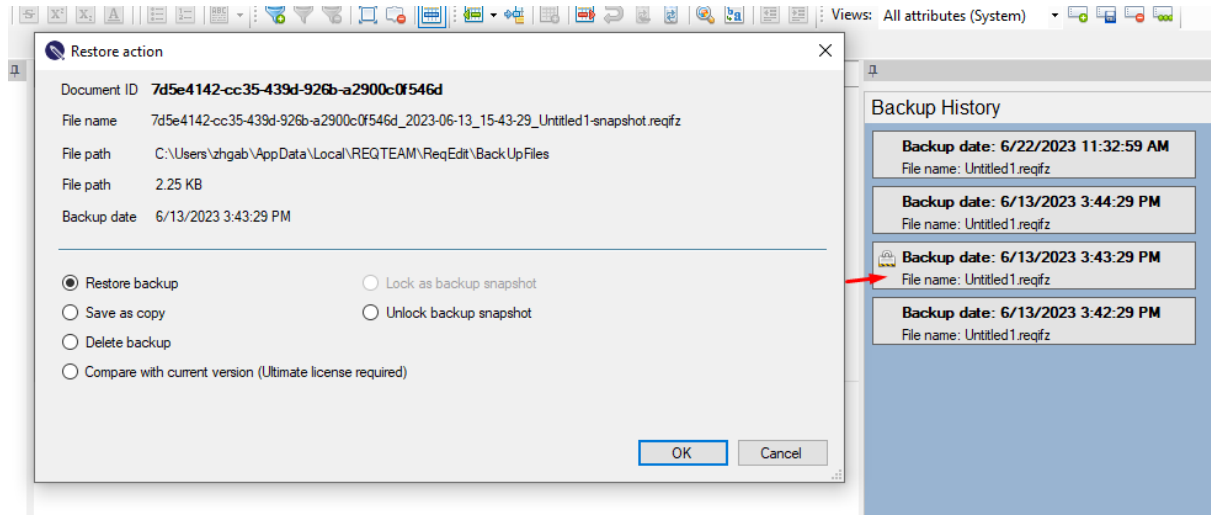

Backup settings for a backup snapshot

# <span id="page-26-0"></span>**Menus**

**File**

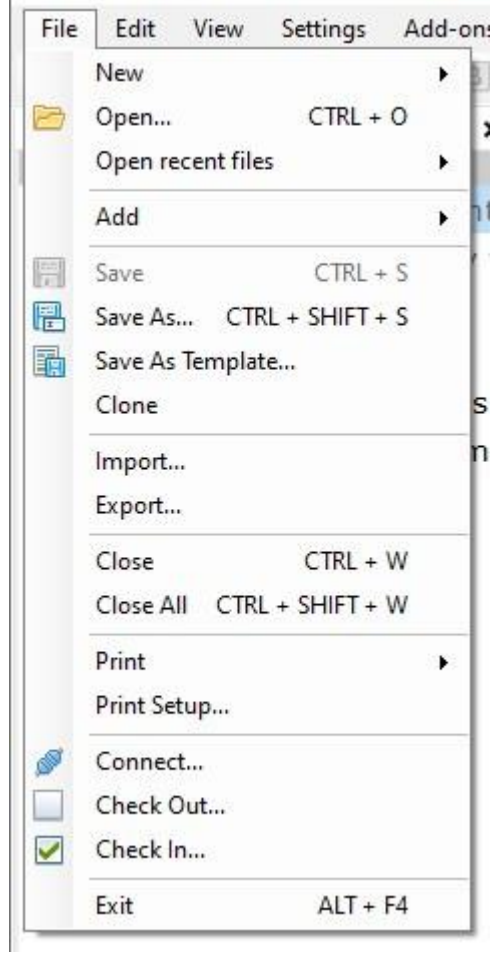

ReqEdit File menu

#### **New**

Create a new ReqIF file **.reqif** (New File) or an archive with attachments as **.reqifz**. (New Archive)

ReqIF Archive supports attaching external images or files to any requirement. Creating a new archive will show a window asking for a filename.

## **ReqIF (.reqif)**

No attachments

CTRL+N

## **ReqIF Archive (.reqifz)**

Can have attachments

CTRL+SHIFT+N

A template list will popup will ask for a specific template to use for the new file. For more information on templates, please read the **Templates** section.

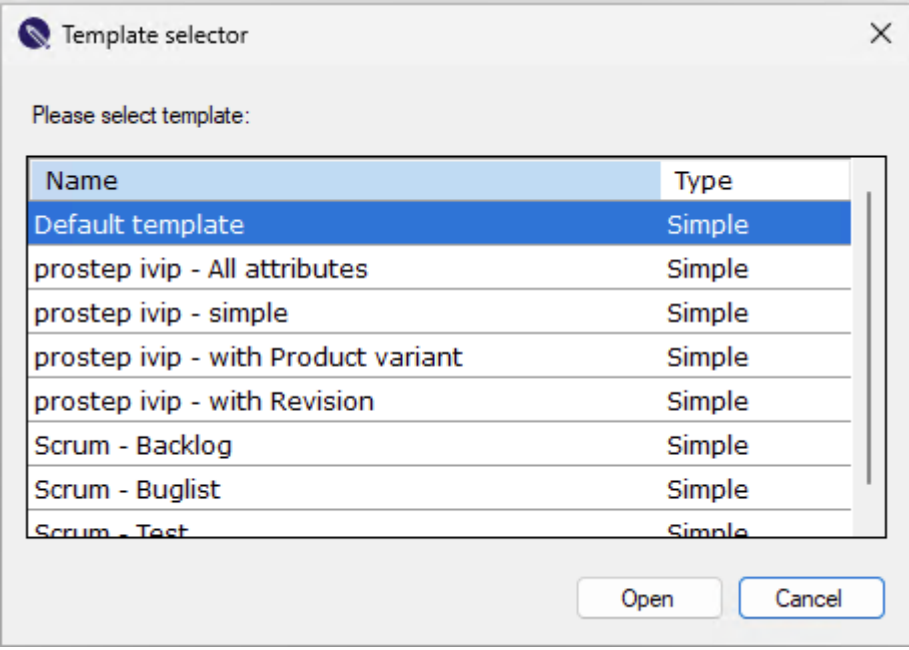

Template selector window

#### **Open**

By default, only **xml**, **rif**, **reqif**, **zip**, **reqifz** and **ReqEdit encrypted** files can be selected

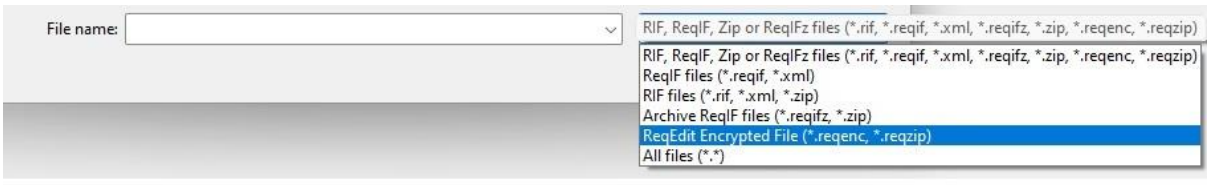

Supported file types by ReqEdit

#### **Add new document to current file**

Adds a new specification document to the currently active ReqIF file. Use this to add more than one specification to a single file.

#### **Save**

Any change in the specifications will be displayed with asterisk **\*** in the tab.

#### **Changes to linked documents (e.g. Images or Word, Excel) will not be detected by the editor, a change needs to be made in the requirements in order to be able to Save**

## **Save**

Save the currently active file to disk

CTRL+S

## **Save As**

Save the active file under a new name

Keep all UUIDs

CTRL+SHIFT+S

## **Save As for saving encrypted file**

To encrypt a file choose **ReqEdit Encrypted File (\*reqenc, \*.reqzip)** as file type then click SAVE.

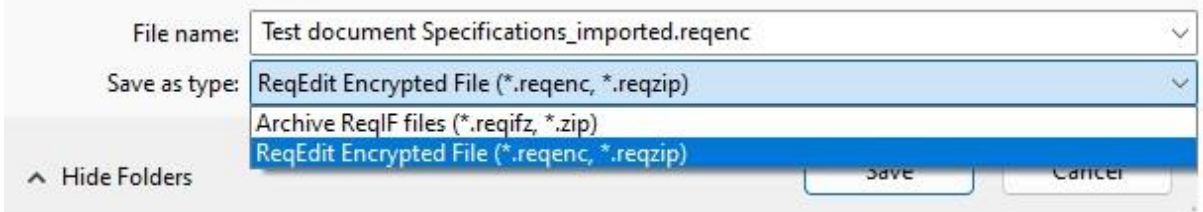

More about encryption of a file read here: [ReqEdit File Encryption/Decryption](https://documentation.reqteam.com/?p=3653)

## **Save as template**

Single document ReqIF files can be saved as a template and reused later

#### **Close**

Opened specifications can be hidden by clicking the X in the tab bar, if there are unsaved changes a popup will ask for confirmation. **This is not removing the specification from the file.**

#### **Close All**

Close all opened specifications, any unsaved change will notify the user. It will close all opened files.

#### **Import**

Start an import wizard for **ReqIf 1.0.1** files

## **Export**

Start an [export](https://documentation.reqteam.com/?p=2386) wizard from **ReqIF 1.0.1** to **ReqIF compatibility mode** or **RIF 1.1 / RIF 1.1a** arhive format.

## **Print**

Print the current specification Main Column or all visible columns.

### **Connect**

Requires ReqEdit file server

Will authenticate the current user and create a connection

### **Check out**

Requires ReqEdit file server

Lock the file and download for editing (other users that have permission to the same file cannot download it)

## **Check in**

Requires ReqEdit file server

Upload a file to the server. If the file was previously locked by the user it will become unlocked and can be edited by others as well.

## **Edit**

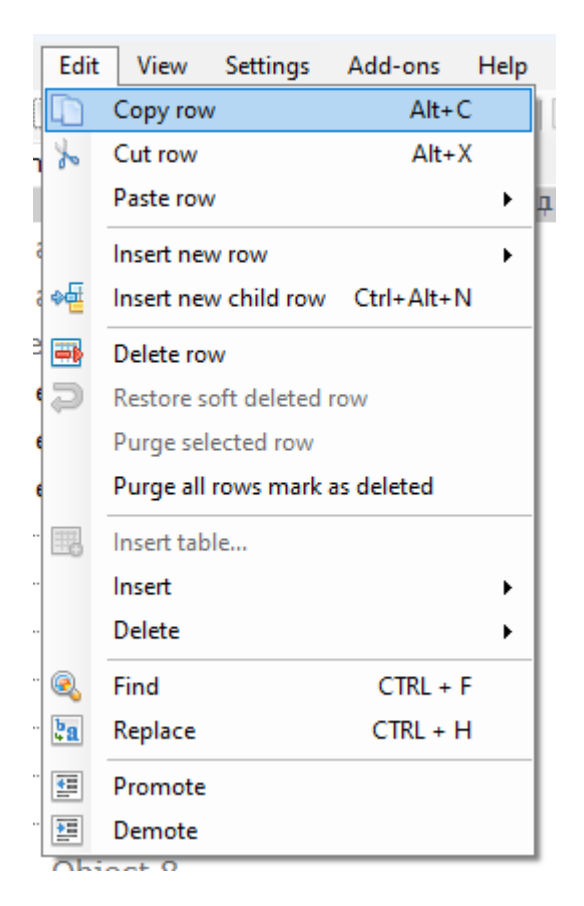

Editing objects and contents

## **Object / Requirement level editing**

Create before, after

Create child

Promote, demote

Delete (soft delete)

Restore deleted (soft deleted)

Purge (hard delete)

Cut/Copy/Paste

## **Content level editing**

Table editing

Find

Replace

**View**

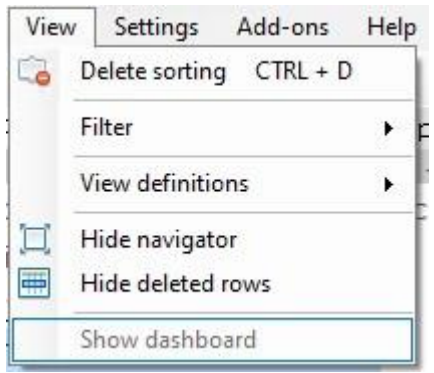

ReqEdit View menu

Attributes (columns) related

#### **Filtering**

ReqEdit can show a sub-set of the requirements based on special conditions of the attributes. Filters can be set and reset. **Filters will not be saved inside ReqIF files.**

#### **Sorting**

ReqEdit can sort the requirements based on multiple columns. It can be configured and then reset. **The sorting is not saved inside the ReqIF file.**

#### **Show/Hide deleted requirement objects**

Soft deleted objects will be marked for deletion but are not removed from a specification until PURGE is not pressed. The deleted objects can be shown or hidden

#### **View definitions (views)**

Views are a sub-set of the attributes that are displayed. **The views are not saved inside the ReqIF. file Views can be exported and later imported.**

The views can be imported and used on any specification as long as there are attributes with similar names.

## **Settings**

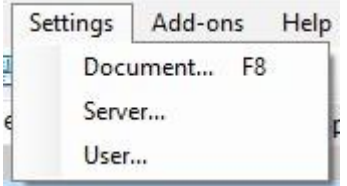

ReqEdit settings menu

Expert users can fine tune ReqEdit for their specific use case, and configure lots of ReqIF settings

#### **Document settings**

Manage ReqIF file internal settings

Attribute Types

**Attributes** 

Document attributes

Links

Configure Main Column display settings

### **Server settings**

ReqEdit file server connection settings

Server user credentials

### **User settings**

ReqEdit internal configuration

Interface language

Auto backup settings

Doors table display settings

Cache size

Dashboard startup Date display format XHTML Schema validation

Chapter Numbers showing

## **Add-ons**

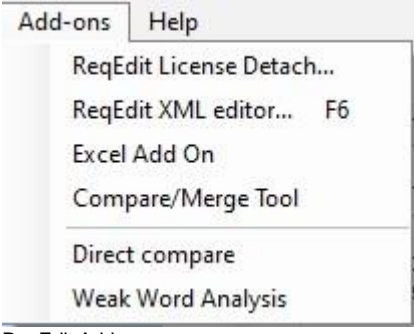

ReqEdit Add-ons menu

Displays all available add-ons which are active in the current license. Descriptions below.

## **Help**

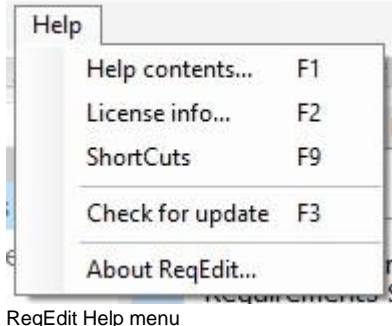

current ReqEdit release.

Contains a user guide. Can display Information about the active license. Display keyboard shortcuts. Check for online updates. Display version information about the

# <span id="page-34-0"></span>**Add-ons**

ReqEdit Ultimate comes with powerful addons that extends the base functionality.

## **Xml Editor**

Look inside ReqIF files and check the xml code. The editor comes with a built in ReqIF validation function that will debug any invalid code. Read more [here.](https://documentation.reqteam.com/xml-editor-add-on/)

## **Excel importer**

Turn your excel files into ReqIF files. Data exchange is more realiable and lossless if ReqIF is used. Read more [here.](https://documentation.reqteam.com/excel-importer-add-on/)

## **Compare / Merge tool**

Will generate a comparison report that can be handed out as a signle html file. Read more [here.](https://documentation.reqteam.com/merge-compare-add-on/)

## **Weak-word Analysis**

Weak words are words that are confusing for readers and should be avoided if possible. This tool provides a case insensitive whole word search for this purpose, optionally writing the results back in the ReqIF file. Read more [here.](https://documentation.reqteam.com/weak-word-analysis-add-on/)

## **License Detach tool**

Take ReqEdit out of the licensing environment. This power feature will enable users not to depend on the local licensing servers and to be able to work from anywhere. Read more [here.](https://documentation.reqteam.com/license-detach-utility/)

## <span id="page-35-0"></span>**Expert knowledge**

## **Tab title configuration**

ReqEdit exposes some settings that can be configured for the tabs. The configuration file is located in **AppData\Local\REQTEAM\ReqEdit\ReqEditSettings.xml**

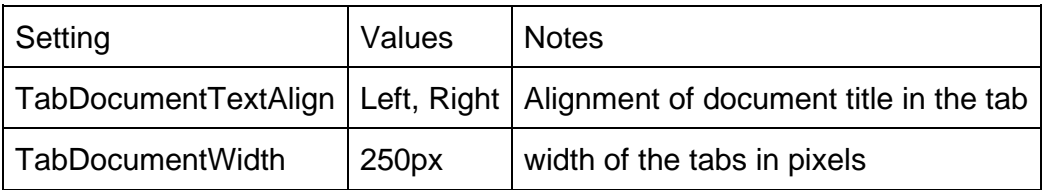

## **Keyboard shortcuts**

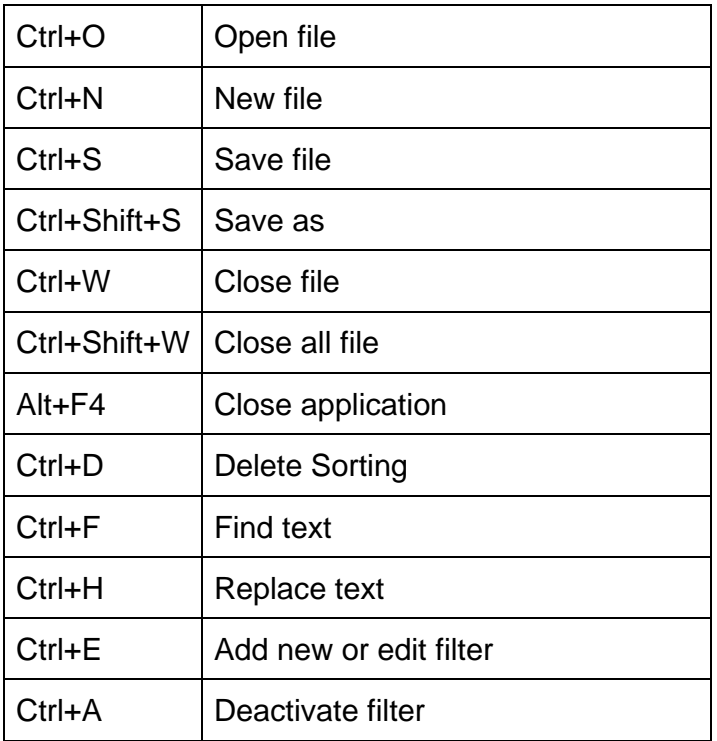
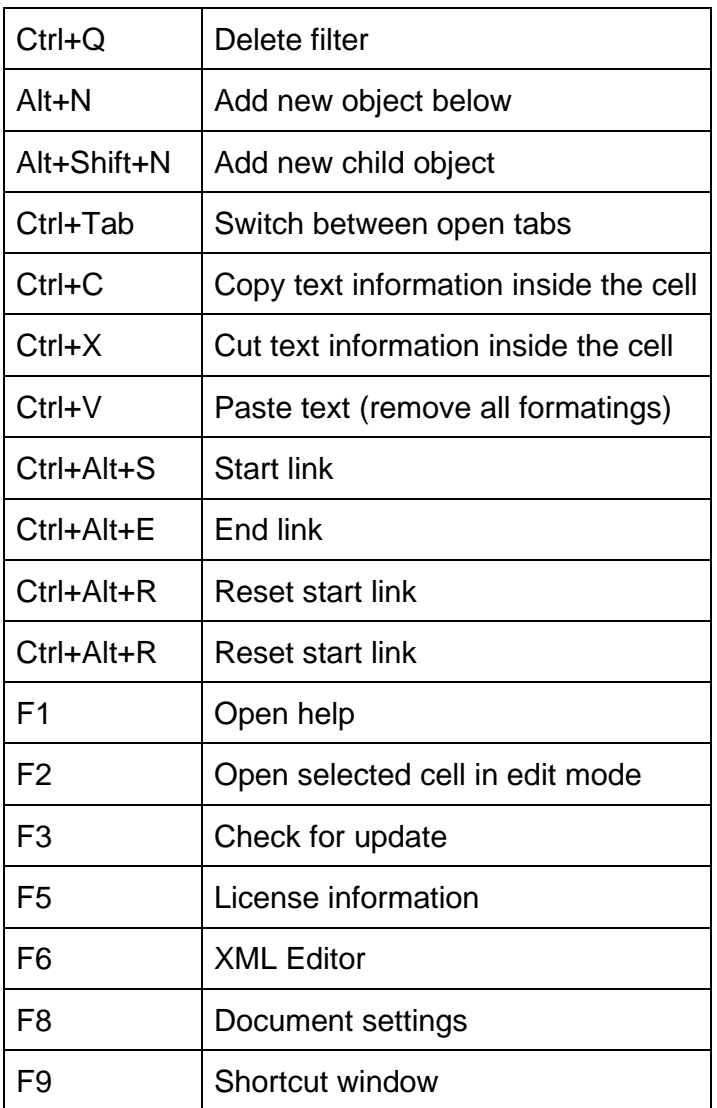

Shortcuts used in ReqEdit

# **Open ReqIF requirement files**

ReqEdit is used to display contents of ReqIF requirement exchange files including attachments and images in ReqIF Archive files.

These are the key features:

- ReqIF requirement objects
- hierarchy structure
- Internal UUIDS
- attribute types
- specification attributes
- object attributes and relations

For experienced users the **XML Editor add-on** can display the source code of the ReqIF file.

Supported RIF/ReqIF file extensions: RIF contents (**.xml .rif .zip)** or ReqIF content **(.reqif .reqifz)**

You can open decrypted \*.reqedit files too, if you know the password. More about encryption / decryption read **[here.](https://documentation.reqteam.com/?p=3653&preview=true)**

More about RIF and ReqIF files read **[here](https://documentation.reqteam.com/reqif-requirements-format/)**.

# **Open file**

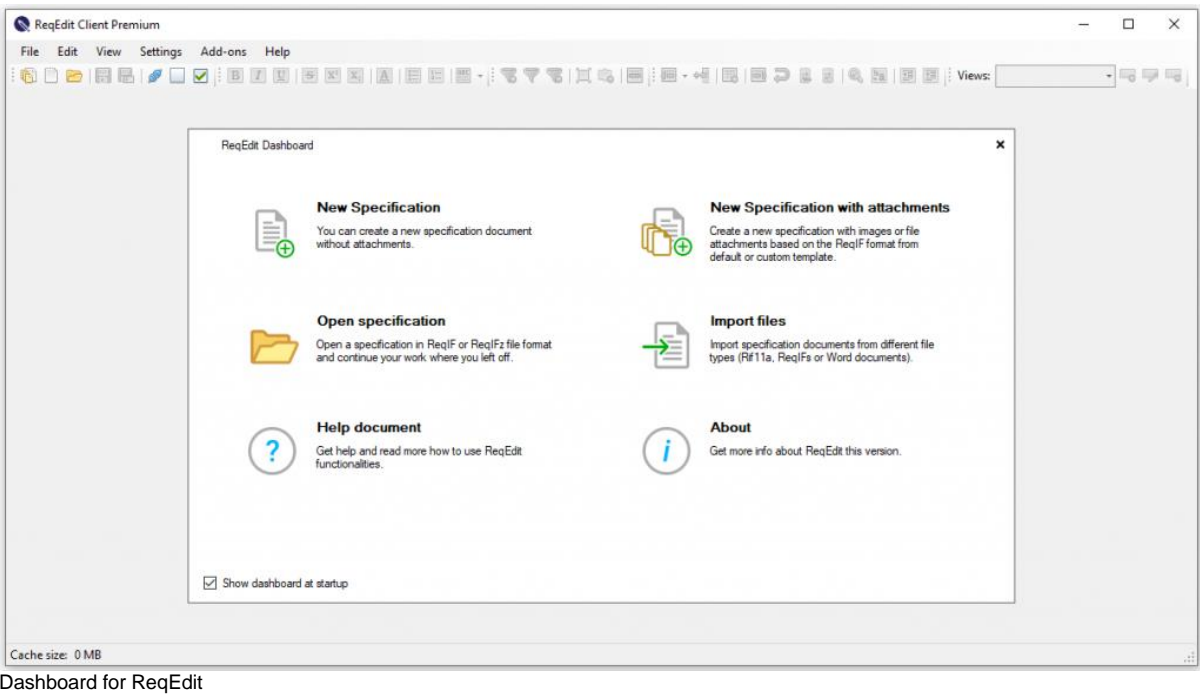

To open a file

- click on the Open Specification on the Dashboard or
- select File > Open on the main menu or
- press CTRL+O and then select the ReqIF file.

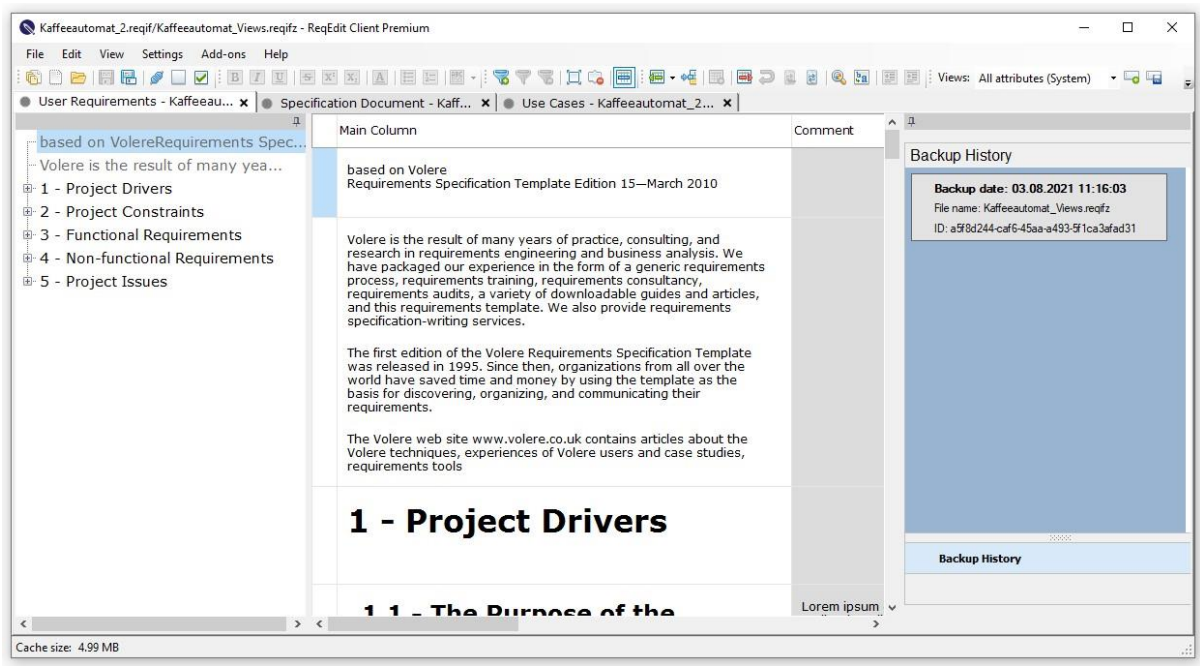

ReqEdit displaying an opened ReqIF file

All containing specification documents are displayed as tabs in the tab bar.

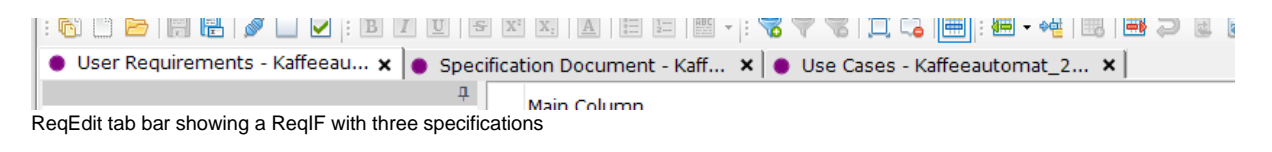

### **Compatible ReqIF files**

If the file is not a standard ReqIF file but ReqEdit can import it, a popup notifies the user. Import wizard starts and completes the steps to open file.

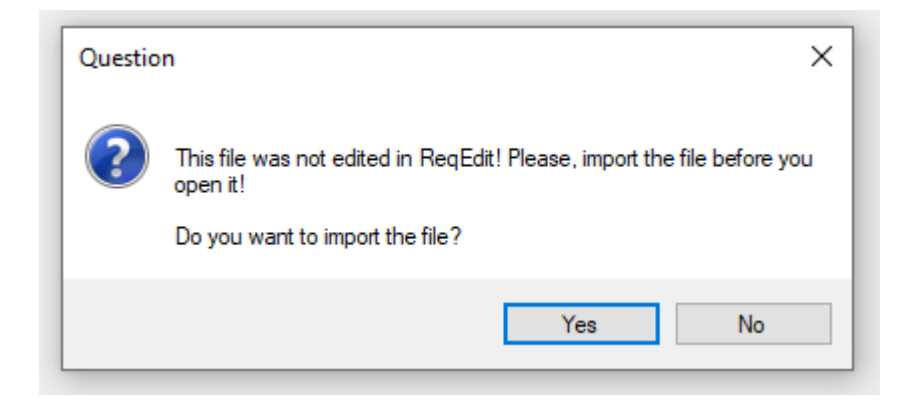

ReqEdit found an invalid ReqIF but asks the user for importing the file

### **Multi ReqIF Archives**

If the opened document contains multiple ReqIF files (is an archive format .reqifz or .zip) a popup notification allows the user to select the files to open.

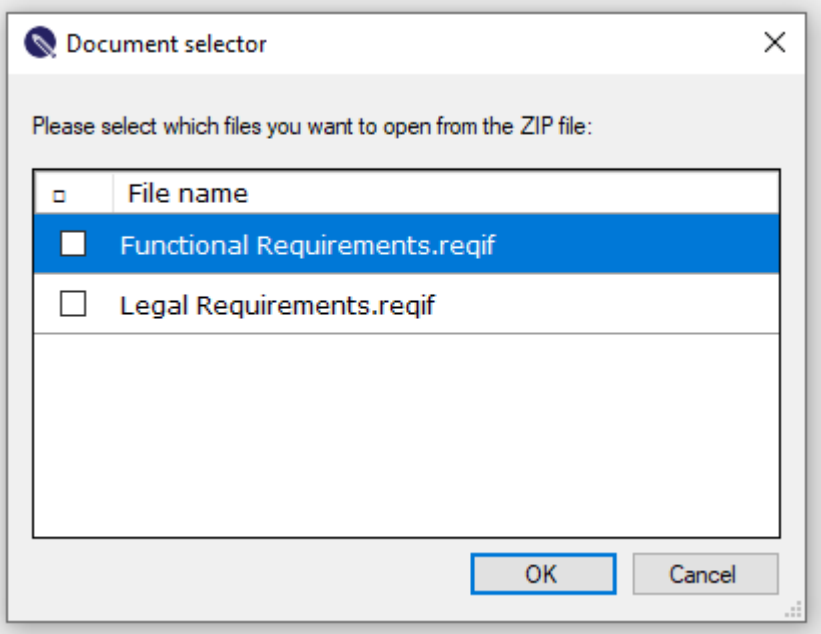

ReqEdit showing document selector for .zip or .reqifz files (containing two or more ReqIF files)

In case of any ReqIF errors, ReqEdit identifies the errors. Use **XML Editor Add-o**n to correct.

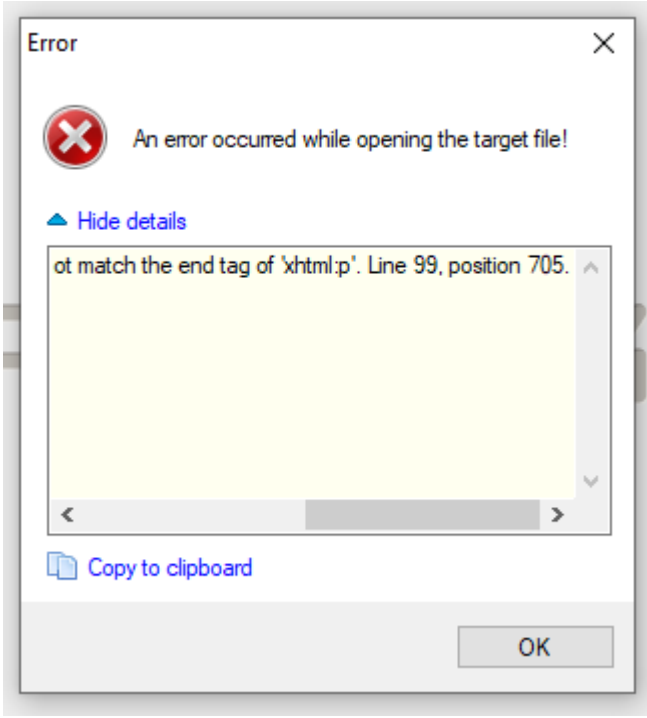

Error message shows ReqEdit detected an invalid ReqIF source code

# **ReqIF file format**

ReqEdit follows [ReqIF standard](https://documentation.reqteam.com/reqif-requirements-format/) on all levels. It will display contents of ReqIF files from structural to attribute definitions.

#### **ReqIF format**

#### **Attribute Types**

atomic data types: boolean, date, enumeration, int, float, string, xhtml

#### **Attributes**

uses the basic attribute type definitions with optional restrictions: min, max, length, can be defined for objects and specifications also

#### **Object types**

collection of attribute types that are grouped together

#### **Objects**

uses a specific object type and has values for each attribute

#### **Values**

value objects for attributes of objects or specifications

#### **Specification Types**

a collection of object types and specification attributes

### **Specifications**

uses a single specification type

#### **Hierarchy**

requirement object structure inside a specification

#### **Relations**

links between the objects

## **Documents**

ReqIF requirements are grouped into specification documents, these are displayed in the **tab bar**. Each opened ReqIF file will have its own random color to indicate that the files are together.

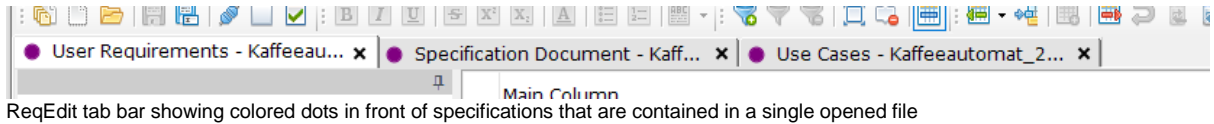

## **Hierarchy**

Each specification document has its own object structure which is shown in the navigator tab.

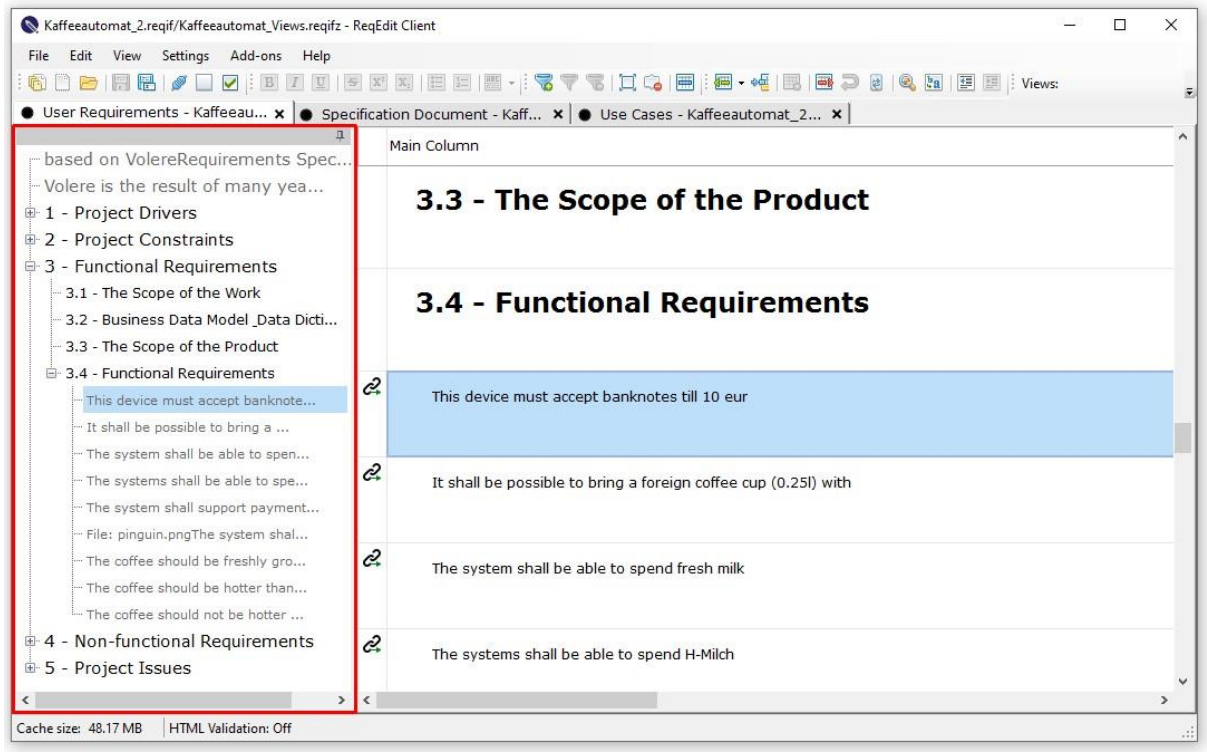

ReqEdit displaying an opened ReqIF file, navigator on the left side is highlighted

The navigator can be used to quickly jump to a specific section in the specification document.

#### **Numbering**

Automatically generated for each ReqIF.ChapterName which are used as headlines. Depth is determined by child objects.

# **Objects**

Each row in the main content area is an object that has a Main Content and additional attributes. Objects are displayed as follows

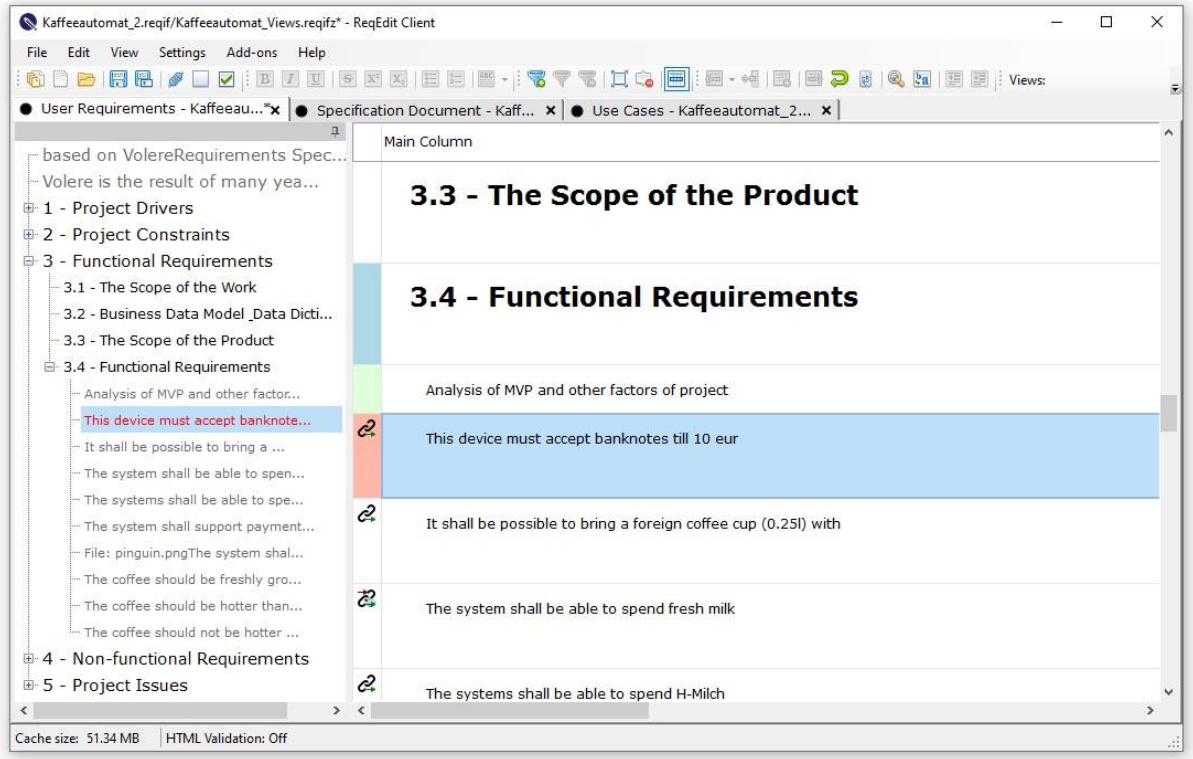

ReqEdit displaying different types of requirement object states from top to bottom:

not changed (white), edited and saved (blue), new not saved (green), deleted (red), with links (link icon, in, out, external)

### **Status indicator**

First column of the grid is a **frozen column**, which means that the user will always see the column, even if the document will be scrolled horizontally.

Displays the following states:

- unchanged marked with white color
- edited marked with light green
- edited and saved marked with light blue
- links marked with link icon
	- o internal links
	- o external links
- URI / OSLC
- Inward / Outward
- red soft deleted (can be recovered)

More about Editing objects you can read [here.](https://documentation.reqteam.com/edit-reqif-requirement-files/#Objects)

# **Attachments**

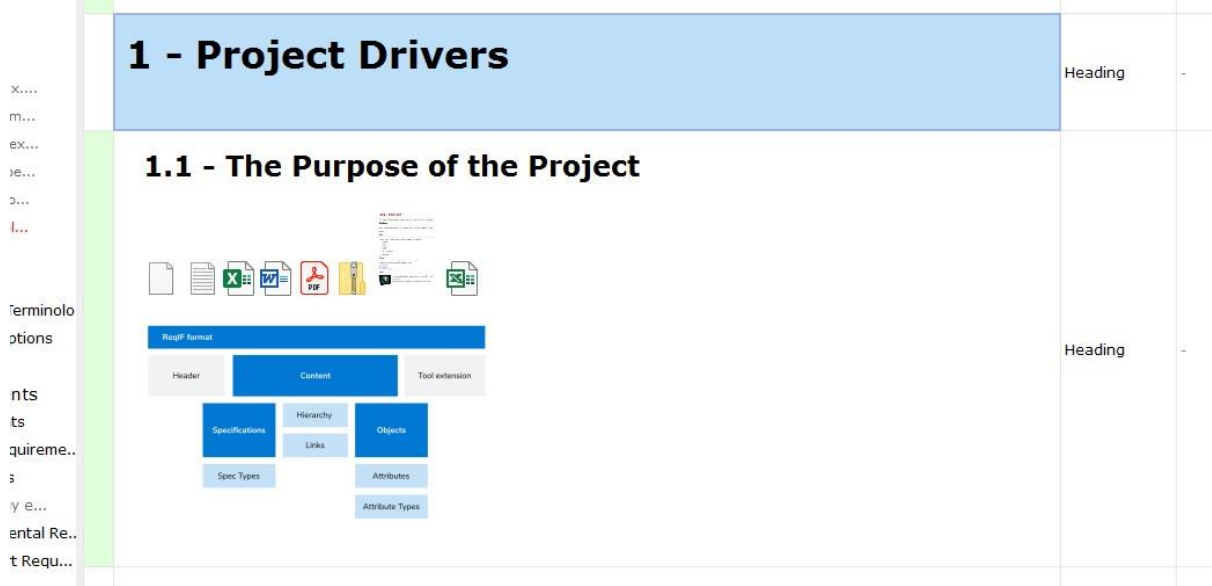

ReqEdit displaying attachment previews of an object, file icons and preview images

Double-click on the icon. The attached file will be opened by the installed applications on the machine.

# **Attributes**

Object attributes are displayed as columns inside the data grid. The default column layout starts with Main Column then the rest of the object attributes defined in the specification.

**By default all attributes are displayed in the specification as texts**

# **Main Column**

Displays the the main ReqIF attributes: ReqIF.ChapterName, ReqIF.Name, ReqIF.Text as a single cell where

**ReqIF.ChapterName** - is displayed as Headline and will be auto numbered, displayed in the navigator

**ReqIF.Name** - displayed in the content area as text

**ReqIF.Text** - displayed in the content area as text

The main column rendering can be customized in the Settings > Document menu

## **Attribute columns**

All columns can be set hidden / visible by right clicking on the column name row.

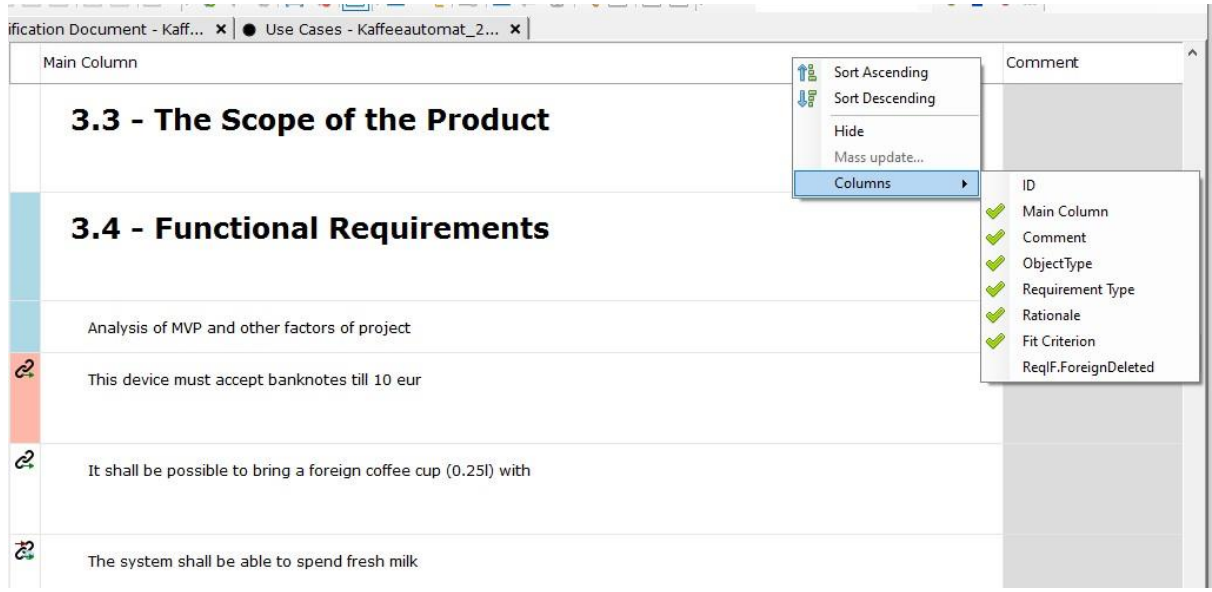

ReqEdit column management menu displayed by right clicking anywhere on column names

Attributes used in the current specification document can be displayed by opening Setting > Document and selecting the Attributes tab.

Related topics:

- [Filtering and sorting](https://documentation.reqteam.com/filtering-searching-and-sorting/)
- **[Views](https://documentation.reqteam.com/view-manager/)**

# **Edit ReqIF requirement files**

https://youtu.be/La-70CBGDno ReqEdit presentation video

# **Why ReqIF files?**

Requirement Interchange Format is the de facto standard for lossless requirement data exchange for any industry.

### **ReqIF simplifies the workflow of requirements exchange between suppliers and vendors in all industries. Mainly driven by the automotive industry**.

ReqEdit was built from the ground up to aid the participants of the supply-chain to quickly use ReqIF files without the need for complex ALM/PLM software solutions. This is becoming more important with the digital transformation in more and more industries.

ReqIF based interchange offers seamless integration of supply chains in all industries making collaboration more standardized and efficient.

ReqEdit is an easy tool for ReqIF editing. Creating, comparing and merging requirements and specification documents with powerfull add-ons.

### **Large companies rely on lossless data exchange**

ReqIF format simplifies and streamlines the data exchange of requirements between companies or departments and also on the management level. ReqEdit has multiple licensing models to support corporate environments and use cases.

### **Medium or small size companies needs cost effective solutions to participate in the supply-chain**

ReqEdit is available as a standalone application. No other dependency is required. Cost effective solution for processing ReqIF requirement files.

# **ReqIF file structure**

ReqEdit follows ReqIF standard on all levels. It will display contents of ReqIF files from structural to attribute definitions. More details you can find [here.](https://documentation.reqteam.com/reqif-requirements-format/)

### **ReqIF format**

### **Attribute Types**

atomic data types: boolean, date, enumeration, int, float, string, xhtml

### **Attributes**

uses the basic attribute type definitions with optional restrictions: min, max, length, can be defined for objects and specifications also

**Object types** collection of attribute types that are grouped together

**Objects** uses a specific object type and has values for each attribute

**Values** value objects for attributes of objects or specifications

**Specification Types** a collection of object types and specification attributes

**Specifications** uses a single specification type

**Hierarchy** requirement object structure inside a specification

**Relations** links between the objects

# **Edit Objects**

Double click on a cell to edit the content. An inline editor appears for XHTML attributes. For other data types appear corresponding checkboxes or date pickers or single inputs.

To close inline editing click on any other cell.

The user can set the height of the main column: check the box in Settings / User ... / Calculate only main column row height.

Use the quick action icons or the right-click menu for text formatting and XHTML content editing.

#### **Editing shortcuts**

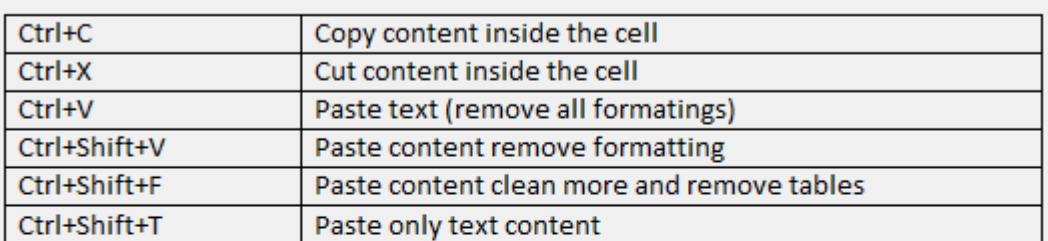

#### **Text formatting shortcuts**

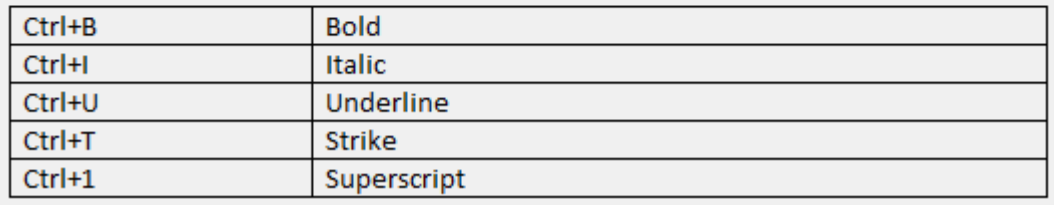

Editing and text formatting shortcuts

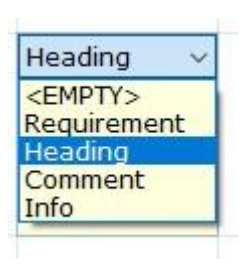

Single valued enumeration will show a dropdown selector

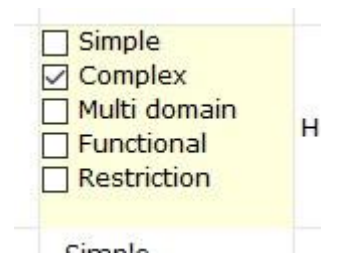

Multivalued enumeration attributes are displayed as a list of checkboxes

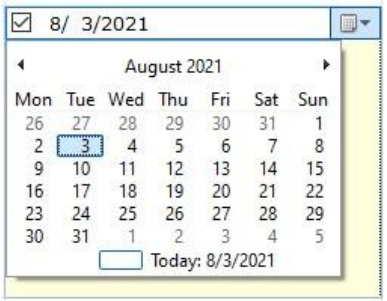

Dates will show a datepicker

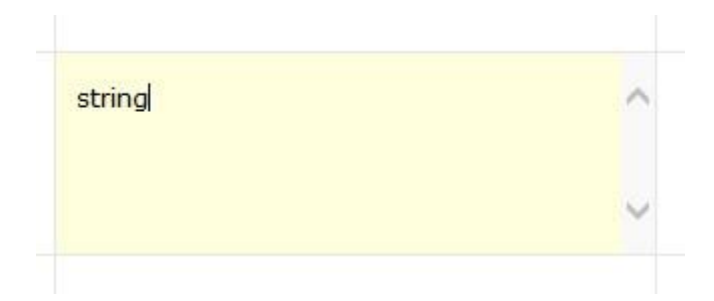

### String types editing as simple text

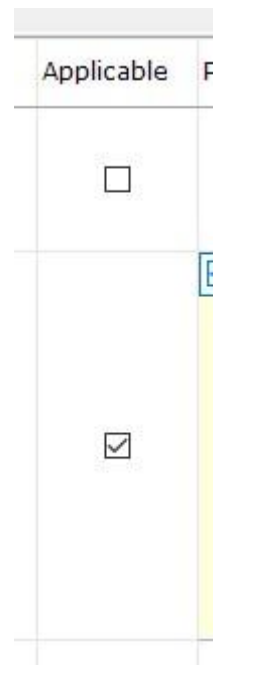

Boolean values editing as checkboxes

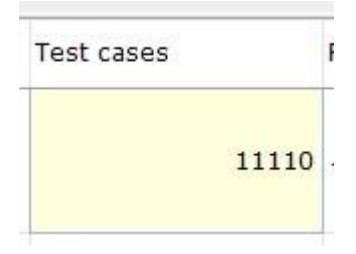

Integer and float types will only store numerical values

### **Insert rows**

New rows can be created on the same level or as children to the current row.

For inserting a new row at the same level of the current row, right-click on a cell and choose where to insert it. A new generic object is displayed as an empty line or with default values.

Each spec object in ReqEdit has the same attributes (columns) in a document. Different object types are not supported in a single document.

Insert child row creates a new row in the table, below the selected line. It is a child in the tree hierarchy. A new empty line will appear. In case it is edited it will look like this:

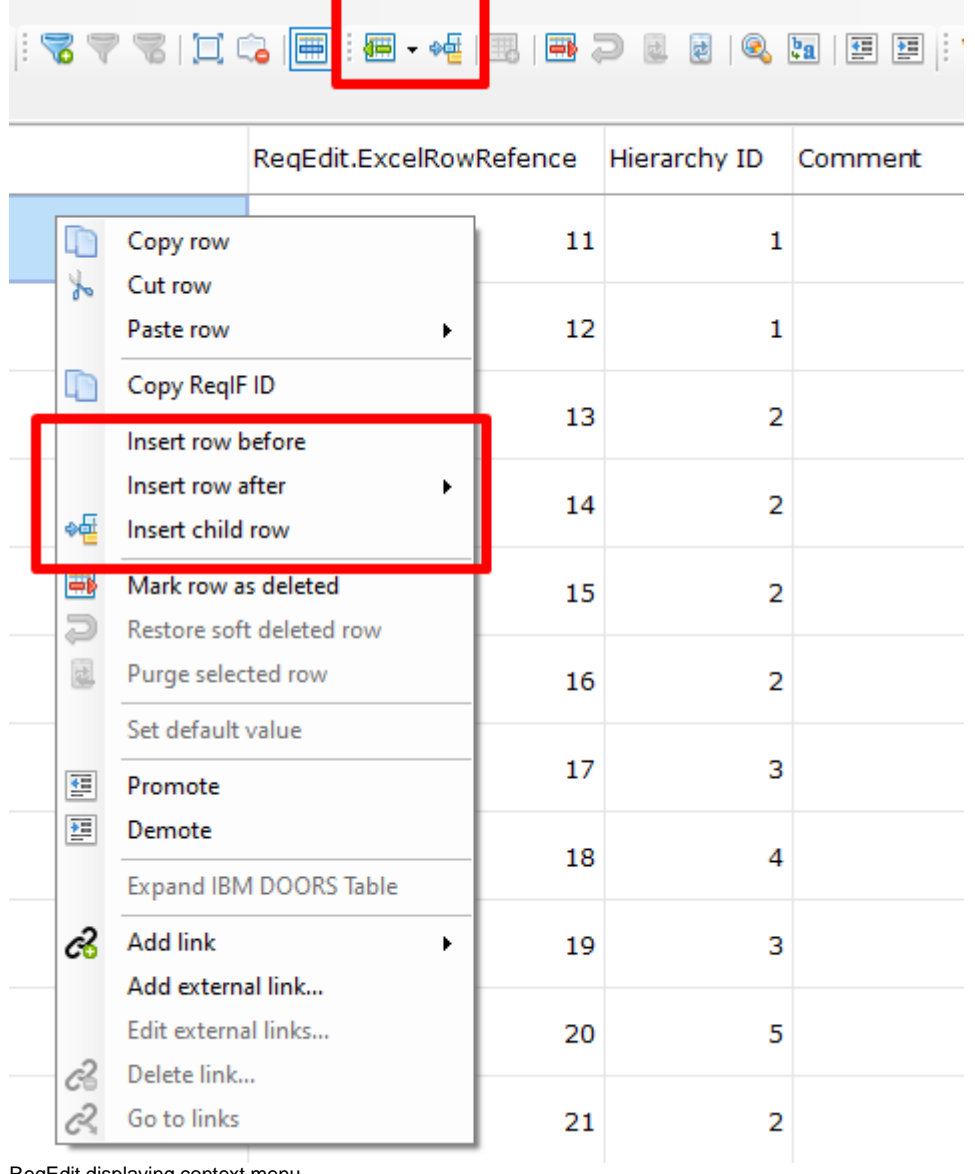

ReqEdit displaying context menu

There is a possibility to insert rows based on customizable requirement patterns. To offer a quicker way to build requirement documents.

Use **Insert row after..** and chose one of the patterns.

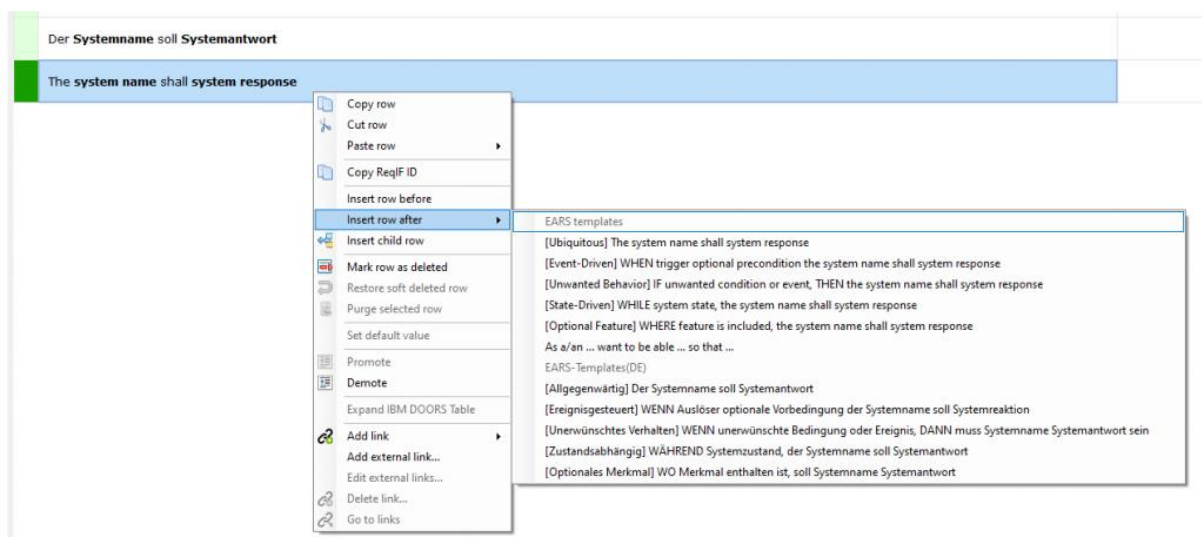

### **Delete rows**

### **ReqEdit uses soft-deletions, delete will not remove objects from the ReqIF file.**

Delete the selected row(s) by

- selecting the row(s) and pressing DEL or
- right-click menu or
- the quick action icons.

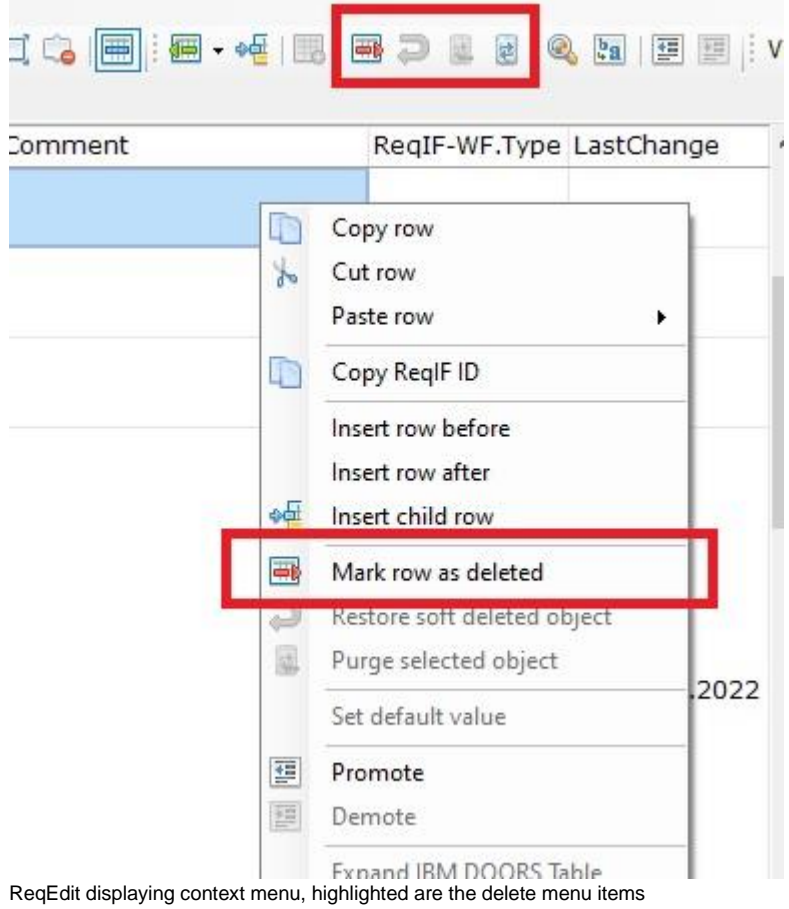

To confirm Delete action click Yes in the pop up window which appears next.

This function places the removed row(s) into a deleted state. (marked with red)

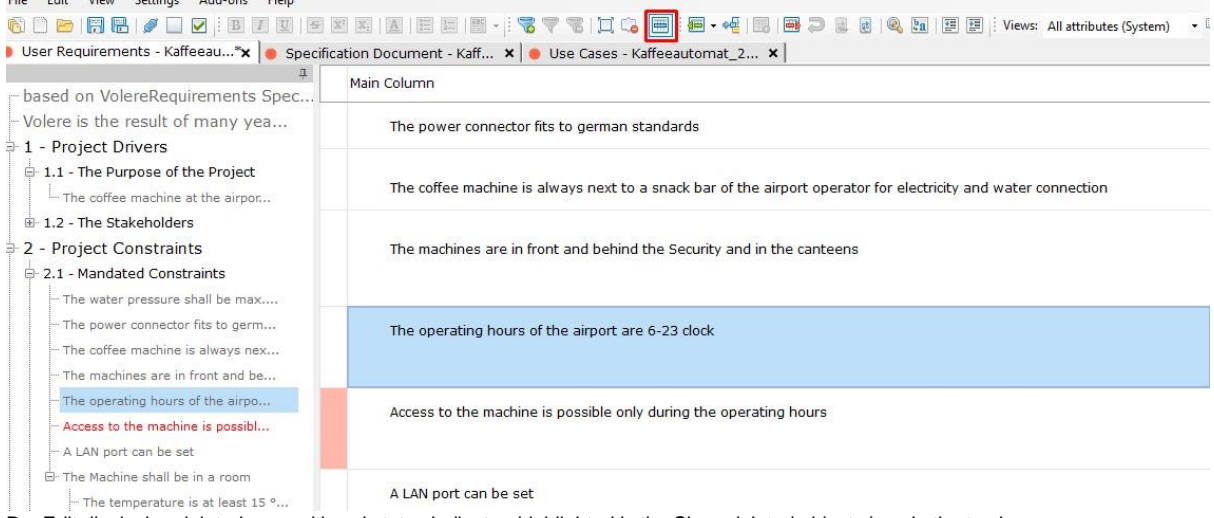

ReqEdit displaying deleted rows with red status indicator, highlighted is the Show deleted objects icon in the top bar

# **Restoring deleted rows**

To restore a deleted row(s) select it/them and click on the "Restore deleted rows" button from the toolbar or right-click on the object and select the Restore menu item. It is possible to restore multiple deleted rows.

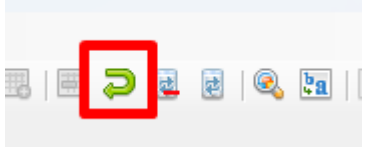

Restore deleted rows icon

### **PURGE (definitive deletion) of deleted objects**

Use PURGE to remove objects, marked as deleted, with all attachments from a ReqIF file. Purge function is on the delete toolbars and right-click menus.

Once purged, objects cannot be recovered. Auto-backup feature will have 10 snapshots for recovery.

To clean up deleted rows:

- **purge a single deleted row** or
- **purge all** the deleted rows in the entire specification document.

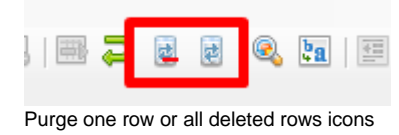

## **Copy and move rows**

Use cut-copy-paste of existing row to create new one. Right-click the desired location and paste the copied object before / after or as a child row of another row.

### **If a copied row contains links, on paste, a notification asks what to do with the existing links.**

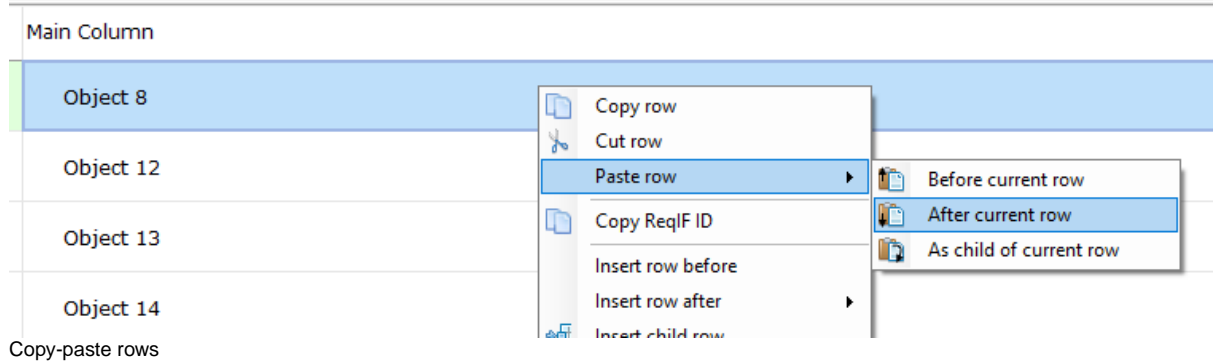

**If the row has child elements, these will also be copied or moved.**

To copy-paste multiple rows at a time select multiple rows and right-click on the last selected row, click Copy row than click on the first selected row and click Paste.

### **Copy-paste in the Navigator**

Use right-click menu in the object navigator to copy-paste objects/rows.

If an object contains links to or from other objects, the links are copied too. A pop up window asks for copying the links or not.

Note: In Navigator is possible to copy-paste only one row at a time.

### **Navigator drag-and-drop**

Use drag-and-drop to move objects

Object can be created by CTRL+Drag and release at the desired location

### **Editing Hierarchy**

To change the hierarchy of objects use the **promote** and **demote** functions. They are in the quick action icons, and in right-click context menus.

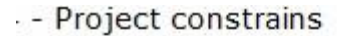

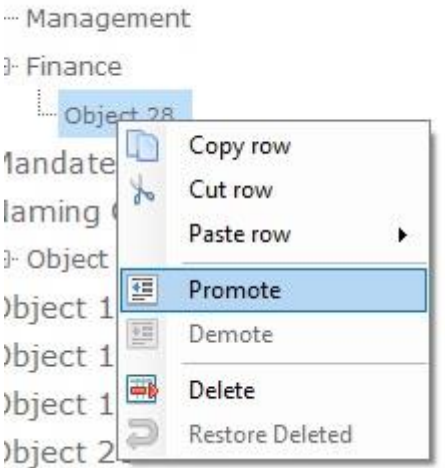

Promote / demote objects with right-click menu

### **Promoting**

Will move the object one level up in the hierarchy. If using the drag-and-drop way for promoting, an object/ row can be moved more levels up or down.

It is possible to Promote/Demote multiple rows of the **same levels** by selecting rows with shift and arrows than click Promote/Demote.

### **Demoting**

Move the object one level down as children in the hierarchy.

Promote or demote a parent object include promote or demote the object together with its child objects.

# **Main column**

Main column is a combined cell displaying the most important ReqIF attributes: ReqIF.ChapterName, ReqIF.Name, ReqIF.Text

In this cell, the main fields of the document can be edited at once. These fields are XHTML type attributes.

Double click the main column of an object displays an inline XHML editor with 3 tabs. One tab for each attribute.

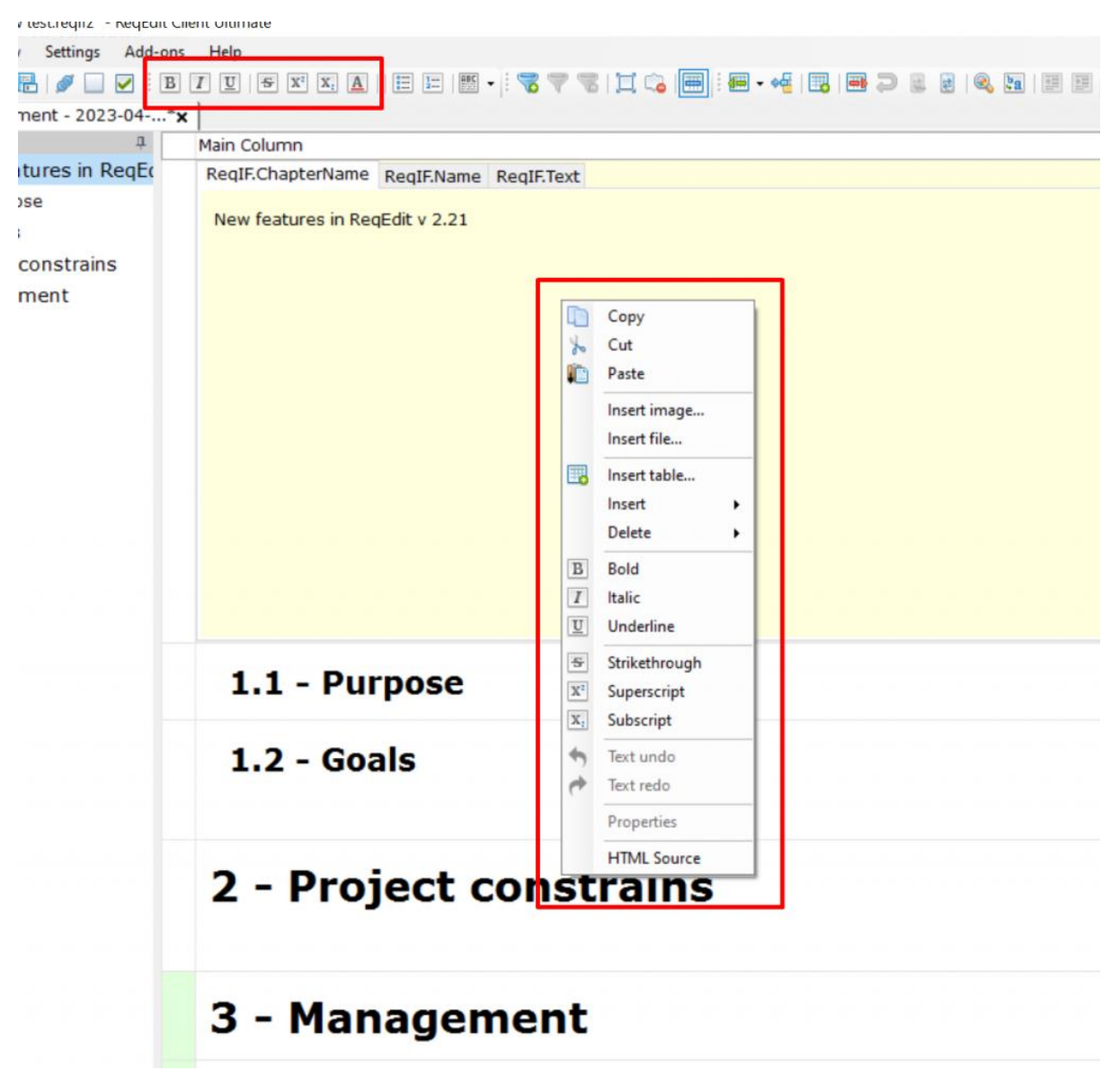

Cell content editor using buttons or mouse right-click

The cell content editing menu Copy/Cut/Paste function refers to copy/cut/paste texts and pictures from the same document and external documents, too. (word file, excel spreadsheet cells, screenshots, images). The function converts external data format into ReqIF supported one. (text formatting doesn't see, image cannot be downloaded). File format must be ReqIFz to be able to save the images, as attachments.

*Note*: Depending on corporate internet access, downloading copied images could be prevented by firewalls. ReqEdit will remove some formatting due to limitations of XHTML inside of the ReqIF format.

Copy-Cut-Paste the text of cells of the same ReqIFz file has no limitations regarding the possibilities shown in the right click menu. (Bold, underline, italic, strikethrough, subscript, superscript)

Copy-Cut-Paste of tables is with visible borders of cells. ReqEdit will add automatically borders to tables, even there was no set one before.

*Note for experts with HTML knowledge*: The HTML Source (experimental) menu item allows to edit and change the HTML source code of content of a cell.

### **Limitations on content editing Copy-Cut-Paste function:**

- Cell formatting settings in Excel spreadsheet
- Attached objects from Wordpad (RTF documents)
- Images can be copy-paste only in RegIFz files
- If the image/attachment cannot be copied, only file name of the preview images are displayed.

Recommendation: Before copy-cut content from an external source, save file to have a backup copy in case of the copied content is ReqIF invalid.

### **Properties**

Properties menu gives information about the attachments / inserted files in main column cells. Right click on the inserted file, **Properties**

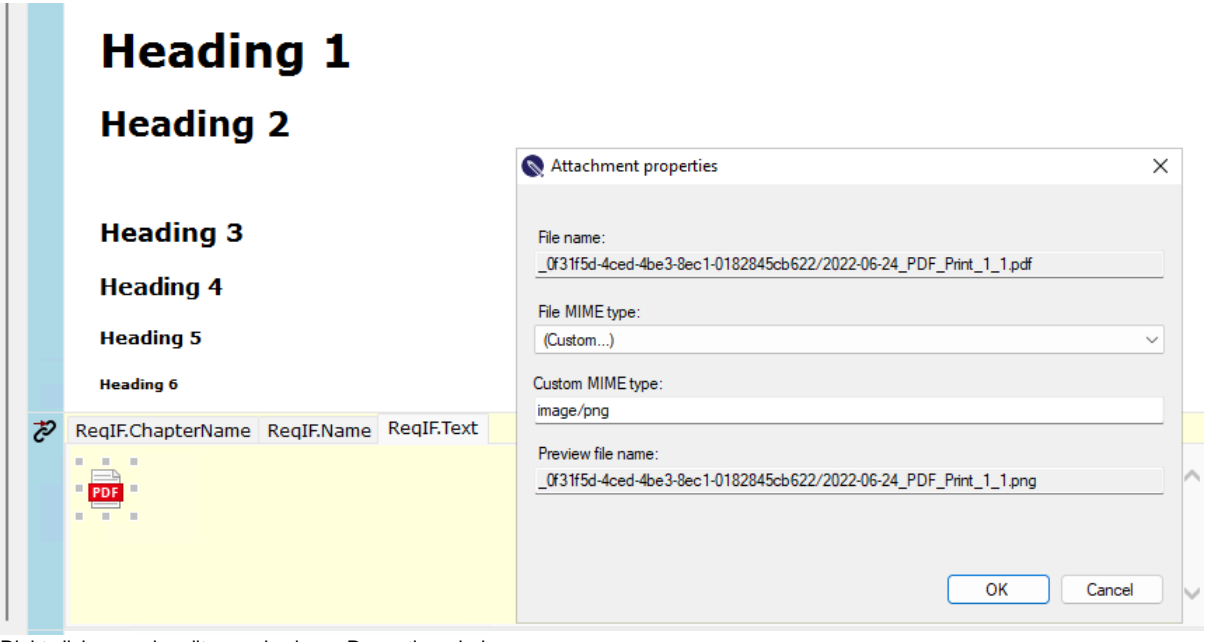

#### Right click menu in editor mode shows Properties window

### **HTML Source** (experimental)

This function of the right click menu of content editor is recommended to expert users. This function allows to view and change the html source code of the attribute/cell.

*Note*: Currently the changes will not be validated at inserting time. So be very careful at any change!

# **Columns**

### **Mass update of attributes**

Update multiple rows with a specific attribute value.

**The mass update function is designed to be used together with the filtering**. This way, a set of objects can be selected according to specific criteria and updated at the same time.

The mass update function is not available for the main column

To use Mass update function first define a filter to select all the rows you want to change. Then right-click on the column header. Select Mass update....A popup window appears.

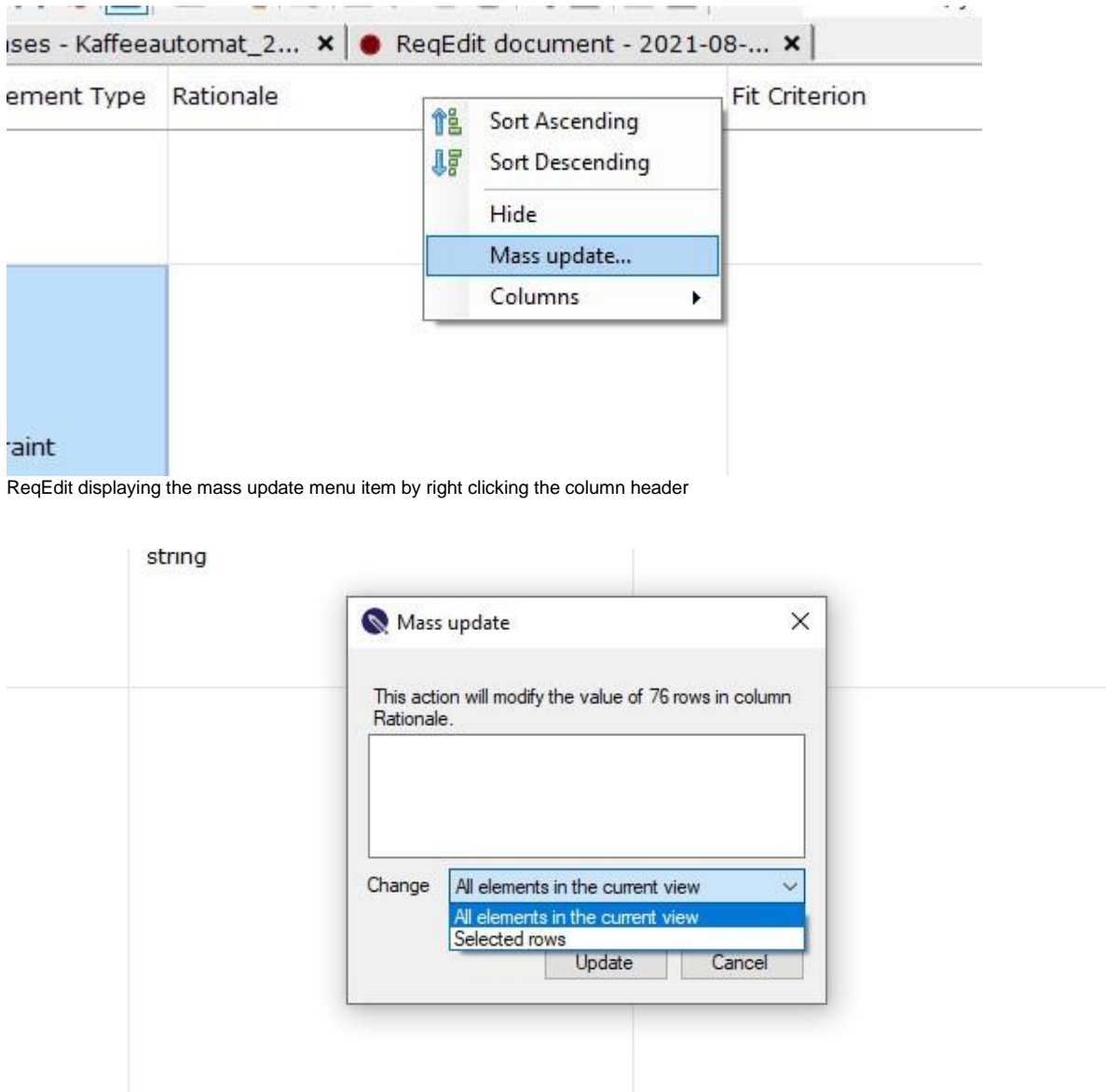

Mass update popup window showing options

Mass update changes all values in the current view for the column.

To change individual cells, select multiple cells from the same column (either Ctrl + click or Shift + click). Right-click at the column heading to trigger the mass change.

# **Default values**

Each attribute can have a default value defined in the [Document settings.](https://documentation.reqteam.com/document-settings/#Attribute-types) Selecting an attribute and access the "Attribute editor".

To set back a cells default value for each attribute of a row, right-click the corresponding cell and select the "Set default value".

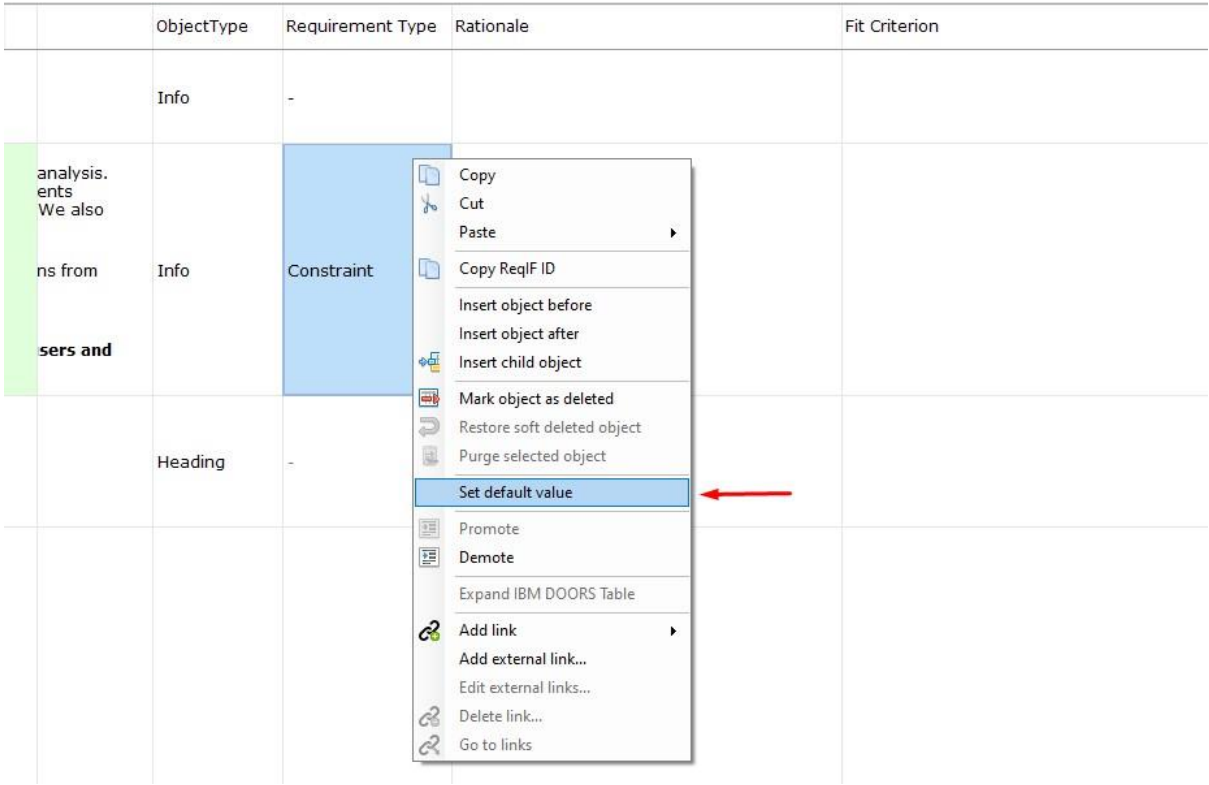

# **Attachments**

ReqIF Archive .reqifz files supports file attachments for objects.

### **Only XHTML attributes can have attachments inside .reqifz files**

### **Image attachments:**

png, bmp, jpg, gif, ico, wmf,

### **File attachments:**

any file type is supported

pdf, doc, docx, xls, xlsx ...

### **Opening file attachments**

Double-click on the file's icon. The attached file is opened by the installed applications on the machine.

# **Insert file attachments**

To add an attachment right-click the XHTML inline editor area and select **Insert image** or **Insert file**

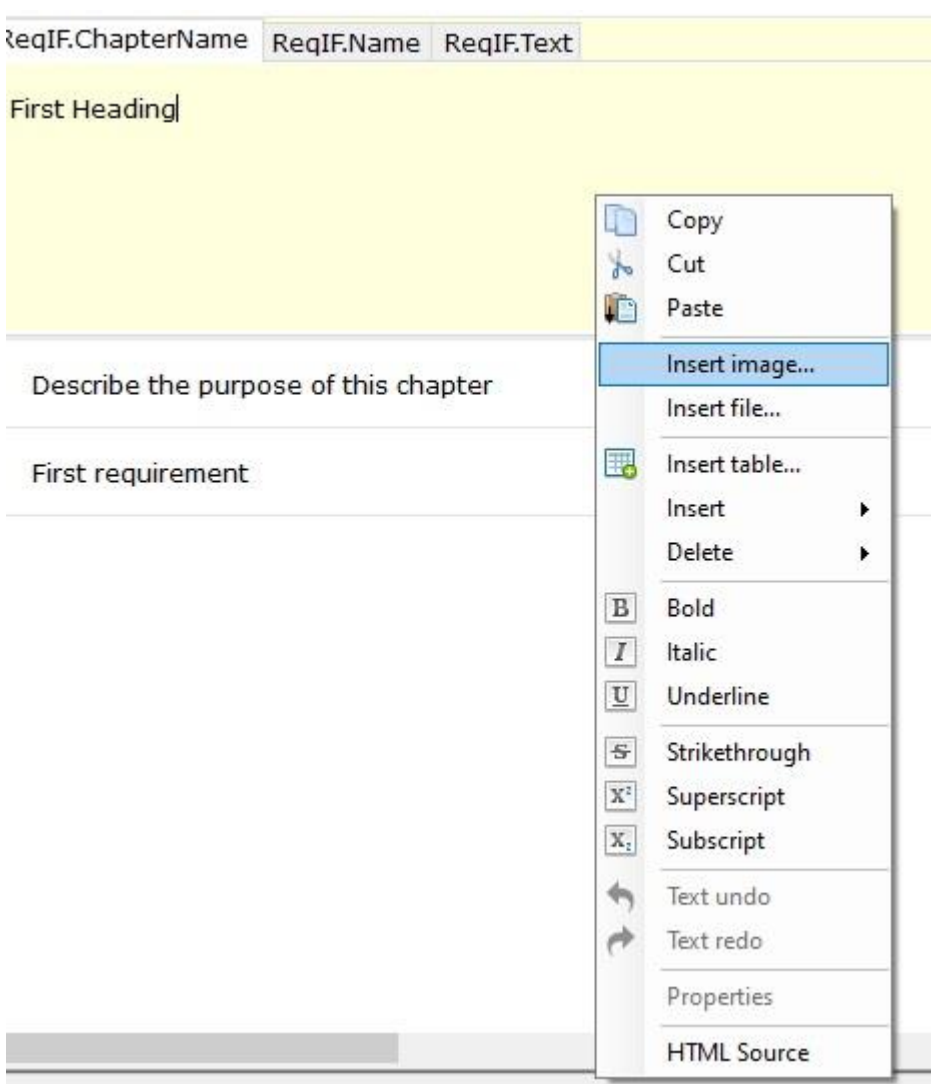

ReqEdit displaying context menu, highlighted is the 'Insert image' item

| $X$<br>m              | 1 - Project Drivers                                                                                               | Heading |  |
|-----------------------|----------------------------------------------------------------------------------------------------|---------|--|
| ex<br>je<br>2<br>1    | 1.1 - The Purpose of the Project<br>my member<br>Carmina and company<br>and all property the company of the local |         |  |
| Terminolo<br>ptions   | $\frac{1}{2}$<br>2 阿卡<br>⊠≡े<br>E<br><b>ReglF format</b>                                                          | Heading |  |
| nts<br>ts<br>quireme  | Header<br>Content<br>Tool extension<br>Hierarchy<br>Specifications<br><b>Objects</b><br>Links                     |         |  |
| 5.<br>y e<br>ental Re | Spec Types<br><b>Attributes</b><br>Attribute Types                                                                |         |  |
| t Requ                |                                                                                                    |         |  |

ReqEdit displaying attachment previews of an object, contains file icons and preview images

# **Tables**

XHTML attributes by definition can have tables. All tables are rendered inside cells.

| s to germ<br>lways nex                       |                                                                                                    |                      |                   |                      |                      |         |  |
|----------------------------------------------|----------------------------------------------------------------------------------------------------|----------------------|-------------------|----------------------|----------------------|---------|--|
| nt and be<br>the airpo<br>s possibl          | The coffee machine at the airport terminal:<br>Mission: make several coffees (with different ingredients) after payment available |                      |                   |                      |                      |         |  |
| a room<br>is and Terminolo<br>Assumptions    | <b>Name</b><br>Power management                                                                                                   | Function<br>Power ON | Values<br>boolean | Restrictions<br>none | <b>Risk</b><br>major | Comment |  |
|                                              | Stability control                                                                                                    | Handling             | float             | 1 rule               | minor                |         |  |
| ents<br><i>i</i> irements<br><i>irements</i> |                                                                                                    |                      |                   |                      |                      |         |  |

ReqEdit displaying tables inside XHTML attributes

To edit XHTML table structure use the inline editor right-click menu.

# **Save ReqIF files**

If your file is a multi-document file, saving one of the documents will also save the changes made in the other documents of the ReqIF file.

### **NOTE: Changes on linked documents (e.g. Images or Word, Excel) are not detected. Make a content change to trigger update and enable saving.**

### **Save as**

Save the currently edited file as a new filename. Contents will be identical to the original one. Can convert ReqIF into ReqIFz.

Note: Actual file is closed and the file in new saved format will be opened.

### **Save as encrypted file**

To encrypt a file choose **ReqEdit Encrypted File (\*reqenc, \*.reqzip)** as file type then click SAVE.

More about encryption of a file read here: [ReqEdit File Encryption/Decryption](https://documentation.reqteam.com/?p=3653)

# **Close files**

ReqEdit can only close saved files. If there are any unsaved changes, a notification displays and asks to save files before closing.

Use **CLOSE ALL** to clean up the editor.

# **License activation**

General overview about the license activation options. For more details, click [here.](https://documentation.reqteam.com/license-management/)

# **Automatic activation**

Activation is automatic for trial version and for some custom-tailored versions.

# **Online activation**

(Public environment, internet/online access with no restriction)

The License activator window appears. In the text box enter the Product key and press the Activate button

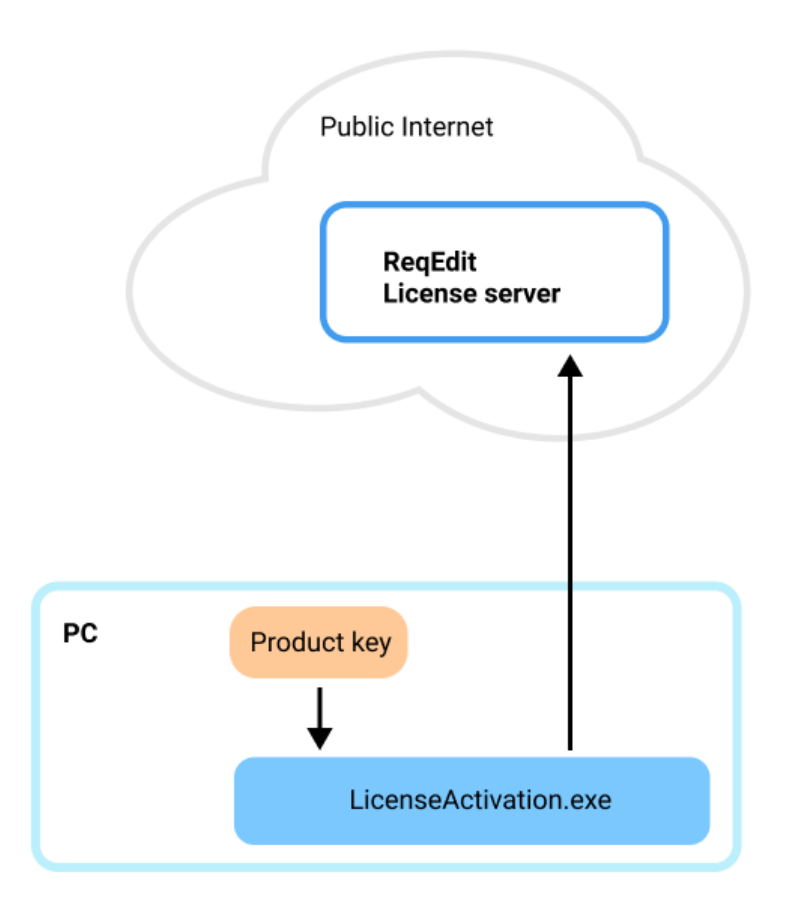

Diagram of public environment with direct connection to ReqEdit License Server

Follow the [Activation steps](https://documentation.reqteam.com/activation/#Online-activation)

# **Offline activation**

(Limited environment, with restriction on internet/online access)

# **LicenseActivation.exe**

Access to ReqEdit License Server is restricted or not available. Manually activate license for the machine where ReqEdit is running.

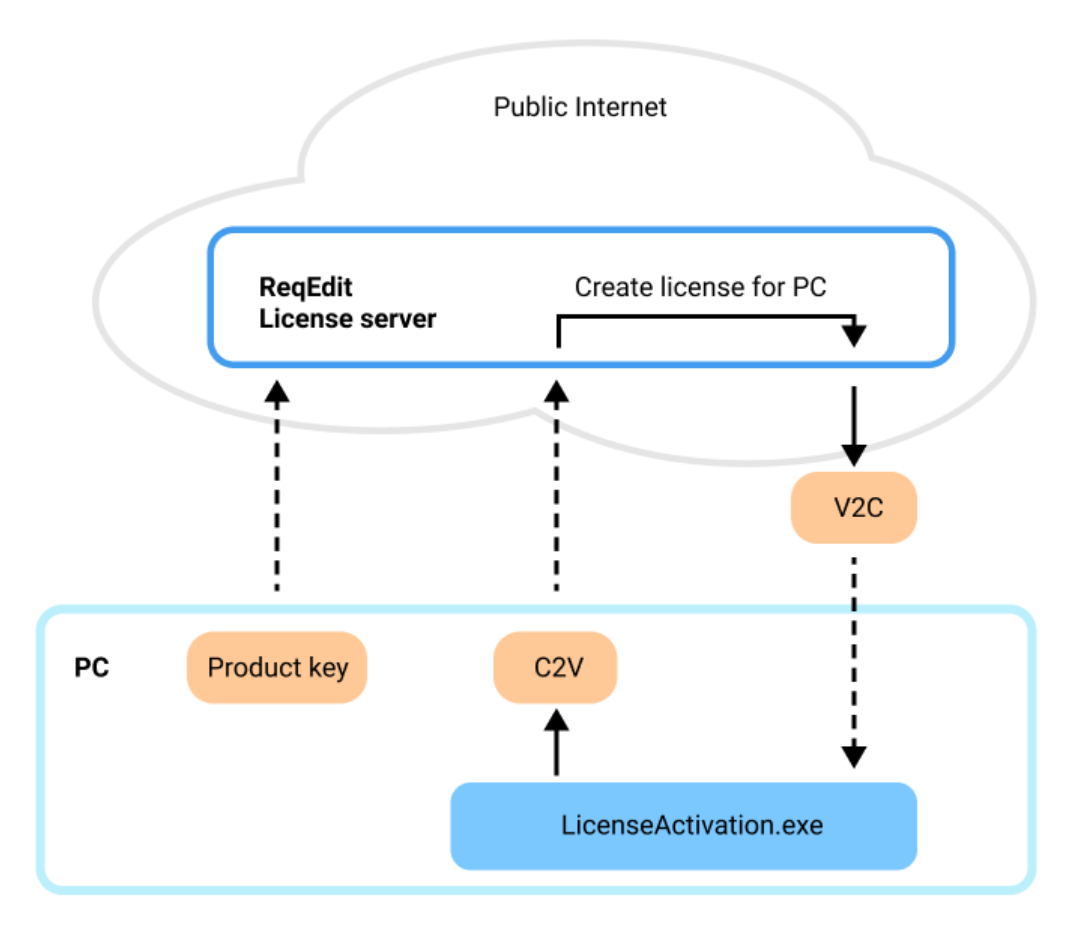

Offline activation with LicenseActivation.exe

Offline Activation with [LicenseActivation.exe](https://documentation.reqteam.com/activation/#Activate-with-LicenseActivation.exe)

**RUS Tool**

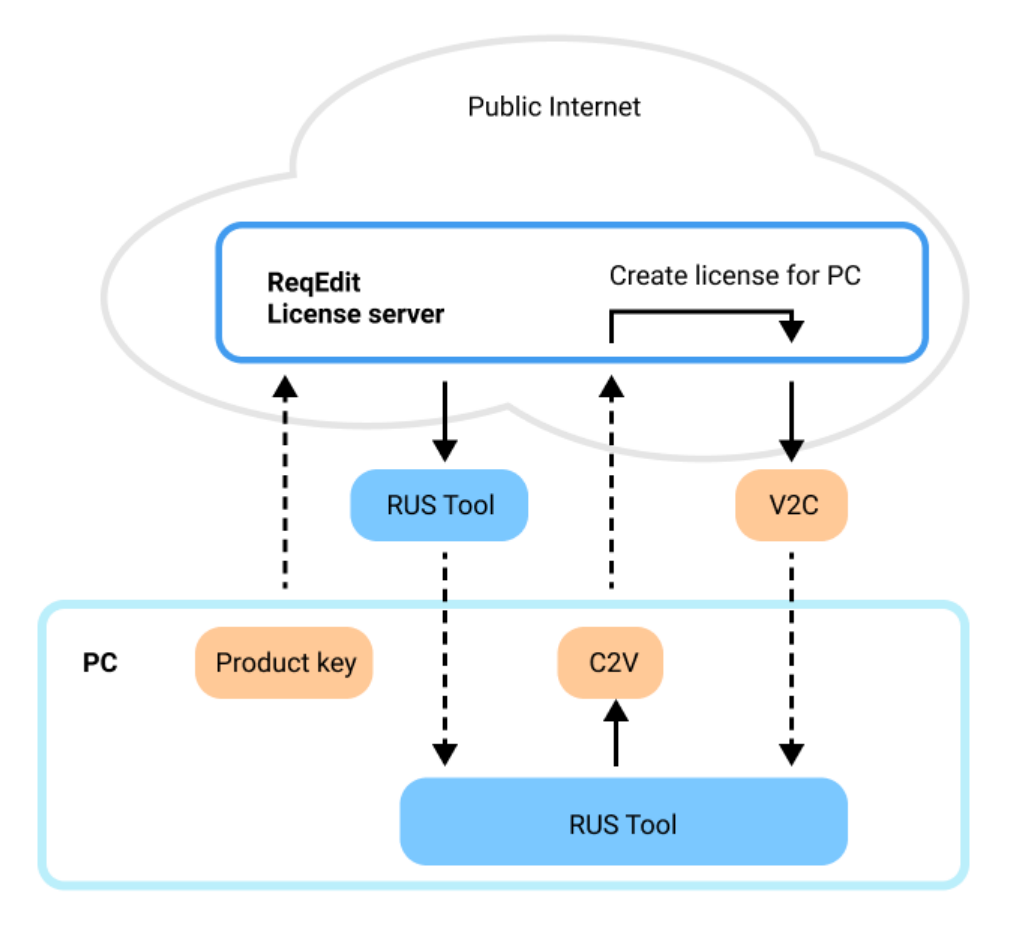

Offline activation with RUS tool downloaded from the ReqEdit License Server

**Offline Activation with [RUS tool](https://documentation.reqteam.com/activation/#Activate-with-RUS-Tool)** 

### **Network license server ACC**

(Public internet access is restricted due to internal security policies, and only a local license server is accessible)

A self-hosted licensing server is installed on the restricted network. The server holds all the ReqEdit licenses, that can be accessed from any workstation inside the company network (no local license installation necessary).

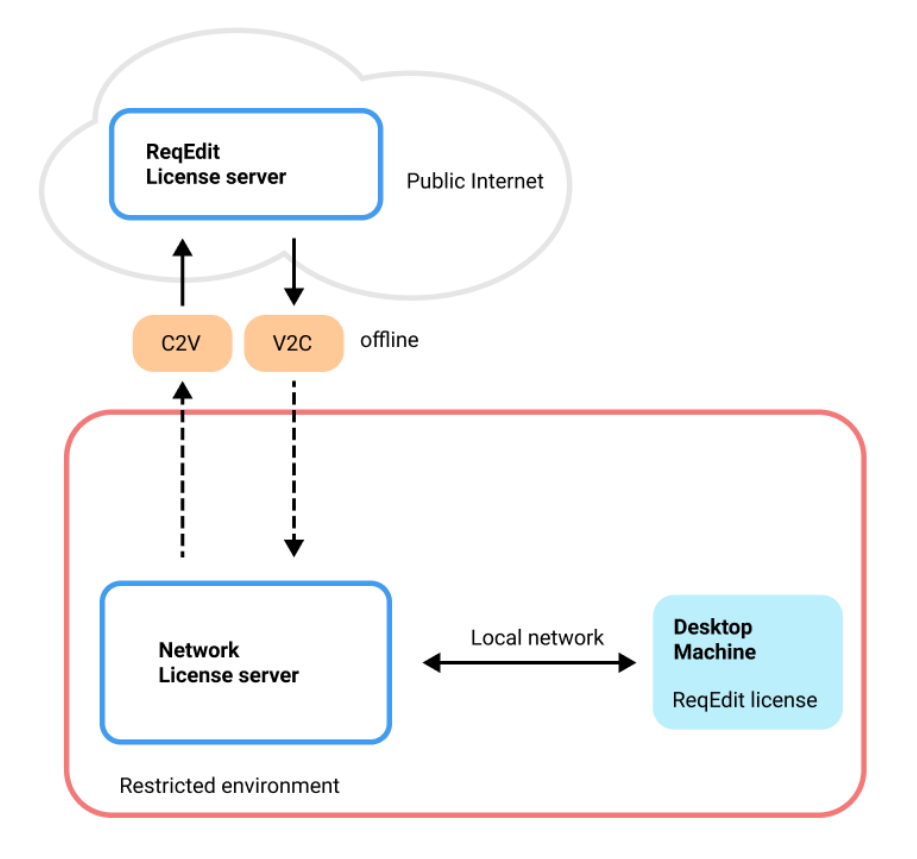

Diagram of restricted environment with self hosted ReqEdit License Server

### Setting up the **[Network license server](https://documentation.reqteam.com/activation/#Self-hosted-license-server-(Network-license))**

# **License detaching**

Note: please inform REQTEAM if you plan to use detaching, so the license can be generated for this purpose.

When users want to have a working copy of ReqEdit outside the restricted environment. License detaching is possible by using the Detach Tool Add-on.

Detaching licenses will lock the license for a period of time for a specific machine. Locking a license has to be done inside the restricted environment, after which it can be disconnected from the network.

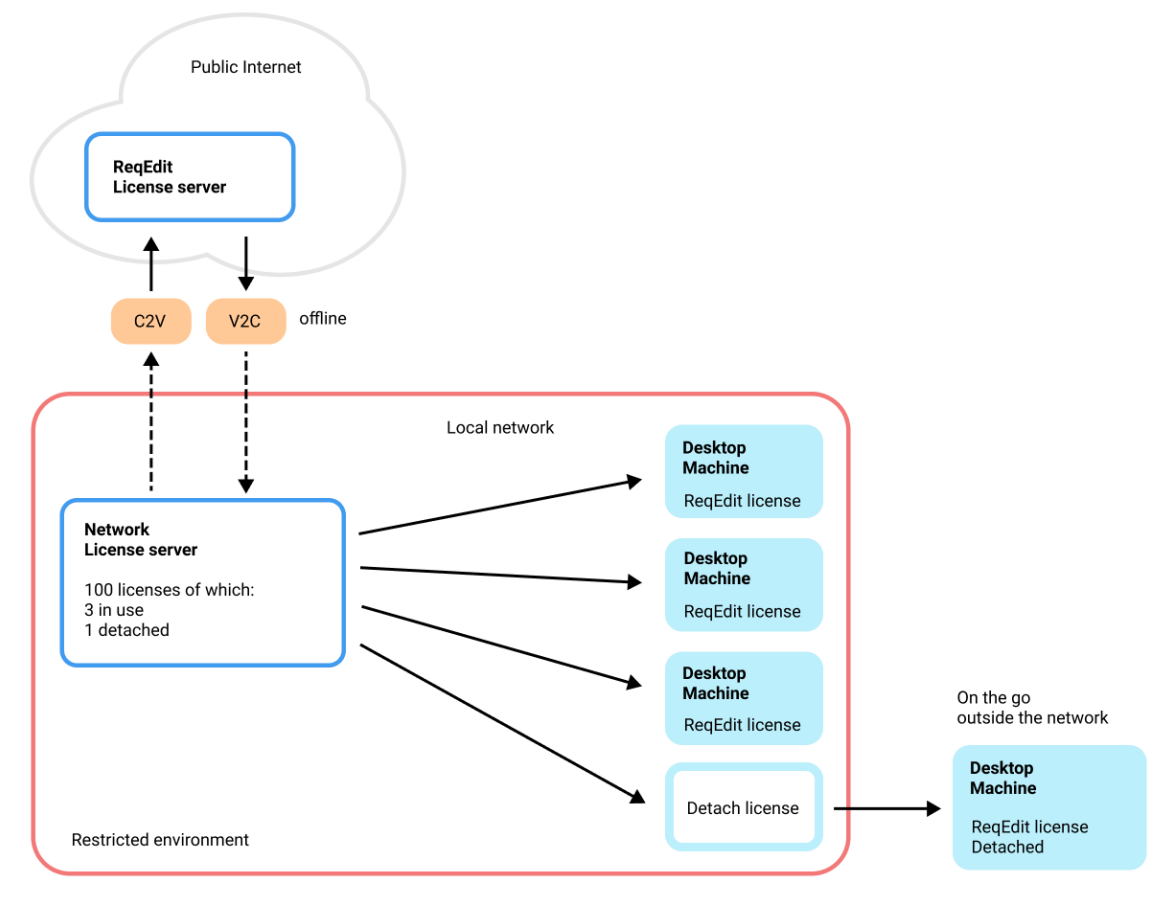

Diagram showing detach mechanism to work outside network license server

[License detaching](https://documentation.reqteam.com/activation/#License-detaching)

# **Filtering, Searching and Sorting**

# **Filtering**

Filtering can be used to display only a subset of objects based on specific criteria.

### **Filtering is temporary, rules are not saved.**

From the toolbar **create filter**, **enable / disable current filter**, **delete filter** can be used.

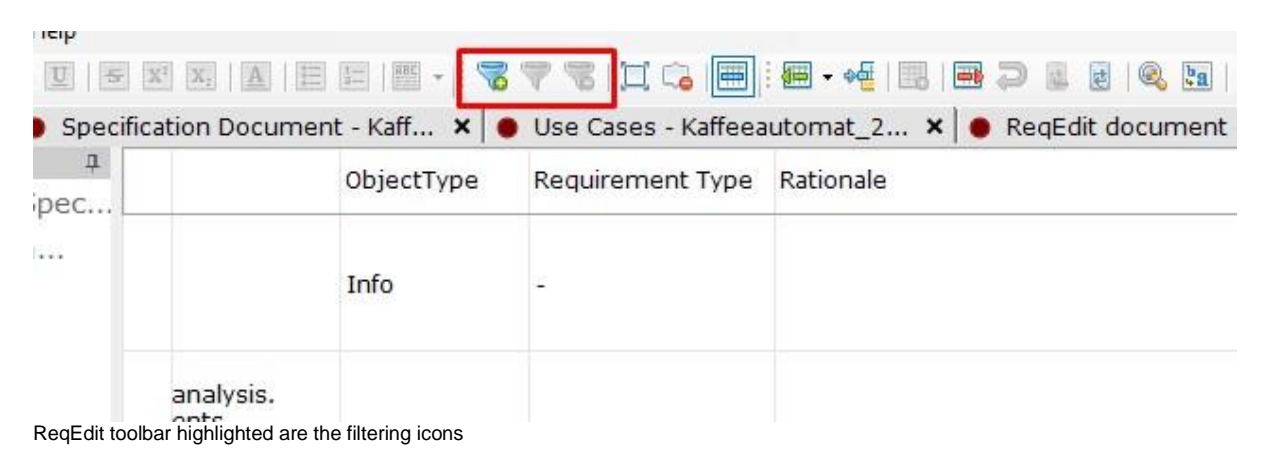

Filters can be constructed by the toolbar icons, then later edited or deleted.

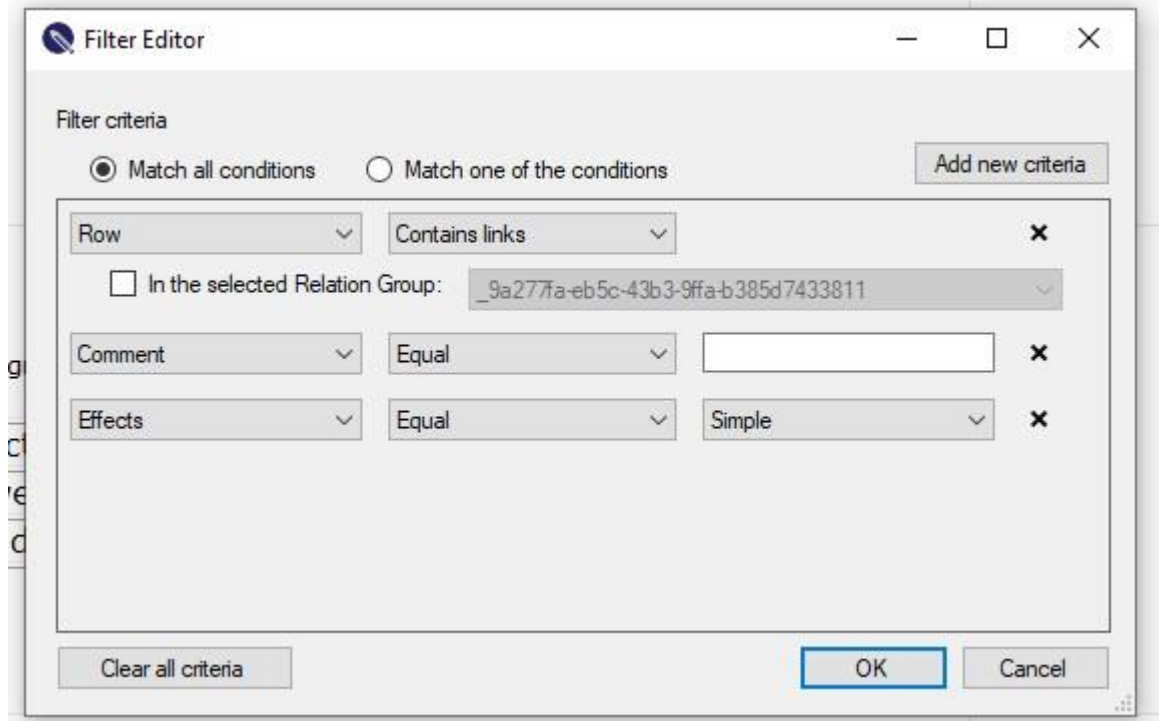

ReqEdit filter editor popup window

# **Searching**

Activate the search bar from the toolbar or by pressing CTRL+F

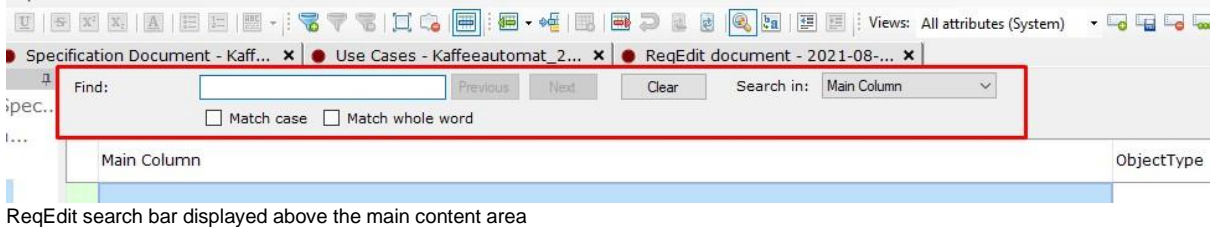

Search can be done in three contexts:

- **Main Column**: search only in ReqIF.ChapterName, ReqIF.Name, ReqIF.Text
- **Entire document**: all attributes
- **ForeignID**: search only in ReqIF.ForeignID (only if the attribute is present in the current document)

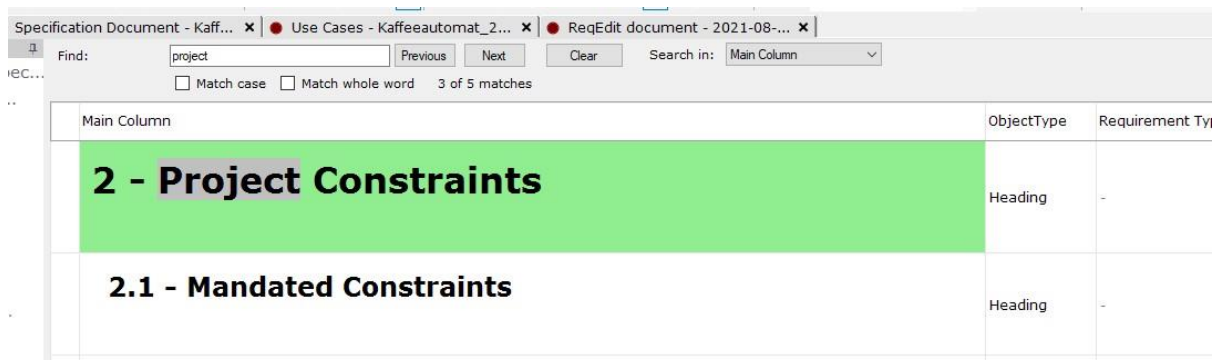

ReqEdit searching, found result displayed in green cell background

# **Search and Replace**

Replacing values or part of values depending on the search can be done by pressing CTRL+H enabling the replace bar

### **The replace function works only for the Main Column**

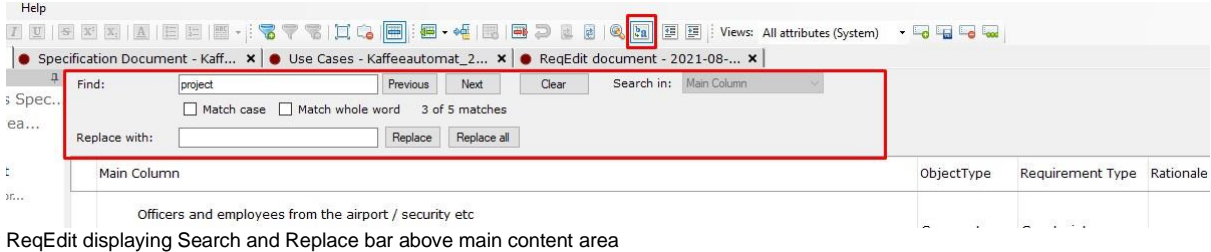

Skipping a specific replacement press the **Next** button

**Replace all** will do the replacements in the contents of the Main Column then display the total count of replacements.

# **Sorting columns**

Columns can be sorted ascending or descending by **clicking** or by **right clicking** on the column header. Each sort will reset the previous sorting.

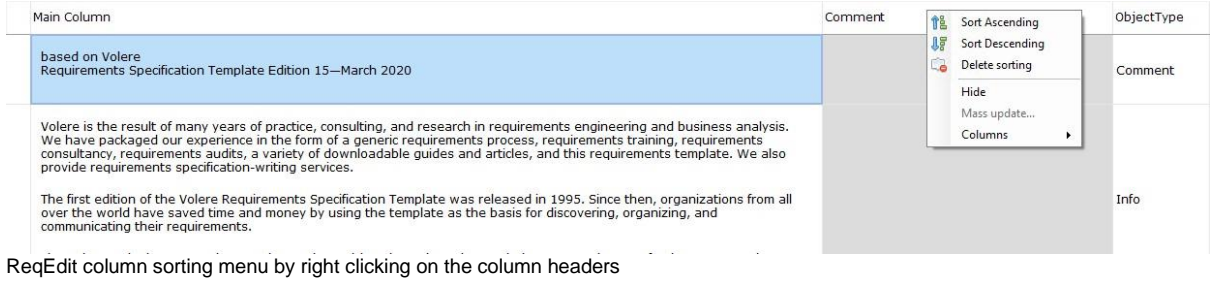

### **Multi-column sorting**

To have multiple sorting CTRL+click the column headers you want to sort. A numbered arrow will display the sorting order. To change the ordering press CTRL+click again on the column

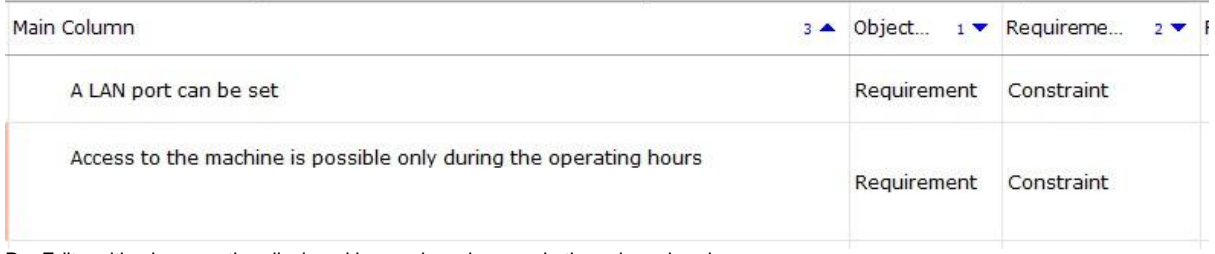

ReqEdit multi column sorting displayed by numbered arrows in the column headers

### **Reset sorting**

Press the delete sorting icon in the toolbar or press CTRL+D

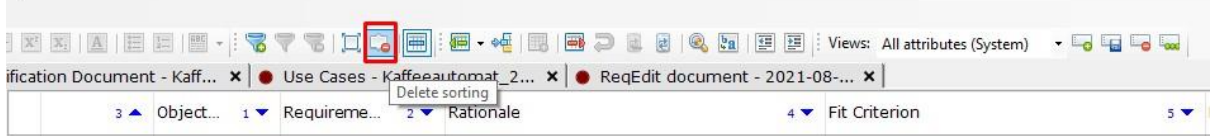

# **View Manager**

# **What are views?**

Views are visible column sets with optional custom sorting and filtering saved as presets. The view manager is located in the toolbar icon groups on the right side.

The views are only for displaying the ReqIF contents in a more human friendly manner for large files with lots of metadata.

### **The view presets are saved in the ReqIF file**

#### **Views can be exported and later imported from the local hard drive**

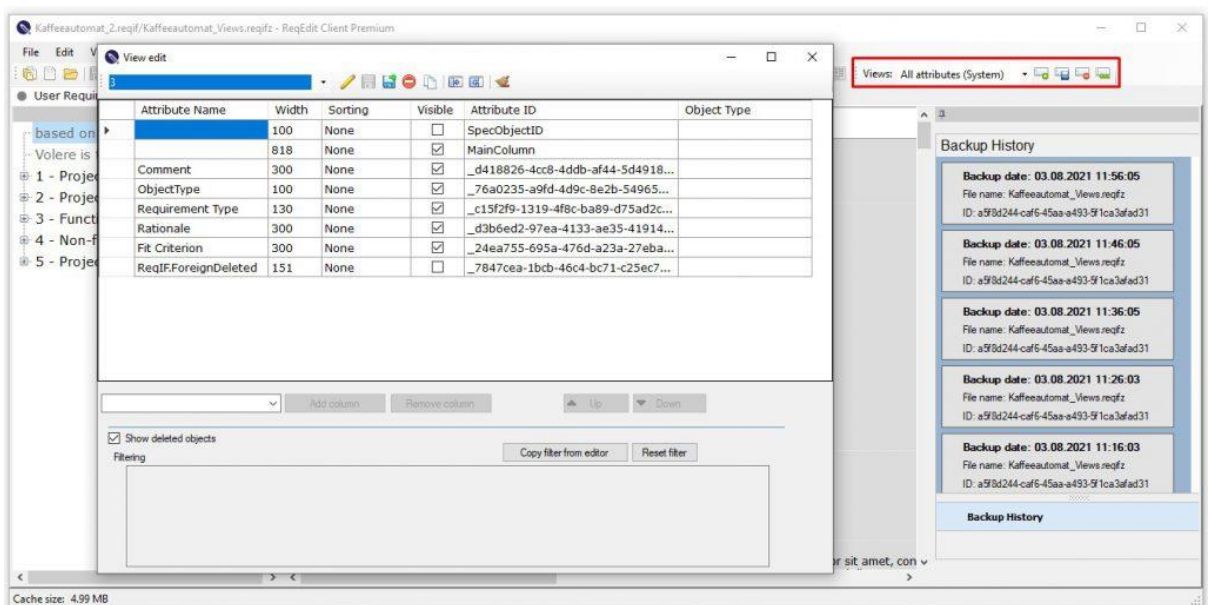

ReqEdit displaying the view manager popup window, highlighted is the view manager toolbar

There are two system views defined per each document which cannot be deleted:

**All Attributes** - show all the columns in the document

**Main column** - show only the main column

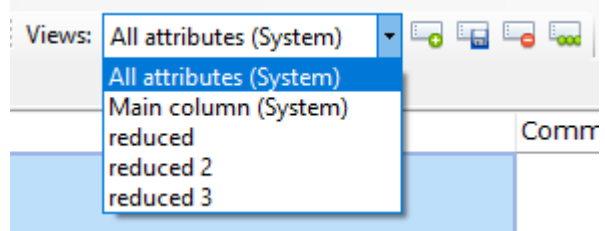

View selector in the toolbar

# **Manage views**

To be able to manage views **user defined views has to be created** by clicking the **Create new view** icon

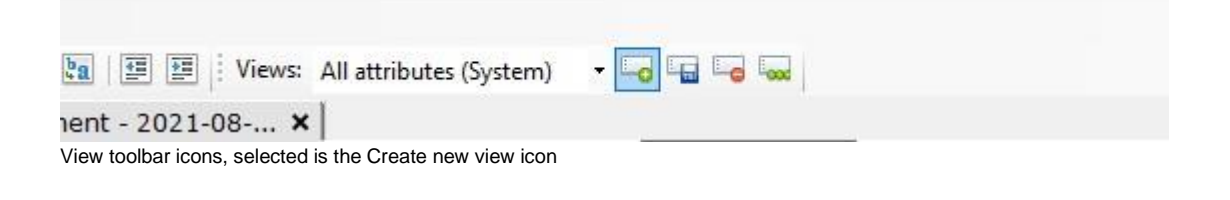

### **Create or edit views**

Pressing the Edit view icon the view editor popup window is displayed. The toolbar icons are:

- **Rename**
- **Save**
- **Save and Apply**, will show the applied view in the main content area
- **Delete** after confirmation the view is deleted
- **Make a copy** of the view by setting a new name
- **Export** the current view in a .view file
- **Import** .view files. Only existing column names are imported
- **Cleanup**, will leave only the visible columns in the document, a confirmation popup lists all the views / attributes that will be removed. This operation saves the document so a backup is highly advised.

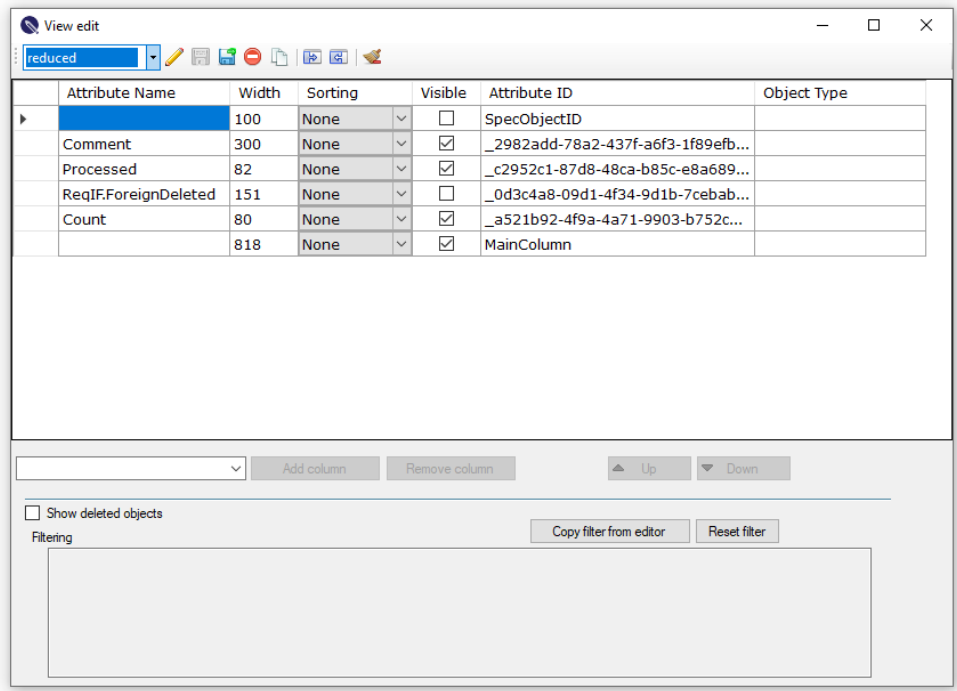

View editor window

# **Filtering**

Views can inherit filtering from the current document. Press **Copy filter from editor** to save the filter into the view.

Show deleted objects filter can also be used

# **Toolbar**

### **Creating new views**

Clicking the Add View button will ask user for the new view name and preparea it will all the attributes added to it

### **Editing views**

User can edit the view in the main gui with rightclicking the column names or by opening the View manager panel by clicking the icon to the right

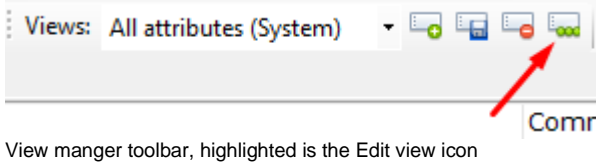

# **Deleting views**

User can delete the selected view if it's not any of the system views by clicking the Delete View button located in the toolbar
# **Printing**

# **How to print requirements?**

ReqEdit supports printing the Main Column or all the visible contents of the current document. File > Print will show the two options.

Print Main Column

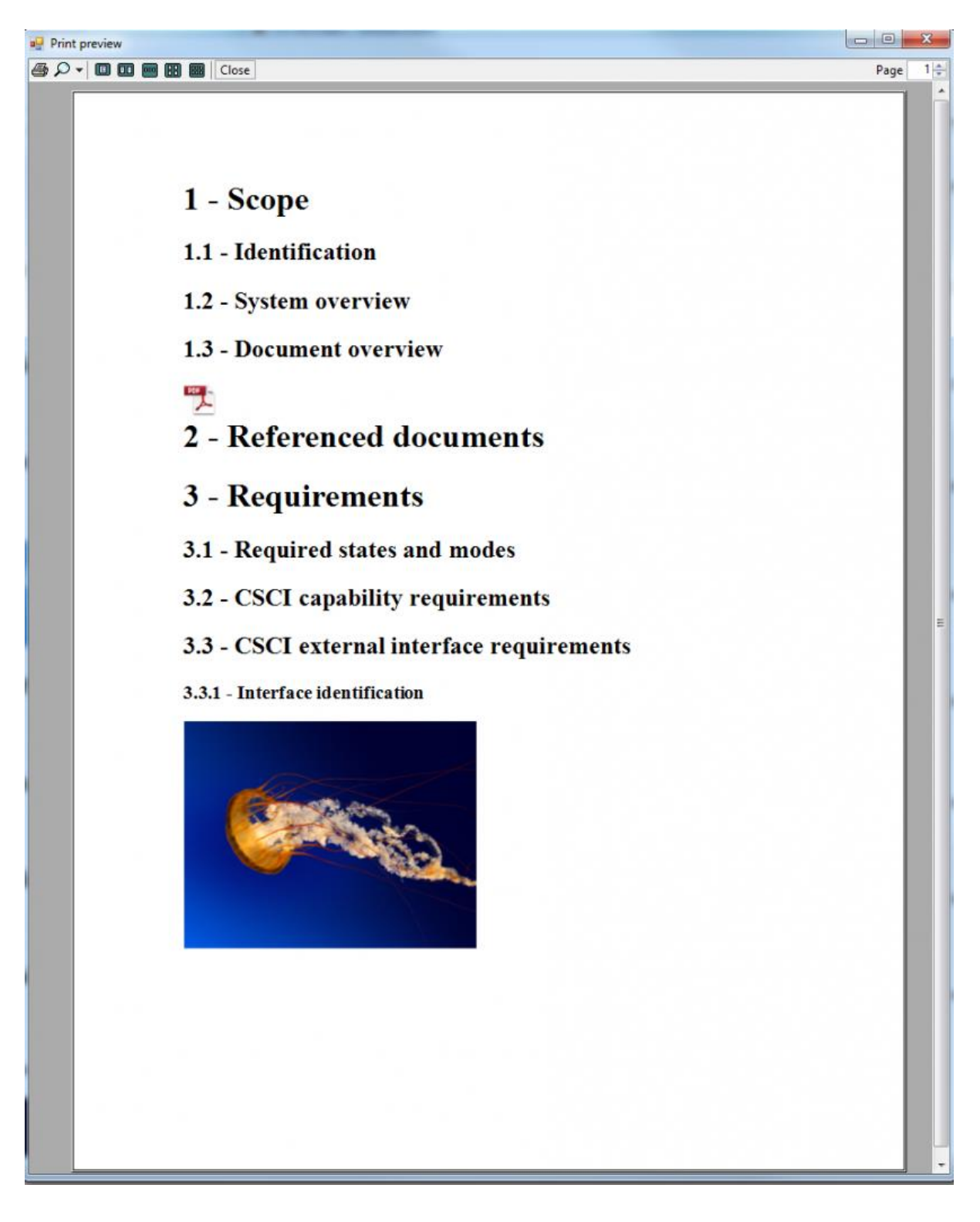

### Print All visible columns

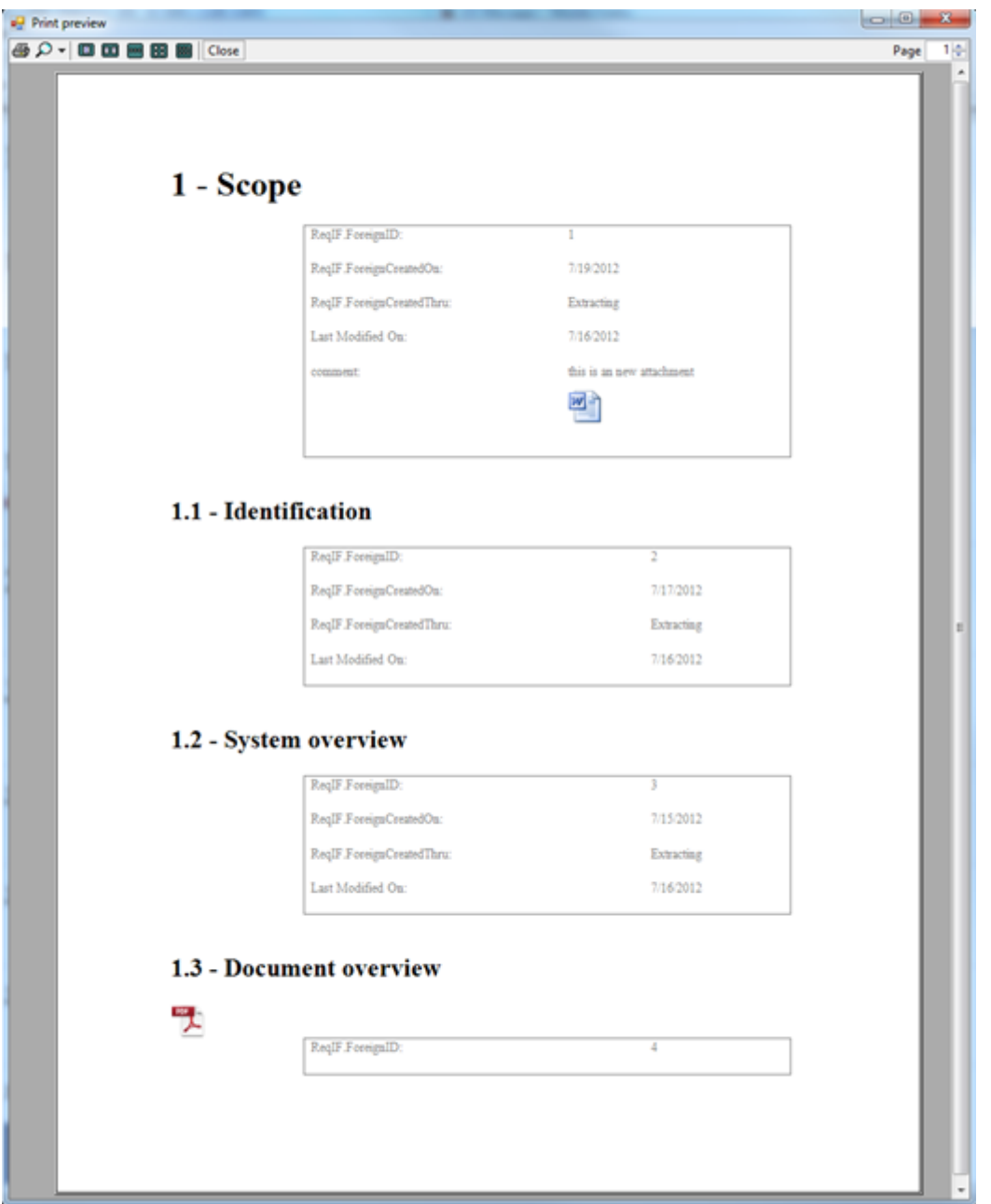

Customize the current view with filters and sorting to prepare a custom view for the print.

# **Customize the output**

ReqEdit offers print customization of the header, footer and cover pages. Access the File > Print > Settings menu item for displaying the customization window.

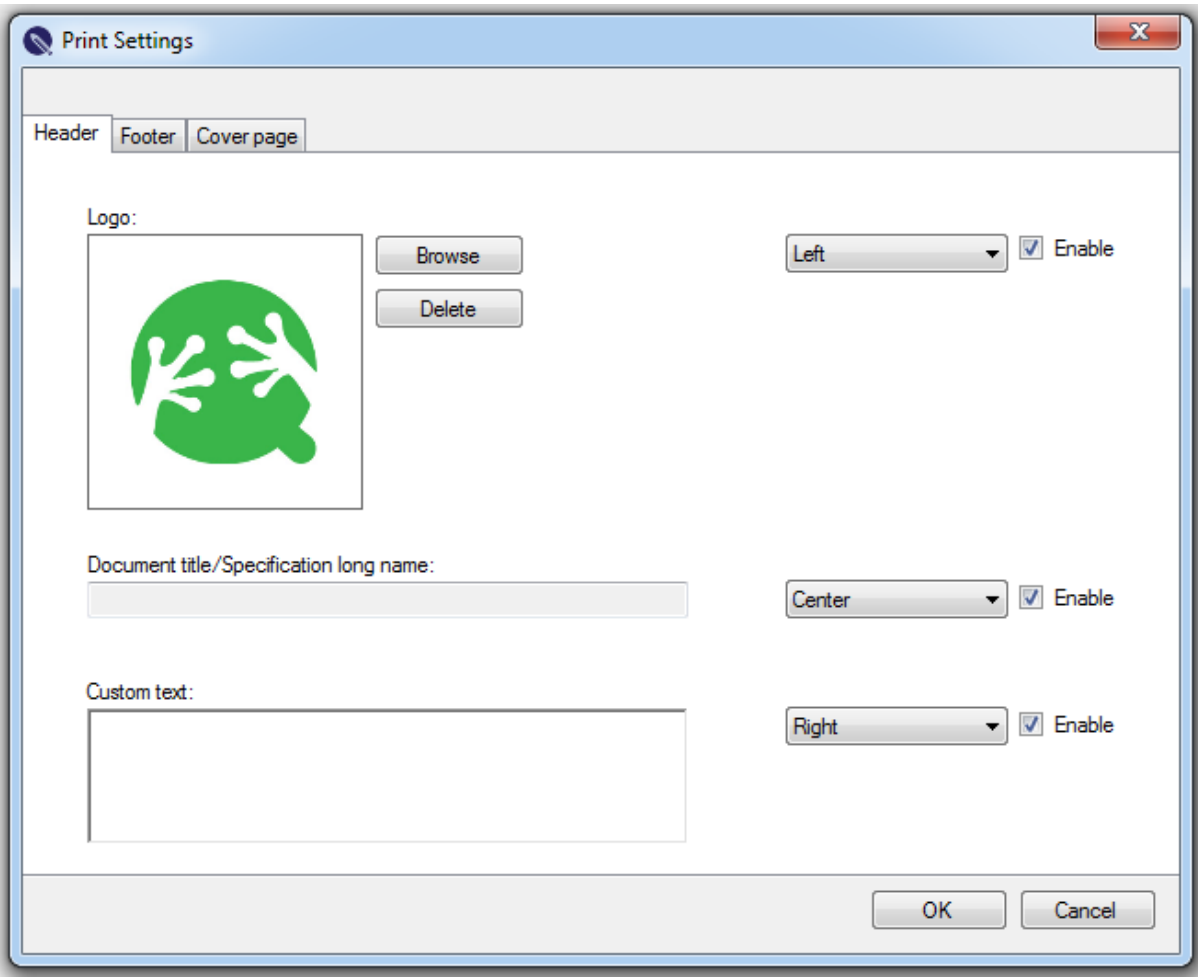

Print customization

# **Settings**

Expert users can fine tune ReqEdit for their specific use case, and configure lots of ReqIF related settings

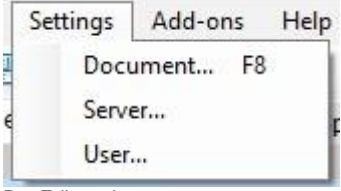

ReqEdit settings menu

### **Document settings**

Manage ReqIF file internal settings

Attribute Types

**Attributes** 

Document attributes

Links

Configure Main Column display settings

### **Server settings**

ReqEdit file server connection settings

Server user credentials

#### **User settings**

ReqEdit internal configuration

Interface language

Auto backup settings

Doors table display settings

Cache size

Dashboard startup

# **Document Settings**

Read the chapter [Document Settings](https://documentation.reqteam.com/document-settings/) for an in depth overview.

# **User settings**

ReqEdit can be displayed in two languages: **English** and **German**.

To change the language, press Save and then restart ReqEdit.

## **Temporary files**

Using ReqIF files produces temporary files like: previews, caches, ReqIF Archive objects, etc. To clean the user space use the **Delete temporary files** button

### **Backups**

When a file is saved for the first time, ReqEdit automatically makes a backup copy of the initial state of the file and also starts the timed backup process. By default, the program creates a backup every 10 minutes until it reaches 10 backup files. After that, the oldest backup file will be overwritten. The number of minutes and number of backup files can be changed by the user in the User settings panel.

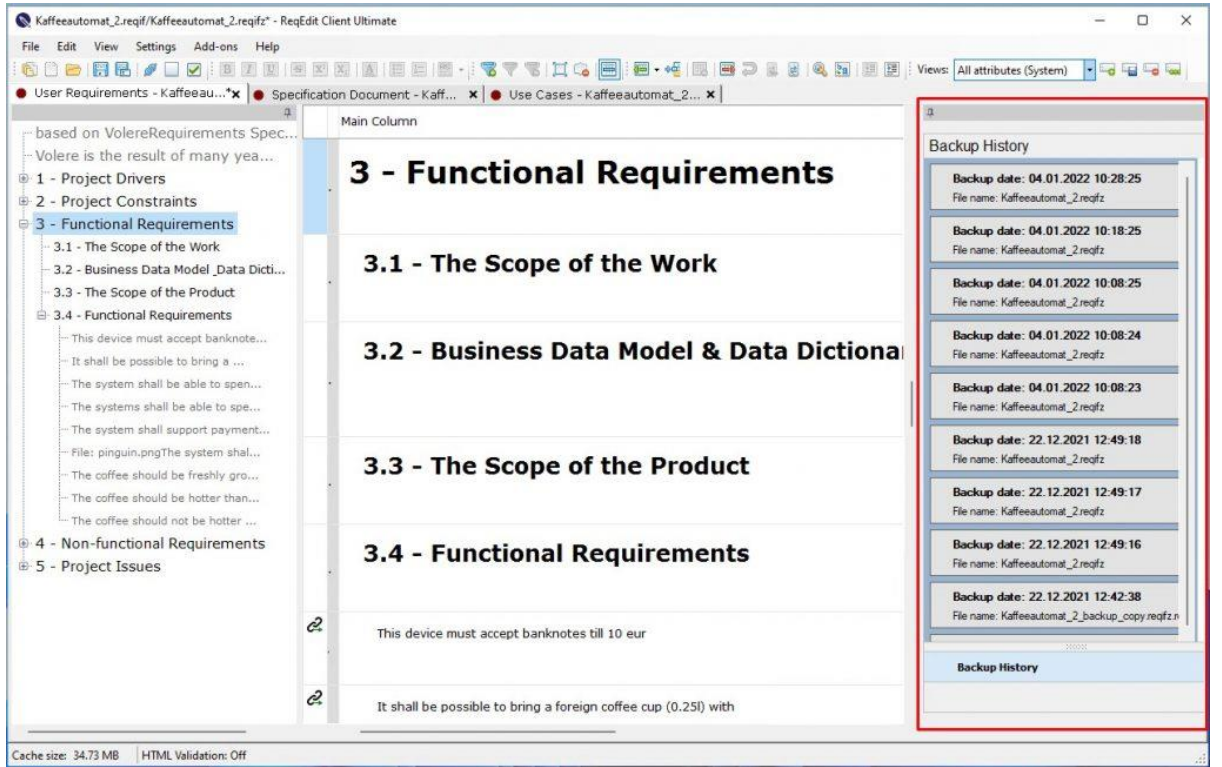

ReqEdit displaying a ReqIF file, highlighted on the right side is the auto backup panel displaying available backups

The timed backup process can also be disabled by unchecking the [Create backup] checkbox in the Settings > User panel.

By default, ReqEdit stores the backups in the Windows user folder. This is a Windows 7 location sample: **C:\Users\user\_name\AppData\Local\ReqEdit\ReqEdit\BackUpFiles** The locations of the Log and Backup folders can be changed. More information can be found in the Program environment chapter.

### **Image caching**

Limit the RAM memory used by ReqEdit. Default value is 500mb, but can be increased to gain more speed.

ReqEdit uses image caching to speed up displaying XHTML contents of the ReqIF files. If the ReqIF files are big, increasing the cache size could be a good idea.

### **XHTML Validation**

In some cases it is recommended to turn off the XHTML validation to save the invalid ReqIF document. Then correct the XHTML errors in XML Editor Add-on. This option should be always enabled to have maximum compatibility. The change of this setting is instantaneous, there is no need to close and re-open the software.

Read more on [XHTML Validation Error](https://documentation.reqteam.com/xhtml-validation-error/)

### **GUI settings**

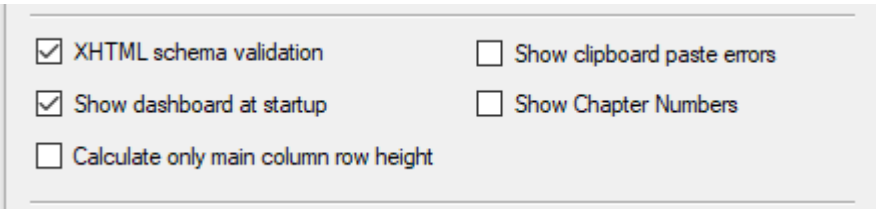

Enable "Calculate only main column row height" for better readability of the main column.

Disable "Show Chapter Numbers" to have a pure view over the ReqIF structure.

To see the changed settings, close and re-open the program.

### **Date format**

**Links** 

This format will be used to display dates. To see the changed setting, close and re-open the program.

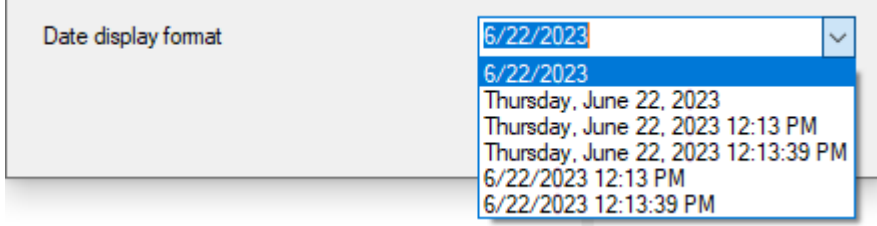

# **Server settings**

This requires a ReqEdit Server instance and to be accessible on the internet.

### Read more on the **Collaborative work with ReqEdit Server**

The focus of ReqEdit Server is to keep the file management effort as low as possible. The server offers a central point where you can organize and work with ReqIF files in ReqEdit.

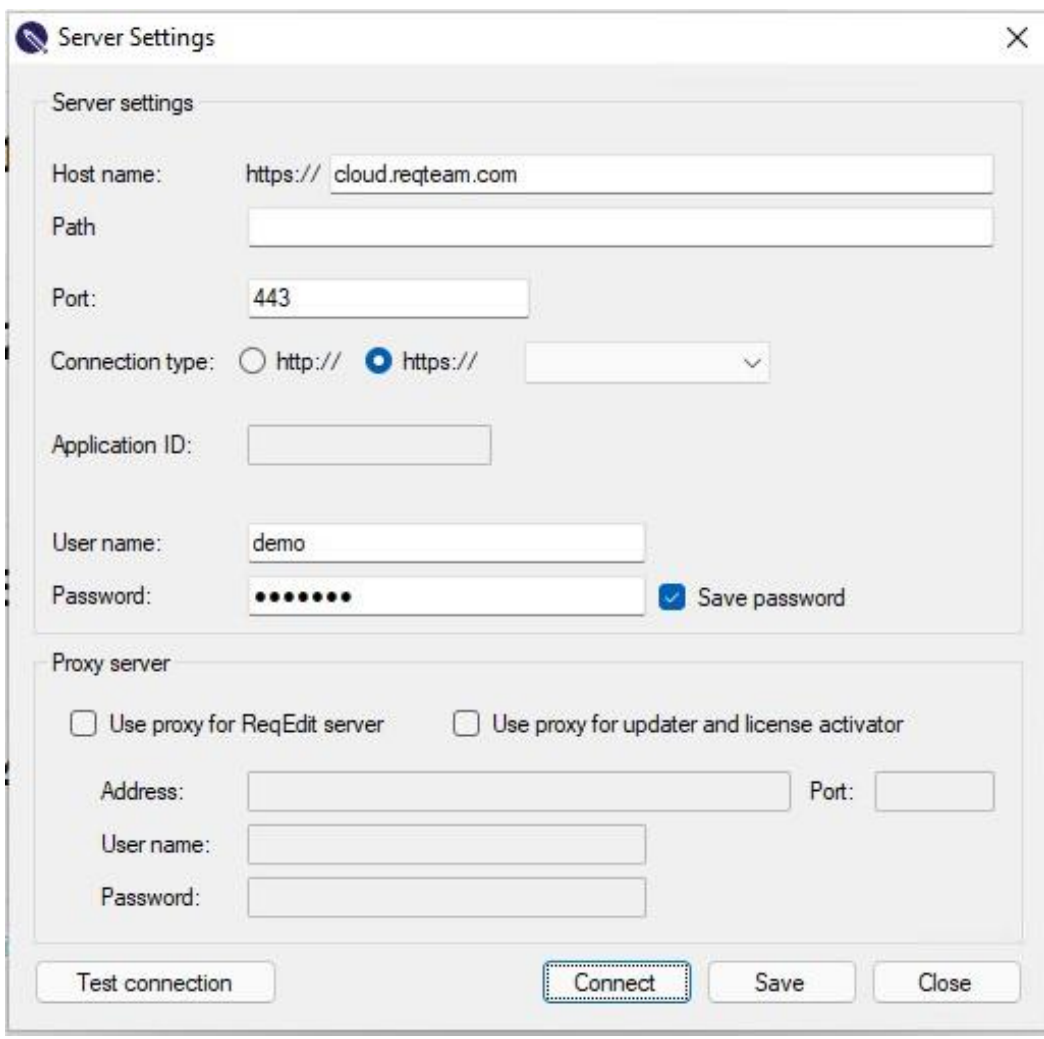

ReqEdit Server settings

Enter credentials for ReqEdit Server and press Test Connection then Save.

Once a valid configuration is saved press **Connect** from this window or from the toolbars or the File menu.

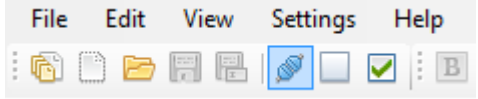

ReqEdit Server connection toolbar

# **Document Settings**

Before describing the document properties, lets go through the internals of the ReqIF files.

TLDR jump to [Document properties](https://documentation.reqteam.com/pdf/?html#Document-Properties)

# **Attribute types**

Each specification document has its own set of attribute types that are used as attributes. The list can be displayed using the menu **Settings > Document**.

### **Automatic data types for documents**

Each new document will have: integer, real, date, string, xhtml and boolean attribute types automatically created, which can be edited.

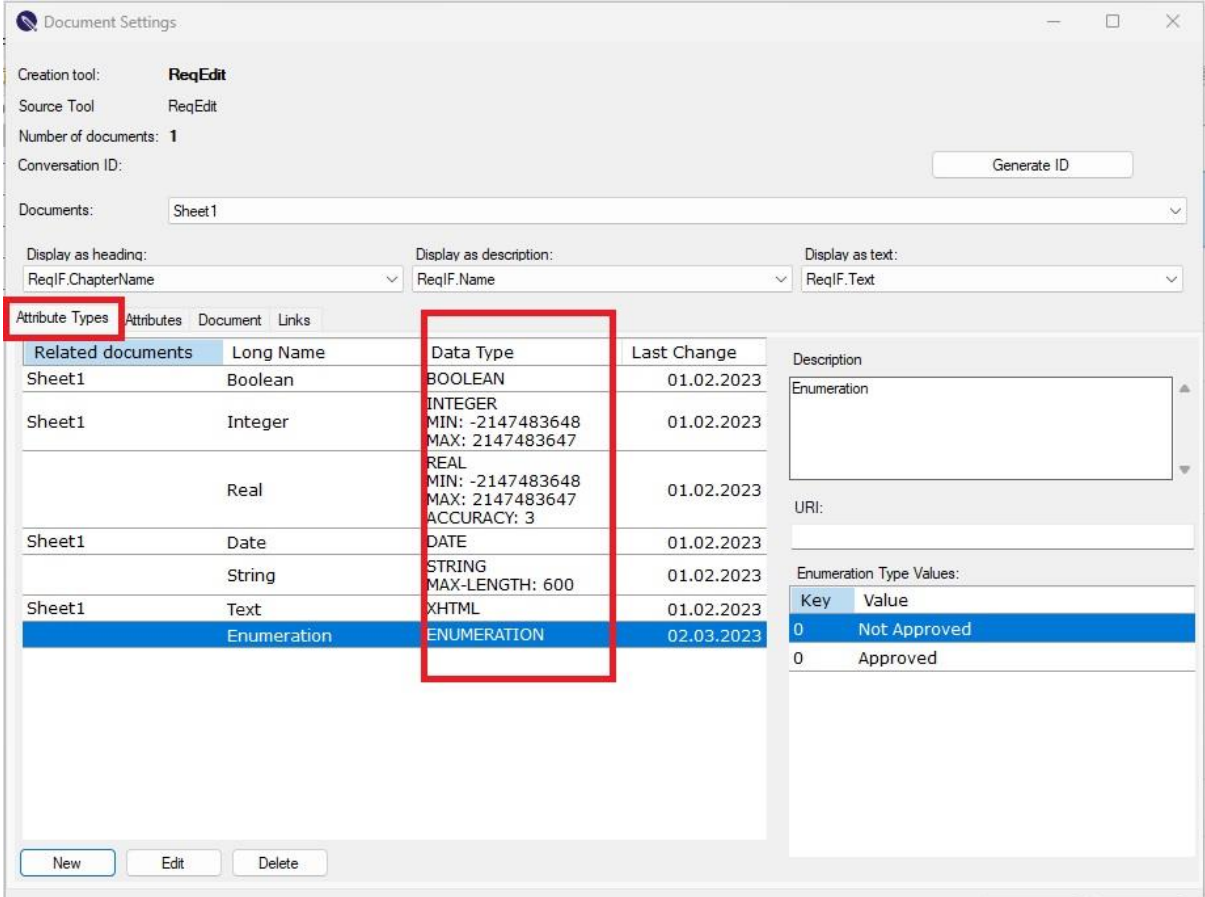

ReqEdit displaying list of attribute types of a specification document, highlighted is the data type column which displays the base type and restrictions of the attributes. Selected is an enumeration type attribute and the enumeration values are displayed on the right bottom in the Enumeration Type Values list box

**Data types**

Attributes in ReqIF files are constructed from underlaying data types with or without restrictions. The usage of restrictions in the data types can make the requirement specifications more robust by not letting invalid values to be used.

# **Properties of data types**

Depending on data types, different properties are available. The following table describes all available properties per data type

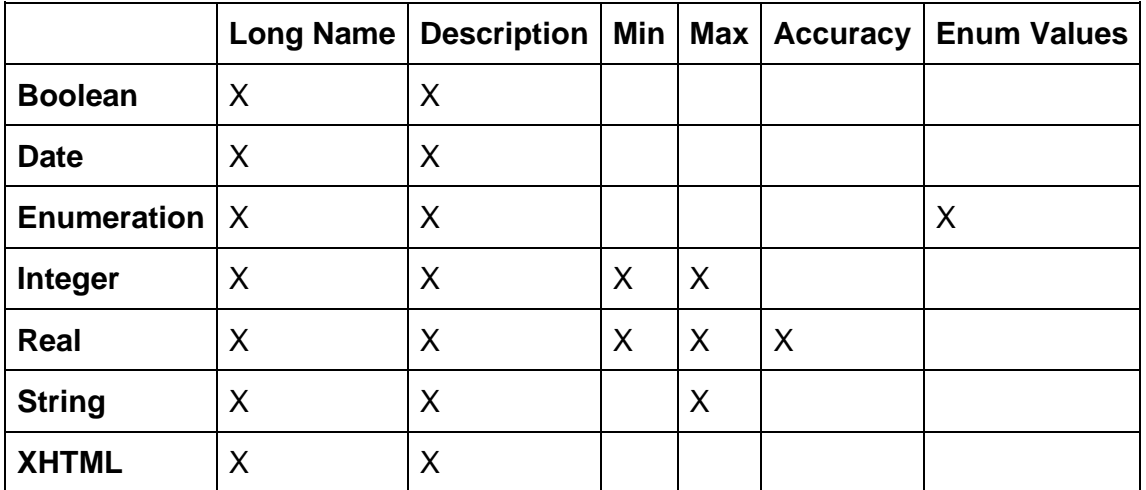

## **Boolean**

Its value can be true of false. These two states are displayed by a check box on the screen. This is an exception type, double click on the cell is not necessary for editing. Its value can be altered by a single click.

### **Date**

A real date can be written or set as its value. In the view mode, the cell shows the value of the date, but in the edit mode it displays the DateTimePicker controller used for selecting the date. This offers help for the user to select fast the exact date. The date value can also be removed by unchecking the box in the top left corner of the date picker.

### **Integer**

An integer can be given as a value between previously determined limits. In case of not giving a numeric type, the program will display an alert and the user can only continue if a correct value is entered.

### **Real**

The value can be a decimal number between previously determined limits. In case of not entering a numeric type, the program will display an alert and the user can only continue if a correct value is entered.

## **String**

An unformatted text with a previously determined length can be entered as a value. NOTE: The maximum allowed length of a string is 600 characters. This limitation was imposed in order for the files to be compatible with IBM Rational DOORS.

# **Enumeration**

Represents a list of fixed values that can be used.

Each value has a **Numeric Value**, a **Label** displayed to the user, and an optional **color** in HEX or named color.

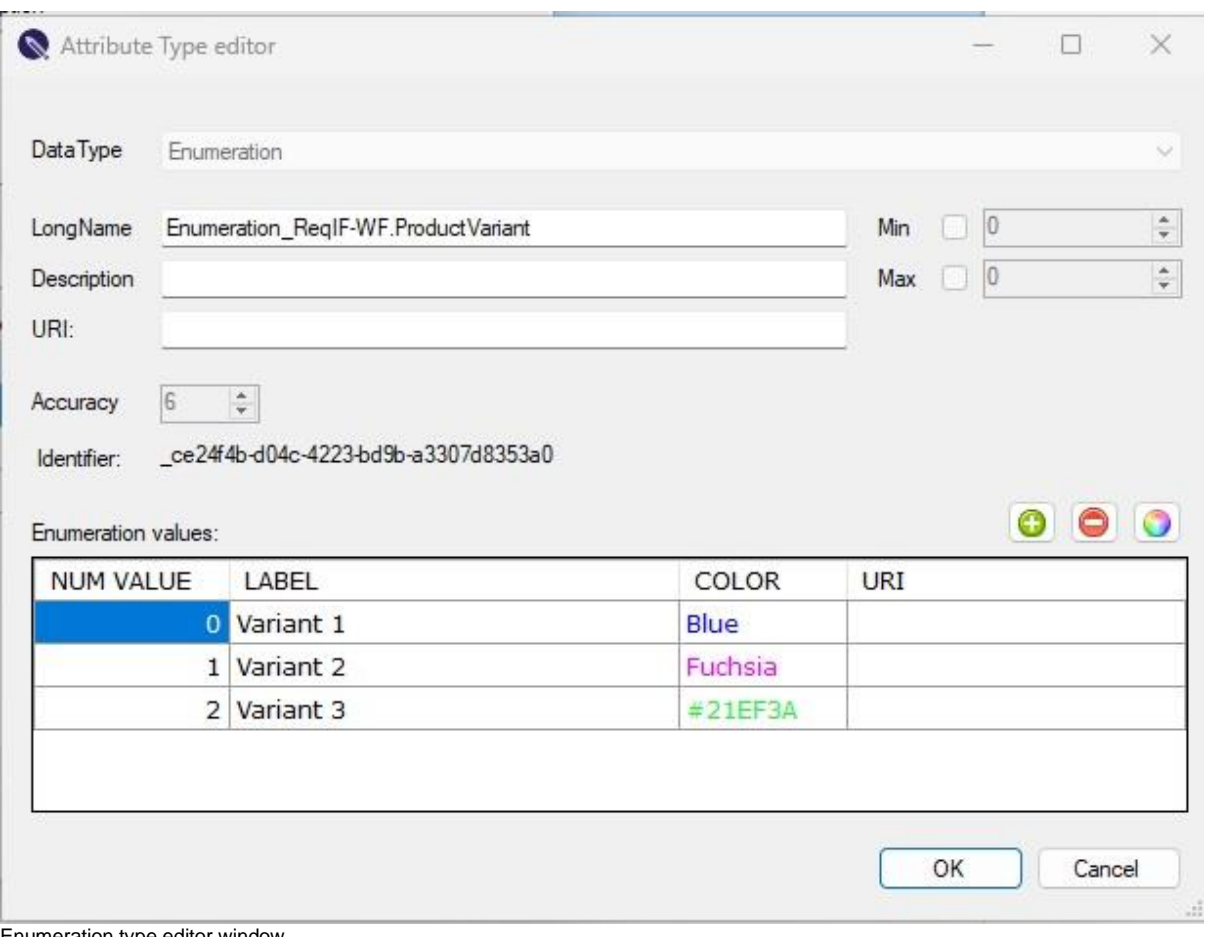

Enumeration type editor window

# **XHTML**

XHTML format permits formatting of text in multiple ways, similar to any text processing application: Bold, Italic, Underline, Strikethrough, Superscript, Subscript, Unordered list, Ordered list, Paragraph, Normal text, Heading 1 – Heading 6

In addition to text formatting **tables** and **images** can be used in the content, as well as **file attachments**.

**URI**

The URI Represents the Resource types defined by DNG data models. All the attribute definitions, attributes, enum values may have URI values defined.

# **Attributes**

Using the defined attribute types, attributes can be created to be used in the document or the objects. Each data type has its own properties shown in the following table

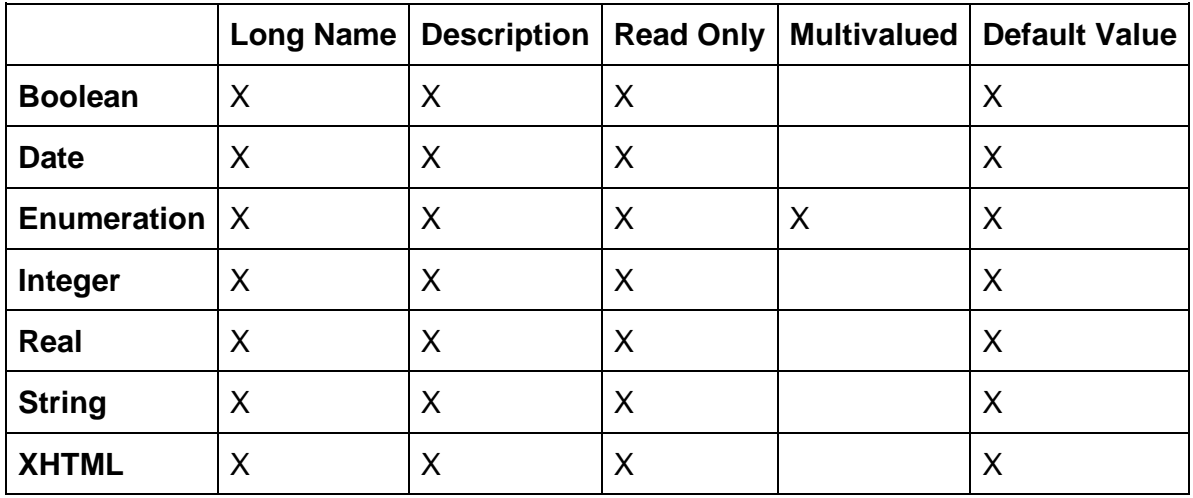

Each data type has its own properties

# **Enumeration attributes**

Using enumeration data types in attributes has two main use cases

### **Single-value enumeration**

You can choose only one value from a previously determined value set. It shows the chosen value in cell viewer mode. In the editor mode you can choose the required value from a values list (ComboBox or DropDownList).

Besides the values of an enumeration attribute type, the user can also select the value to remove the value of a cell.

### **Multivalue enumeration**

You can choose multiple values from a previously determined value set. It shows the chosen value in cell viewer mode. In the editor mode you can choose the required values from a list by selecting each check box.

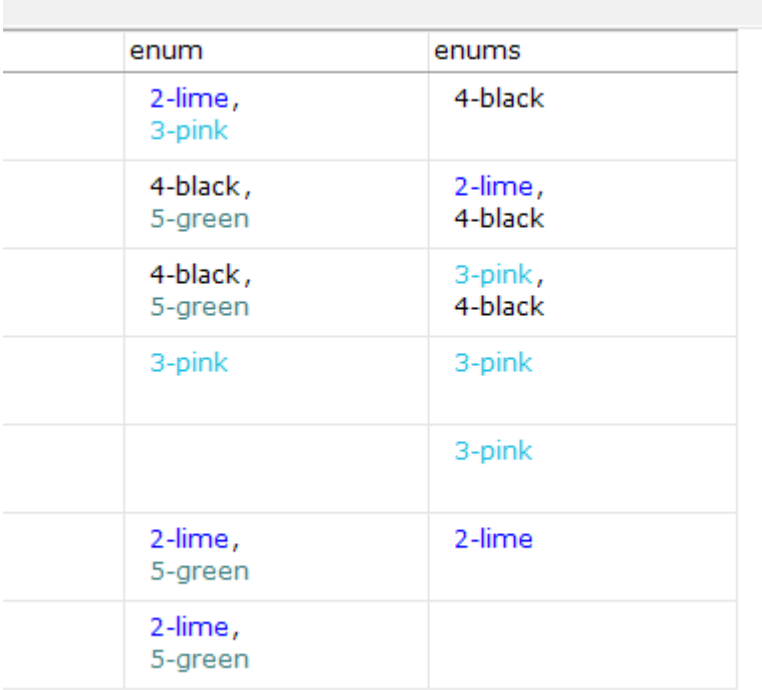

Multivalued enum attribute displayed as list of values with colors

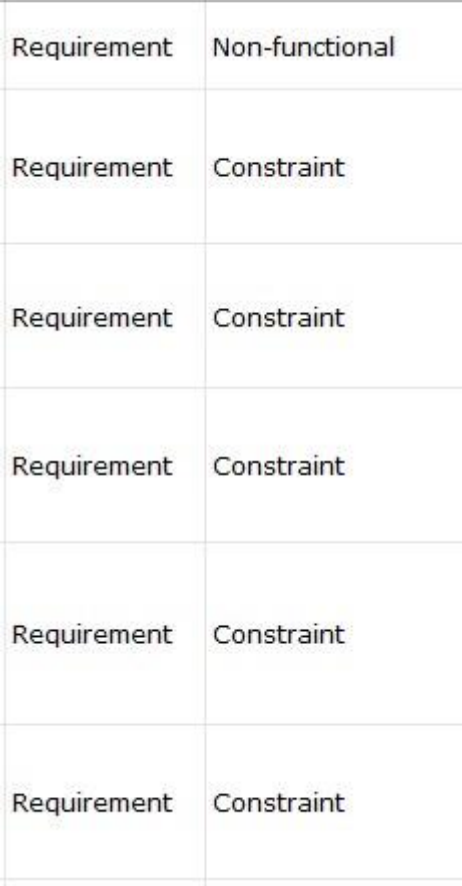

Single value enum attributes are displayed as text

# **Document Properties**

Information related to a specification document is visible in the Document tab. Document Name, description, attributes and statistics.

Statistic Information of:

- Documents in file
- Rows in selected document
- Attributes in selected document
- Attribute types in selected document
- Incoming and outgoing links

Attributes that are defined internal to the specification are also listed with the value displayed on the right side.

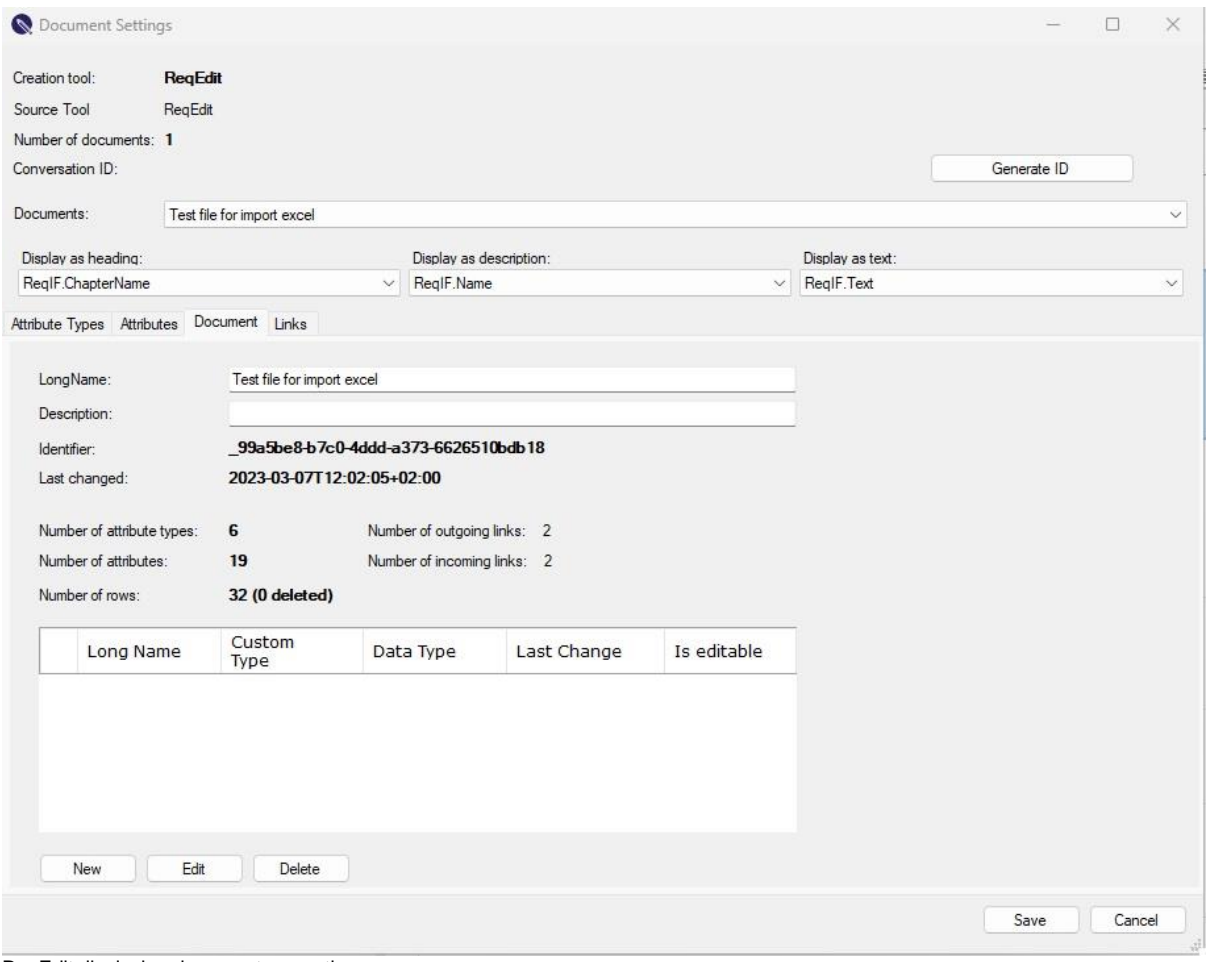

ReqEdit displaying document properties

### **Specification types**

Currently not displayed, internally will be created and used exactly as in the ReqIF standard.

# **Object Attributes**

List of attributes used in all objects of the selected document.

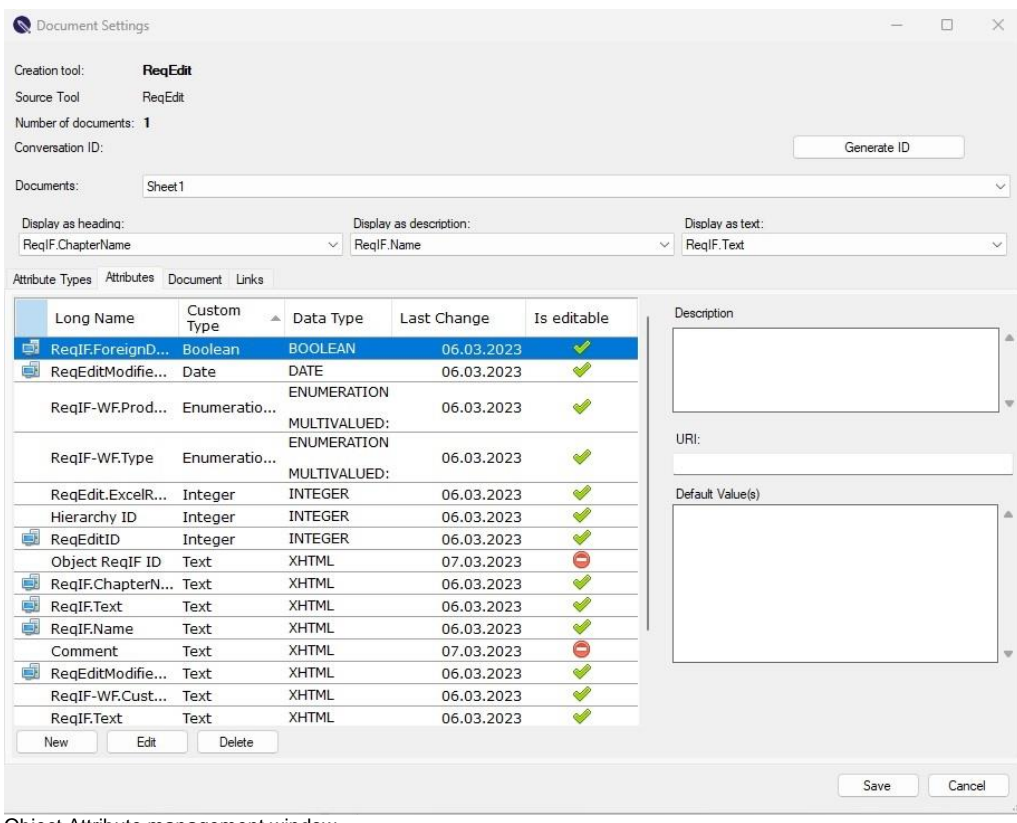

Object Attribute management window

System attributes are displayed by a PC icon in the list, **these attributes cannot be deleted**

### **ReqEdit internal attributes**

- **ReqEditID** integer type, read-only attribute, internal unique ID
- **ReqEditModifiedOn** date type, read-only attribute, last modification date of the object
- **ReqEditModifiedBy** string type, read-only attribute, stores the Windows username who edited the object

## **SpecObject types**

Currently not displayed, internally will be created and used exactly as in the ReqIF standard.

## **Links**

### **Are covered in the [Links](https://documentation.reqteam.com/chapter/links/) chapter**

# **License Management**

# **Automatic activation.**

Activation runs automatically for trial version or for some custom-tailored versions.

On the last step of the installer the checkbox remains at default settings.

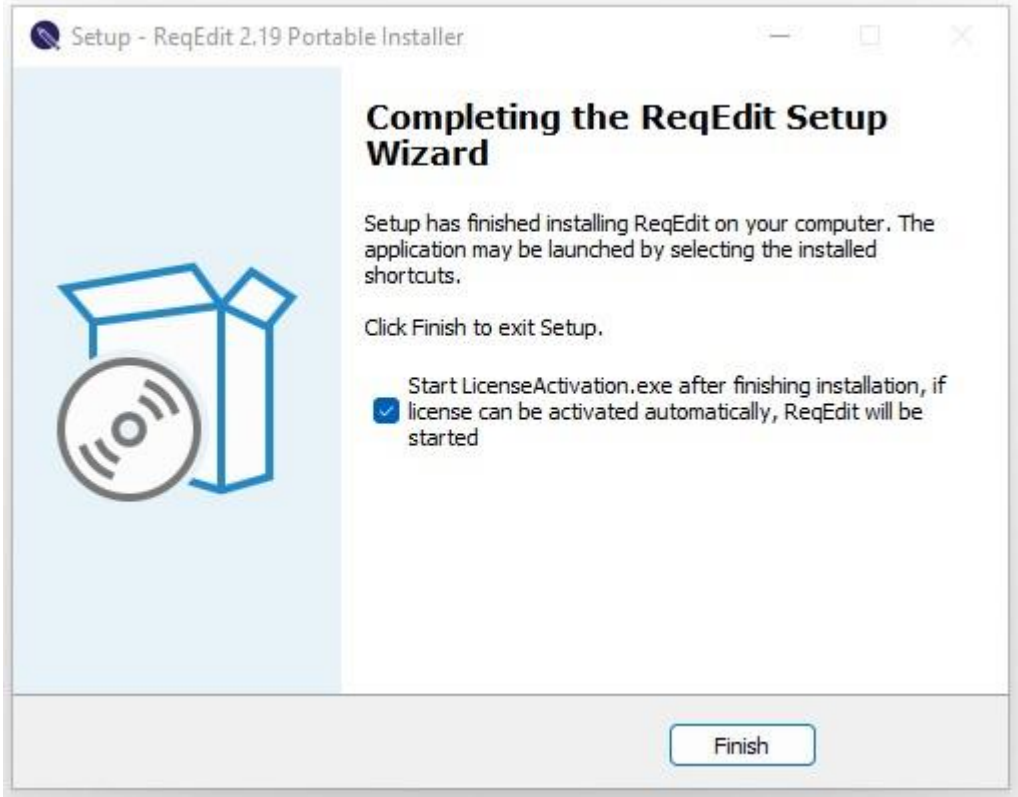

Window Start Activation Setup

LicenseActivator.exe starts without displaying User interface. It detects .v2c file and activates the product.

ReqEdit opens automatically.

# **Online activation**

After installation

Note: You need to have non-restricted Internet acces, or need to configure the proxy settings for it.

The License activator window appears. If not, run the LicenseActivator.exe in the ReqEdit folder. In the text box enter the Product key and press the Activate button.

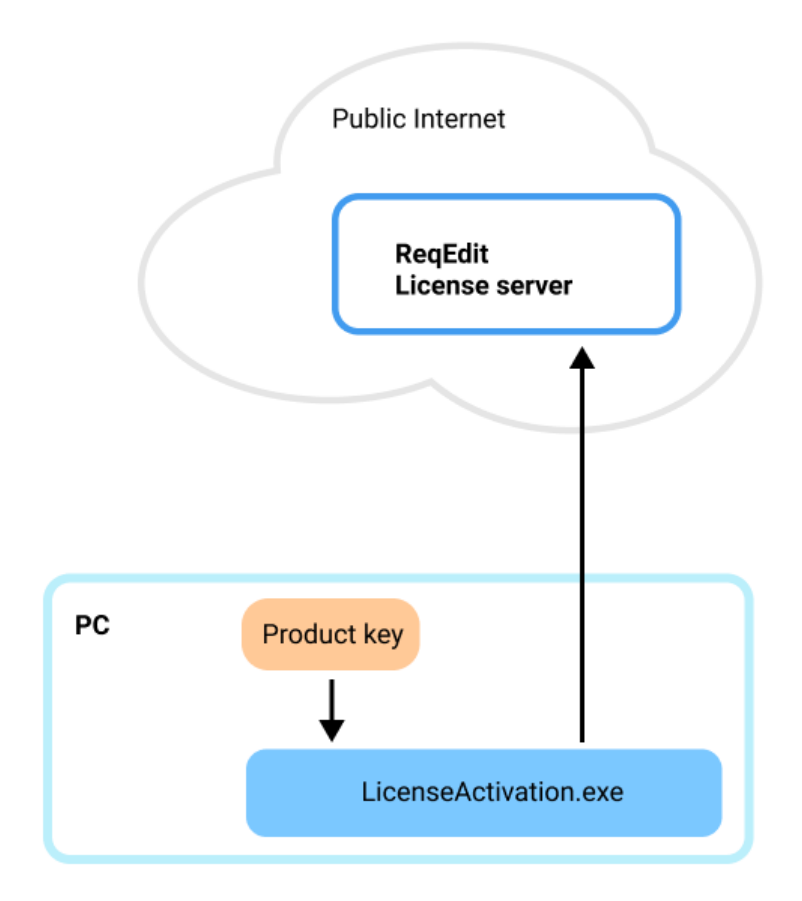

Diagram of public environment with direct connection to ReqEdit License Server

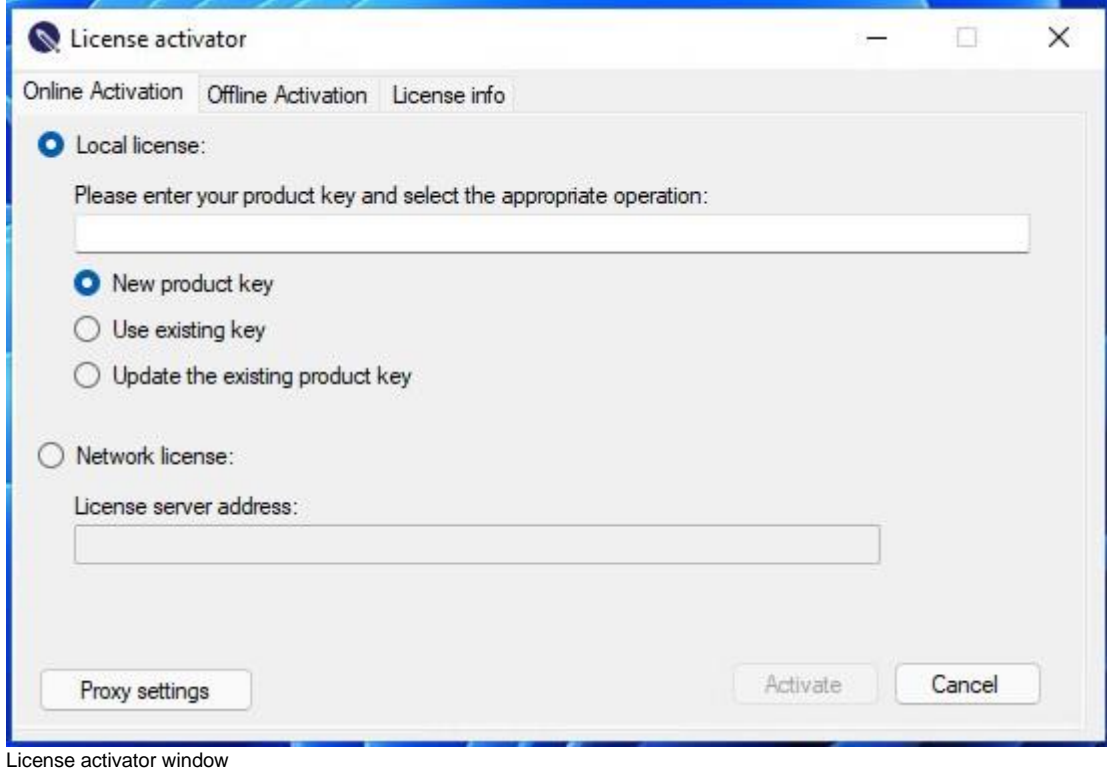

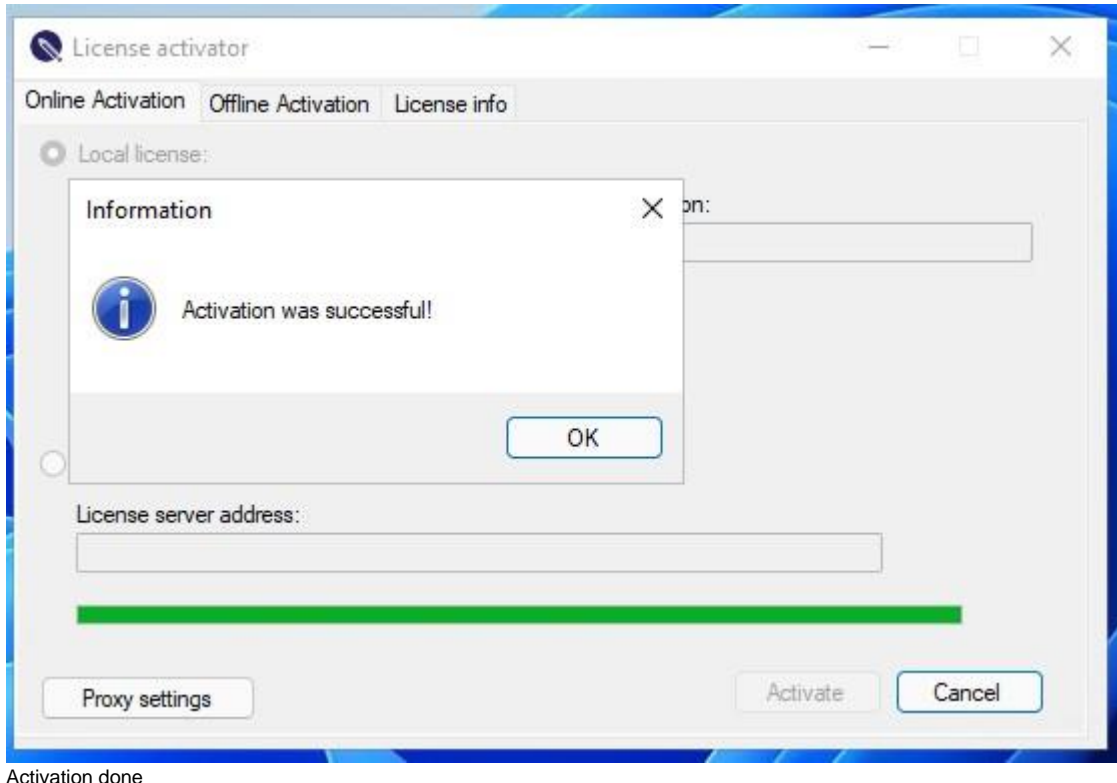

Activation done. Run ReqEdit.

# **Offline activation**

This activation allows running ReqEdit when access to ReqEdit License Server is restricted or not available. Create manually a license for the machine where ReqEdit is running.

In this case there are 2 options for activation: Activation with the file LicenseActivation.exe or Activation using the RUS Tool. Through them you can generate a .c2v file which you need for creating the license for your PC.

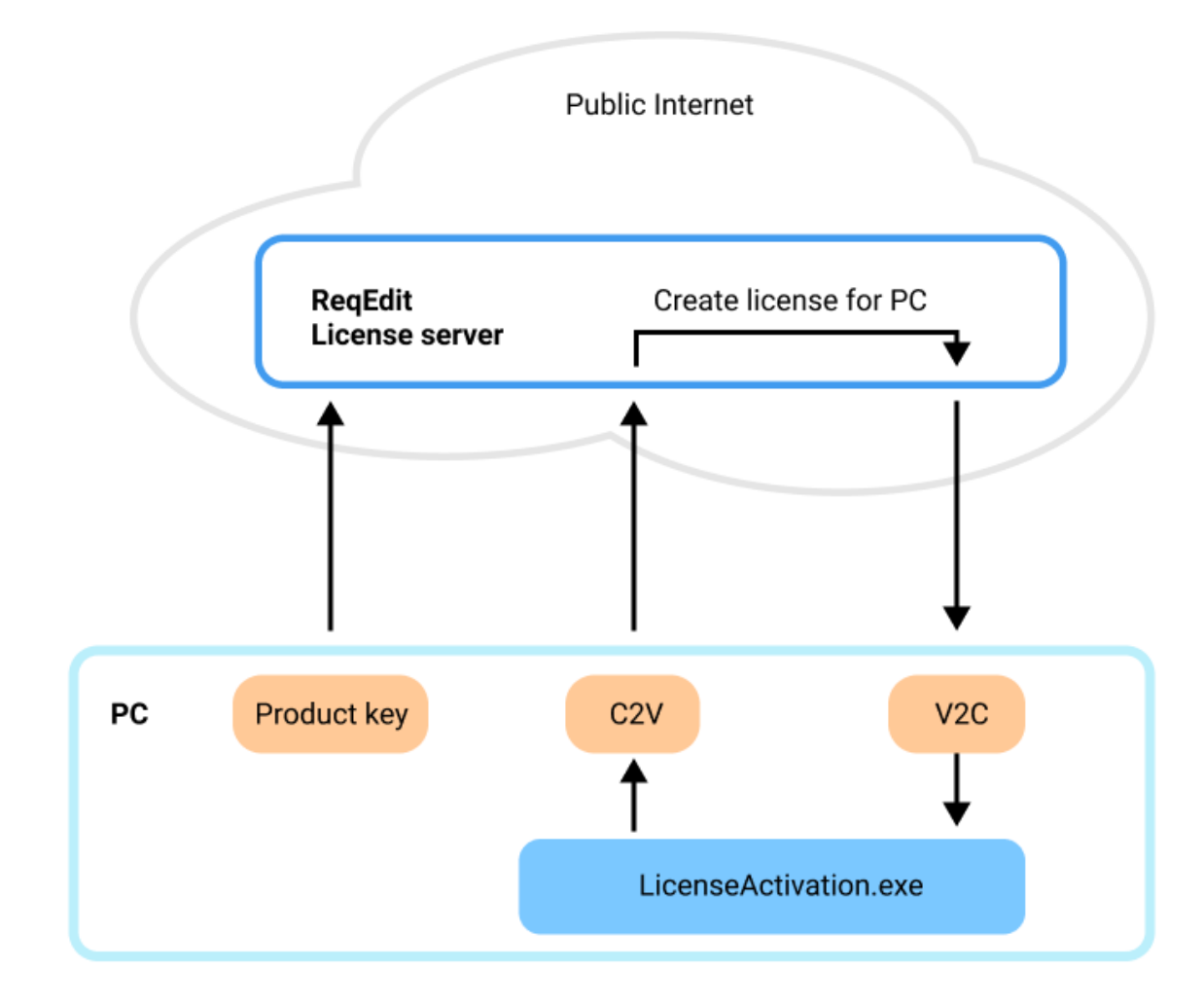

Activation with LicenseActivation.exe

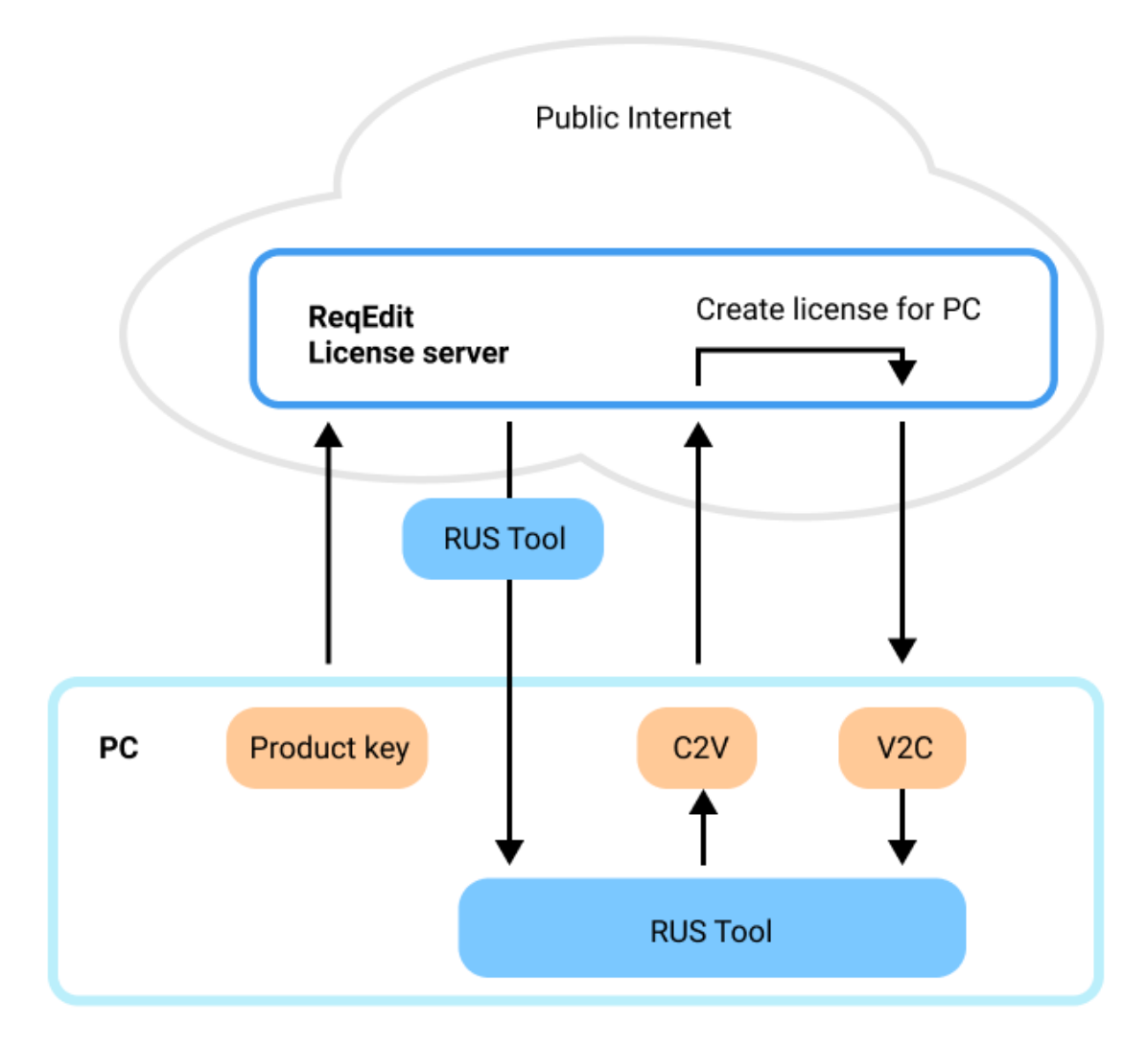

Activation with RUS Tool

Activation with **[LicenseActivation.exe](https://documentation.reqteam.com/activation/#Activate-with-LicenseActivation.exe)** 

Activation with [RUS Tool](https://documentation.reqteam.com/activation/#Activate-with-RUS-Tool)

## **Activate with LicenseActivation.exe**

The offline activation needs the following:

- product key (got with purchasing ReqEdit)
- machine generated .c2v file (follow the next steps)

### **Open** ReqEdit folder and click **LicenseActivation.exe** in the ReqEdit folder.

Pops up License activator window. Here **generate C2V file**

**Save** the file into the suggested folder or elsewhere

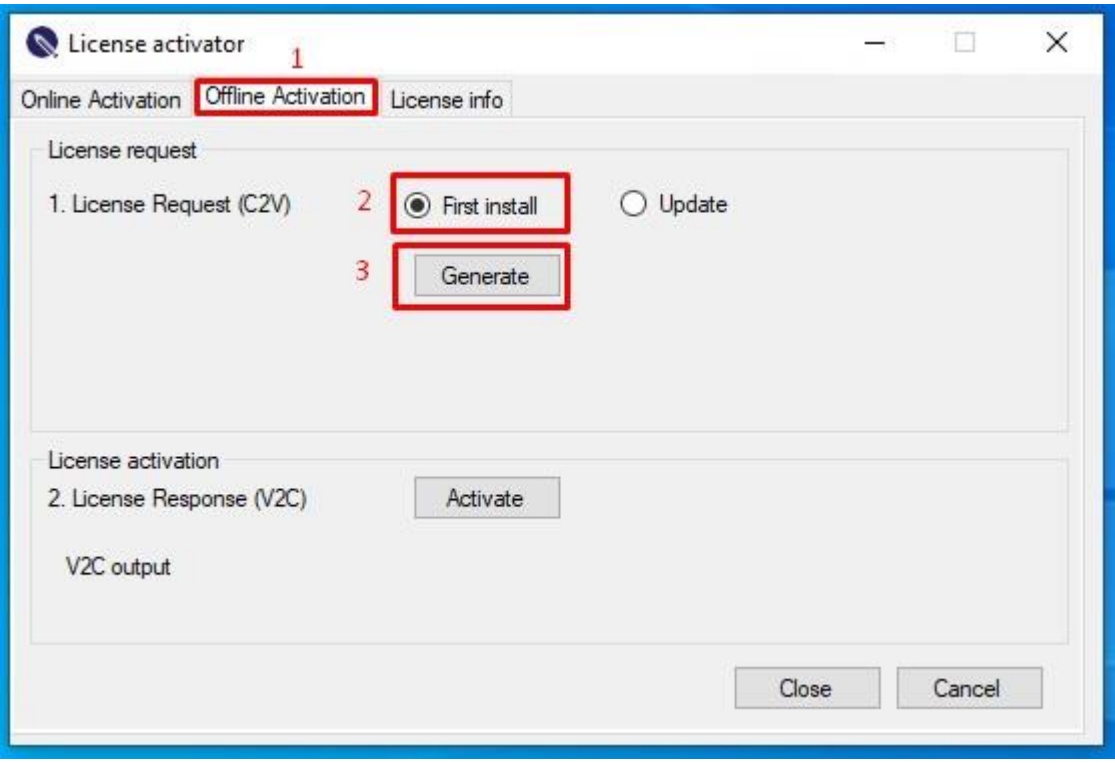

Generate c2v file in Offline activation

At an online workstation **login with Product key** at the Sentinel EMS Customer portal

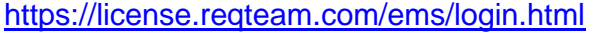

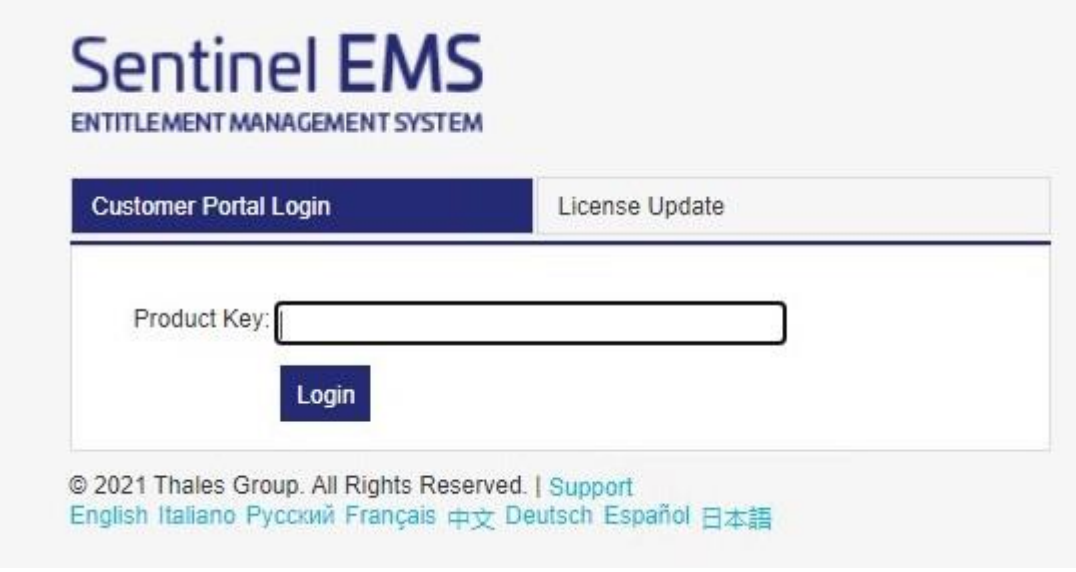

Sentinel EMS Login

Choose **Offline Activation** tab. A new window appears.

In the Generate License window **upload** the saved **C2V** file.

Then click **Generate.**

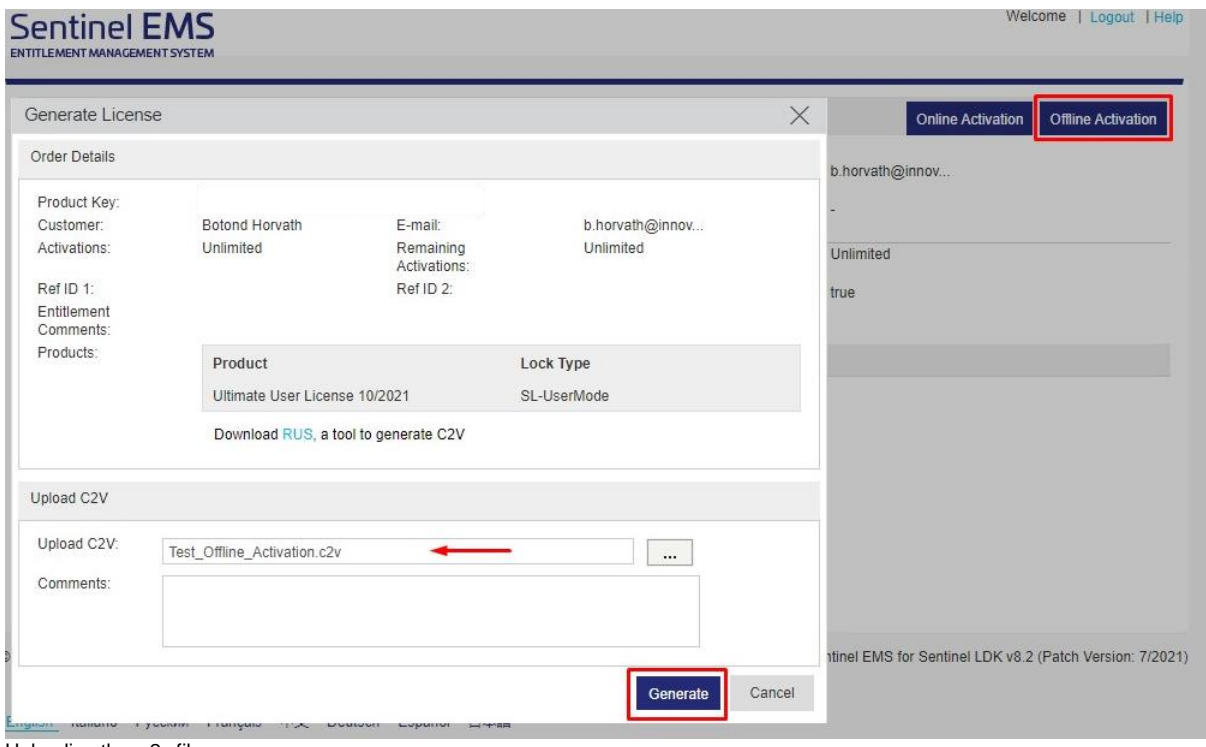

Uploading the .c2v file

process.

## The Key ID. appears

## **Download** the **VC2** file

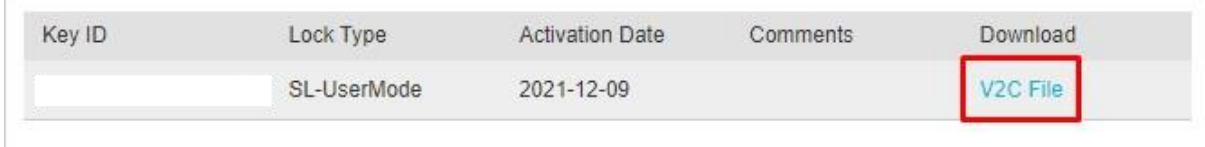

Downloading the V2C file

## Go to the **License Activator** window and press **Activate** button

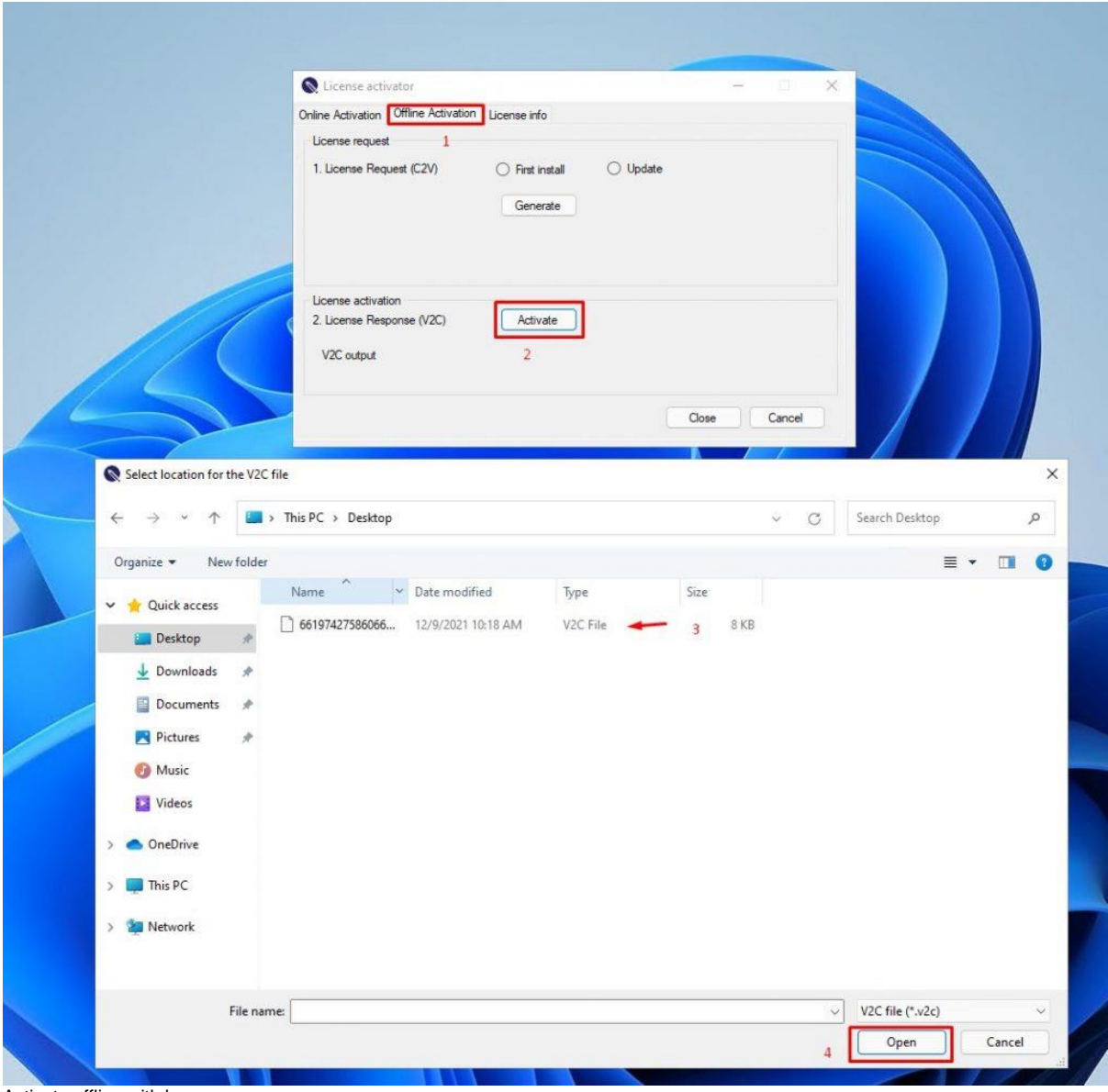

Activate offline with key

In the Browser window select **V2C** file

Press **Open**

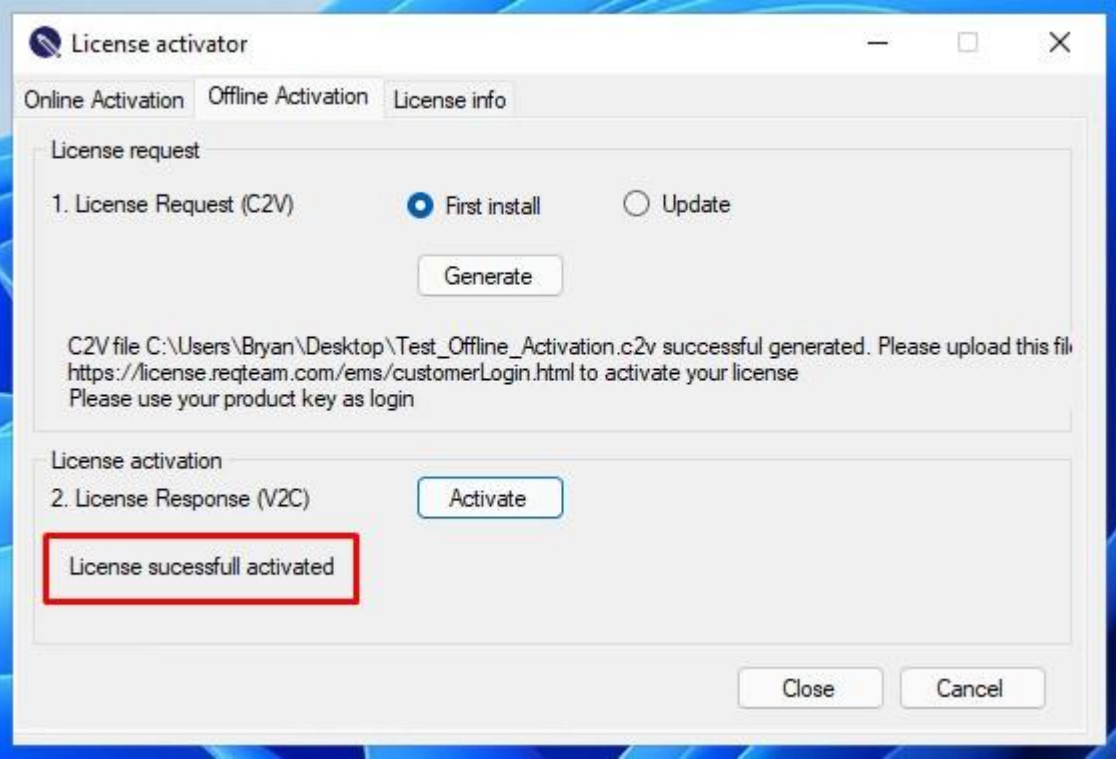

**Open** ReqEdit and start working with it.

## **Activate with RUS Tool**

- Login to the customer page of REQTEAM license management [\(https://license.reqteam.com/ems/customerLogin.html\)](https://license.reqteam.com/ems/customerLogin.html)
- Enter your license key from your license

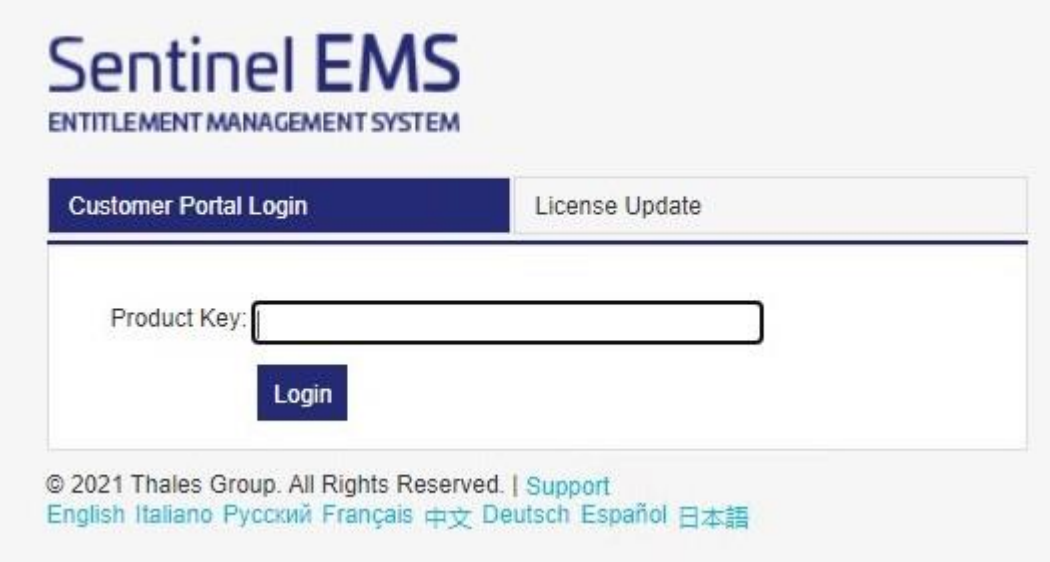

Sentinel EMS login

Click on the **Offline Activation Button**

## Appears Generate License window

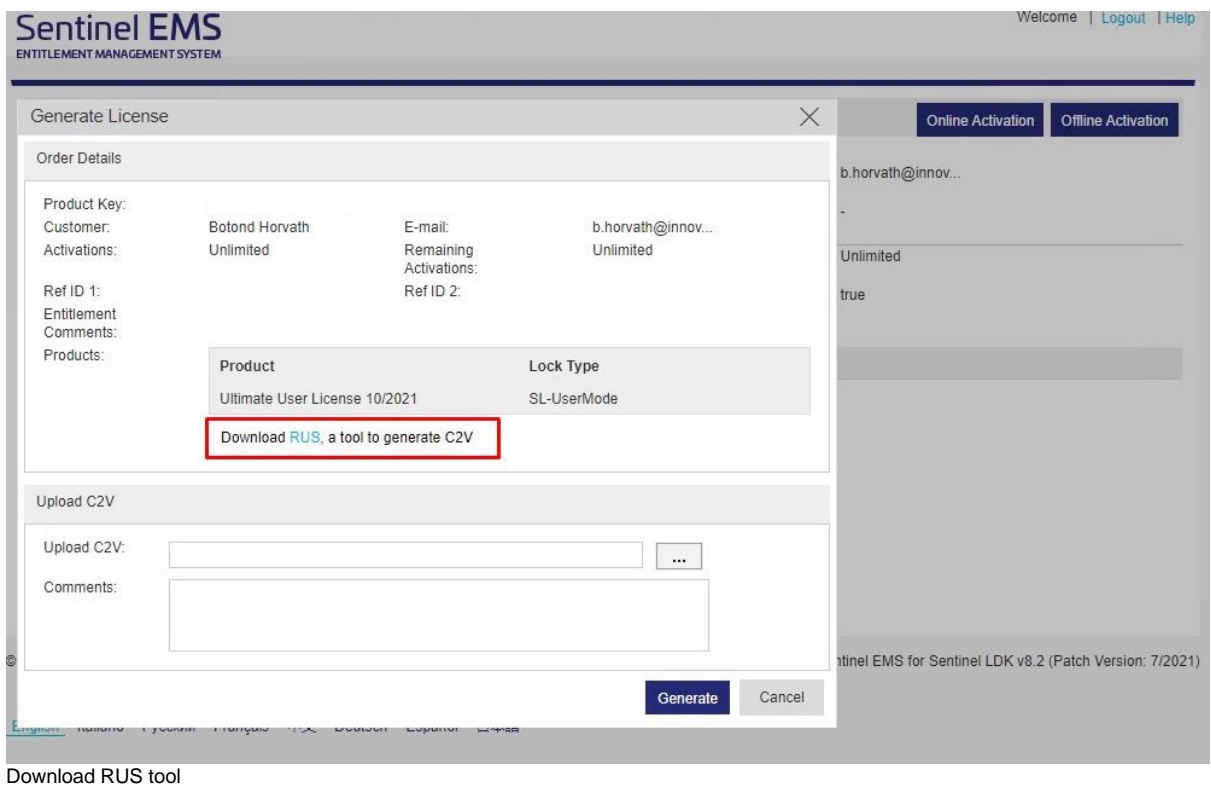

Download **RUS tool** (RUS\_OWOZQ)

Some antivirus program can delete or quarantine this file. So, keep it when the antivirus asks for deleting or putting into quarantine.

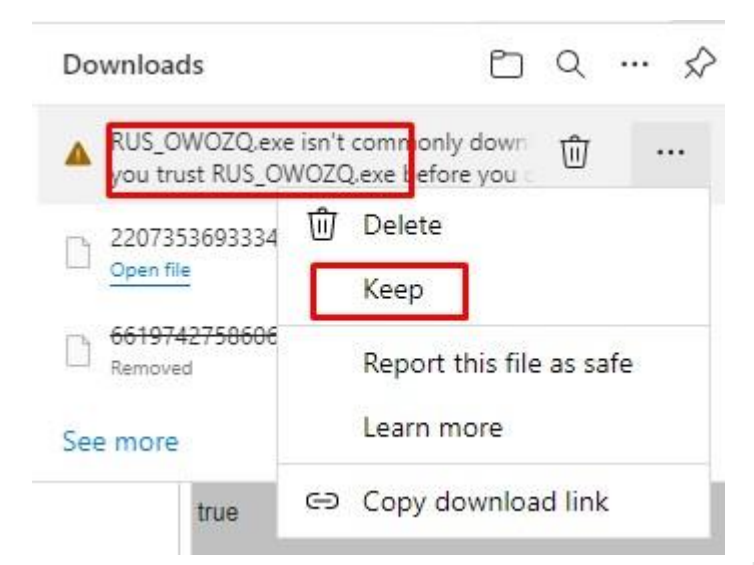

# Make sure you trust RUS\_OWOZQ.exe before you open it

Microsoft Defender SmartScreen couldn't verify if this file is safe because it isn't commonly downloaded. Make sure you trust the file you're downloading or its source before you open it.

Name: RUS\_OWOZQ.exe Publisher: Unknown Show less  $\wedge$ 

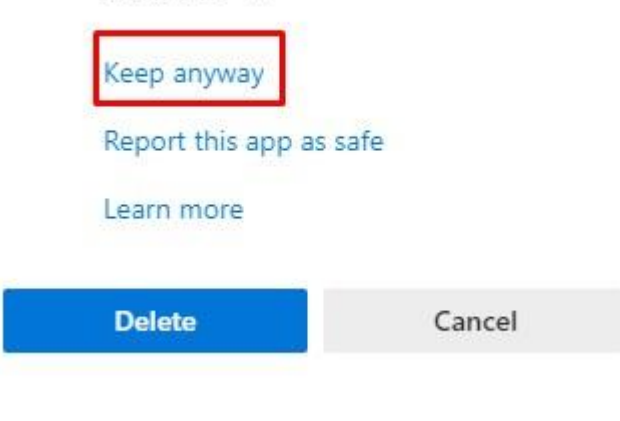

Keep RUS tool

- 1. execute RUS tool
- 2. select **Collect Status Information** and select C2V file type.
- 3. select **Installation of new protection key**

### 4. press **Collect Information**

### 5. save the C2V file

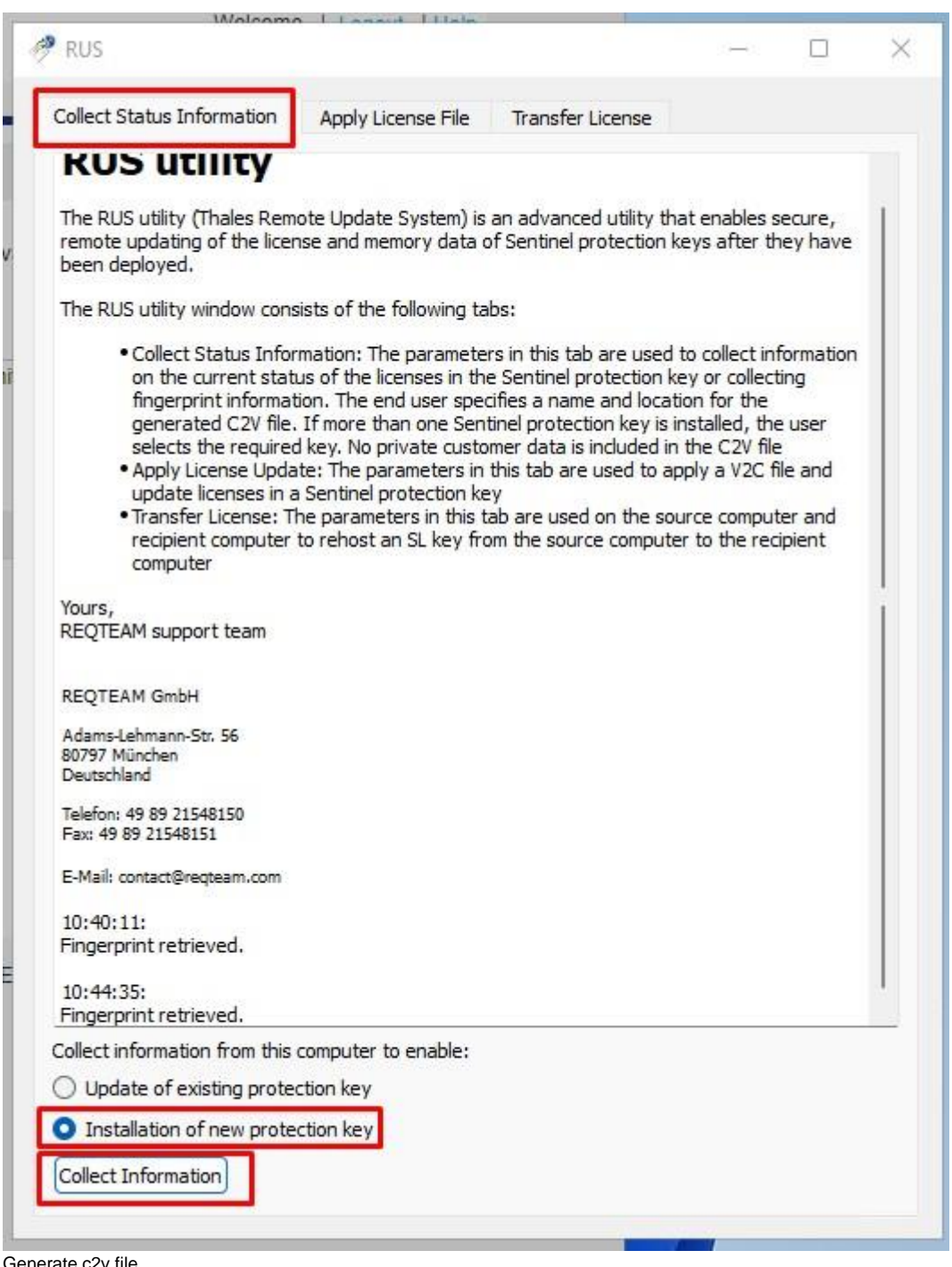

Generate c2v file

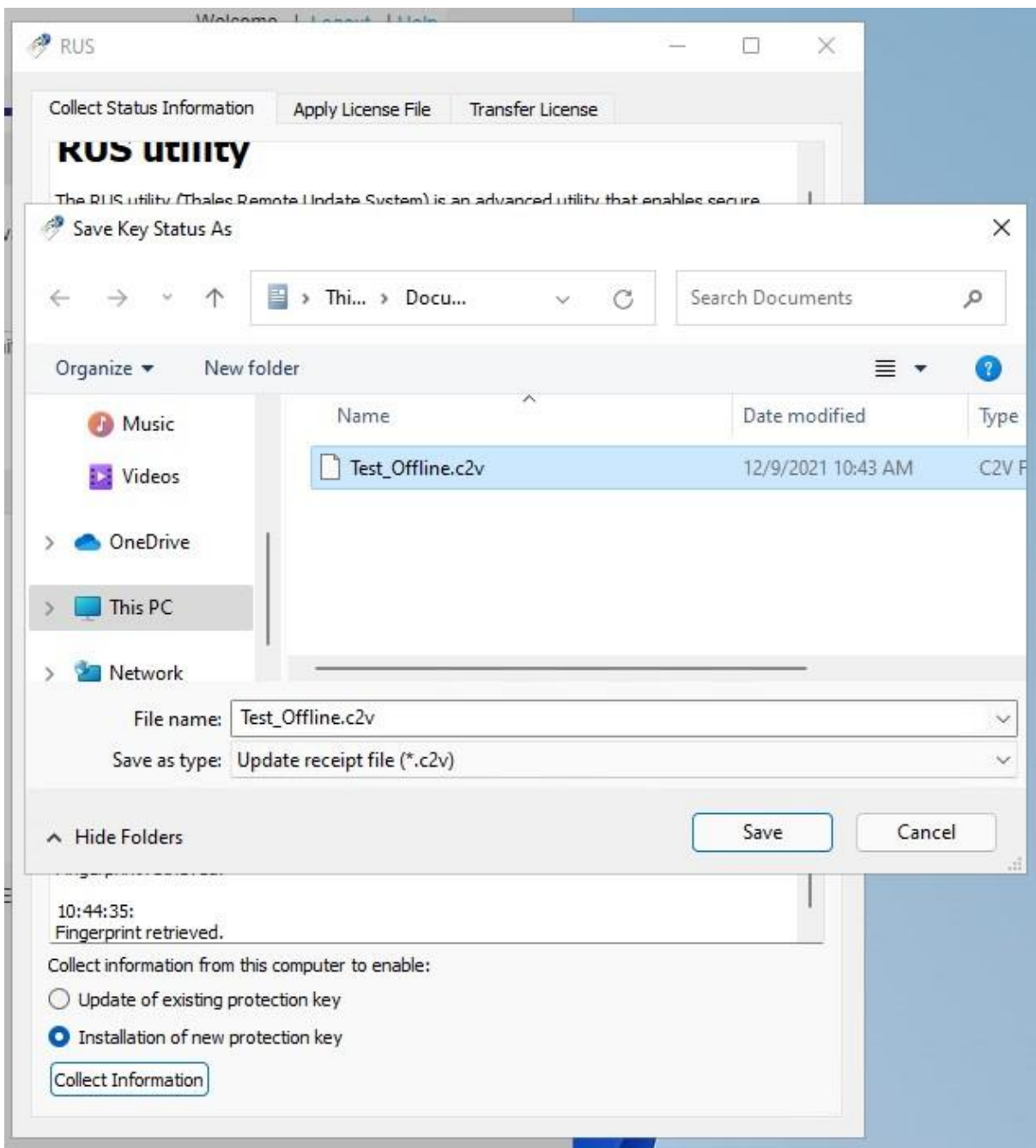

Save c2v file

C2V file can be used for license related operations.

At an online workstation **login with Product key** at the Sentinel EMS Customer portal

Upload the C2V file to **Sentimel EMS**.

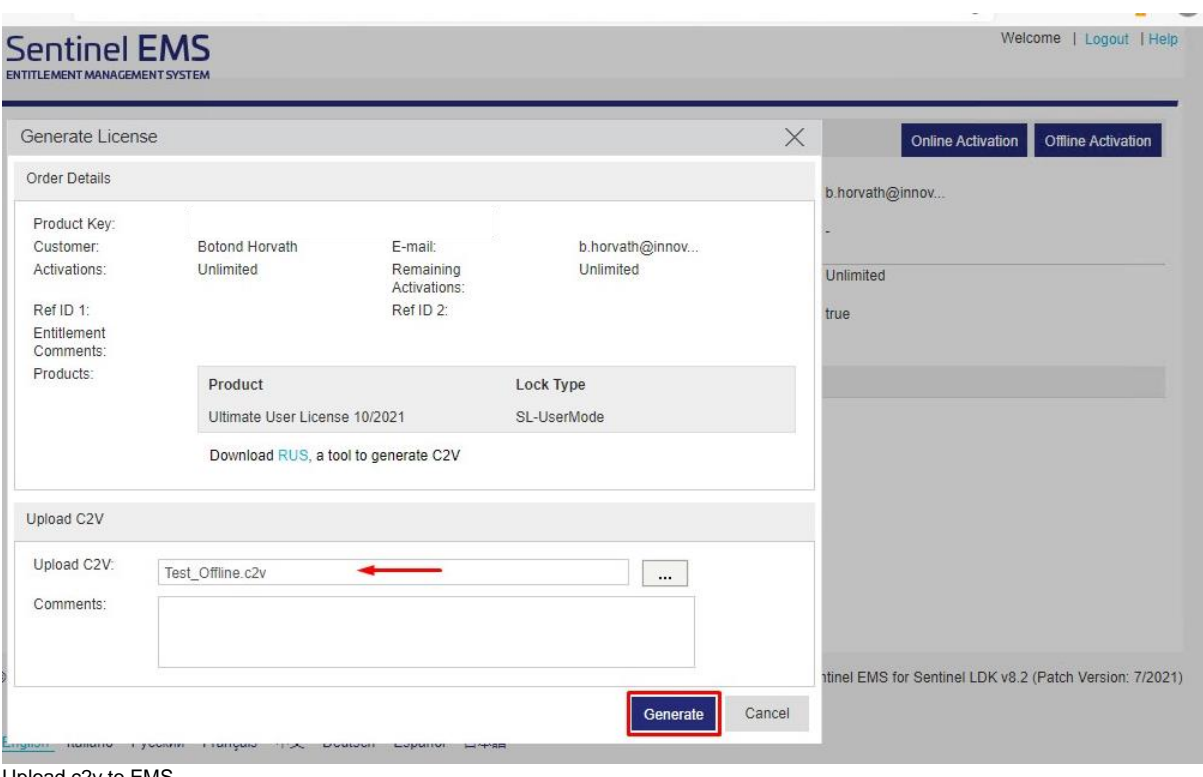

Upload c2v to EMS

## Press **Generate** to generate V2C file.

### Download V2C file to your PC.

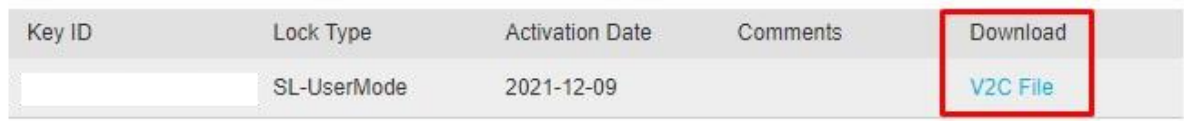

Download v2c

- 1. execute RUS Tool
- 2. select tab **Apply License File** and select the V2C file
- 3. press **Apply Update** to activate the license on the machine

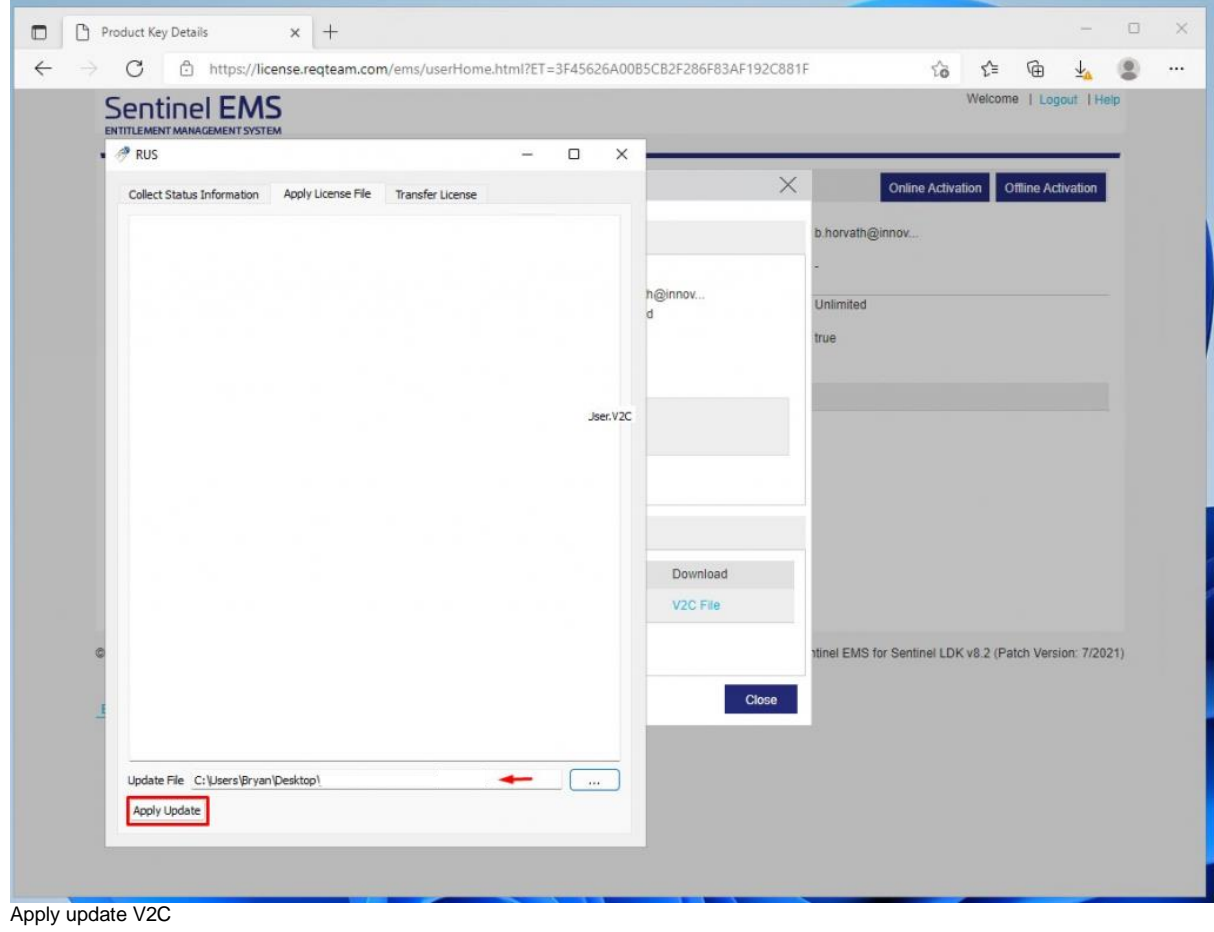

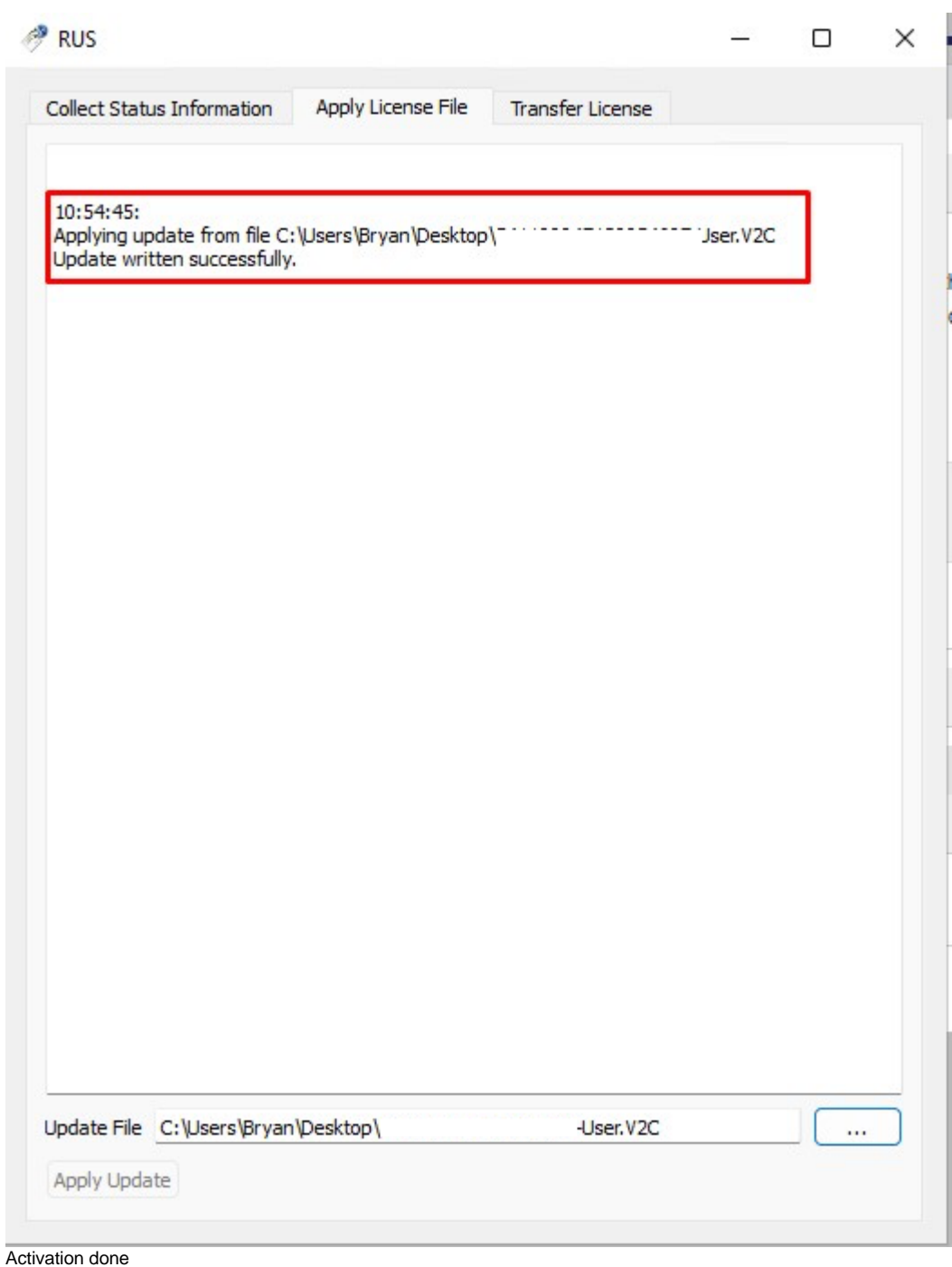

Activation done!

You can start to work with ReqEdit.

# **Network license server ACC**

A self-hosted licensing server is installed on the restricted network. The server holds all the license pools that can be used and has to contain a current snapshot of the license database from ReqEdit License Server.

### **Downloads**

## Download **haspdinst.exe** for windows

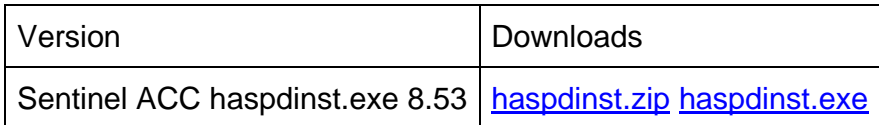

ACC windows versions

### Download **aksusbd.tar** for linux

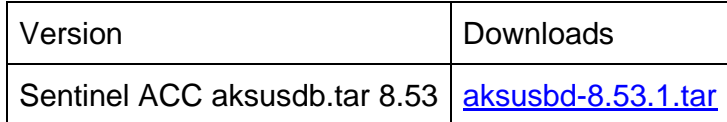

ACC linux versions

Add note: please inform REQTEAM if you plan to use detaching, so the license can be generated for this purpose.

# **Installing**

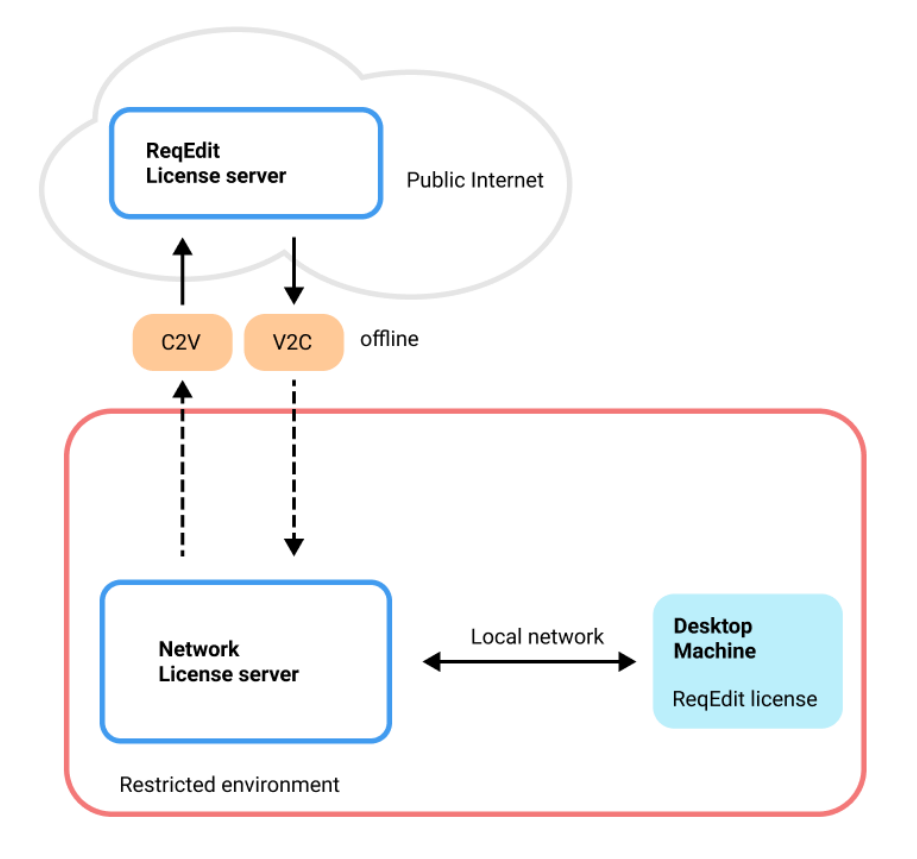

Diagram of restricted environment with self hosted ReqEdit License Server

NOTE: The installation needs to me made on the "future" license server.

NOTE: Windows can detect the haspdinst.exe as untrusted, Run Anyway

- **Port 1947** has to be opened
- Type **haspdinst -i** in the command line. The installation or upgrade process is performed automatically. A message is displayed informing you that the Sentinel LDK Run-time Environment was successfully installed.

On windows execute the following command to start the installation:

haspdinst -i

You can find an extended manual if you run the program in Windows File Explorer.

To check the status of the installation execute the command:

haspdinst -info

The version of the "Installed Package Drivers" needs to be **8.**31

To check the status of the installation execute the command

### **haspdinst -info**

In the ReqEdit application folder you need to start the executable "Start.exe" or "LicenseActivator.exe" depending on the version you have and insert the FQDN or IP of your license server.

Read more on the topic here [Installation guide Thales/Sentinel LDK EMS](https://docs.sentinel.thalesgroup.com/ldk/LDKdocs/Install/Installation%20Guide/RTE_using_Utility/haspdinst.exe%20Utility.htm)

# **Updating**

The update of the ACC needs to be done exactly like the install.

**Fist stop the windows service** (press windows START then type "Services") with the name "Sentinel LDK License Manager" and then execute

haspdinst -i

### **Uninstalling**

To **remove** Sentinel license server on Windows execute

haspdinst.exe -r

if for some reason the uninstallation does not work, you can **force remove** with

haspdinst.exe -fr

### **Setup**

### **NOTE: The operation MUST be done on the machine where ACC is running.**

Login on the ACC license server from the same machine and select the menu "Configuration"

**1. Go to the license server webpage [http://localhost:1947](http://localhost:1047/)**

#### **2. Allow Remote Access to ACC as HTTP or HTTPS**

**3. Set Password** - to access the configuration pages, also it will be used for Detach Tool later on

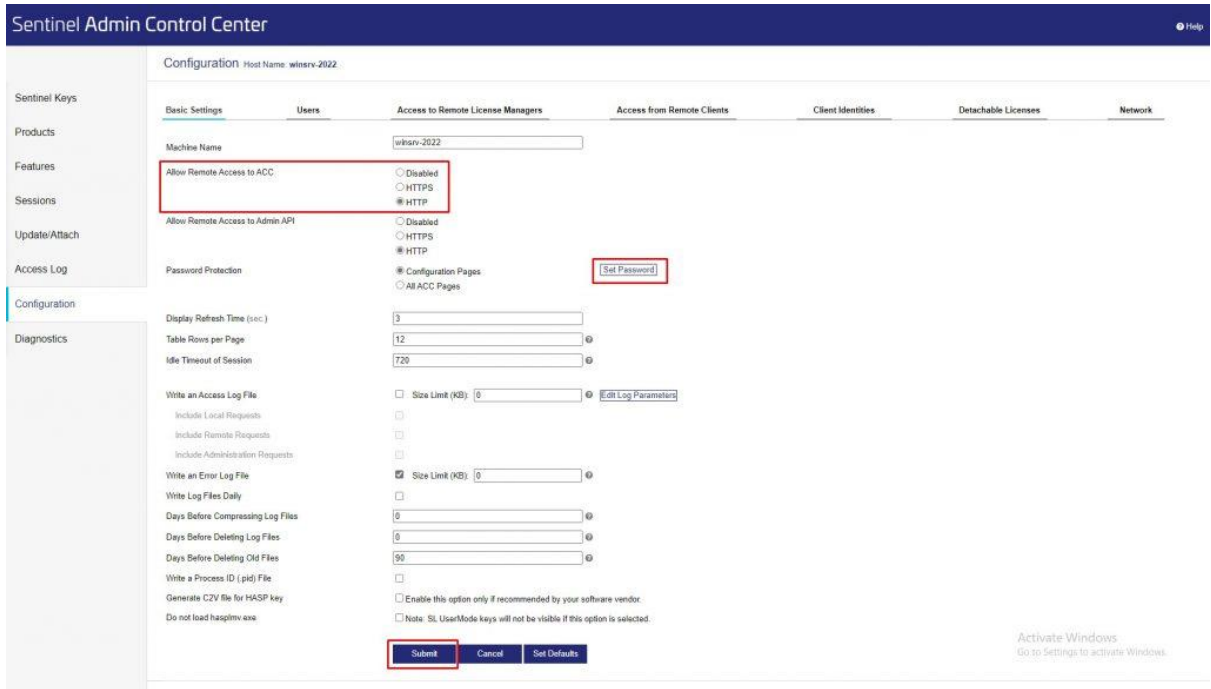

ACC server configuration for HTTP or HTTPS access

# **4. Open [Access From Remote Client] tab and set FQDN of the server**

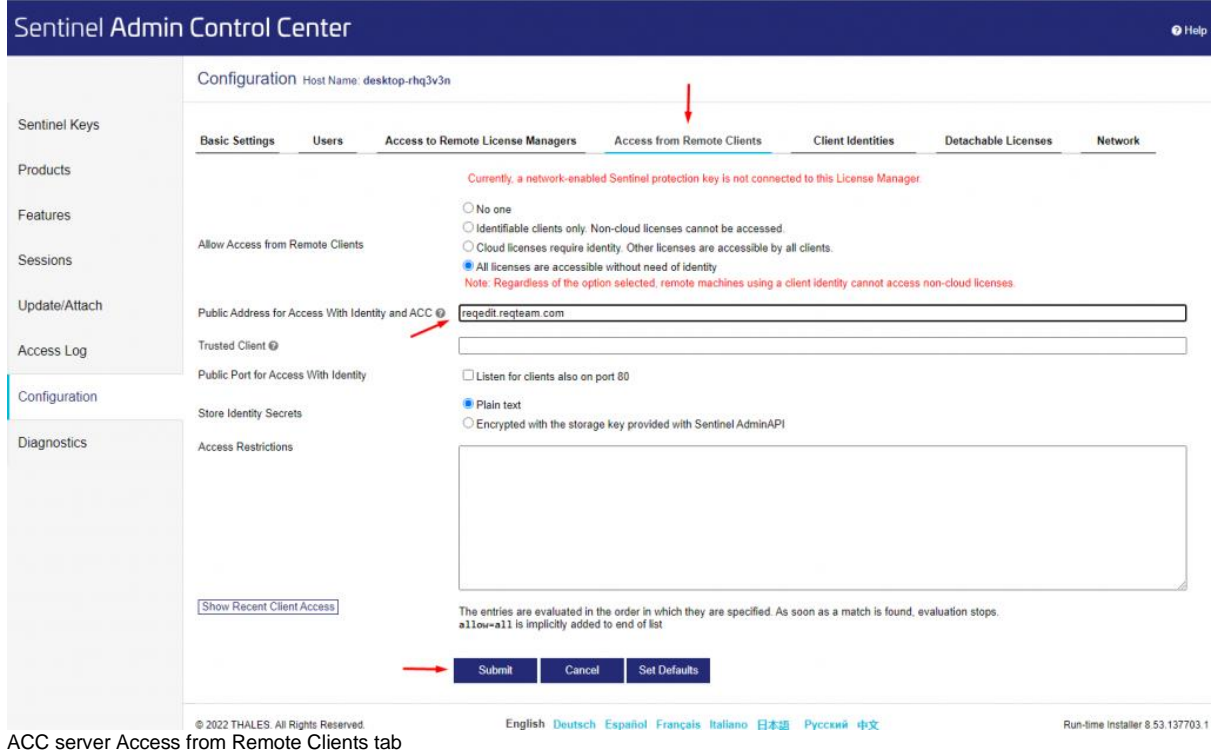

Press Submit to apply

**5. Network settings**

Set EMS URL to https://license.reqteam.com

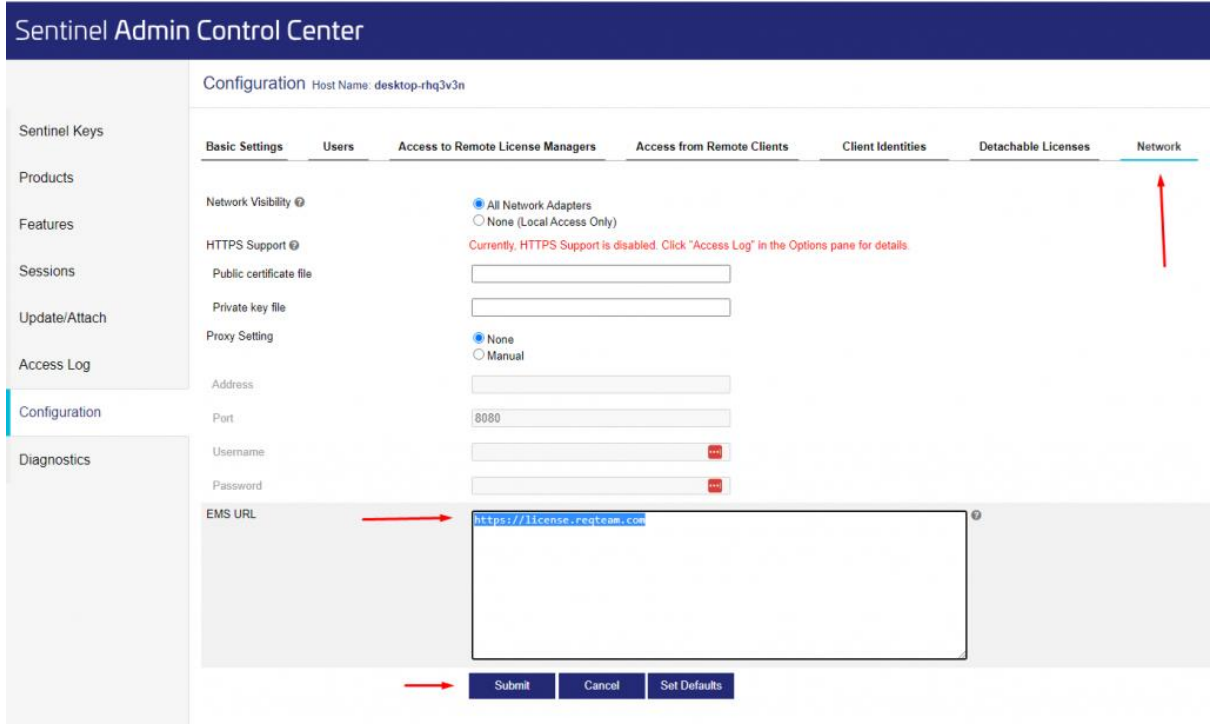

ACC Network settings

## **Online License Activation**

### **NOTE: The operation MUST be done on the machine where ACC is running.**

Access the ACC server from the same machine [http://localhost:1947](http://localhost:1047/) - just to make sure the local ACC is running.

### **1. Go to the customer login**

**page** [https://license.reqteam.com/ems/customerLogin.html.](https://license.reqteam.com/ems/customerLogin.html) You need to insert the product key to login.

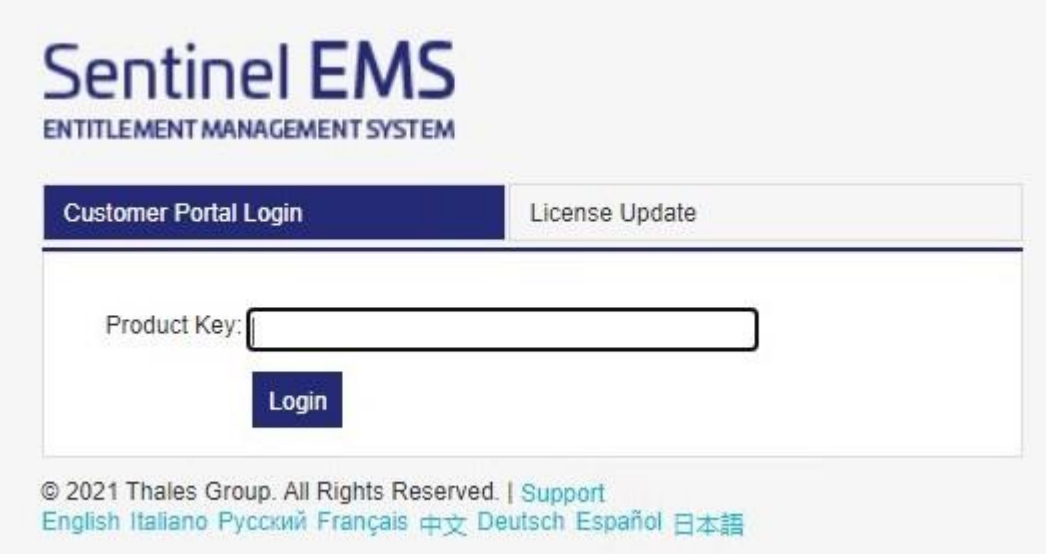

Login Sentinel EMS

## **2. Press Online Activation**

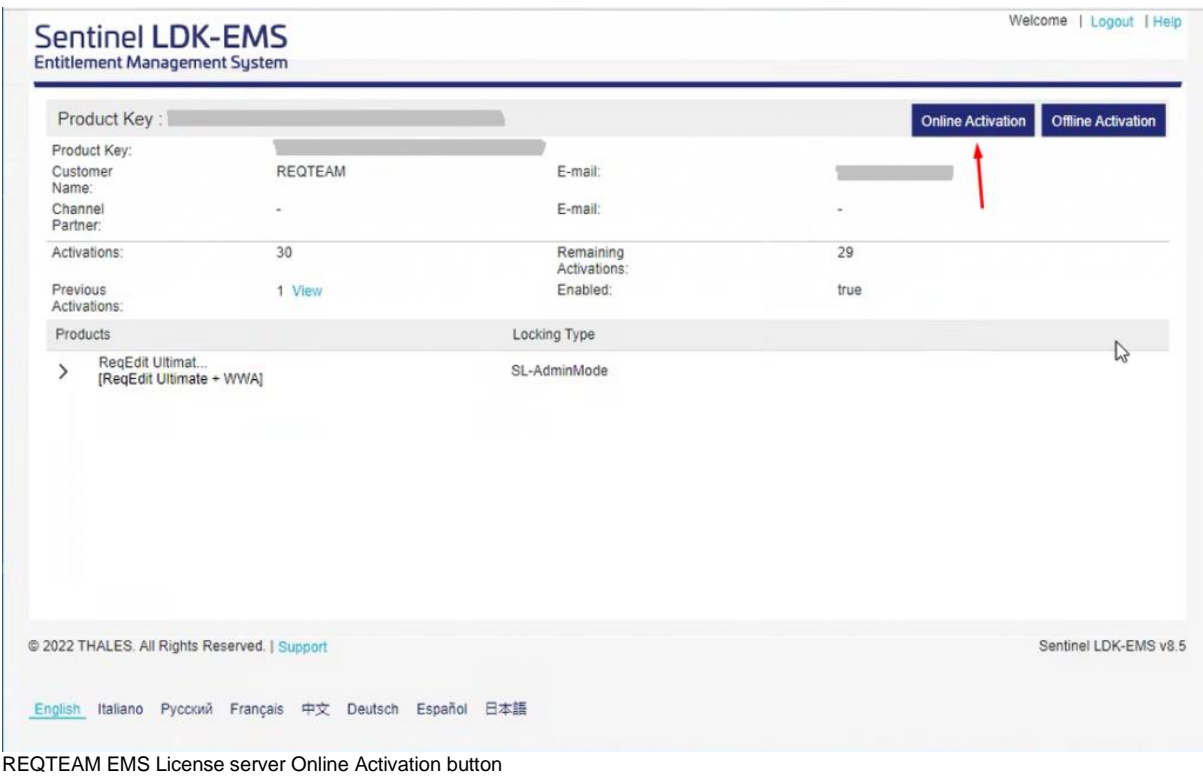

# **3. Check that the local ACC received the licenses**
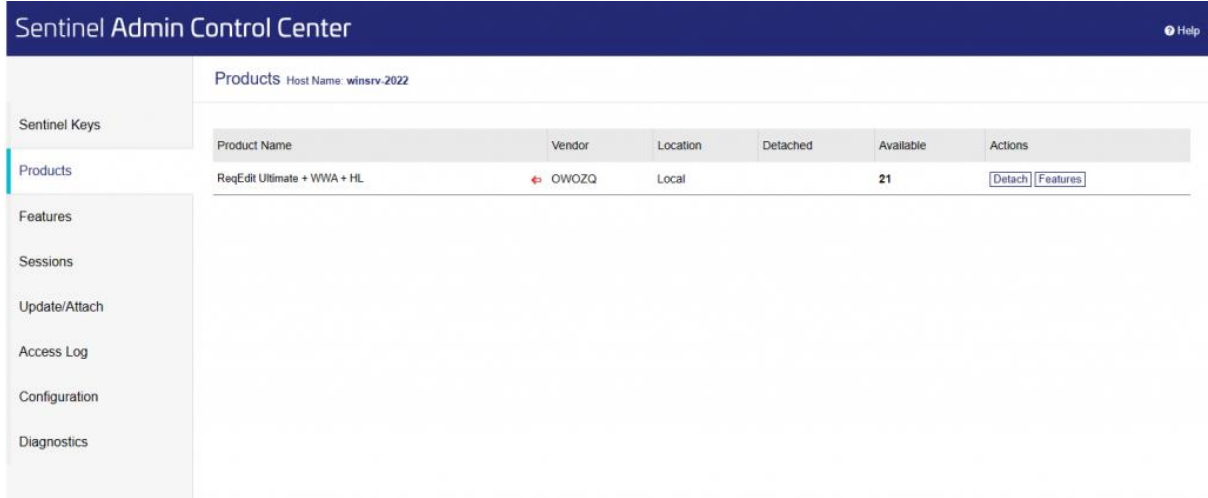

Local ACC server product list displaying received local licenses

# **Update Licenses**

#### **NOTE: ACC network settings MUST be configured so that EMS URL is https://license.reqteam.com (read previous chapter)**

#### **NOTE: The operation MUST be done on the machine where ACC is running.**

**Go to the customer login page** [https://license.reqteam.com/ems/customerLogin.html.](https://license.reqteam.com/ems/customerLogin.html) Access License Update tab and press Update Licenses

The new licenses will be updated to the ACC server automatically.

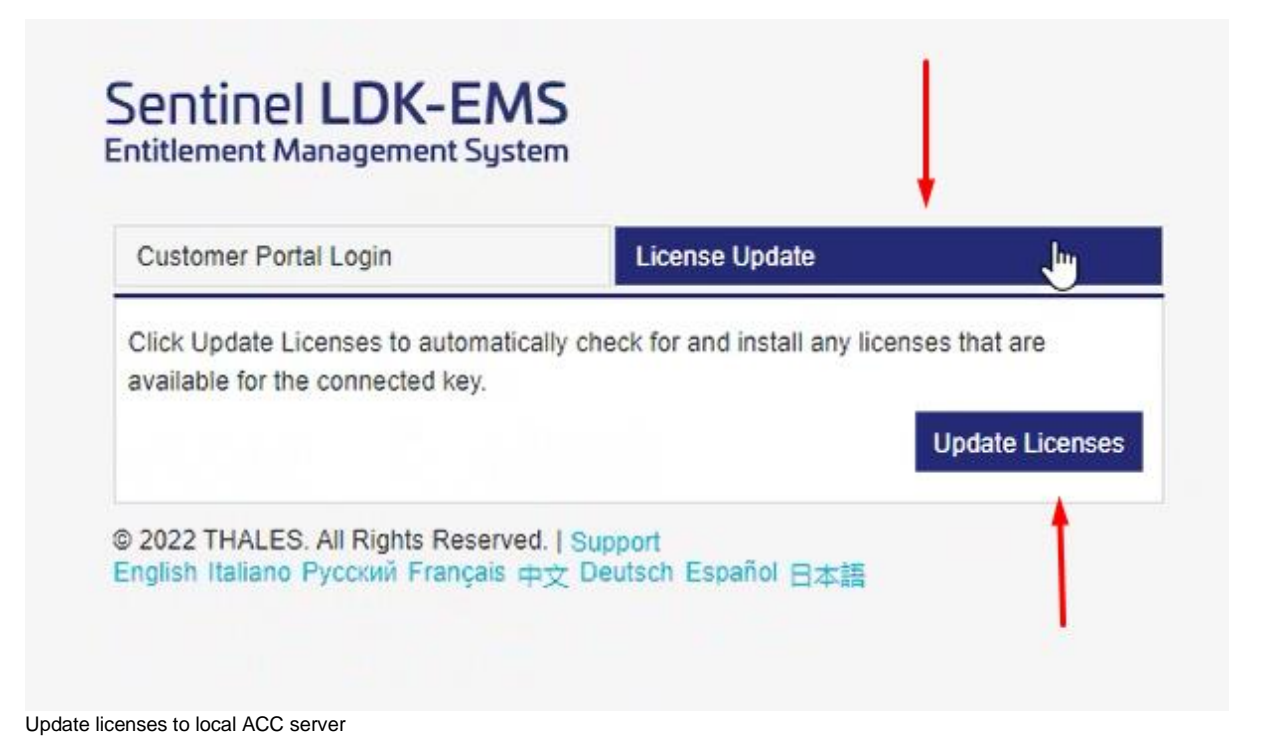

# **Offline License Activation**

## **C2V on Windows**

Go to the license server webpage [http://localhost:1947](http://localhost:1047/) and select the "Sentinel Key" item.

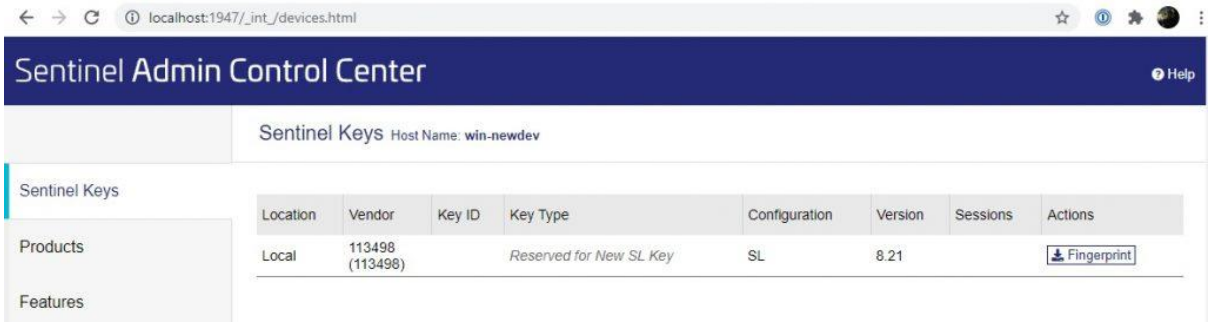

ACC server showing the vendor keys, download the Fingerprint

press the "Fingerprint" button and save the C2V file in the downloads folder.

#### **Step 1:** Got to the customer login

page [https://license.reqteam.com/ems/customerLogin.html.](https://license.reqteam.com/ems/customerLogin.html) You need to insert the product key to login.

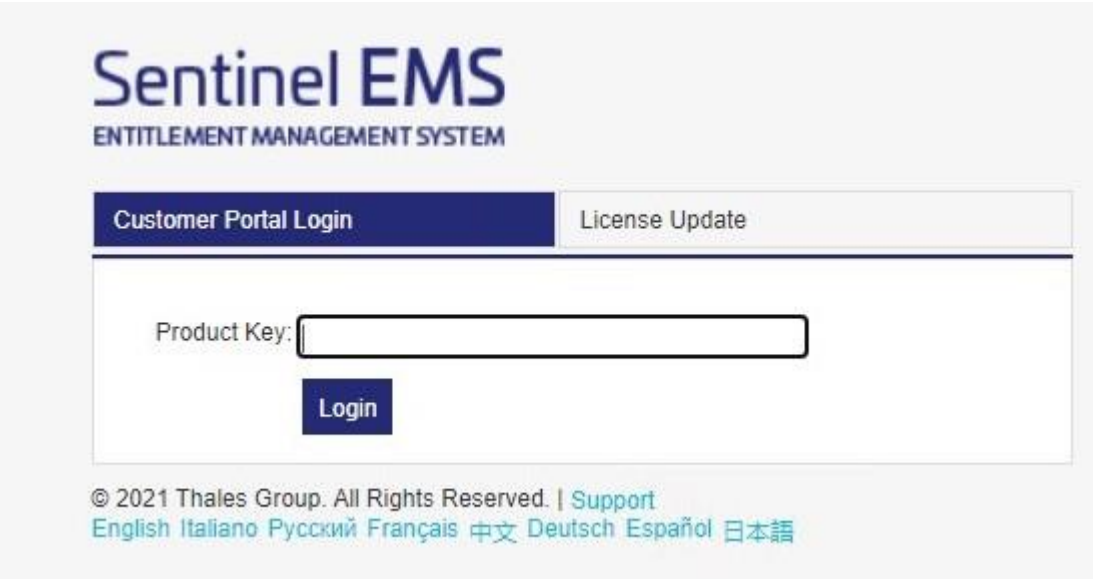

**Step 2:** Select "Offline Activation".

**Step 3:** Upload the created .c2v file.

**Step 4:** Click the "Generate" button and save the .v2c file to a folder you like.

Login Sentinel EMS

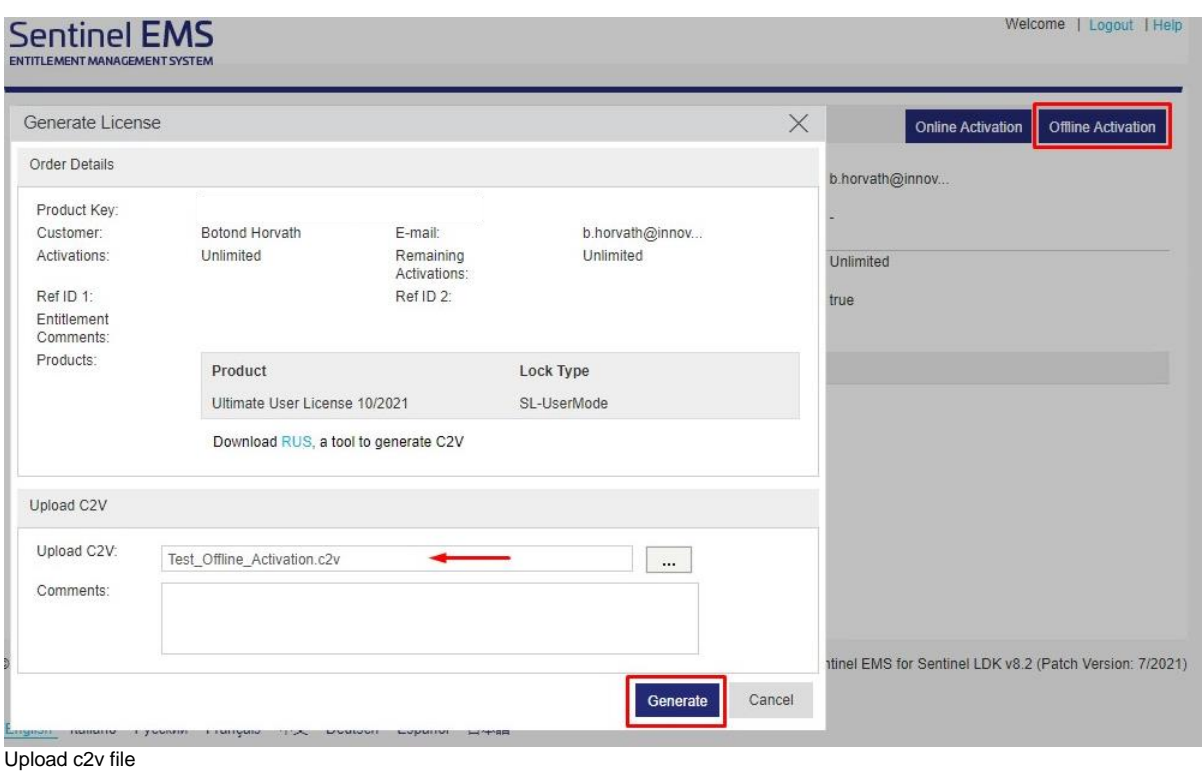

# **Update/Attach licenses**

**Step 5:** Download the generated V2C file (or the V2C file received from us)

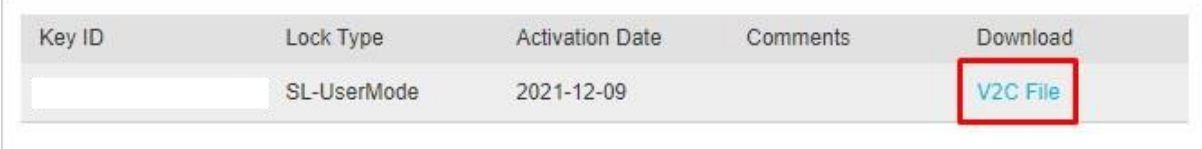

Download V2C file

**Step 6:** Upload to your local license server [http://localhost:1947](http://localhost:1947/) in the menu "Update/Attach".

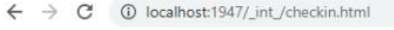

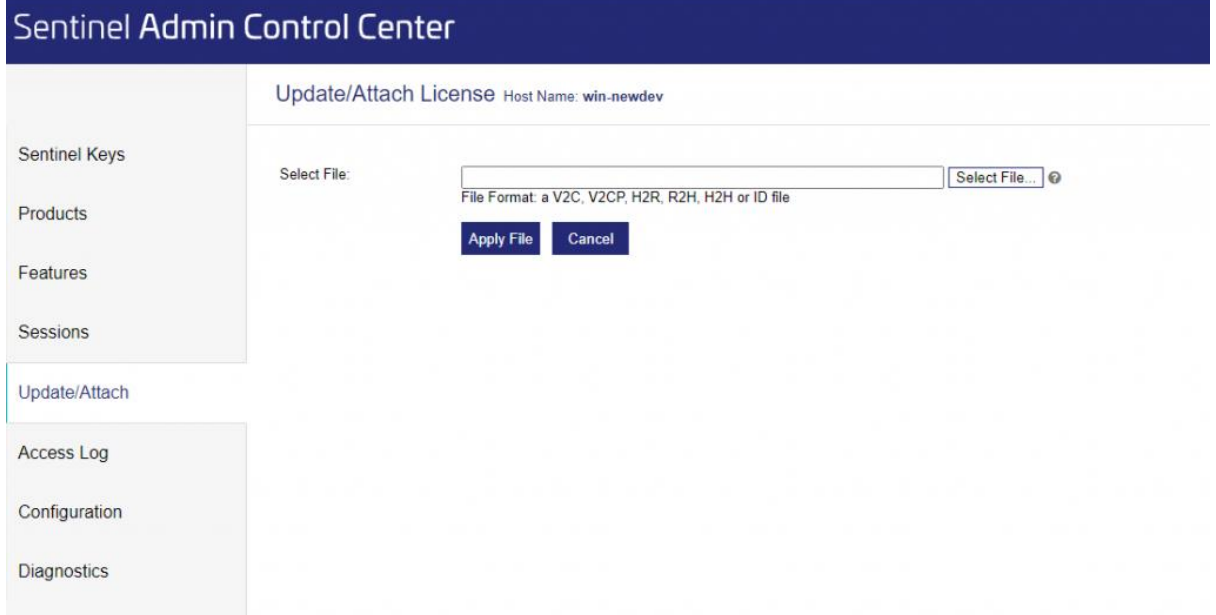

ACC server update/attach V2C license file page

**Step 7:** Check in in the menu "Products", if the license was correct inserted/updated.

#### **C2V on Linux**

If you are using Linux, the procedure is a little bit more complex. You need to log in to your license server (ACC) and click the tab "Diagnostics". Here you find a button named "Generate ID File". After clicking this button you got an ID file to save. Please save this file to a local drive and change the file extension to .c2v.

Now open this C2V file in a text editor and change the structure of the ID file, which should look like this (characters truncated with ...):

```
<?xml version="1.0" encoding="UTF-8" ?>
<location>
<license_manager id="F07reQmW9igotxo.....1b4VD5kRUi4qsA" 
time="0">
<version>24.4.1.110802</version>
<hostname>safenet</hostname>
\langlename\rangleSAFENET\langle/name\rangle<host_fingerprint type="SL-AdminMode" crc="123456789">
MXhJSYlJIQewwFkjBPbITRjkSqpKZebAq3PcANCwG...........==
</host_fingerprint>
\langlelicense manager>
</location>
```
and change the file to this:

```
<?xml version="1.0" encoding="UTF-8" ?>
<hasp_info>
<host_fingerprint type="SL-AdminMode" crc="123456789">
```

```
MXhJSYlJIQewwFkjBPbITRjkSqpKZebAq3PcANCwG............==
</host_fingerprint>
\overline{\langle}/hasp info>
```
# **License detaching**

Note: please inform REQTEAM if you plan to use detaching, so the license can be generated for this purpose.

When users want to have a working copy of ReqEdit outside the restricted environment. License detaching is possible by using the Detach Tool Add-on.

Detaching licenses will lock the license for a period of time for a specific machine. Locking a license has to be done inside the restricted environment, after which it can be disconnected from the network.

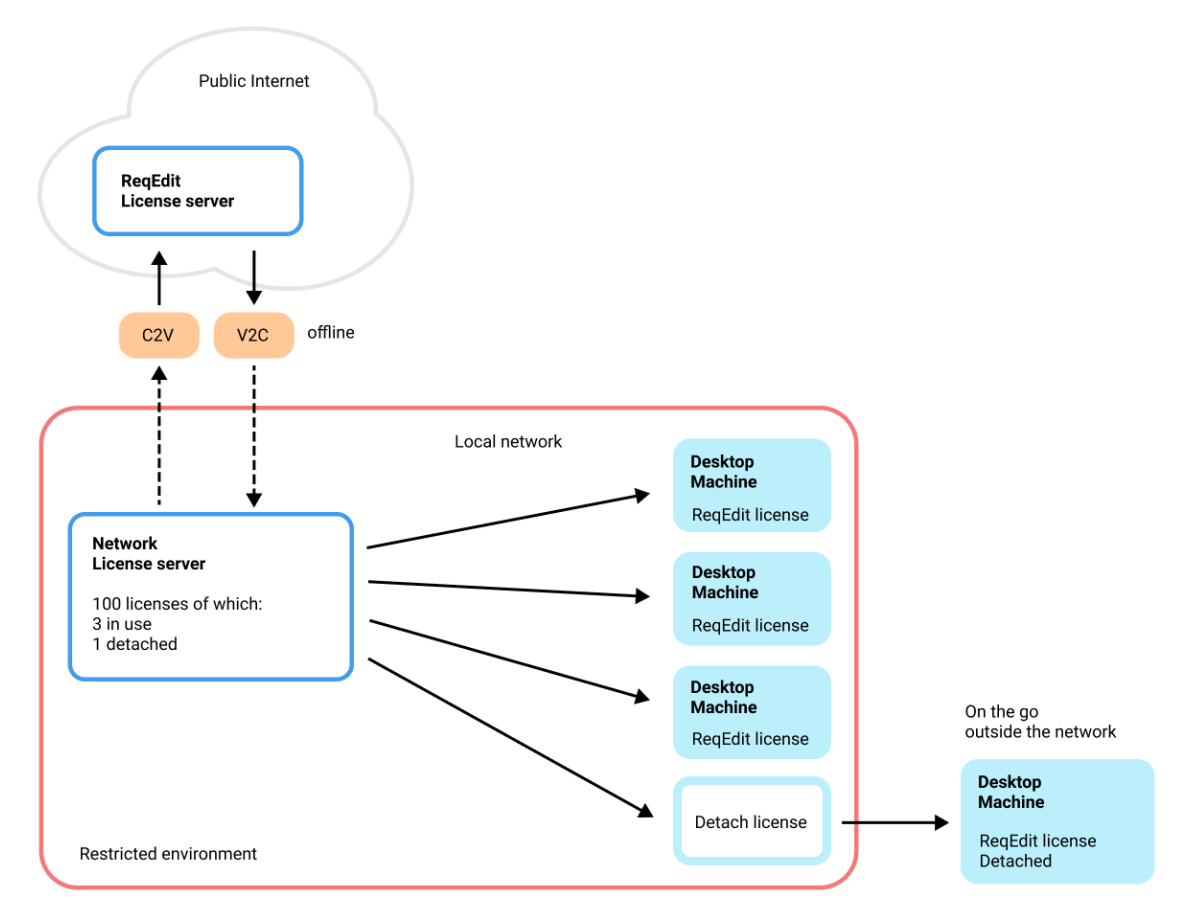

Diagram showing detach mechanism to work outside network license server

**NOTE:** : To be able to use ReqEdit on a workstation which leaves the company network, you need to detach a license for it. To achieve this goal ACC must be installed on the workstation!

Installing ACC on the workstation (jump to [ACC install section\)](https://documentation.reqteam.com/pdf/?html#Installing)

#### **Configuration of ACC is not needed. Detach tool will handle the license transfer automatically.**

#### **Requirements**

The ReqEdit Detach tool needs to run on a Windows operating system with .Net library (at least version 4.8 or higher) installed.

Additional the Sentinel Admin Control Center needs to be installed and configured locally. Please ensure that a valid VLIB DLL (i.e. haspylib 113498.dll is corresponding for ReqEdit licenses) is installed. The file needs to be in the folder.

"C:\Program Files (x86)\Common Files\Aladdin Shared\HASP".

About detailed requirements, read more [here.](https://documentation.reqteam.com/starting-reqedit/#System-Requirements)

### **Enable Detaching on ACC server**

#### **3. Go to the Detachable Licensing Tab**

Please activate the checkbox "Enable Detaching of Licenses". You can determine the maximum detach duration in days.

Additional you can set the number of licenses you want to keep on the server (to be not detachable) in the field "Reserved Licenses". Here you can enter either an absolute number or a percent value. .

If you want to do different settings for your different products, you can do this by click on the button "Per-Product Settings".

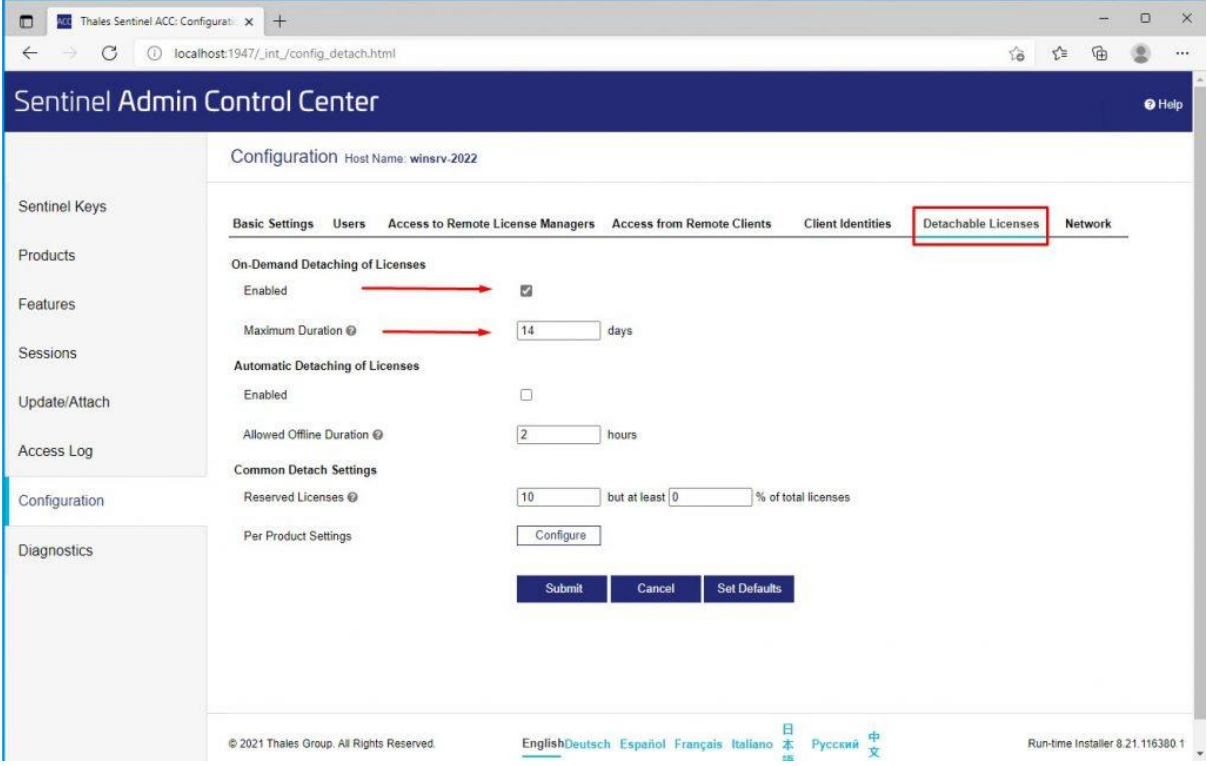

## **Configure Detach tool**

#### **The tool has to be configured on the workstation**

#### Open **Reqedit\AddOn\Lm\ReqEditLm.exe.config**

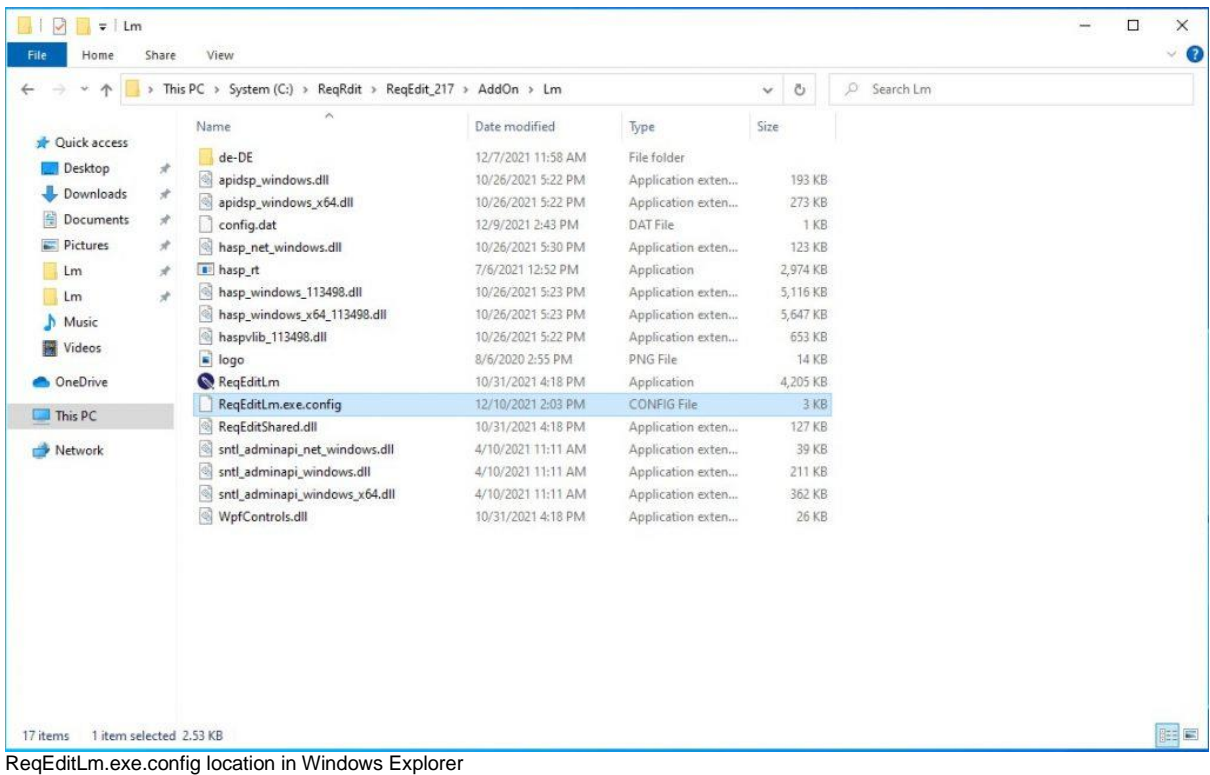

#### **Set server address to the ACC server**

serverAddress - **10.0.0.10** or the FQDN like: **server.localdomain.local**

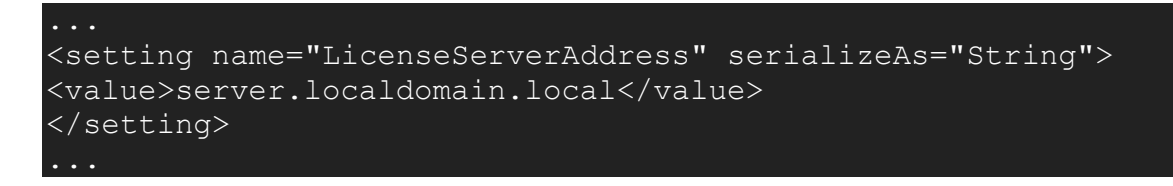

#### **Generate config.dat**

reqeditlm.exe -pass password -out config.dat

password - the access password for ACC server (that was set in the previous steps) outfile - config.dat the file that will be used in the config xml

#### **NOTE: If you want to use different out file please update the xml to use that**

To use the Detach Tool please open [Users Guide](https://documentation.reqteam.com/license-detach-utility/)

# **License Updates**

If your license is arriving the expire date or even some days before we will provide you an update key (file ending .V2C) and you request a new one.

#### **A. You do not have a license manager installed (no ACC)**

You need to activate this license with your "LicenseActivation" tool from ReqEdit client. Select offline activation and press the "Activate" button and select the V2C File to update your license.

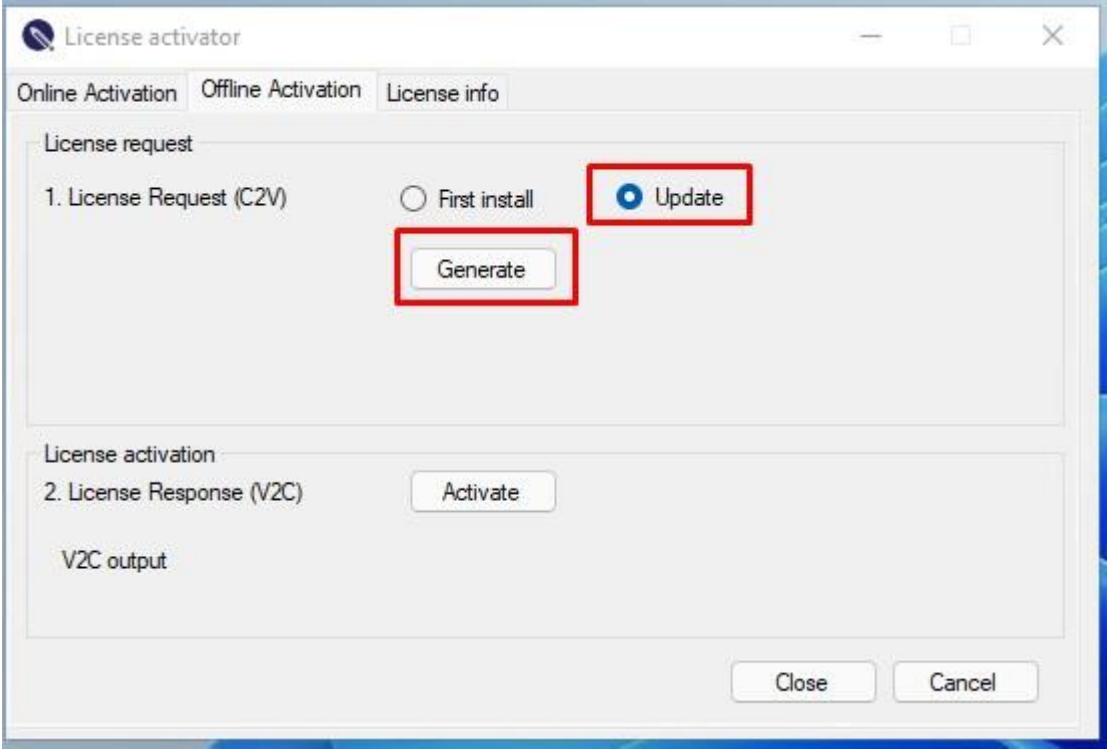

Update License window

At an online workstation **login with Product key** at the Sentinel EMS Customer portal

<https://license.reqteam.com/ems/login.html>

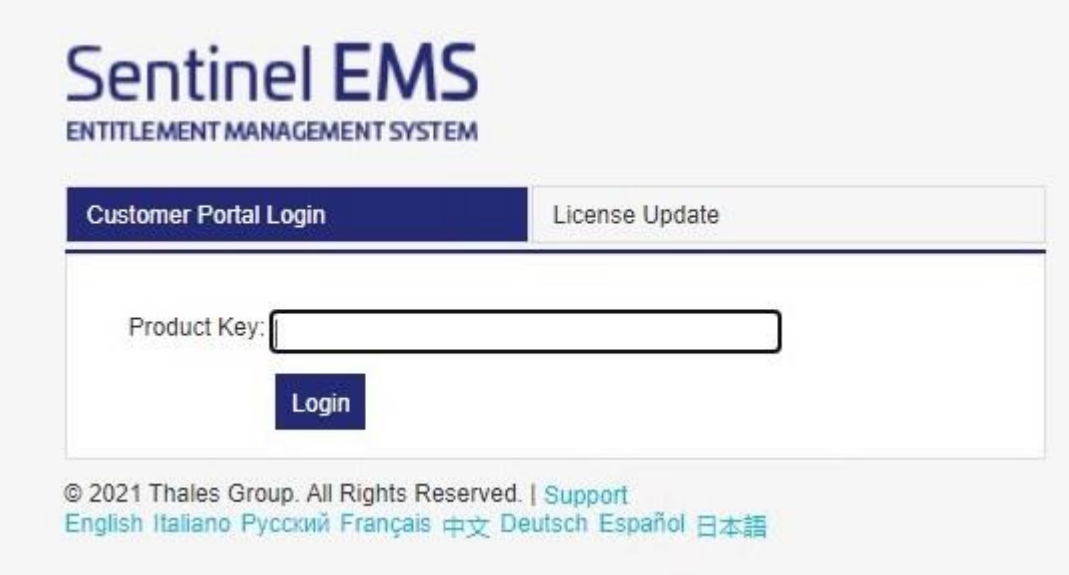

Sentinel EMS Login

Choose **Offline Activation** tab. A new window appears.

In the Generate License window **upload** the saved **C2V** file.

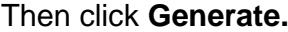

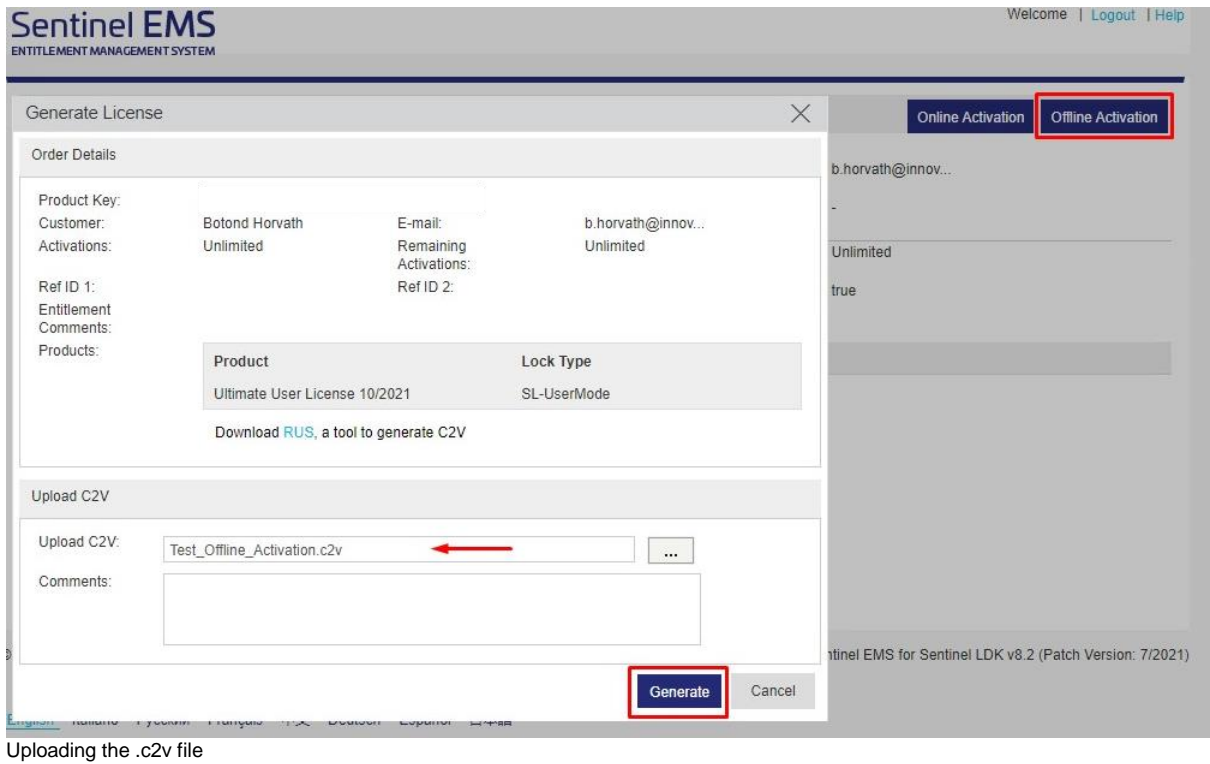

The Key ID. appears

### **Download** the **V2C** file

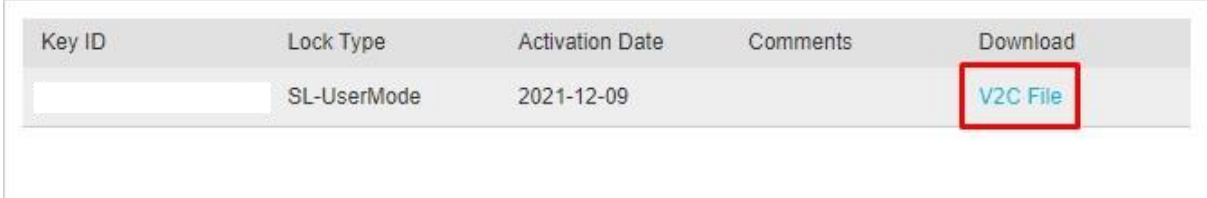

Downloading the V2C file

## Go to the **License Activator** window and press **Activate** button

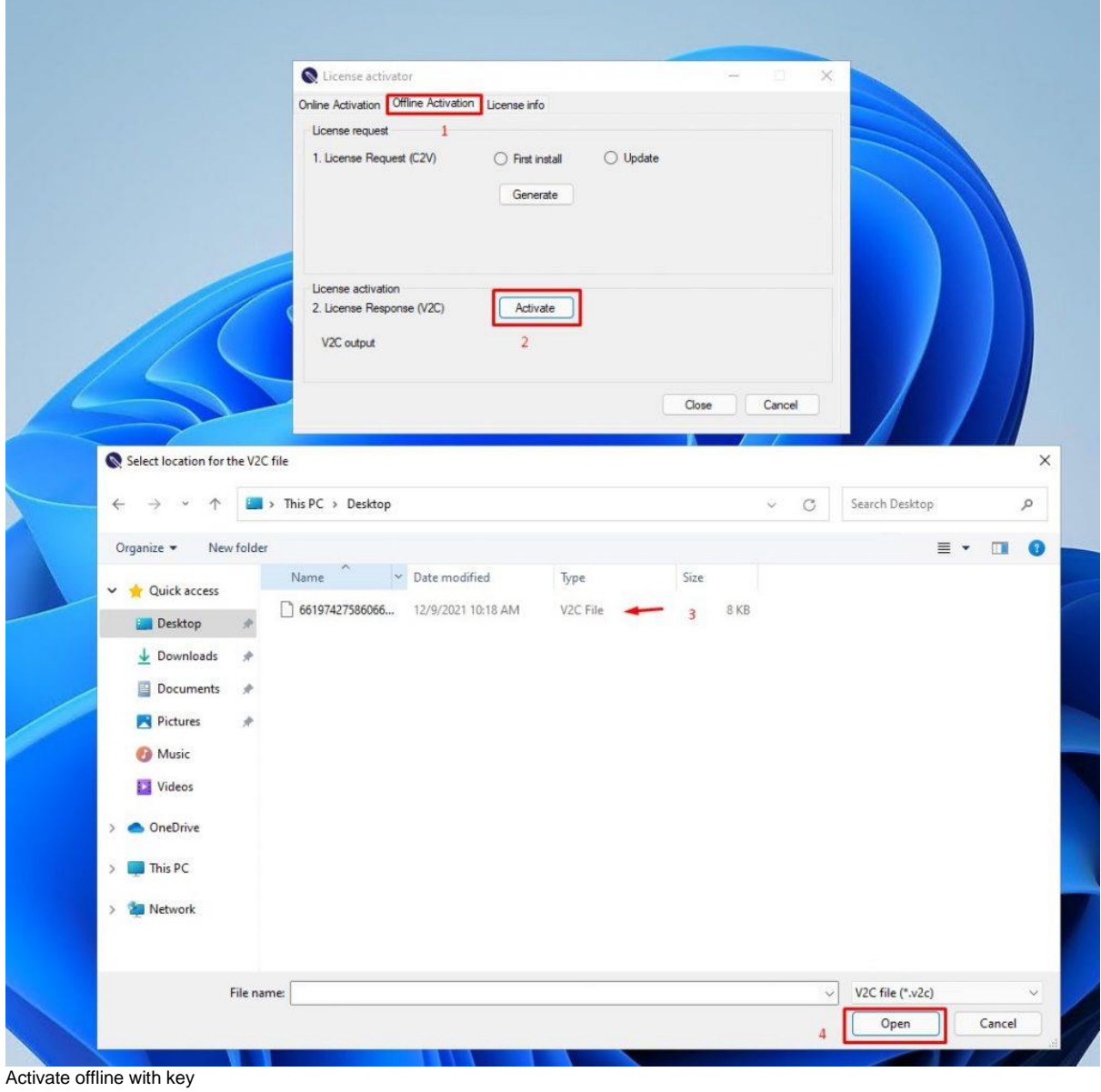

In the Browser window select **V2C** file

#### Press **Open**

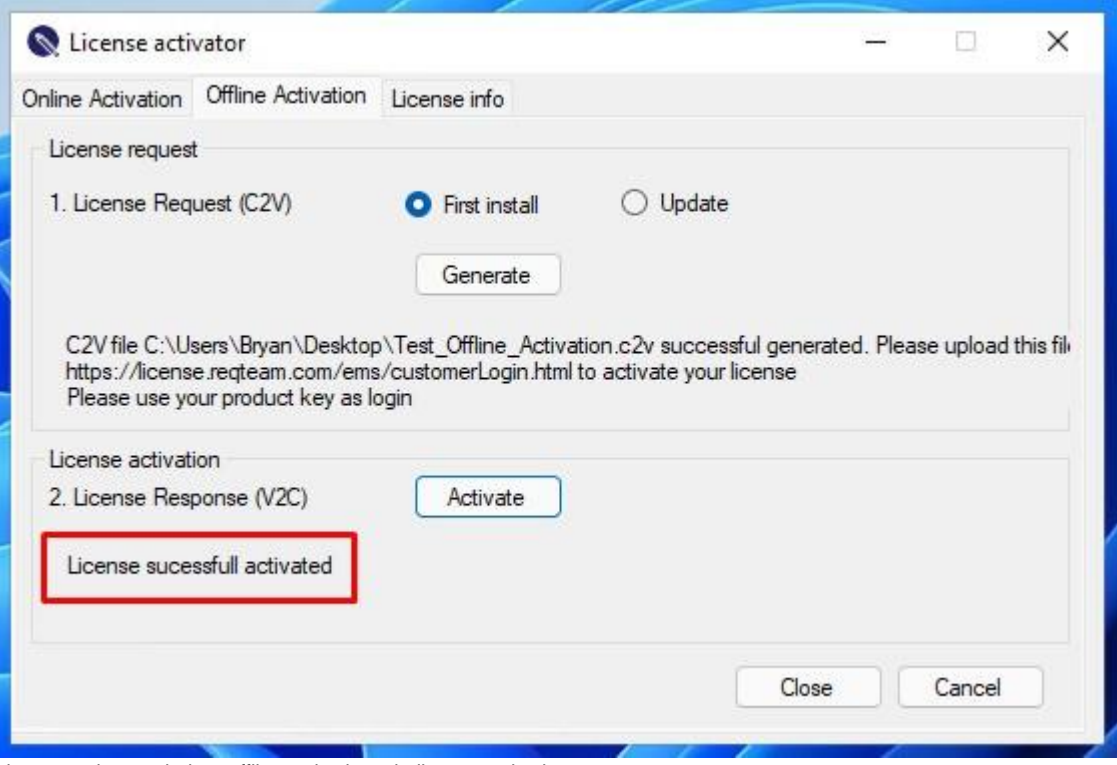

License activator window, offline activation tab, license activation success

**Open** ReqEdit and start working with it.

#### **B. You have a license manager installed and you don't have a V2C file**

Alternatively you can update automatically if you have installed a license server (Admin Control Center in the minimum version 8.31) on the computer that holds the license. You need to open the url <https://license.reqteam.com/ems/customerLogin.html> on this computer and click license update.

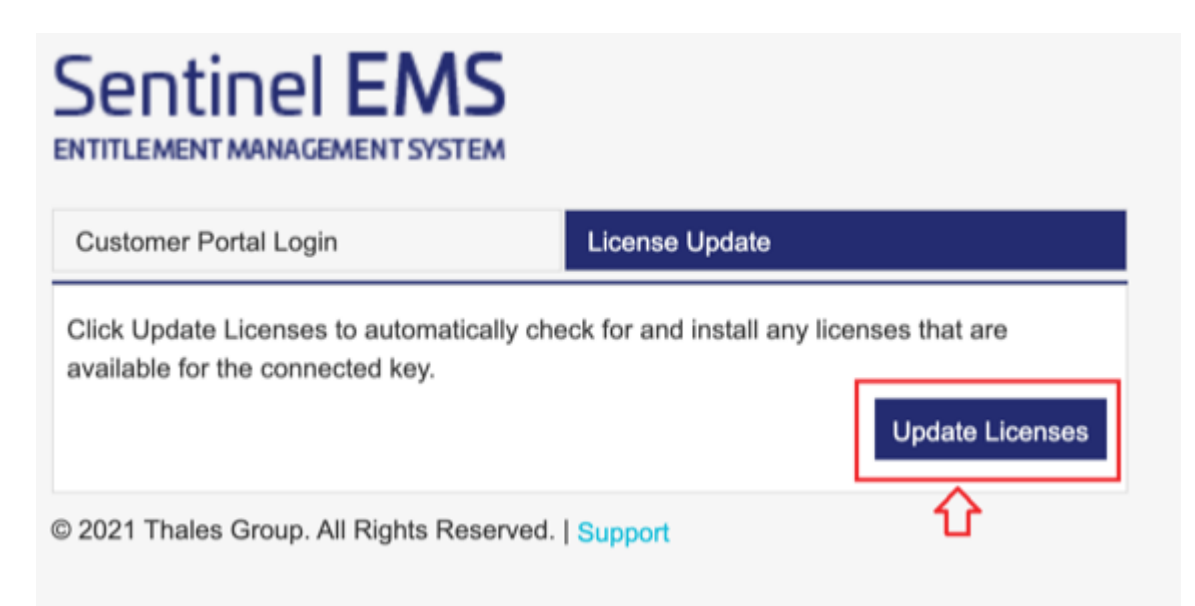

### **C. You have a license manager installed, but with no or restricted internet acces**

Login to Sentinel EMS Customer Portal. Open the url <https://license.reqteam.com/ems/customerLogin.html> and enter Product Key.

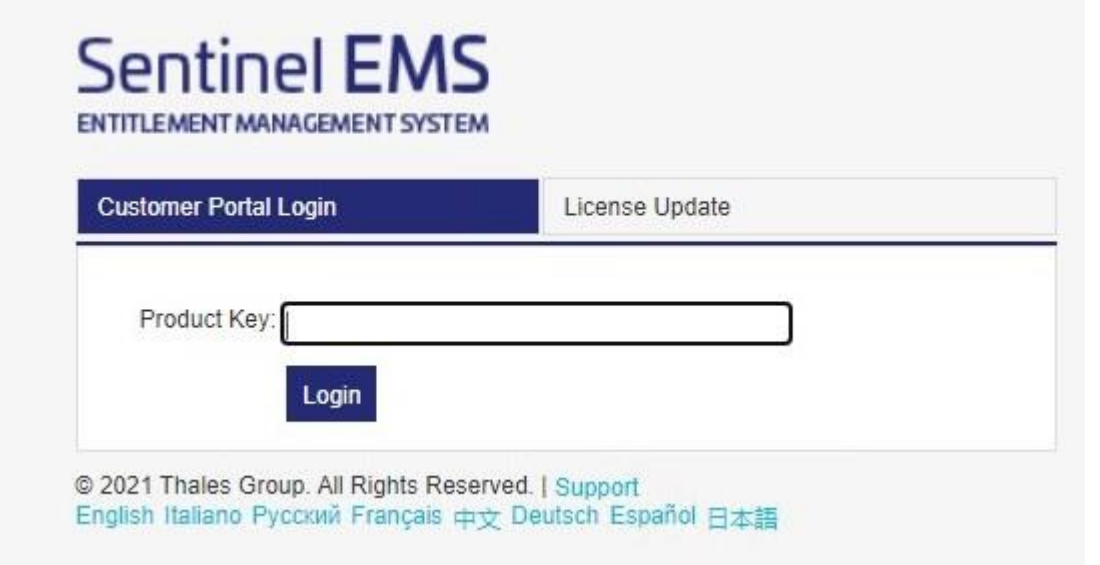

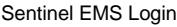

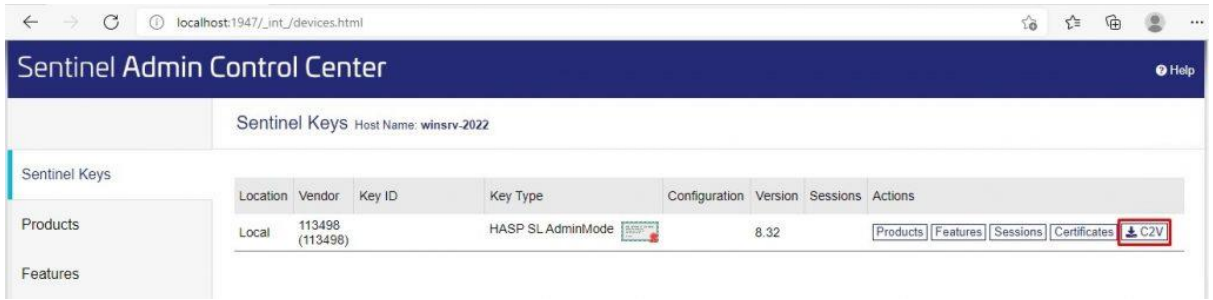

Upload the C2V file to Sentinel EMS. Press **Generate** for generating v2c file.

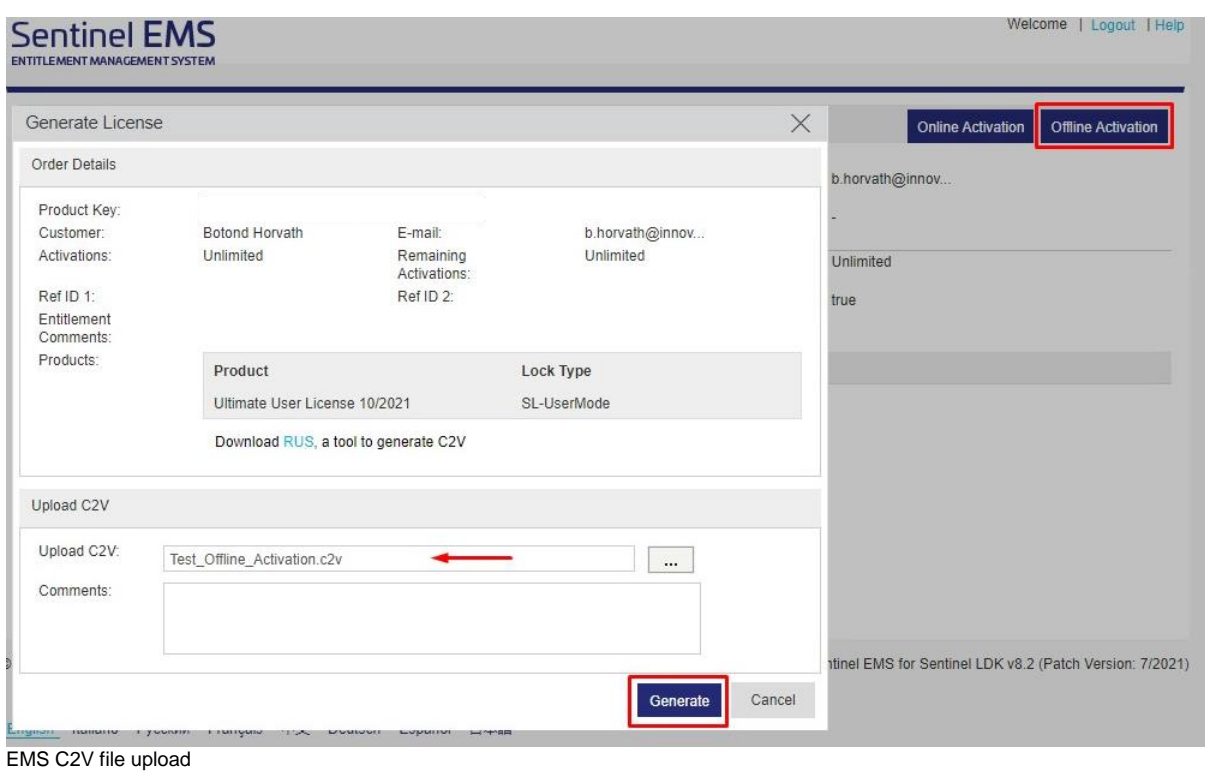

# Download the generated V2C file.

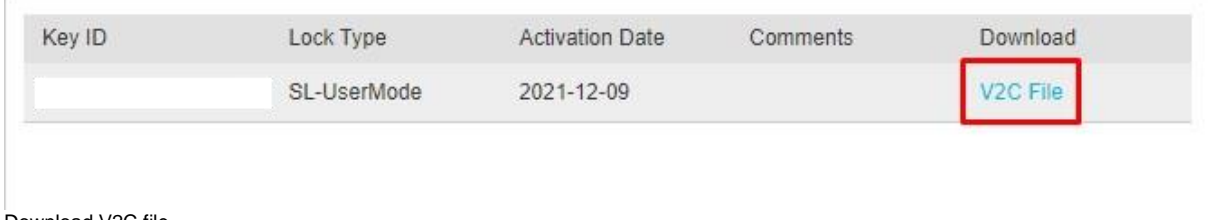

Download V2C file

**Upload** the generated .**v2c** file to your local server ACC in the menu "Update/Attach".

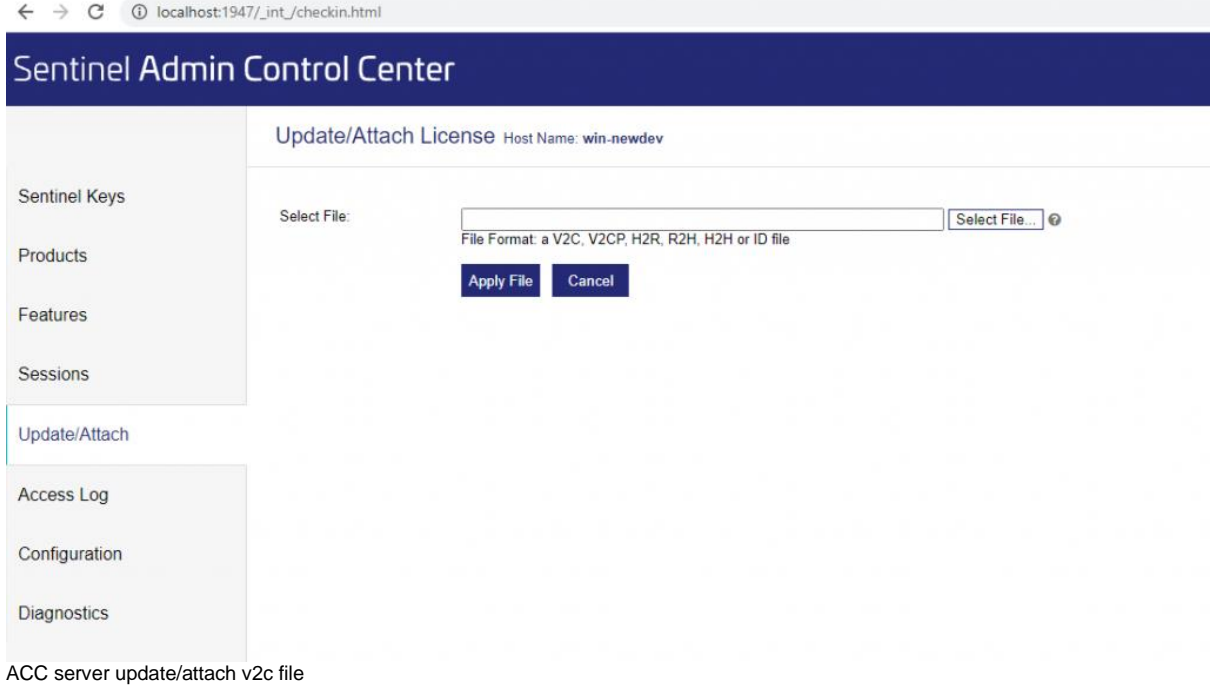

# **Transfering License**

To transfer an user license from an old PC to a new PC you need the RUS tool on both PCs.

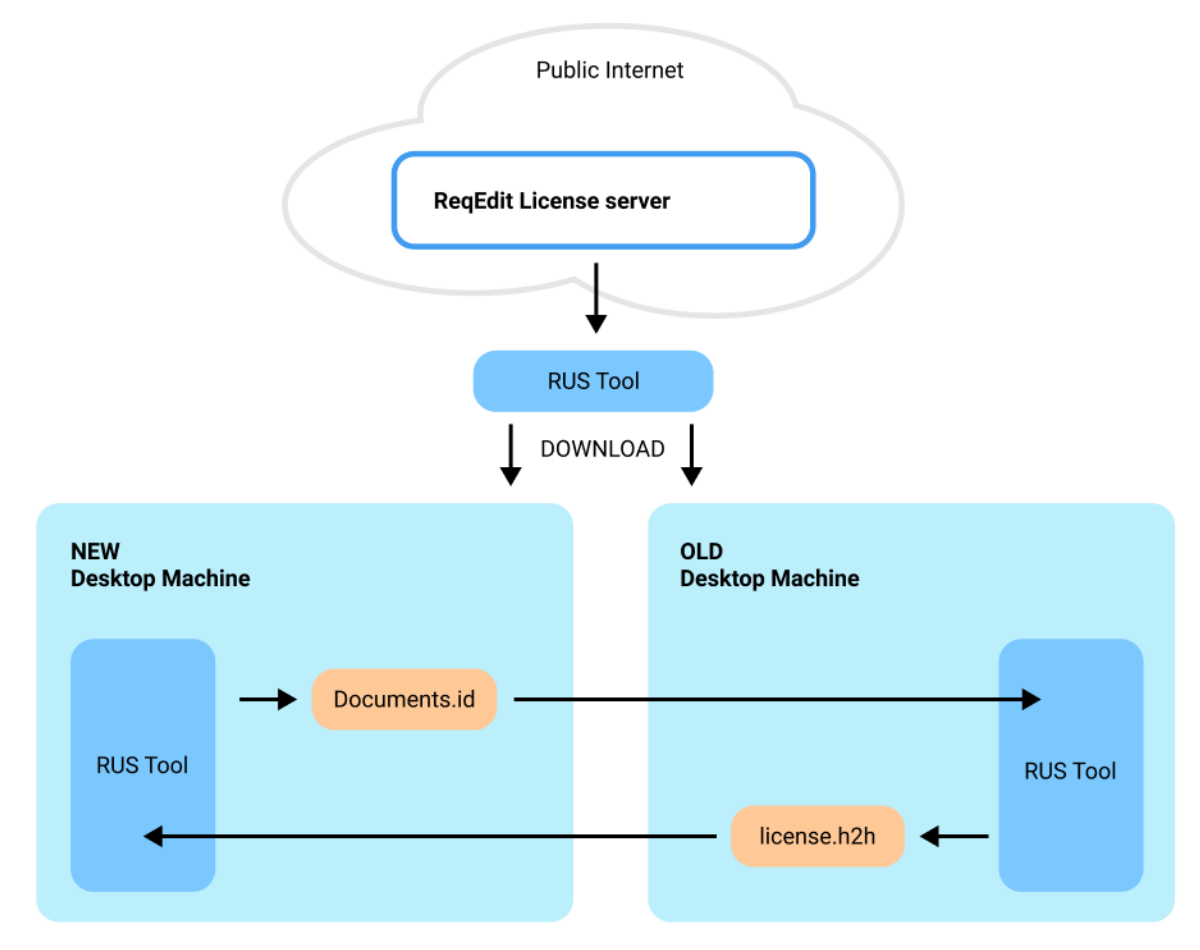

License transfer diagram between two machines

### **Download RUS Tool**

You can download it from our customer area:

<https://license.reqteam.com/ems/customerLogin.html>

For login you need to enter your product key, use the key you already used for activation.

After login you click on **Offline Activation** button and **download the RUS tool**.

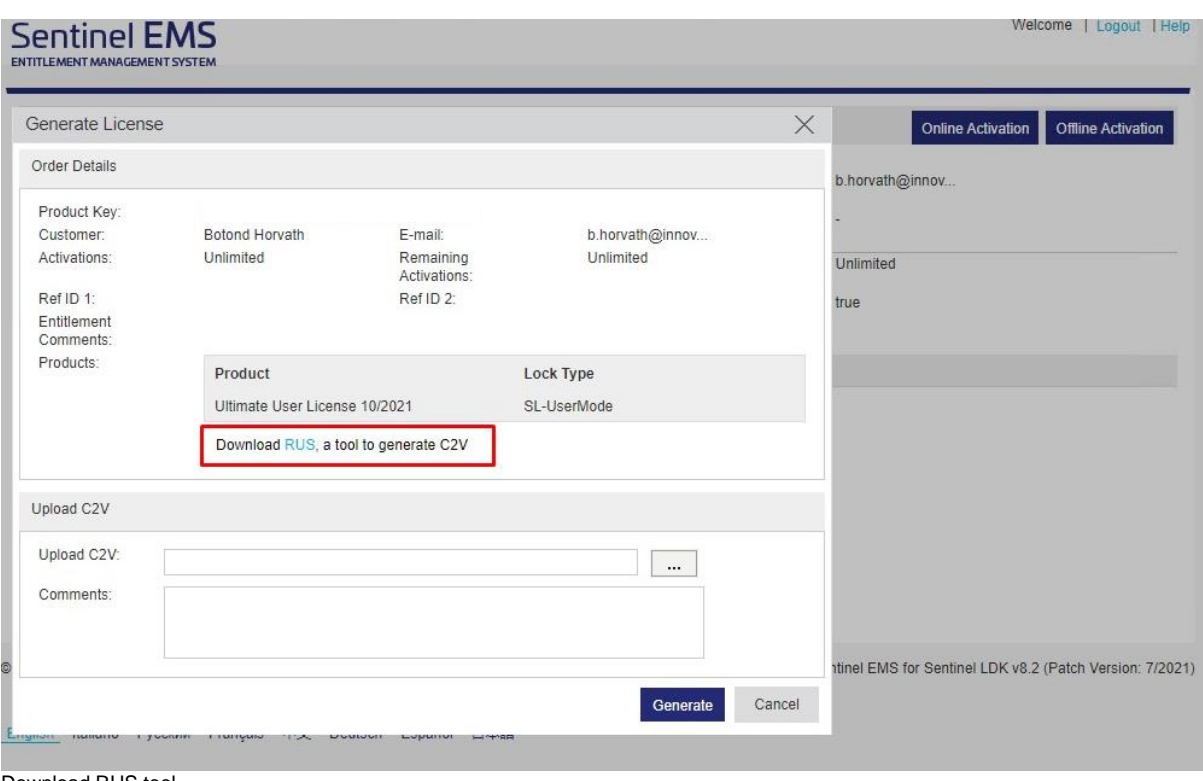

Download RUS tool

#### **Generate ID file**

### **IF YOU USE ACC (LICENSE SERVER)**

For transfering License from a Network license server to another , you need to have a Rehostable license.

Open ACC on the new server to generate the ID file

Go to Diagnostics of your license server and click on "Create ID file" button on the top right of the page

#### Sentinel Admin Control Center

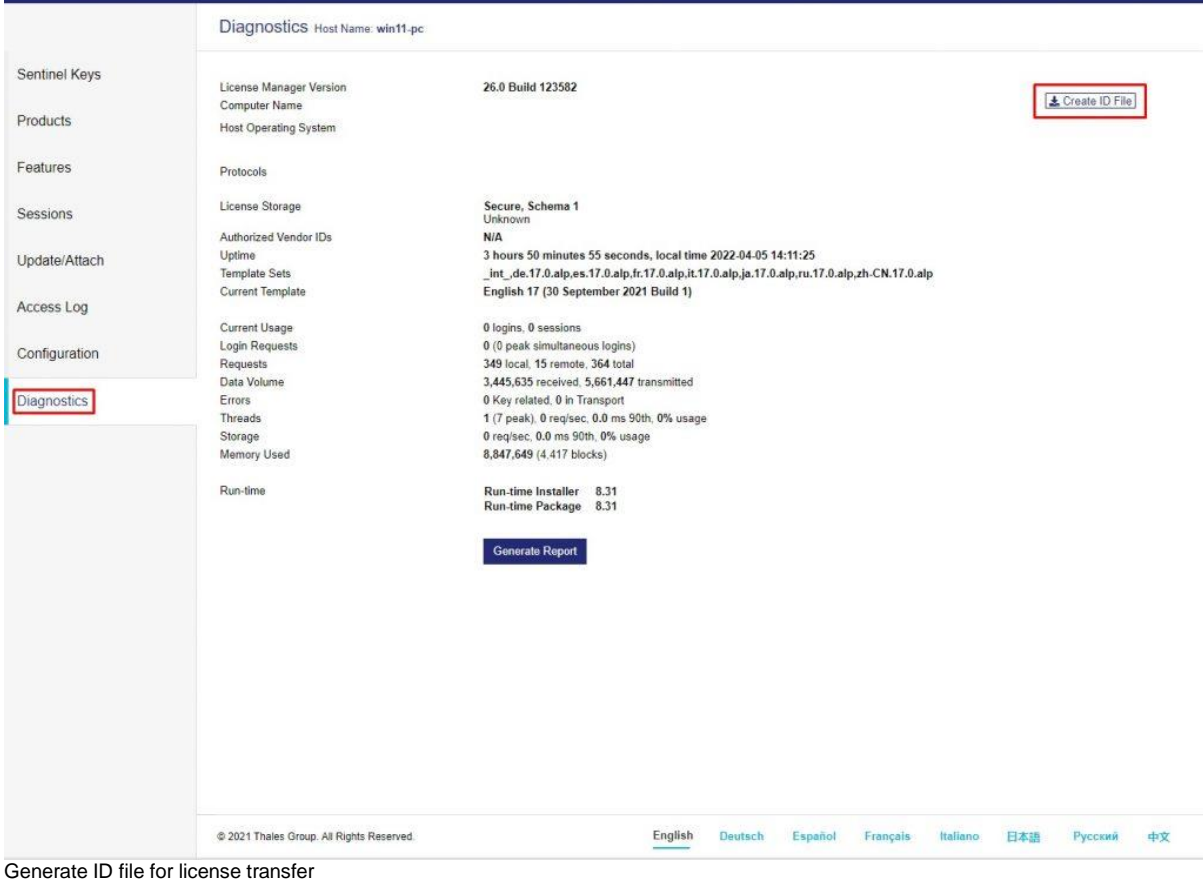

Save the file generated.

### **IF YOU DON'T USE ACC (LICENSE SERVER)**

Execute the RUS tool on the new PC, where you want to have the license transferred. Select the **Transfer License** tab. Please press on the **[...]** button to select the location and choose a name for the Recipient Information ID file (the name of the file is not important).

Press **Collect and Save Information** to generate the file. If the process was successful, you will get a confirmation window.

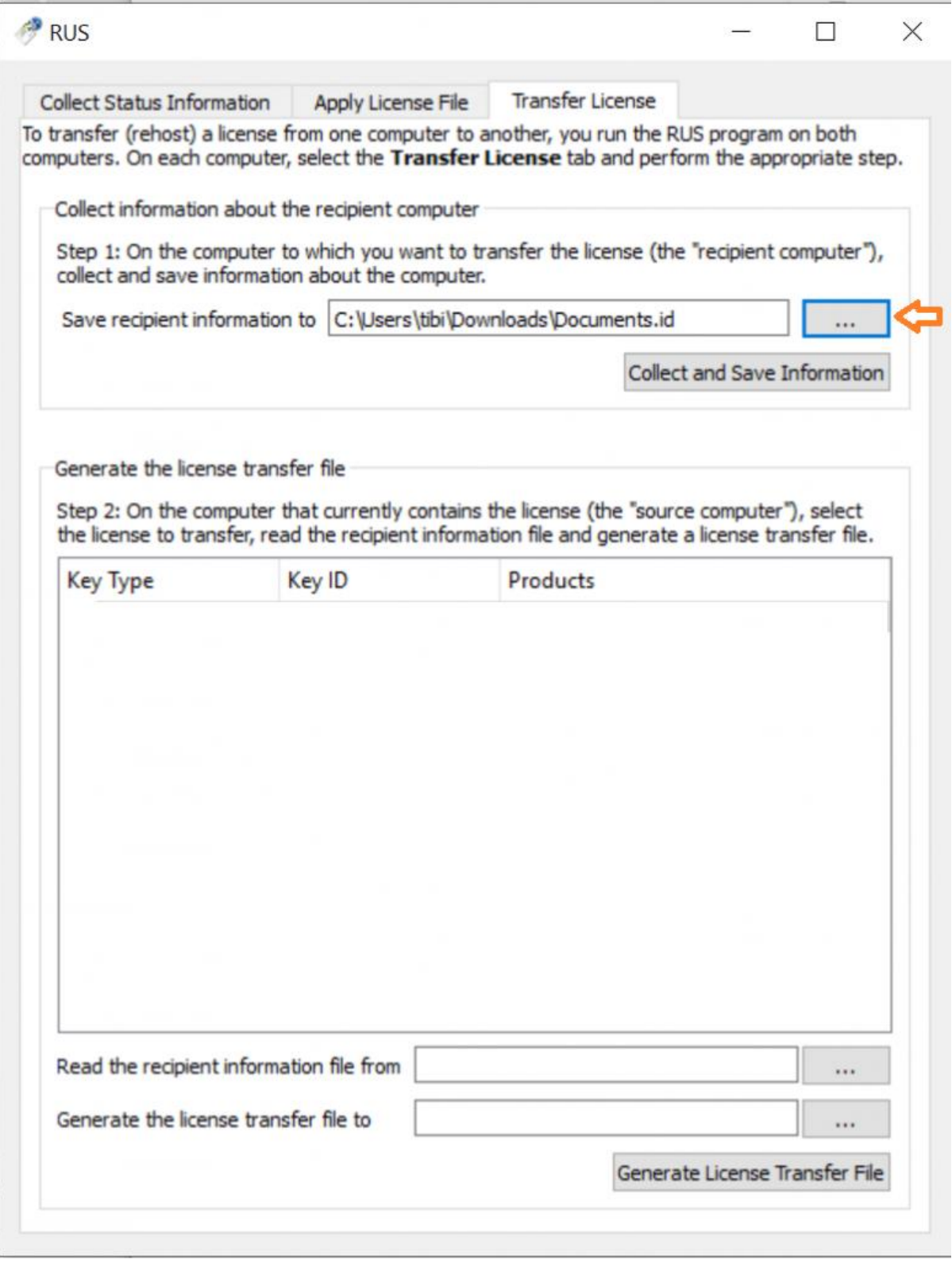

Generate ID file

Copy the generated Recipient ID file to the old PC, where the active license is.

**Please do not close the RUS tool on the new PC, we need it for later.**

#### **Generate license transfer file**

Run the RUS tool on the OLD PC.

Select the **Transfer License** tab. Check if your license is transferable, it has to be listed in the license list.

*Note: If the license is not transferable you need to contact the REQTEAM support team to initiate a manual transfer.*

*Note: if you use ACC you need to have Rehostable license.*

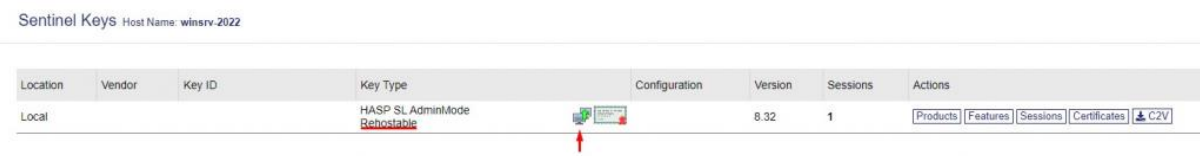

Rehostable license icon for ACC user

Select the license you want to transfer from the list

Select the Recipient Information ID file copied from the NEW PC.

Select the destination of the Transfer License File, by selecting the [...] button. Press **Generate License Transfer File** button.

The **.h2h** file needs to be copied to the NEW PC.

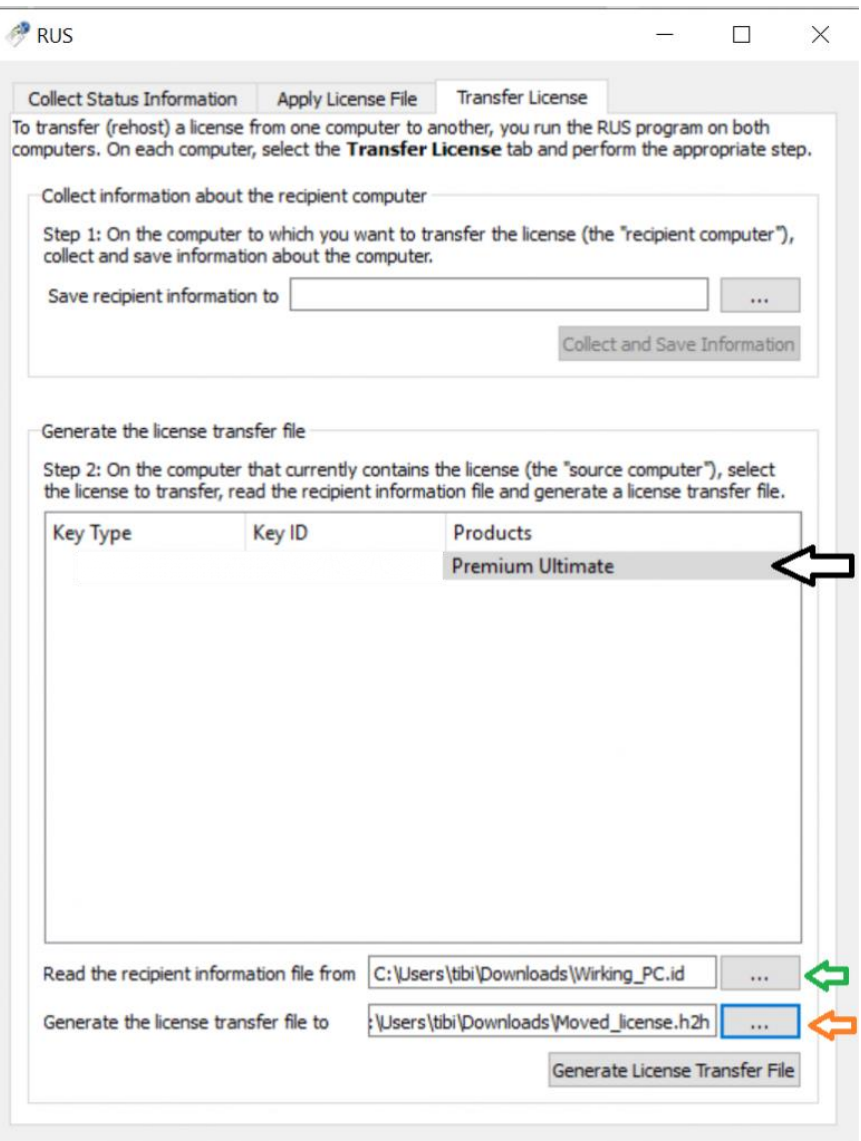

Generate license transfer file

You can close the RUS tool on the OLD PC.

### **Activate license transfer file**

## **IF YOU USE AN ACC (LICENSE SERVER)**

Upload the generated H2H file in your new ACC in the menu "Update/Attach".

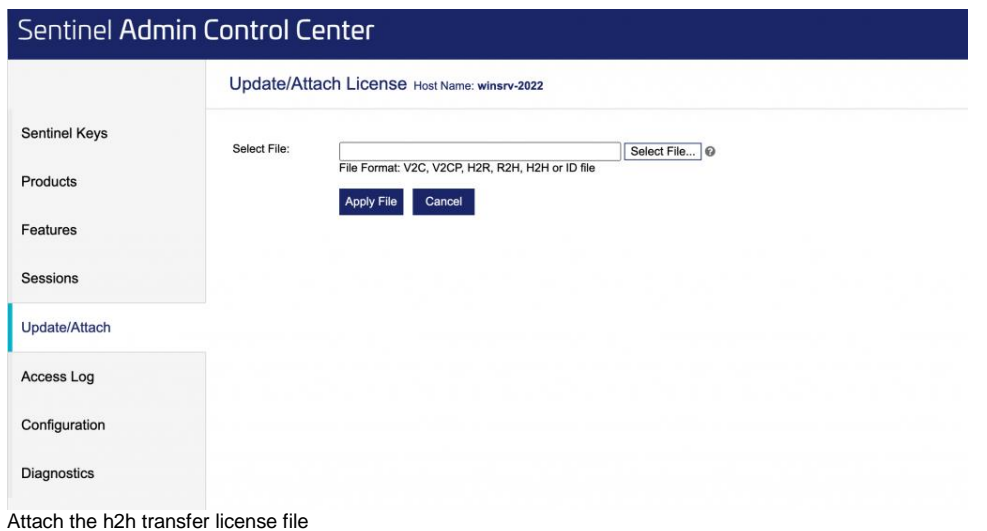

# **IF YOU DON'T USE ACC (LICENSE SERVER)**

On the NEW PC in the RUS tool select **Apply License File**.

Press the [...] button to select the **.h2h** transfer license file and press **Apply License**.

The output should look similar to the screenshot.

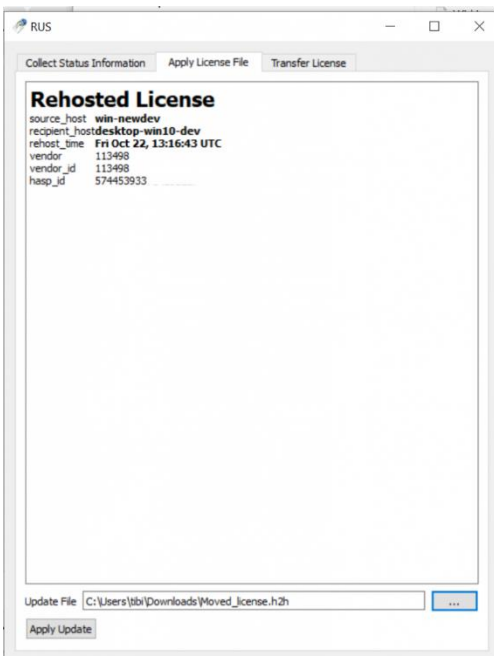

Transfer successfull

# **Licence update without a licence manager installed (no ACC)**

#### **Use case:**

License update in case of no license manager installed and more than one PC with ReqEdit installed. The firm becomes the necessary .v2c files for license updating from REQTEAM, conform the license IDs. Each .v2c file is for the PC with the same KeyID.

#### **1. Find the KeyID info.**

In File **ReqEdit/LicenseActivation.exe.config** change settings to **ForceStart.**

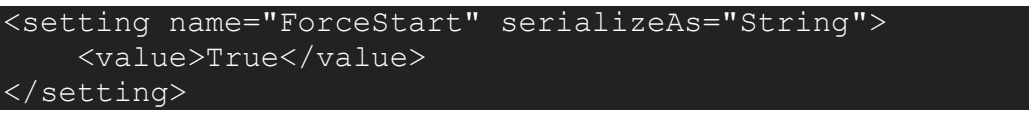

## Than click on **Reqedit / LicenseActivation.exe**

On the **License info** Tab you can find the Key ID of the certain PC

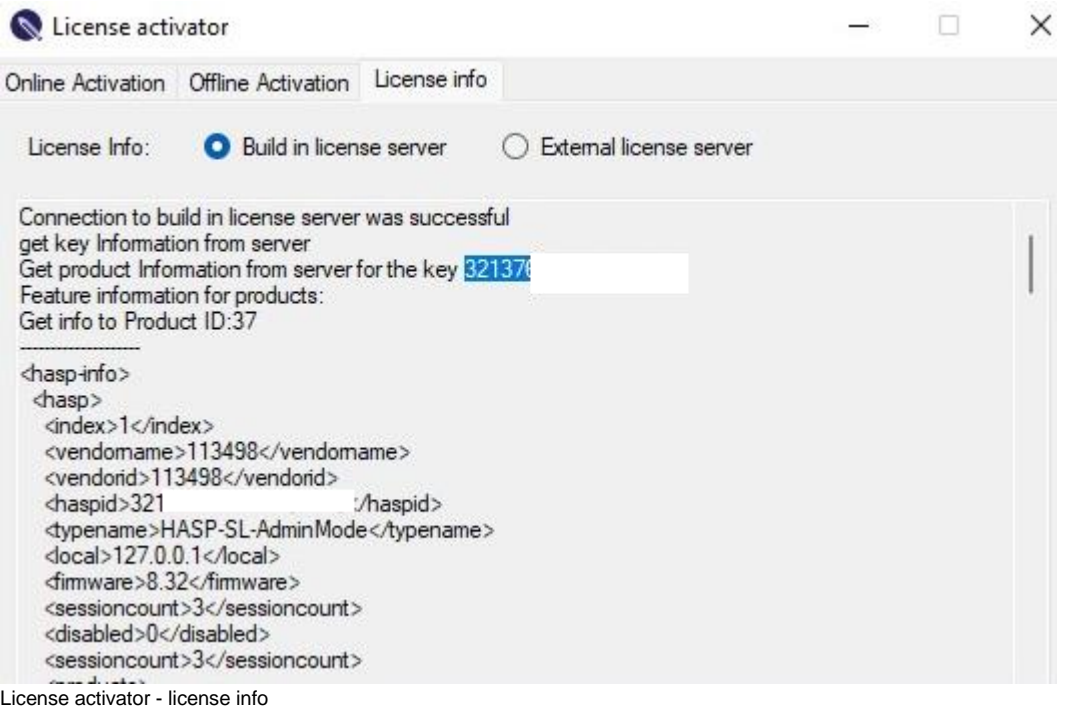

2. From the .**v2c files** that REQTEAM sent to you **choose** the one with the same KeyID numbers.

3. Go to **LicenseActivator** and click on the button **Activate.**

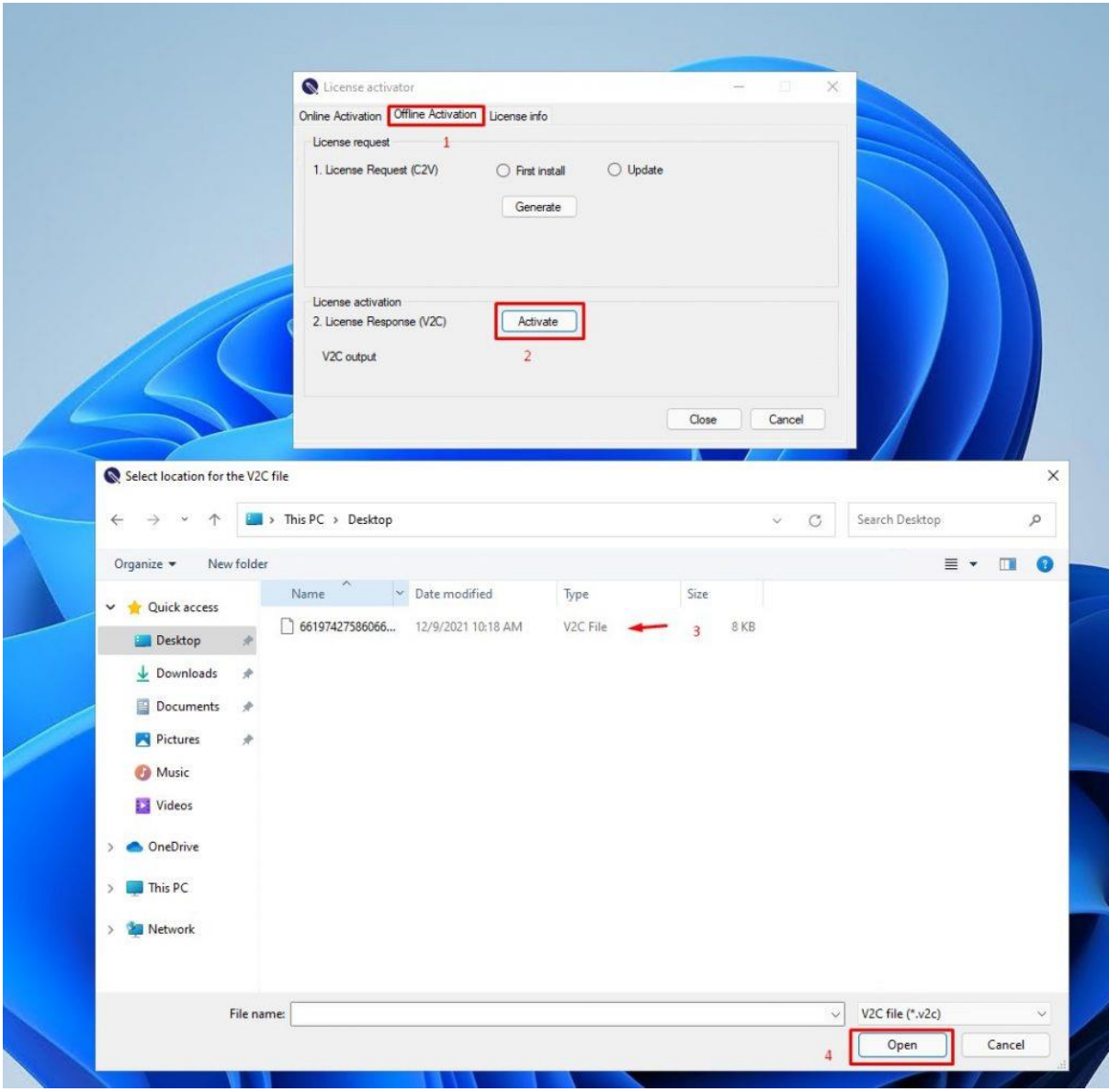

Update license process through offline activation

Choose the .v2c file for that PC.

Click **Open**

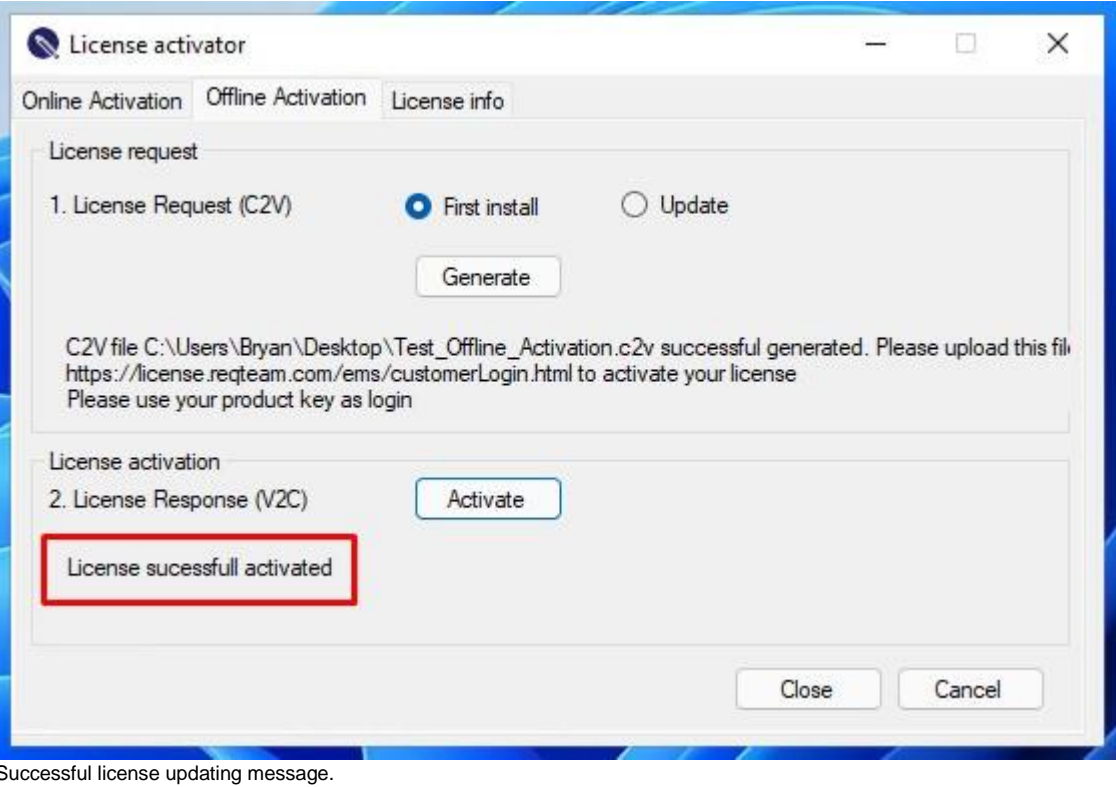

# **ReqEdit downgrading functionality**

The ReqEdit Premium license can be functionally downgraded to a Basic or Reader license. This requires the delivery of a special software which contains a special "config.svk" file. This file determines the restriction of Premium functions to Basic or Reader.

To obtain these deliveries please ask your ReqEdit sales partner or the REQTEAM support.

#### **Add "config.svk" to the delivery**

- 1. Create a new folder for ReqEdit.
- 2. Install ReqEdit Premium in this folder.
- 3. Copy the file "config.svk" in the folder.
- 4. Make sure the user cannot edit the folder.

# **Links**

# **What are links?**

Relation between objects are called links. Each object can have incoming and outgoing links to / from other objects.

In ReqIF files links are stored in named LinkSet definitions which basically are a group of specific links between objects.

For example: Satisfies LinkSet has links that are between objects of use cases and tehnical definitions

# **How links are displayed in ReqEdit?**

If an object contains links, a link symbol and arrows indicating the link type are displayed inside the status indicator column. The red arrow indicates an incoming link and the green arrow indicates an outgoing link. If an object contains both types of links, both types of arrows are dispalyed.

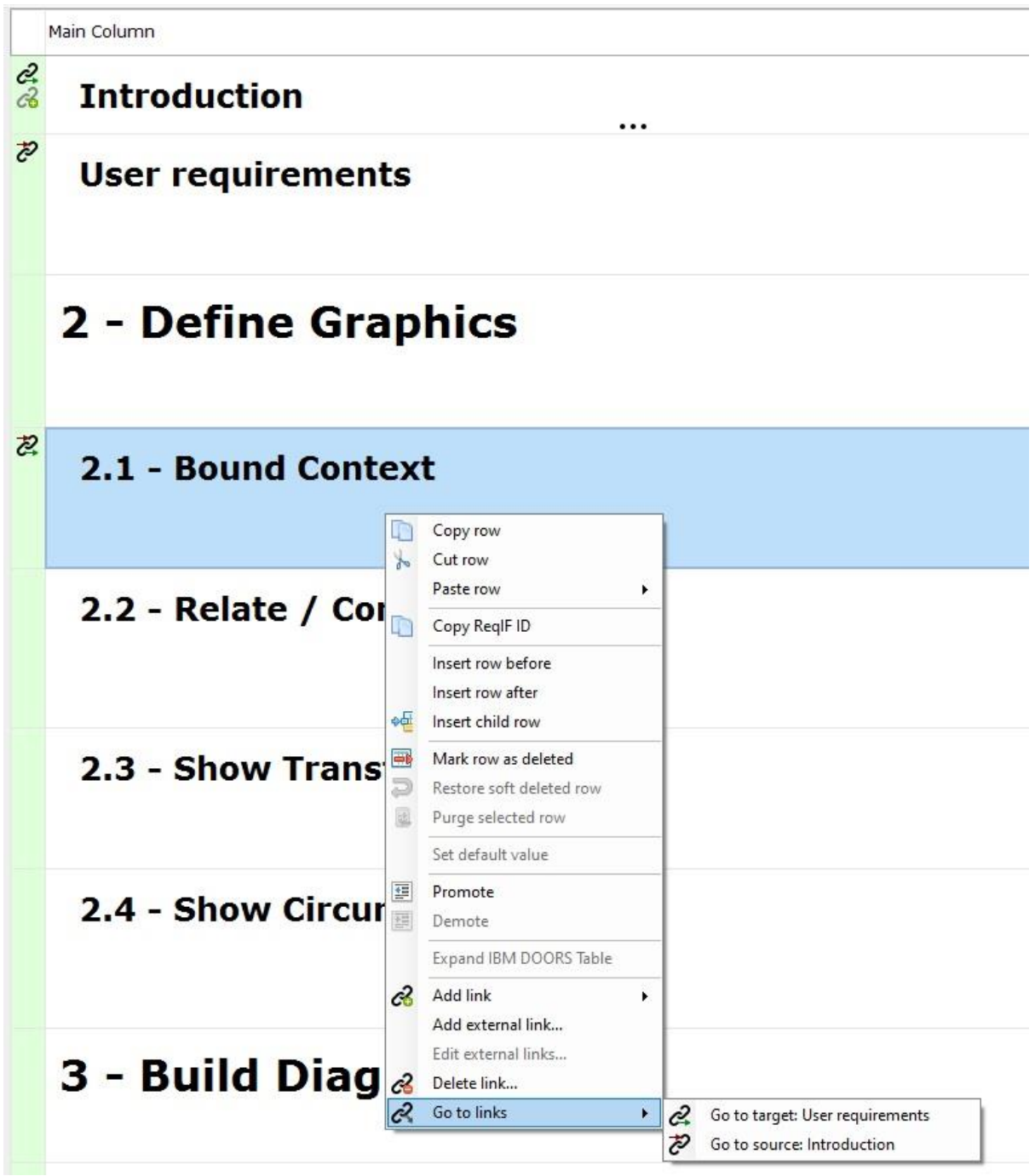

ReqEdit displaying context menu for an object with links

# **Go to links**

To follow a link to its destination or source, you have to perform a right click on the object row and go to the "Go to links" menu item. A submenu will open and dispaly the available links. A submenu item contains a symbol for incoming or outgoing link and according text . Go to source" or . Go to target" and also the object text (in case there is any available) or the ReqIF ID of the source or target object.

A link can be incoming from or outgoing to an object from the same document but also to another document. When clicking on a link in the submenu, the linked item will be selected and displayed on the first row in the grid. If the linked object is contained in another document, the program will automatically switch to the document's tab and select the linked object. If the document containing the linked object is not opened in ReqEdit, the program will ask if you want to open it.

NOTE: Currently we only support links between objects inside the same ReqIF file. If an object contains a link to another RegIF file, the text . The target is placed in an outer file..." will be displayed in the links menu.

### **Links administration**

The link administration tab can be accessed from the "Document Settings" window.

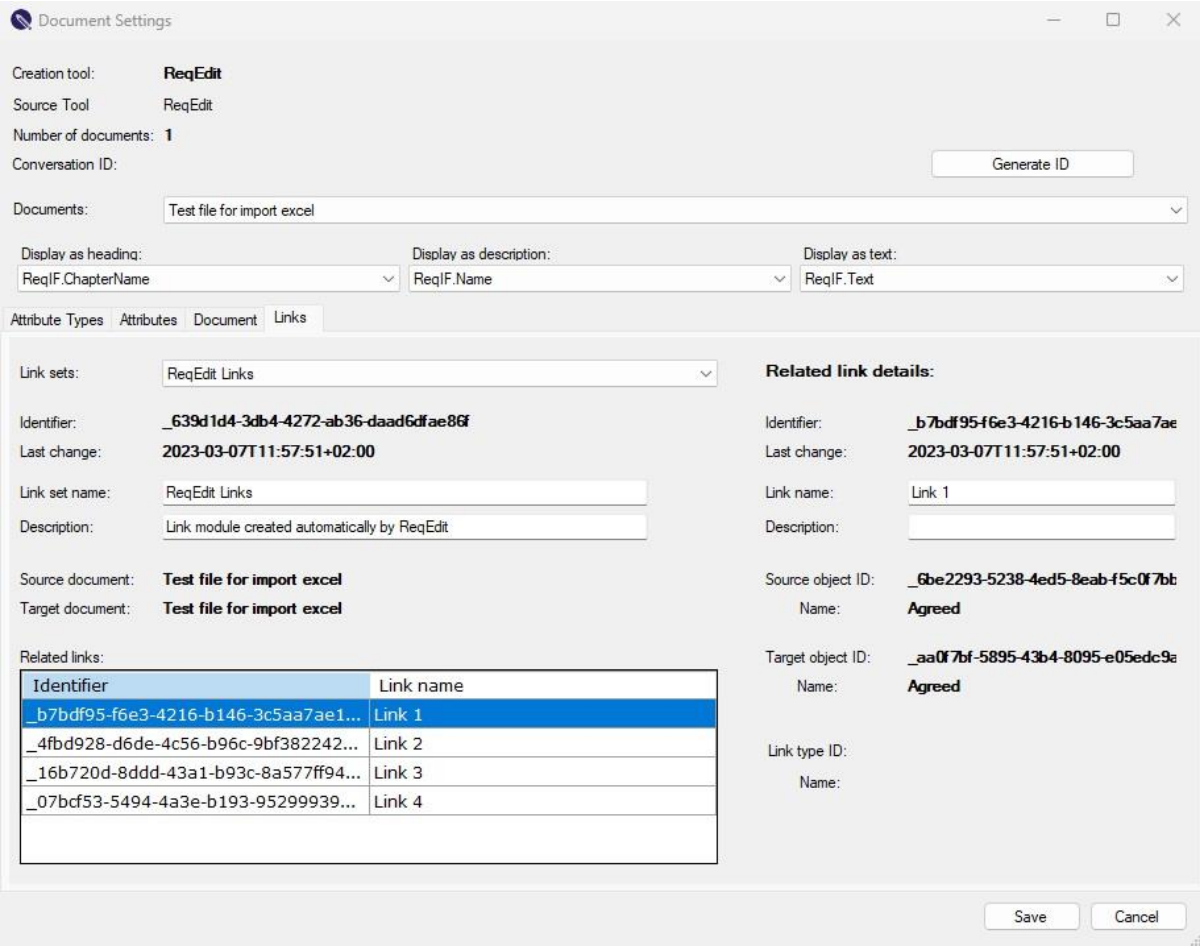

ReqEdit link settings window

In this section, all link sets related to the selected document can be viewed and administrated. You can change the link set name and description and also edit each individual link's name and description related to that link set.

# **Add links**

In order to create a new link, first you have to create a "start link" by right clicking on an object and then going to the "Add link" menu and clicking on "Start link" in the submenu.

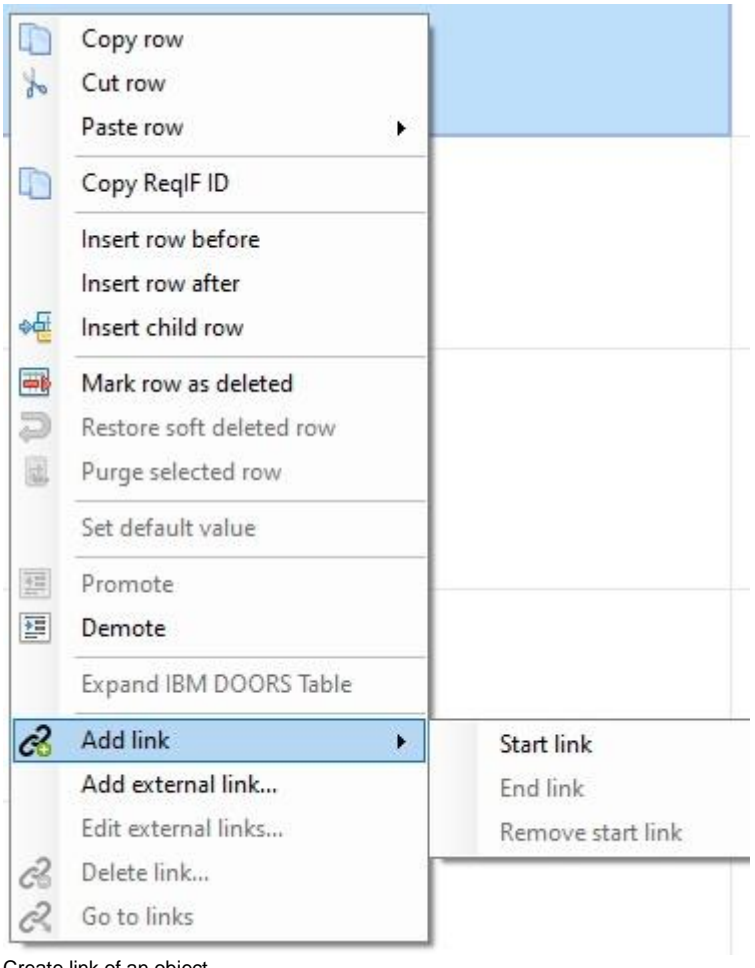

Create link of an object

After creating the start link, an icon will appear in the status column of the source object.

The next step is choosing a target object for the link. You can do this by right clicking on an object and selecting "End link" from the "Add link" submenu.

Next, you can add links to some other objects starting from your source object, by repeating the last step. After you added all your links from the source object, you can click on the "Remove start link" menu item from the "Add link" submenu. After removing the start link, you can add a new one to another object.

### **External Links**

ReqEdit offers you the possibility to store external links in your ReqIF document. This can be either an OSLC or a Web URL. Please select in the row you want to link and use the right mouse click to open the related menu and select the entry "Add external link". After selection, you will see this input dialog.

You can define with the long name a display name for the link. In the field URL please enter a valid URI (including protocol prefix like http:// ). The field link type is optional, and should be used to classify links (like derives, implements).

For the link direction, you can choose between INWARDS and OUTWARDS. The selection has no impact on the function, it is just a semantic. The field technology determines how the link is intended to be open. Currently all links will be opened with your default browser.

You can add an additional description to the link as well. If you now press "Save" button, you will see the link in the Go to links menu with the selected name. If you don't define a name the URI will be displayed.

If you want to edit the external link, than please select in the right click menu the entry "Edit external links" and select the link you want to edit:

If you click on the edit button, then you will get the same dialog described before. Here you can edit all the properties of the external link.

**Please take in consideration, that this feature is not implemented currently by all tools, that support ReqIF. This information may get lost if you import the ReqIF file generated by ReqEdit to other tools, that not support this feature.**

#### **Delete Links**

In order to delete a link, you have to right click on an object that contains one or more links and go to the "Delete link…" menu item. After clicking it, a window containing all links of the object will be displayed.

Only outgoing links can be deleted from an object. If you want to delete an incoming link, you have to delete it from the source object.

For deleting outgoing links you have to select them by clicking on the checkbox at the beginning of the rows and click on the "Delete" button afterwards.

#### **Incoming links have a grey background and cannot be selected.**

# **Error reporting**

# **Crash reports**

When a fatal crash happens, ReqEdit tries to collect non sensitive information about the situation. A notification asks to send the crash report to REQTEAM ticketing system for analysis.

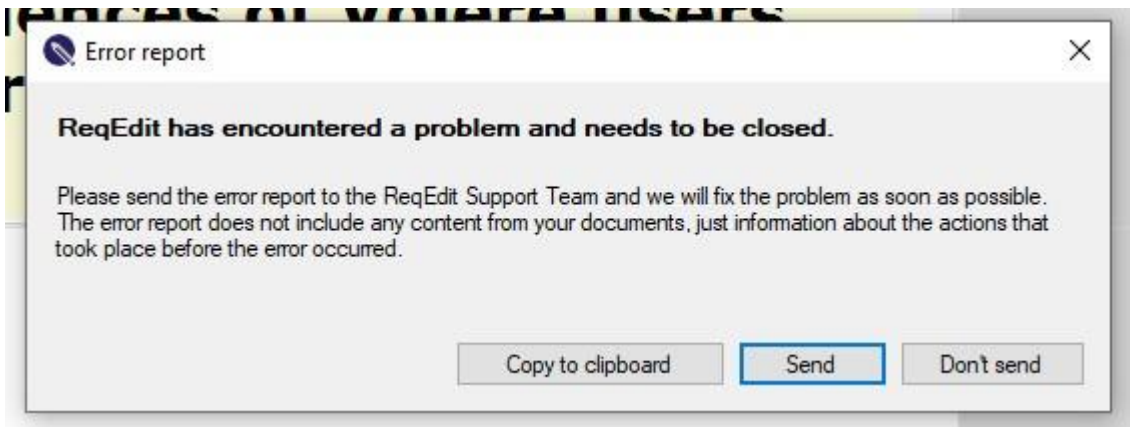

ReqEdit fatal crash popup window

# **Contact support**

For any questions use the documentation platform [https://documentation.reqteam.com.](https://documentation.reqteam.com/)

Or contact ReqEdit Support for assistance through email to: **support@reqteam.com**.

# **Notices and Limitations**

HTML import – import quality depends a lot on the html code structure, use basic HTML as much as possible, do a cleanup before import if possible

Cut-copy-paste, promote, demote multiple rows at once – can give unexpected results, please save document before operations

Pasting large amounts of html / content above 32000 characters could have problems on other RM tools when importing the ReqIF file

Comparing DNG ReqIF files is not supported, compare works only with ReqEdit imported files

When working with large ReqIF files and the backup is enabled, the application can become unstable, deactivate periodic backup to improve the stability.

Opening ReqIF files over 10.000 objects can take a long time.

# **Specification document naming**

Document names can only contain alphanumeric, space, period, underscore, hyphens characters.

# **Logging**

ReqEdit is producing a non-sensitive action log (does not contain actual values only action names) of each opened document.

The log files can be found here **%AppData%\..\Local\ReqEdit\ReqEdit\Logger**

The log file is really helpful for analysis when ReqEdit crashes.

### **OLE Objects**

OLE was is a proprietary technology developed by Microsoft that allows embedding and linking to documents and other objects.

#### **Only ReqIF Archive .reqifz files support this feature**

#### **Import large OLE Files in ReqEdit**

In some cases memory limitations will limit the OLE object conversion, in this case the OLE object will be wrapped inside an RTF file. Opening the OLE objects will only be possible through MS Word.

For any OLE conversion ReqEdit needs the memory 20 times the size of the OLE object.

## **Import large OLE Files to DOORS**

Exported files that have OLE objects larger than 40-45MB cannot be imported into IBM DOORS that is connected to IBM DOORS server 9.5.

### **Preview**

ReqEdit is not able to generate preview images during imports or if they are directly added in the application. A file-type icon will be displayed instead.

### **Handling**

Atego Requirements Synchronizer version 2.4 and IBM Rational DOORS 9.5.2. OLE objects can be imported and opened by ReqEdit.

### **DOORS roundtrip**

- Export always to an empty directory then archive only the contents of this directory to a zip file
- Check if the ReqIF file and all of the OLE objects are in the root folder of the archive
- Rename the file to .reqifz
- Import this file to ReqEdit
- Edit the file
- Export the file to to IBM Rational DOORS

#### **Import to DOORS 9.4**

Extract the ReqEdit exported file to an empty directory before importing to DOORS

If exports are done directly by IBM Rational DOORS, in most of the cases DOORS will not make the preview images. Only a small broken link icon is displayed as a preview image, but the linked OLE object still exists in the export.

#### **Don't delete the broken image icons, it is important for the linked OLE object.**

# **Copy / Paste**

Copy-paste from external sources will try to keep all formatting from the text.

Image or file copy-paste is partially supported. Drag & Drop of images from external applications like browsers are not supported.

Copy and paste of complex tables may occur problems with ReqEdit.

Limitation of entire function of copy paste on Windows Servers, because of limitation of the Internet Explorer on the server. For detailed description of limitations [click here.](https://documentation.reqteam.com/windows-server-2019-2022-copy-paste-limitation/)

### **Open and save files from ReqEdit Add-ons**

The limitation can affect all ReqEdit Add-ons (Excel import, View manager, Compare, XML Editor) where it can not open or save files from / to a network share, which is connected with other user credentials, than the Windows current user.

For detailed description of limitations in the Excel importer Add-on [click here.](https://documentation.reqteam.com/excel-importer-add-on/#Limitations)

# **Add-on for Weak-word analysis**

Weak words are words that are confusing for readers and should be avoided if possible. This tool provides a case insensitive whole word search for this purpose, optionally writing the results back in the ReqIF file.

# **Analyze weak words**

Start ReqEdit and open any ReqIF file. Select the specification document that needs to be analyzed. Select **Add-ons > Weak Word Analysis.**

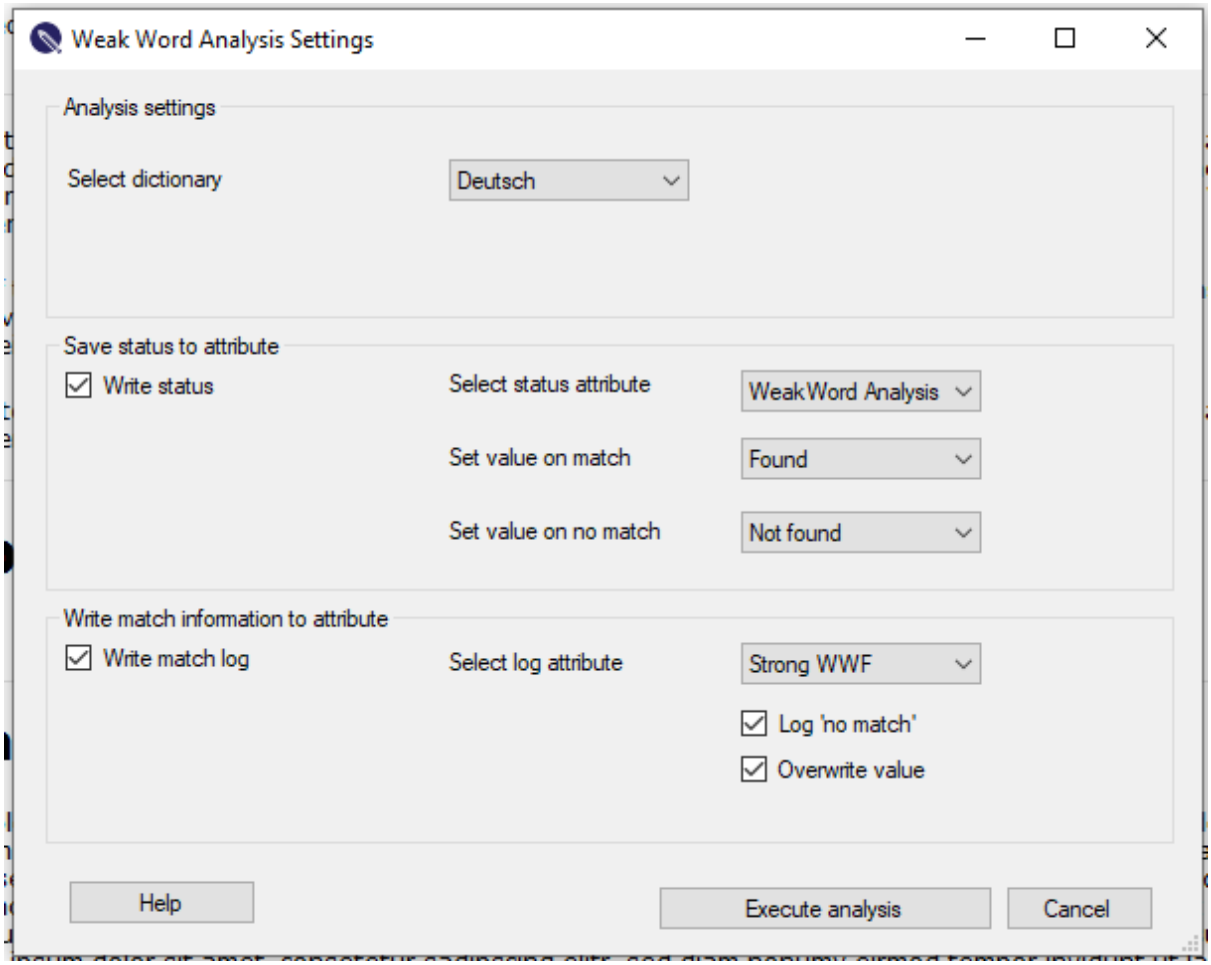

ReqEdit Weak Word Analysis tool window

**Language selector** – displays the configured dictionaries from the ReqEdit.exe.config file

**Write status** – update a specific enumeration attribute if there is or not a match in the dictionary

**NOTE: Write status for multi value enums will add the selected value, existing values will not be removed. This can be useful for status fields that are used for other markings as well.**

**Write match log** – update an XHTML attribute with the analysis result, optionally overwriting the contents in the selected attribute

**Log "no match"** - write in the attribute when no match is found

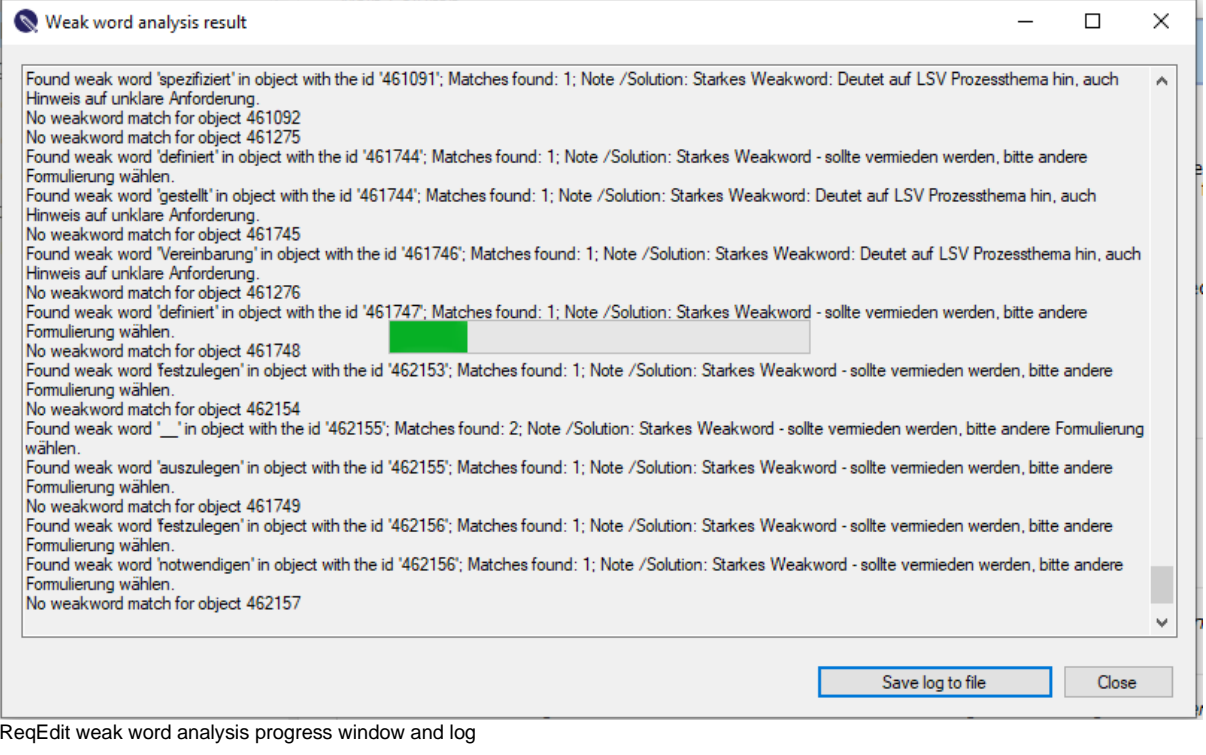

Analysis progress and log is displayed in real-time. After completion the log output can be saved as a file with **[Save log to file]** button

### **Analysis result in ReqIF**

When **Write match log** is enabled, the ReqIF file will be updated with the current results of the analysis.

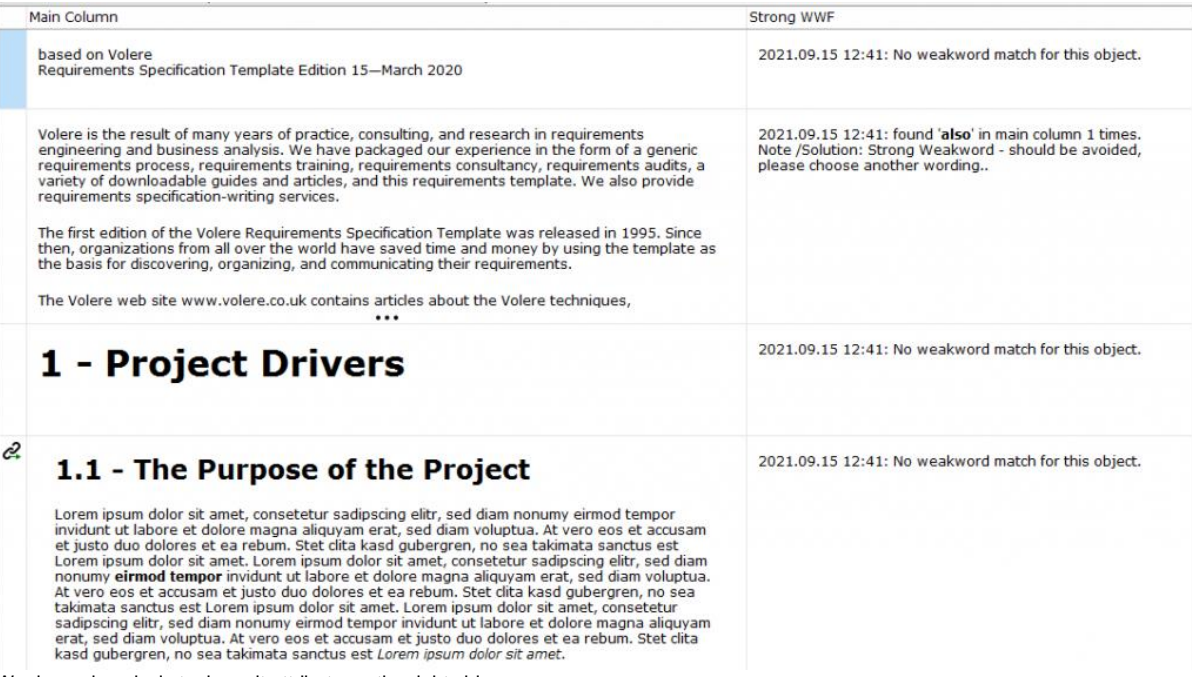

Weak word analysis tool result attribute on the right side

# **Expert knowledge**

# **Dictionary**

Dictionary file/s must be created in the **ReqEdit/Dictionary** folder and has to follow the following format:

**<Lowercase word><TAB><hint>**

```
should Strong Weakword; should be avoided, please choose 
another wording. 
about Strong Weakword; should be avoided, please choose 
another wording.
```
Only one word per row.

**NOTE: If the hint is not present the analysis still works but the report will be empty for it.**

# **Dictionary config**

Edit **ReqEdit.exe.config** and set the **WeakWordList** to use the dictionary files

```
<setting name="WeakWordList" serializeAs="String">
<value>Deutsch,weakword_list_de.txt;English,weakword_list_en.txt<
/value>
</setting>
```
The dictionary files has to be added in the following format: **<Language selector label>,<dictionary file name in Dictionary folder>;**

There must be at least one dictionary to use the tool. The dictionary should be saved in a text file with UTF-8 encoding.

**Only Main Column** is used for analysis other attributes are not processed.

Dictionary contents is filtered and **only unique word+hint** pairs are used.

The tool is searching **only for whole words** in the Main Column contents.

The search is **case insensitive** regex search.

All text is converted to lowercase internally and matched with the lowercase weak words.

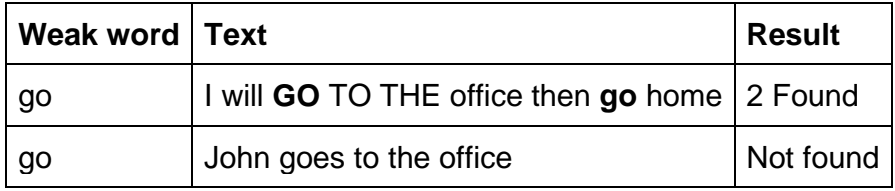

#### **Status updates**

**Single value** enumeration attributes will have the value from the configuration.

**Multi value** enumeration attributes will receive the configured values, but the previous values will not be removed from it.

# **Notices and limitations**

If the weak word add-on menu is not active it can have several reasons:

- You do not have the necessary license
- There are no ReqIF files opened
- ReqEdit.exe.config is not configured

The tool was tested in UTF-8 character encoding, using other encodings can produce unintended results.
# **Excel importer add-on**

Convert a single MS Excel file with **XLSX** extension or CSV(experimental) to a ReqIF Archive file (.xlsx to .reqifz)

## **Usage**

Start the Excel Importer add-on by selecting **Add-ons > Excel add-on**.

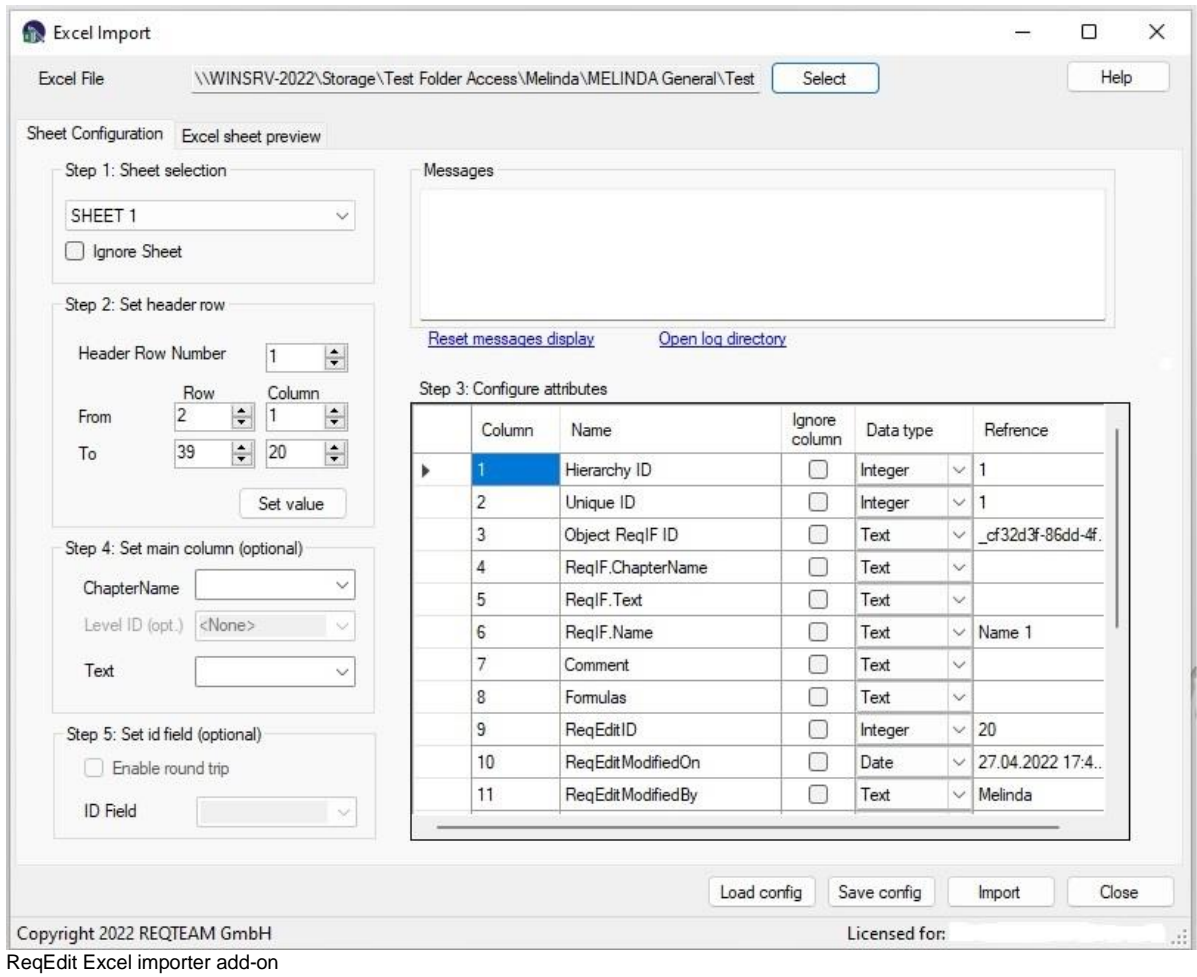

## **Sheet Configuration tab**

#### Step 1. **Sheet selection**

display the specific sheet to configure, check Ignore Sheet to skip conversion

#### Step 2. **Set header row**

select a header row that represent the attributes (table header)

### **Set import data range**

Set the first and last cell coordinate of the converted worksheet section

- Row is row in the excel sheet (1-1048576)
- Column represents the number of column in the excel spreadsheet (A=1, B=2... XFD=16384)

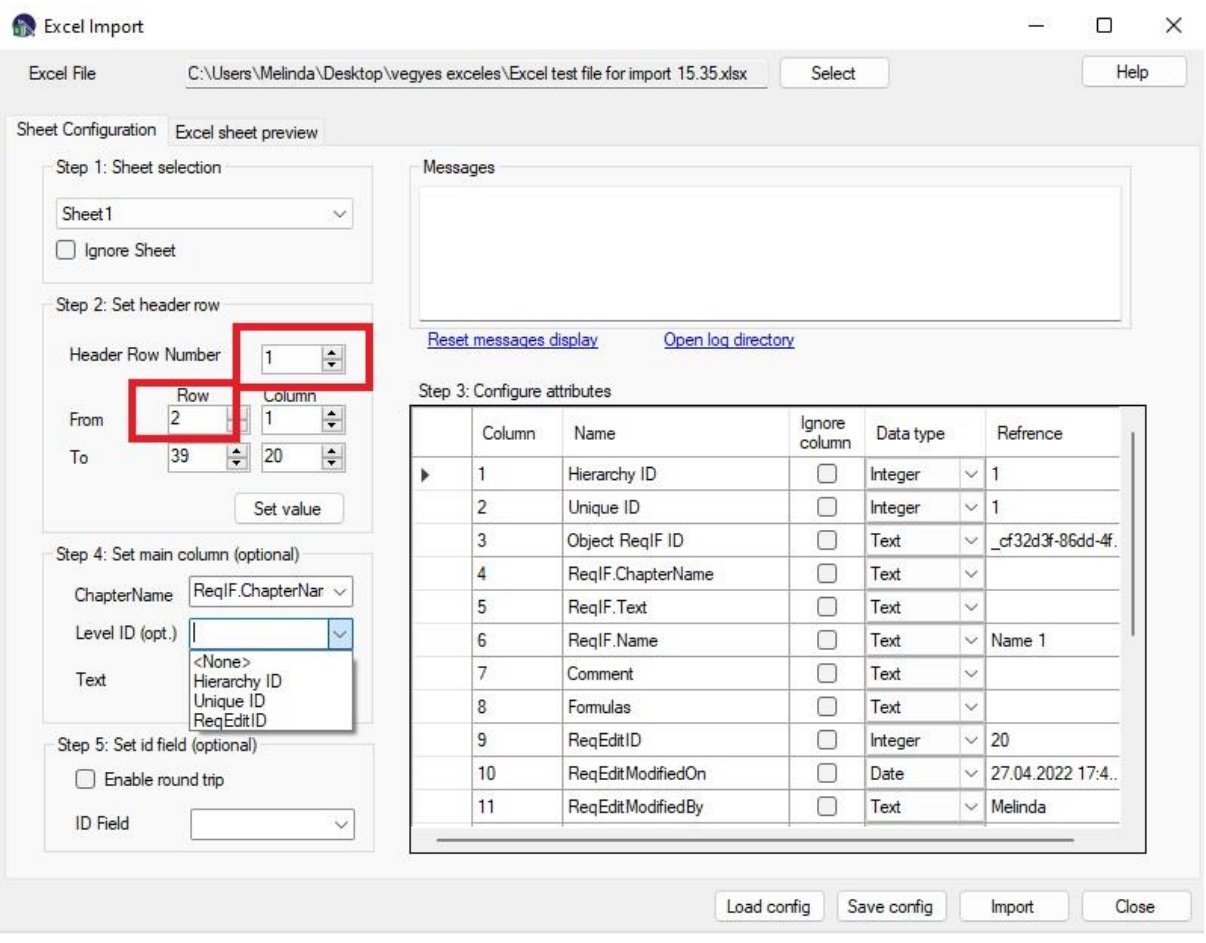

### Step 3. **Configure Attributes** (center)

**Column** represents the number of column in the excel spreadsheet (A=1, B=2... XFD=16384)

**Name** represent the Header Row Number from the Set header row section,

To **ignore a column** from import check the box near

**Data type**. Tool will try to guess the data types automatically based on the data type of the first row of the import range.

- **Boolean** true/false type values
- **Integer** whole numbers
- **Real** decimal numbers
- **Date** date format
- **String** single line text, no formatting
- **Text** multi line text with formatting
- **Enumeration** values can be one or more of a fixed set of values in all the rows in a sheet. Single value if no separator is found. Multi value if separator is found [

, ; newline ]. **The conversion will combine all values found in all the rows within a single sheet so it can be memory intensive if overused**

#### **Date format**

Specify the date format that appears in excel. If it cannot be detected automatically this format will be used to parse the date.

 $\pm 1$ 

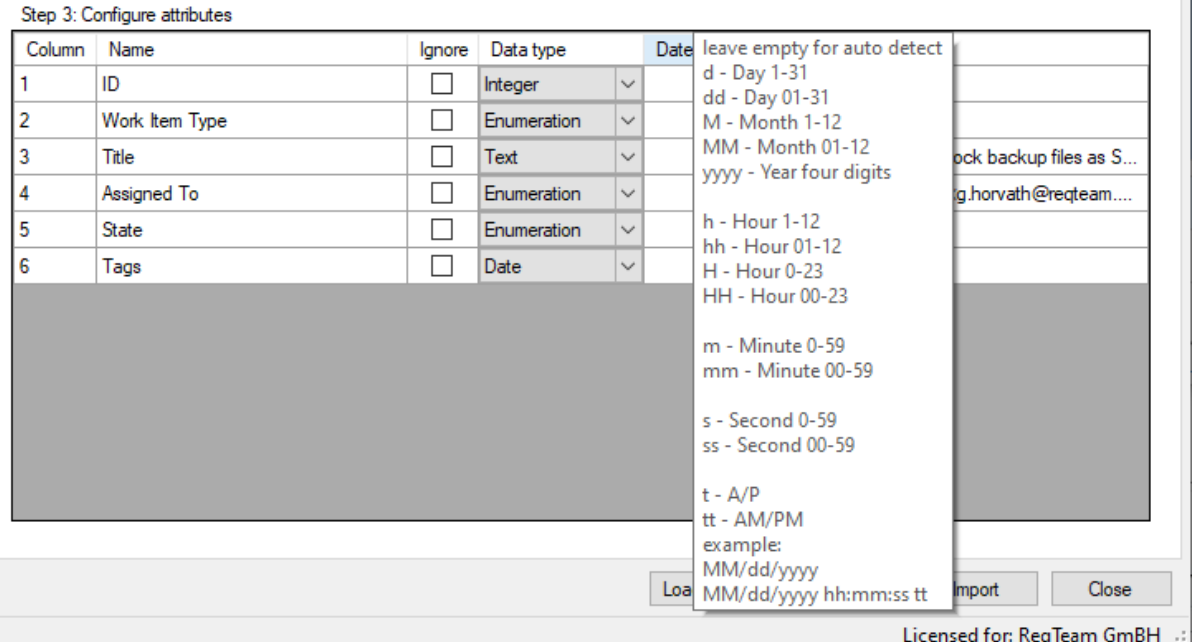

Excel importer displaying date format tooltip over Date Format column

For date type it is possible to define a default date, if date is not set in the Excel cell. To set the Default date please edit "ExcelImport.exe.config" in AddOns/Excel folder. Set the config value "DefaultDate" to the date you want (format YYYY-MM-DD) and set the EnableDefaultDate to "True".

### **Note: if the conversion is taking long use Integer ( instead of Real ) and String (instead of Text types**)

**Reference** Shows the first data from the table

Step 4. **Set main column**

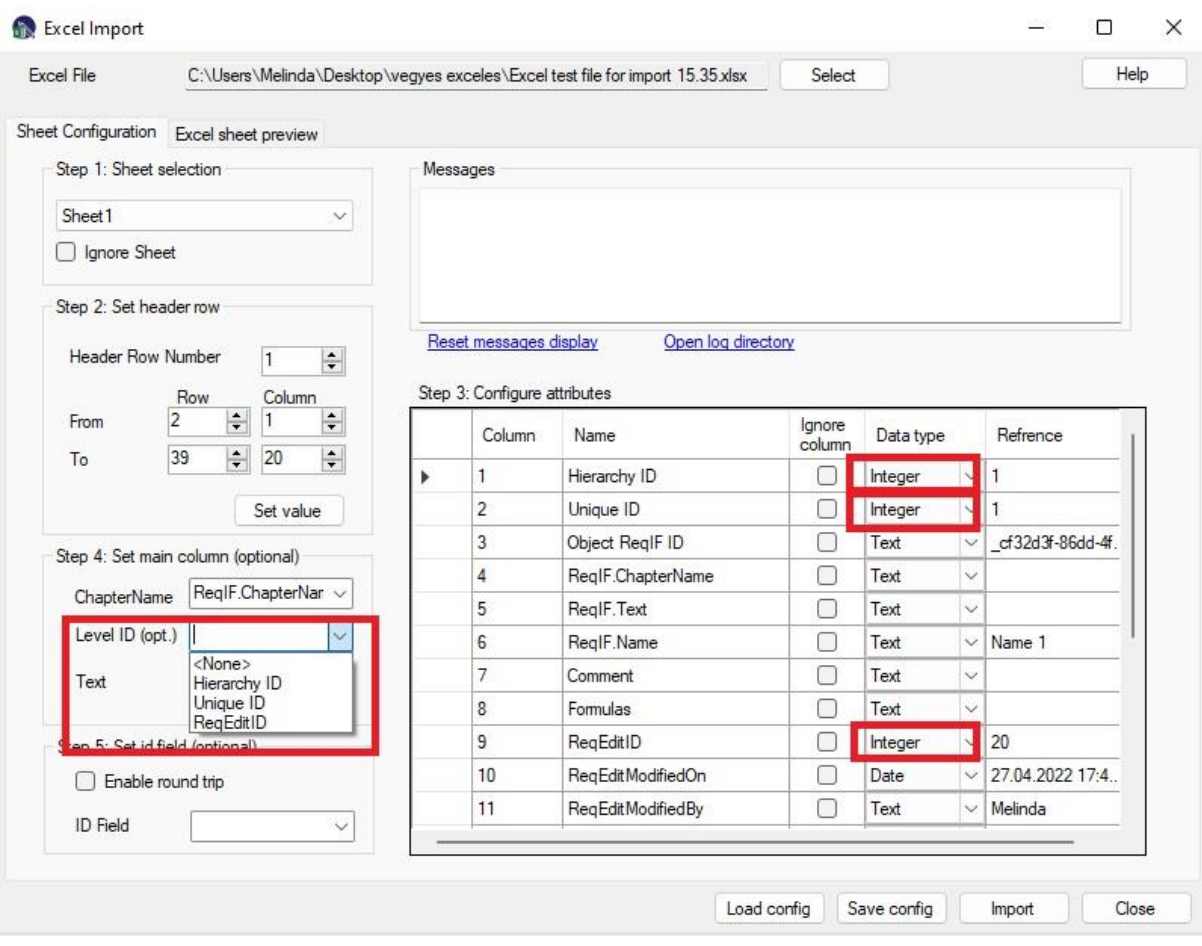

Set the type of ReqIF attribute of the imported excel data in the main column

- **ReqIF.ChapterName** only Text type attributes
- **Level ID** only Integer type attributes, ReqIF.ChapterName must be already selected
- **ReqIF.Text** only Text type attributes

Step 5. **Set ID field**

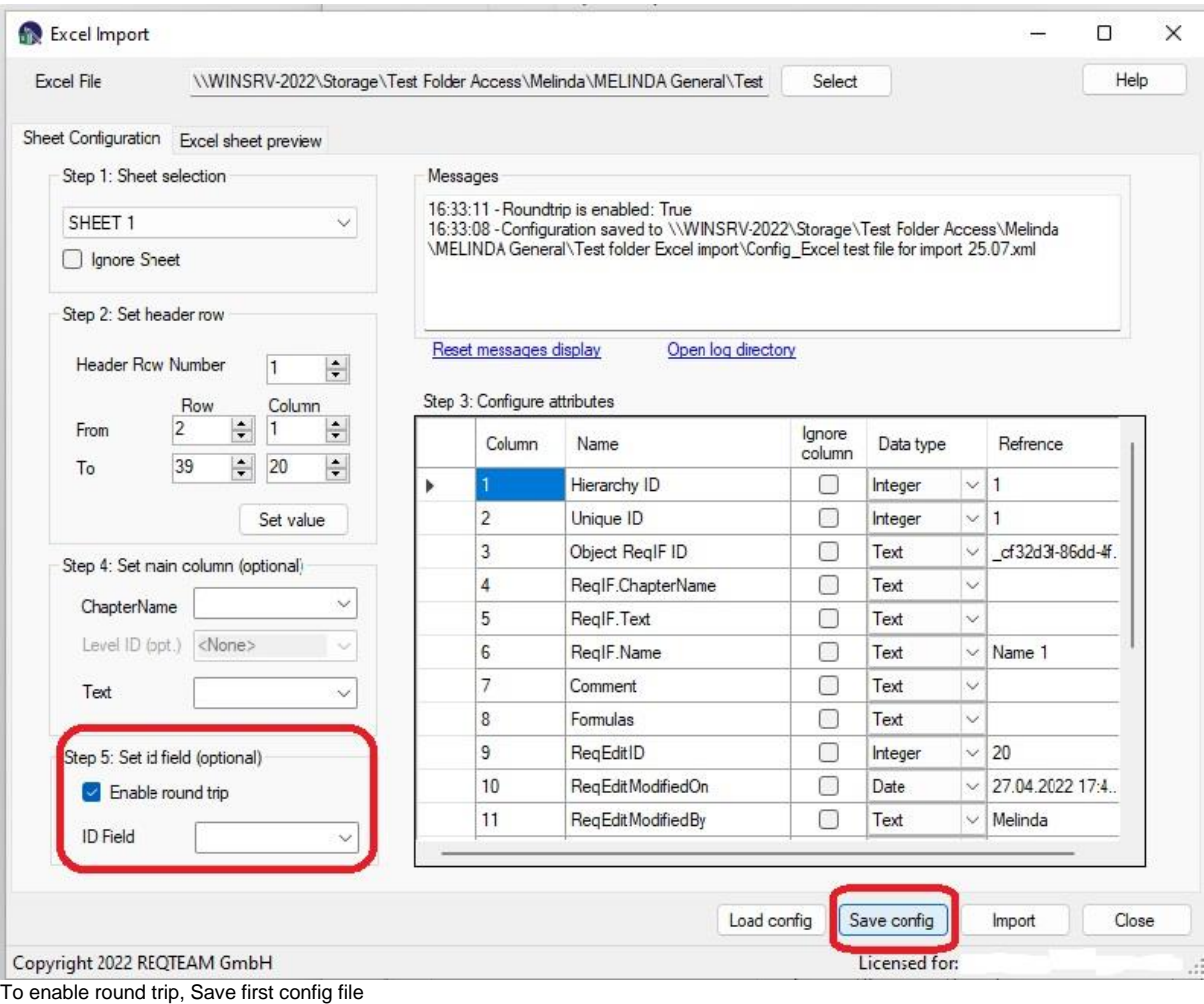

**To enable Excel - ReqIF round trip**, use **Save config** and save the config file on your computer.

To reimport an Excel document you click on **Load config** with the saved Config file from the previously saved.

You must select an ID field from the Excel file, if the section is active. The data type of ID Field must be Integer.

### **Note: The ID cell must have unique value on each excel workbook, to be possible automatically identification of the specific data row.**

**Details on the roundtrip**: the activation of the Roundtrip configuration forces the application to use the stored ReqIF-IDs in the configuration file during the reimport of a "known" Excel file. So the resulting ReqIF file will have identical IDs for all attributes and data rows. ReqEdit ReqIF compare will be possible this way and also the import in an external RE tool will update existing content instead of recreating it. Not activating this optional functionality, the new ReqIF file will be generated with new randomly generated IDs.

## **Configuration reuse**

The tool lets the user save file conversion configurations and reuse them later. This is done with the **SAVE / LOAD CONFIG** buttons.

### **Preview**

Preview the data range of each sheet with the configured header row by pressing the **EXCEL SHEET PREVIEW** tab.

#### **Best practice**

Use the preview to check import settings periodically, the list can be adjusted to show the start or the end of the range and also the number of the preview rows.

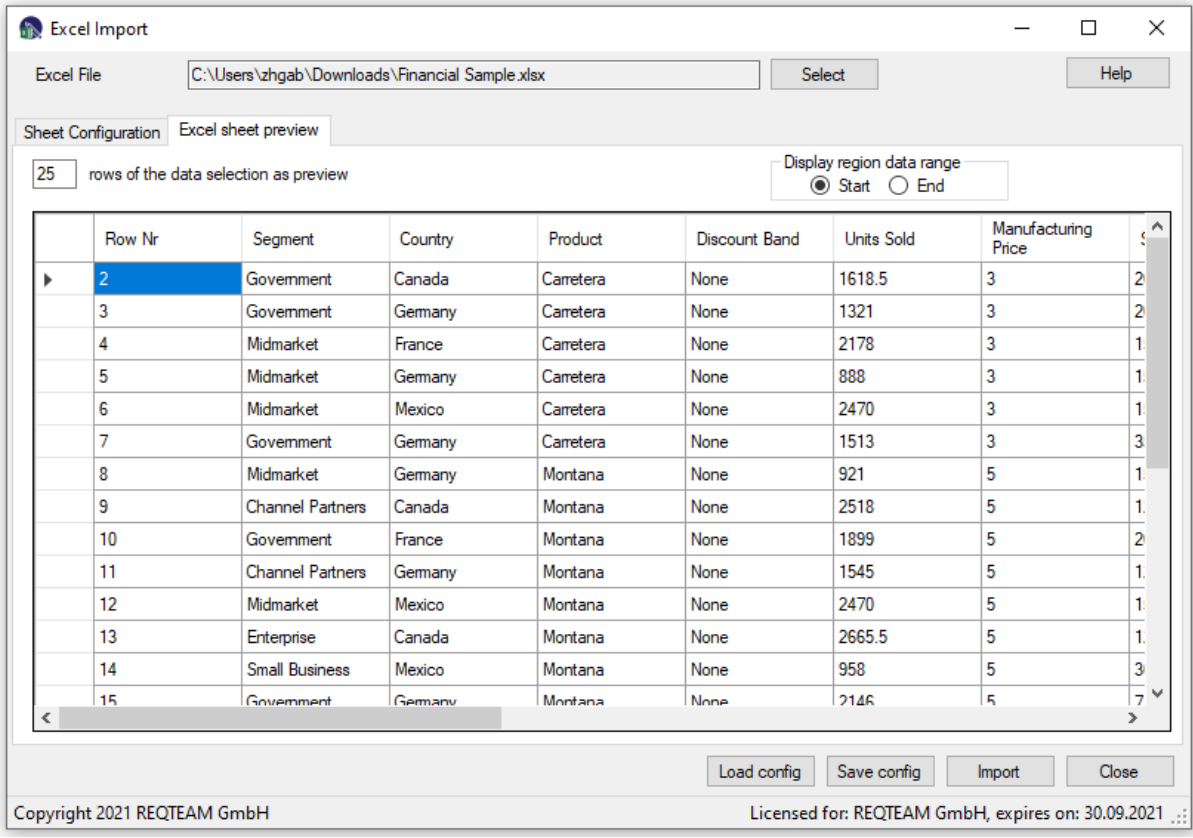

ReqEdit Excel add-on preview tab

## **Importing Excel to ReqIF**

After the excel file is configured press IMPORT to start the conversion.

The tool will generate a reqifz file near the source xlsx file. All actions are logged.

### **Output files**

Each conversion will overwrite any previous REQIFZ files in the original directory

All generated output is REQIFZ archive format and will be saved near the original document.

**Important Note:** please check the content of the imported ReqIF file against your original Excel! Because of the Excel format we cannot guarantee a loss free import of all data.

## **Logging**

All conversions are logged into the application directory **/logs** folder. The log files are splitted into 10mb files and rotated when needed.

The logging uses the log4net library. Experienced users can configure the file log4net.config to suit the logging needs. Documentation log4net: <https://logging.apache.org/log4net/release/manual/introduction.html>

## **Limitations**

Only the XLSX format is supported

Additional content will be discarded (images, charts or any other floating elements)

Marcos are not processed

Pivot tables are not supported

Some formulas are not supported (specially formulas regarding to other cell or table references or named labels)

Merged cells will be converted to the first cell the merge starts horizontally or vertically

# **XML Editor add-on**

ReqEdit XML Editor is optimized for ReqIF files. Supports XML validation as well as ReqIF schema validation.

## **Opening the file in XML Editor**

### Select **Add-ons > XML Editor**

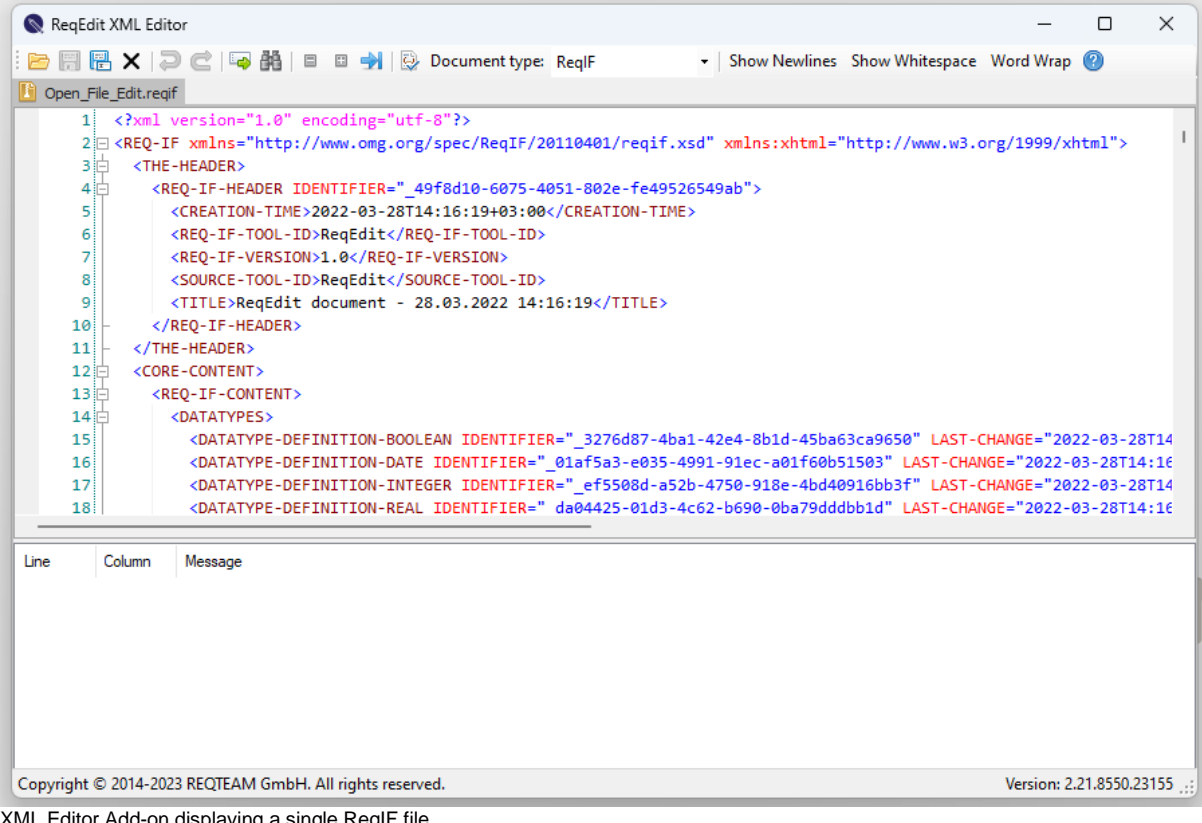

litor Add-on displaying a single ReqIF file

The editor can display multiple ReqIF files in tabs. In the lower part of the interface is the validation / debugger panel.

# **Validating ReqIF**

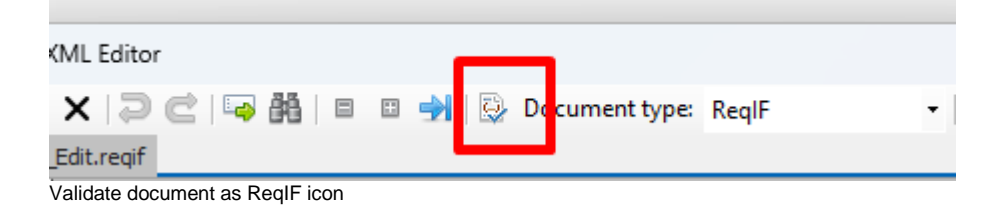

The editor supports validation for **ReqIF** / **RIF1.1a** using the document type toolbar section. After validation the errors will be displayed in the debugger panel. A red mark shows the rows with errors.

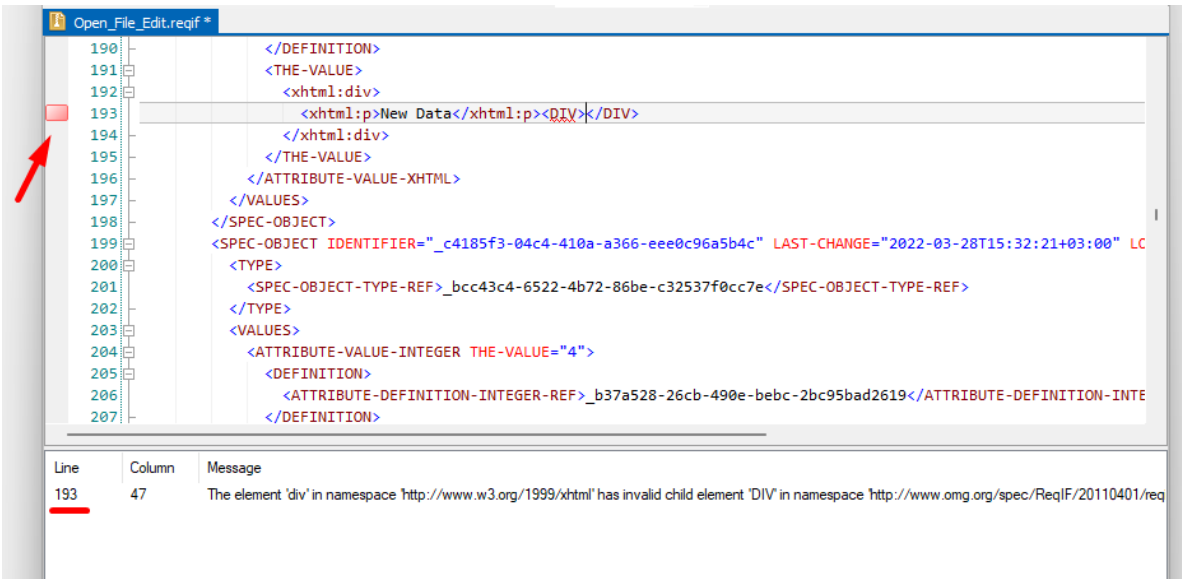

XML Editor Add-on displaying validation errors

## **Editing content in XML Editor Add-on**

To find any text in the file use Find /Replace icon.

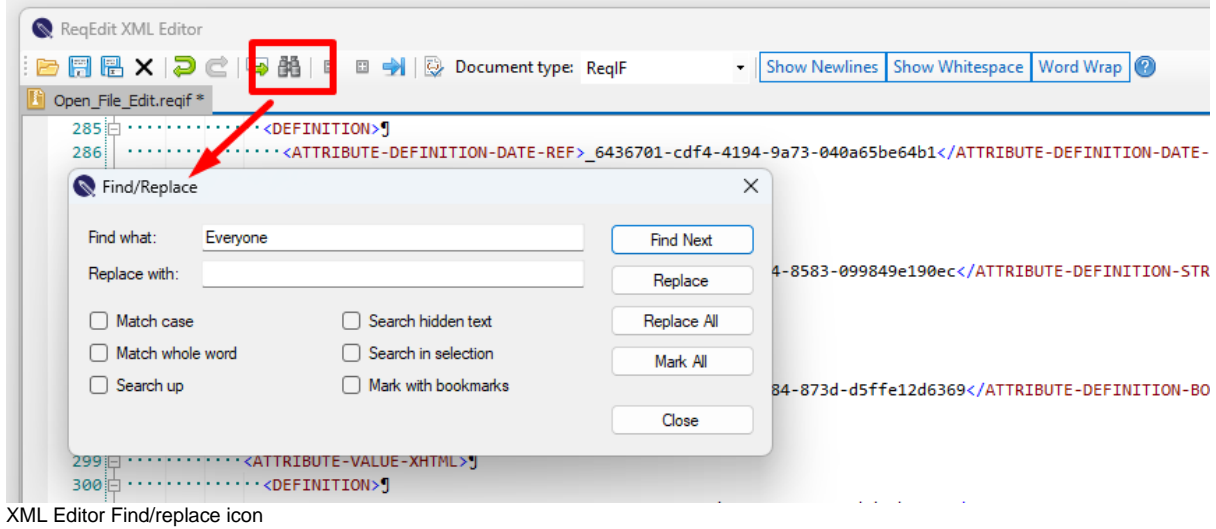

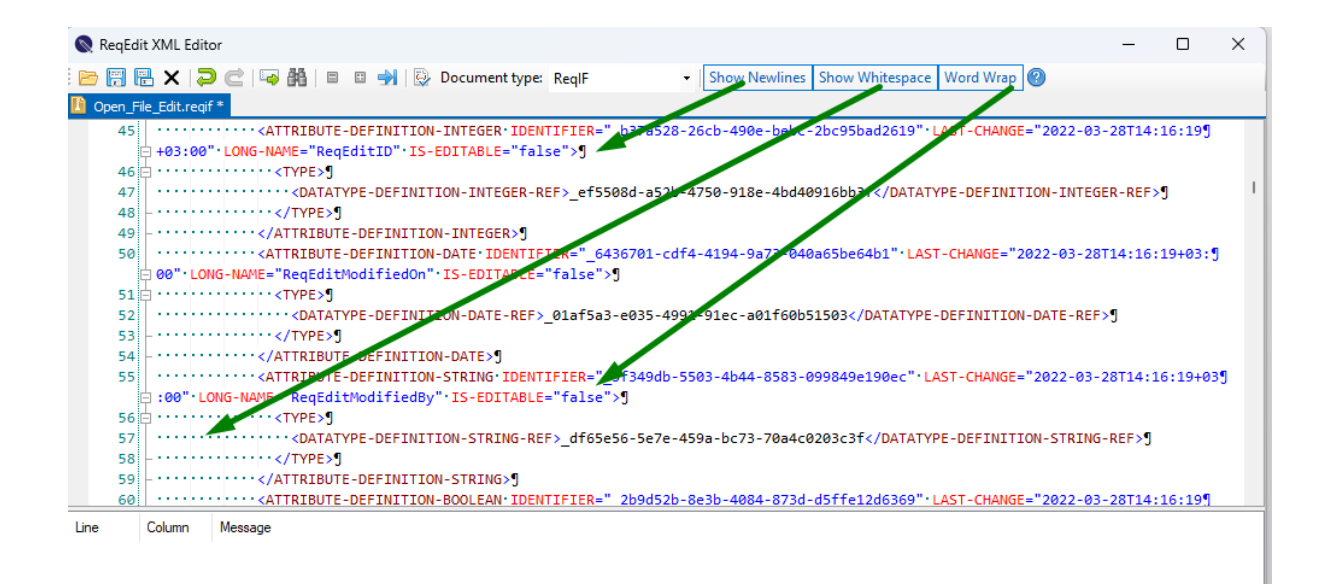

XML Editor content view icons

# **Export to MS Excel**

## **File types you can export to MS Excel with ReqEdit**

- ReqIF 1.0.1 to ReqIF compatibility mode
- RIF 1.1 / RIF 1.1a archive format
- ReqIFz

## **Use case for export to MS Excel option**

Use "Excel Export" if you want use an Excel file for:

- KPI determination
- statistical analysis
- not for reimport changes to ReqIF document

Due to unique column heading ID needed for the export process, the reimported document can present differences in Attribute names. See [Result view](https://documentation.reqteam.com/?p=2386#Result-export-view)

## **Export to MS Excel**

- 1. Open the document you want to export from.
- 2. Set the View mode you want in the **View** menu. It can be predefined or newly set. Export function will export the datas you can see on the screen by the active view mode.
- 3. Open **File/ Export...**

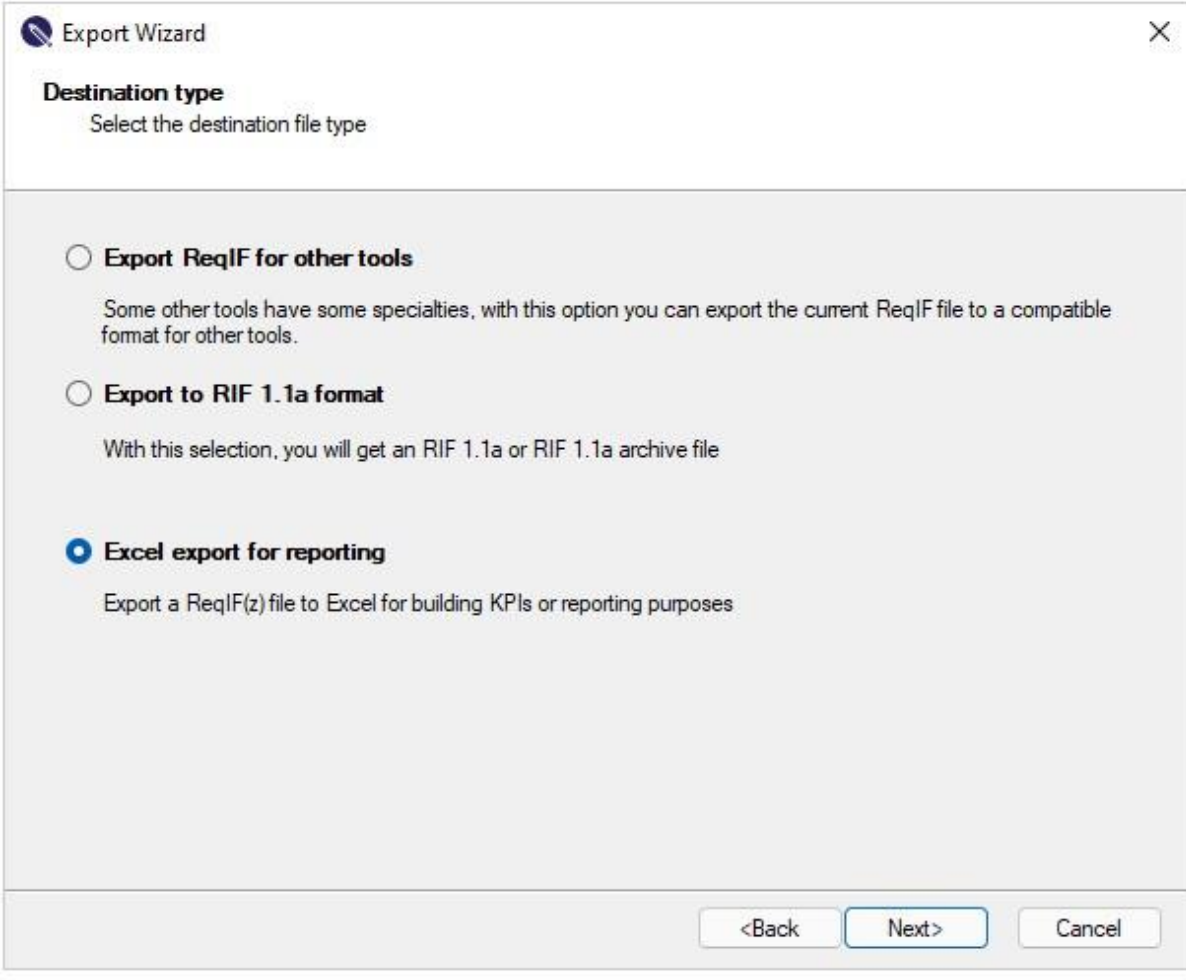

Export wizard

- Follow **Export Wizard**
- Choose **Excel export for reports i**n the Wizard Window
- Choose name and location for excel file. The Wizard will generate automatically the ReqIF documents name and adds 'exported' as excel file name. It can be modified, if needed.

The export of the ReqIF file will be written in a Excel sheet with the name of the visible document. If the name is longer than 30 characters, it will be shortened to this maximum size supported by Excel. If the user choose an existing excel file the sheet with the exported data will be added or replaced if a sheet with the same name exists. The message "The file XXX already exists. Do you want to replace it?" generated by the Windows file selector, can be confirmed with "Yes"; only the tab named after the document name will be overwritten entirely.

**Note:** If you want to export a file with an existing excel file name, close the file before click Start on export to Excel.

- Check the **export options** boxes (optionally):
	- 1. ReqIF formatted text export Exporting data with formatting (only for text, bold, underlined, strikethrough, italic) Does not support tables, attachments, (limited support of) lists, background colour.

2. Add meta information to excel worksheet - Exporting meta info based on the View of the document. It shows the following information in the first rows in the excel worksheet: export date, file name, document name, document ReqIF-ID, view name, user name)

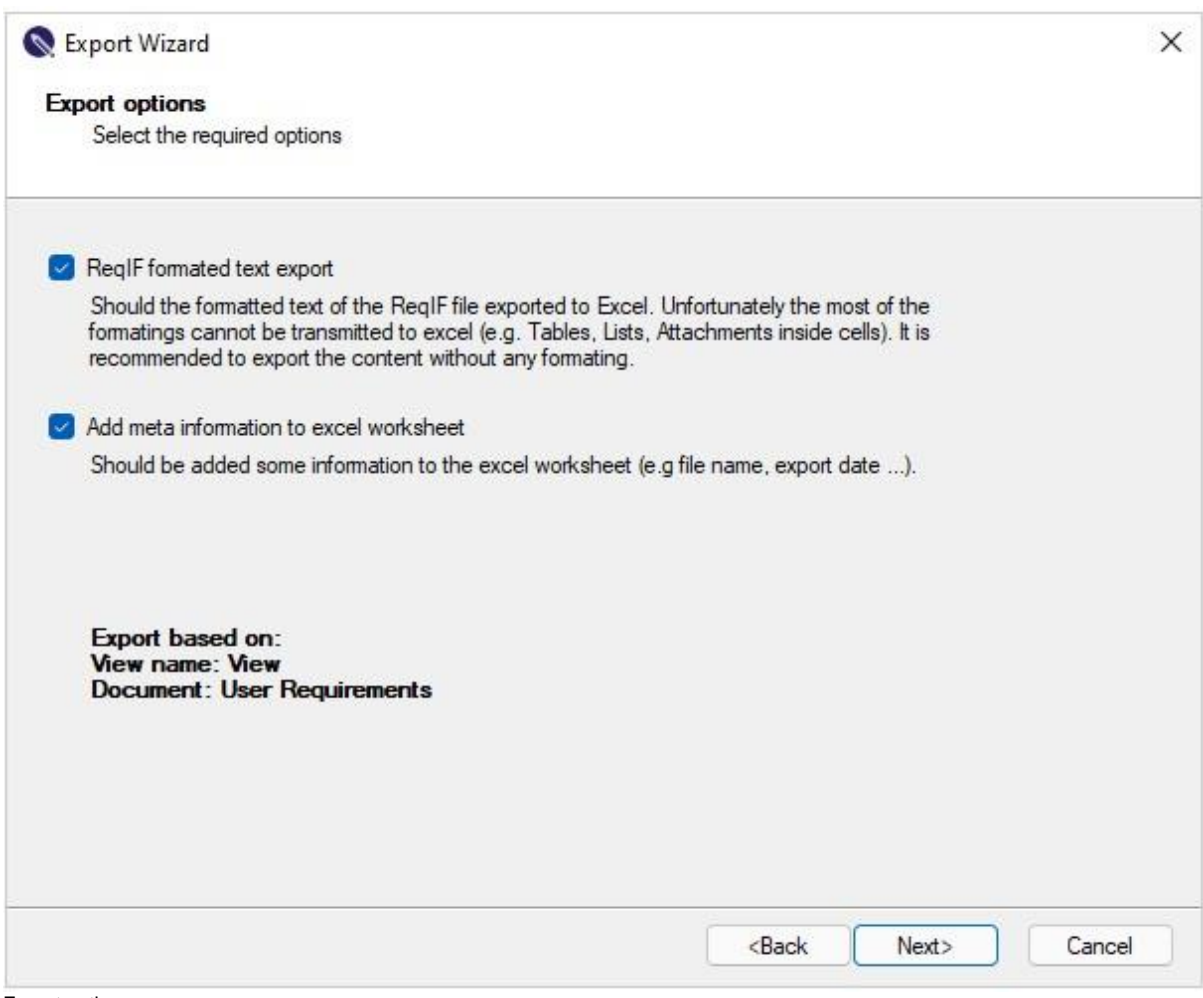

Export options

- Finish export. Log info window appear.
- **Open** the Excel file.

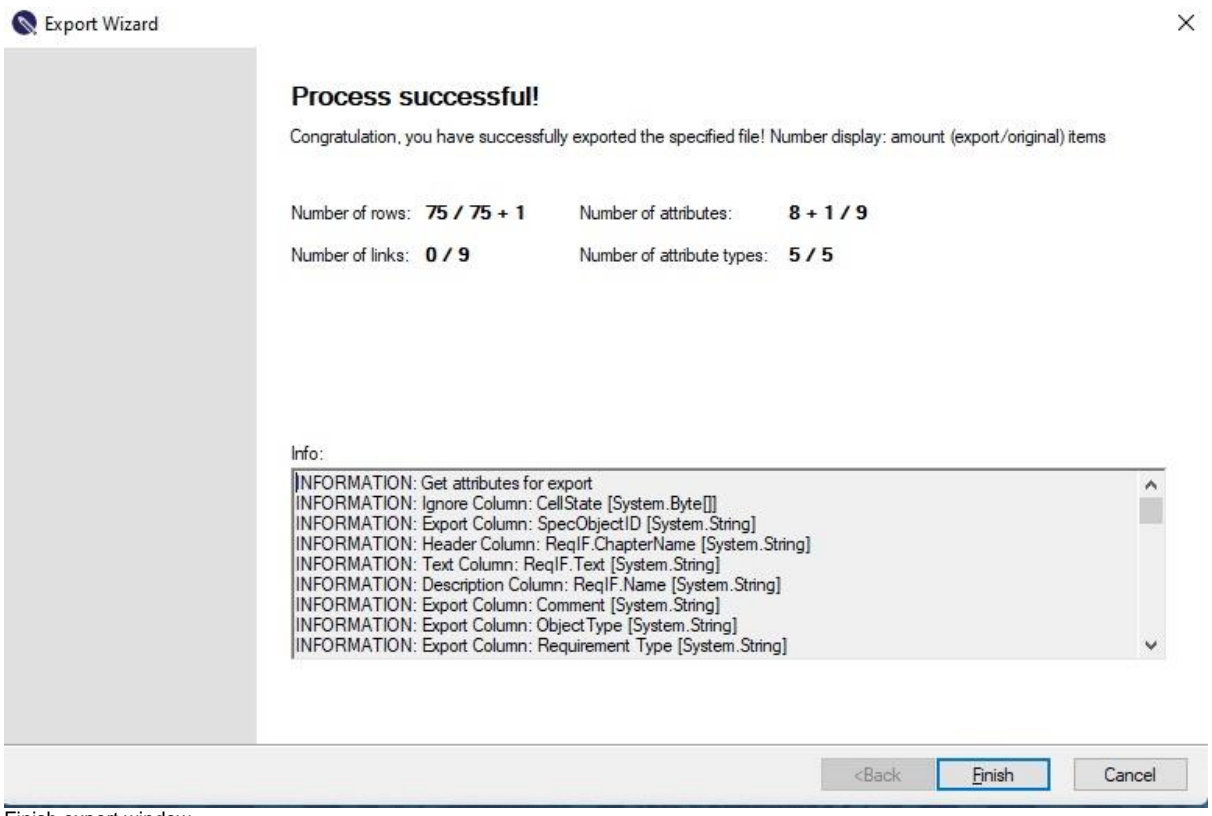

Finish export window

The numbers in the final export wizard window show the amount of hidden attributes (columns) or deleted rows in the original document.

## **Result export view**

If you check Add meta information to the excel worksheet checkbox in the Excel export wizard, the Excel file contains the meta datas in the first rows:

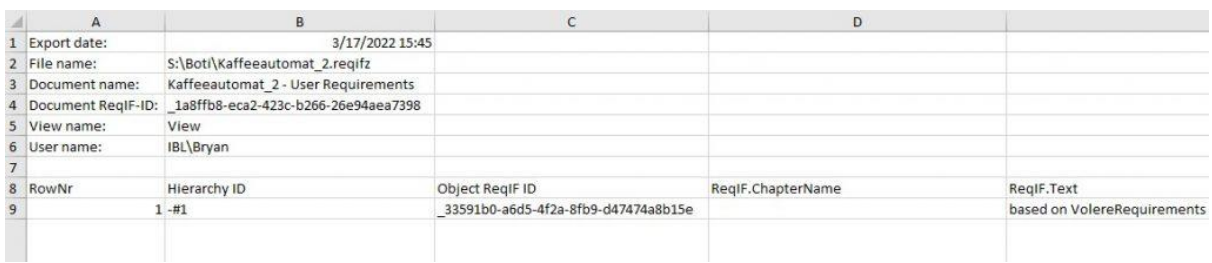

Resulted file view with meta datas

The first 3 columns of the created Excel file contain, independent of the selected View mode:

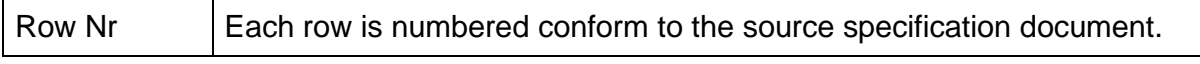

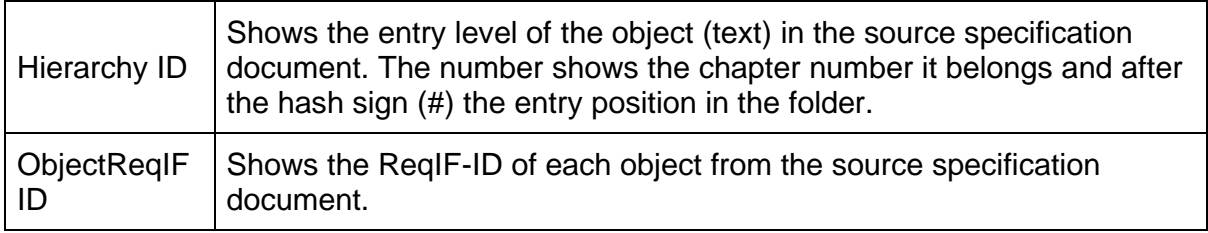

New columns in the exported Excel file

These column headings are **reseved for the Excel export.** They are important to identify the specifications from the Specification document. If these **column names are defined as attributes inside the ReqIF** document, **the attribute will be reanamed to "ReqEdit.<<atributename>>"**. Ex: RowNr -> ReqEdit.RowNr

The name of the tab in the created Excel file are the first 30 characters of the document name.

If you reexport a document to existing Excel file, the final file saves the new version of ReqIF file in the sheet which has the same name. The other sheets /tabs remain the same.

### **Display of formatted text:**

Some elements can be displayed in Excel in a certain mode due to technical limitations:

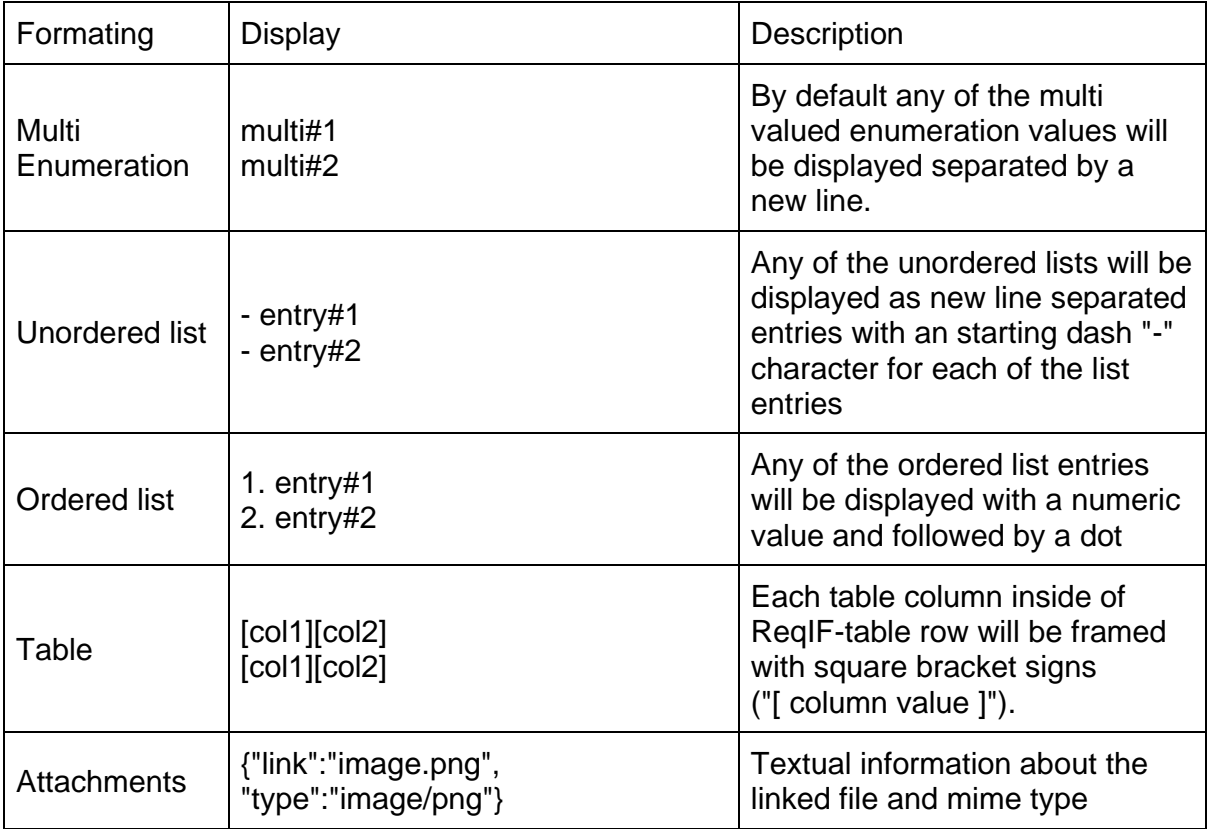

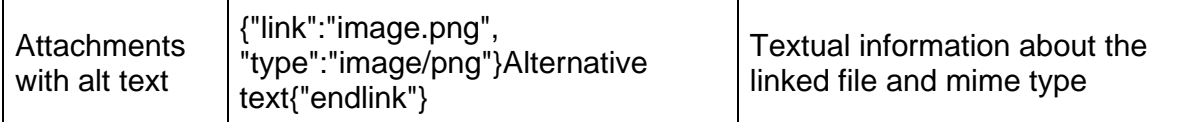

Limitations in formatting to Excel

### **Note: Roundtrip Excel-ReqIF is not supported! (You can reimport this Excel file to a ReqIF file, but you will loose information contained in the original ReqIF).**

# **Importing**

The Import add-on opens non-standard ReqIF files and imports MS Word document files, or MS Excel spreadsheets. To import click on **File / Import...**

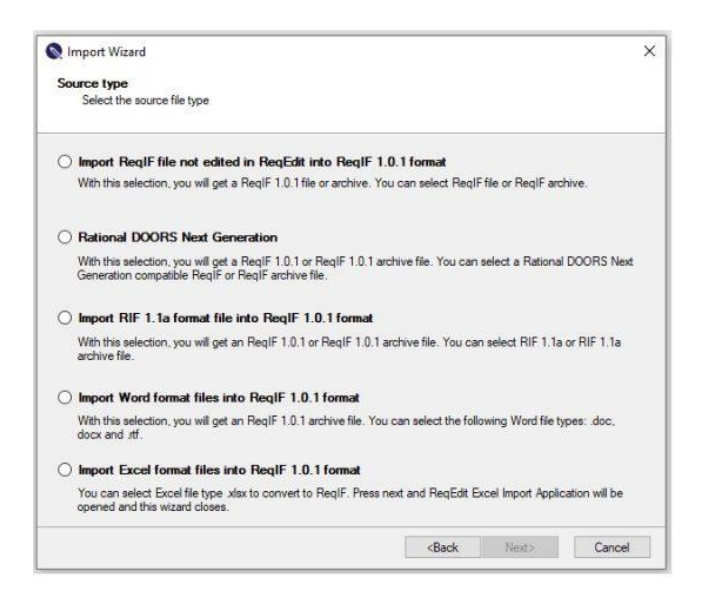

ReqEdit Import wizard window

## **RIF, ReqIF Import**

Some ReqIF files are not following the format standard. ReqEdit can still open these files by converting to a compatible format. Following formats are supported:

### **IBM Rational DOORS compatible ReqIF file to ReqIF 1.0.1 format**

#### **Rational DOORS Next Generation**

#### **RIF 1.1a to ReqIF 1.0.1 format**

The ReqEdit editor supports the ReqIF Format coming from tools that are on the market. So the file attachments and images are stored in the archives as they are (no conversion of any type necessary) and for formatting we are using the XHTML tags that are designated for this purpose.

Not all tool vendors share this spirit, and they have their own kind of implementations that need to be adapted. One of these tools, IBM Rational DOORS, uses for external file reference an OLE wrapping around each of the files. This is ReqIF compatible, but not the standard.

ReqEdit needs to un-wrap this OLE object to get to the original file. This is happening during the import. ReqEdit creates a new file, with all the original files inside. The

filename is kept as the original one, but has an additional suffix called " imported" in the name. This imported file can be edited. The linked external files can be opened with an application for the specific file type.

In order to edit files coming from DOORS (directly or via Atego Requirement Synchronizer) you need to execute an import, by clicking on File->Import.

NOTE: IBM Rational DOORS version. 9.5.2 and Atego Requirements Synchronizer 2.4 have been tested.

By clicking the "Import" menu item, a wizard will be opened and guide you through the import process.

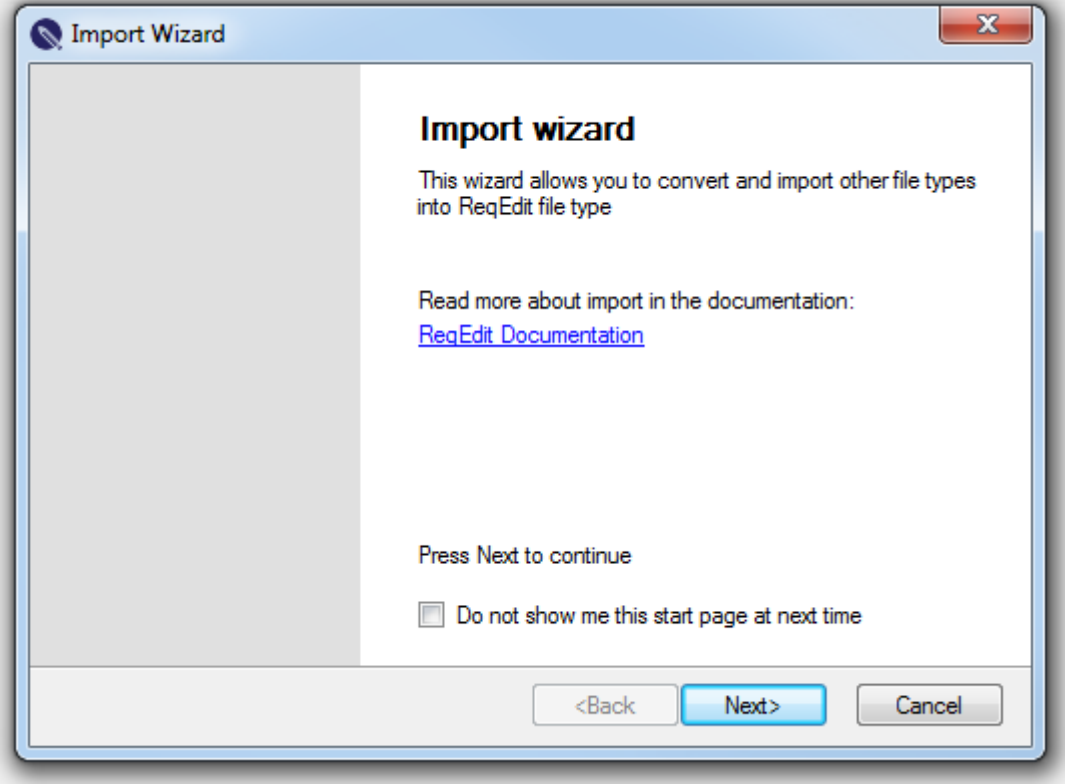

Import wizard

On the first page of the wizard you will find some information about the wizard and a link to the documentation. By selecting the "Do not show me this start page next time" checkbox, this page will not be shown anymore on the wizard start-up.

In the next page of the wizard, the format of the file you want to import has to be selected. The available options are "IBM Rational DOORS© compatible ReqIF format" and "RIF 1.1a format".

The following page lets you select the file you want to import and also the destination path and name for your output file.

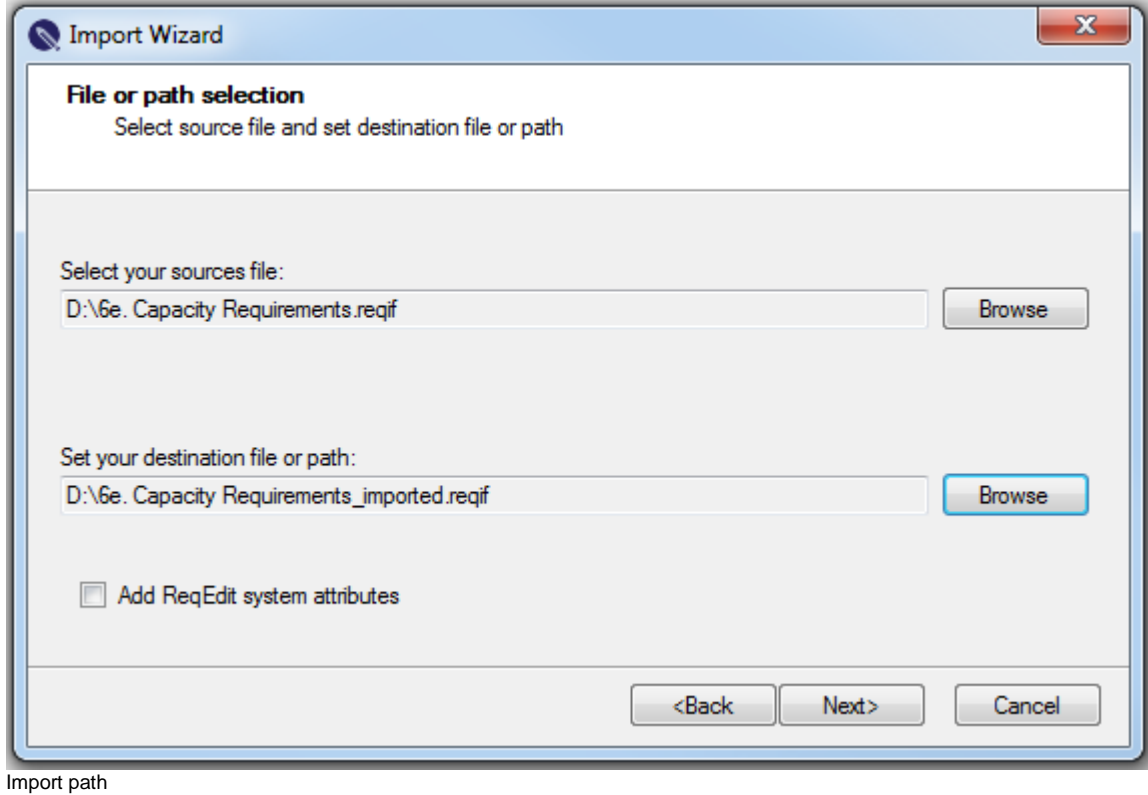

After the file is imported, a confirmation page will be displayed. You can select the "Open the imported file" check-box if you want to open the file after the wizard is closed.

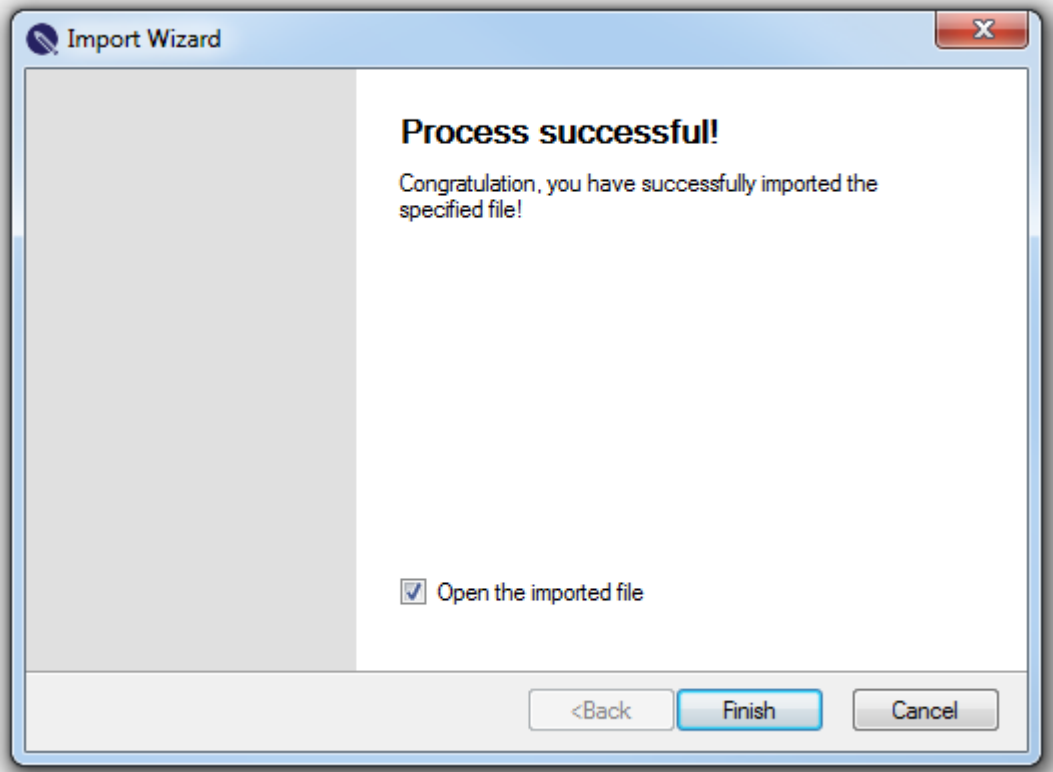

Succesfull import

NOTE: If you import a file from RIF format, another page containing mapping tables will be displayed after the pre-validation. This page contains tabs for each file (in case of a RIF archive) and for each document contained in the xml files. For each document you can set the destination attribute name for every source attribute.

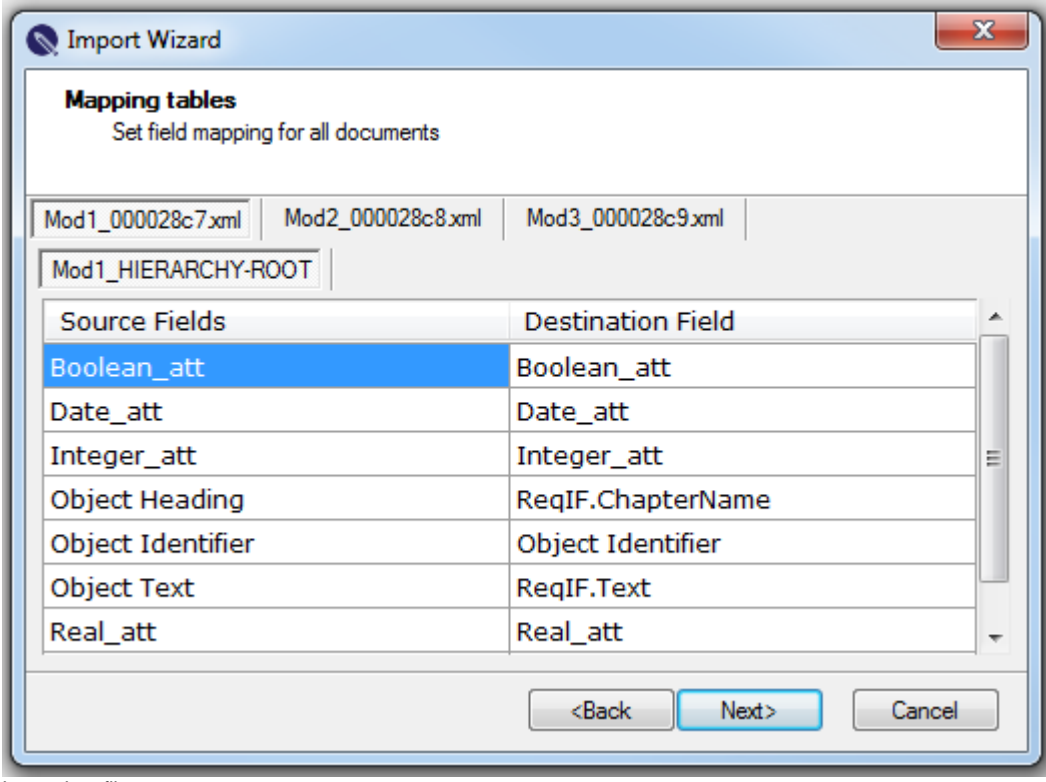

Import Log file

## **MS Office Word Import**

The Word Importer option imports .DOC files (Word 97-2003 type) into ReqIF. Also supports DOCX and HTML files experimentally offering best effort approach to conversions.

Import Wizard

#### **Import settings**

With this settings you can choose what content will be imported

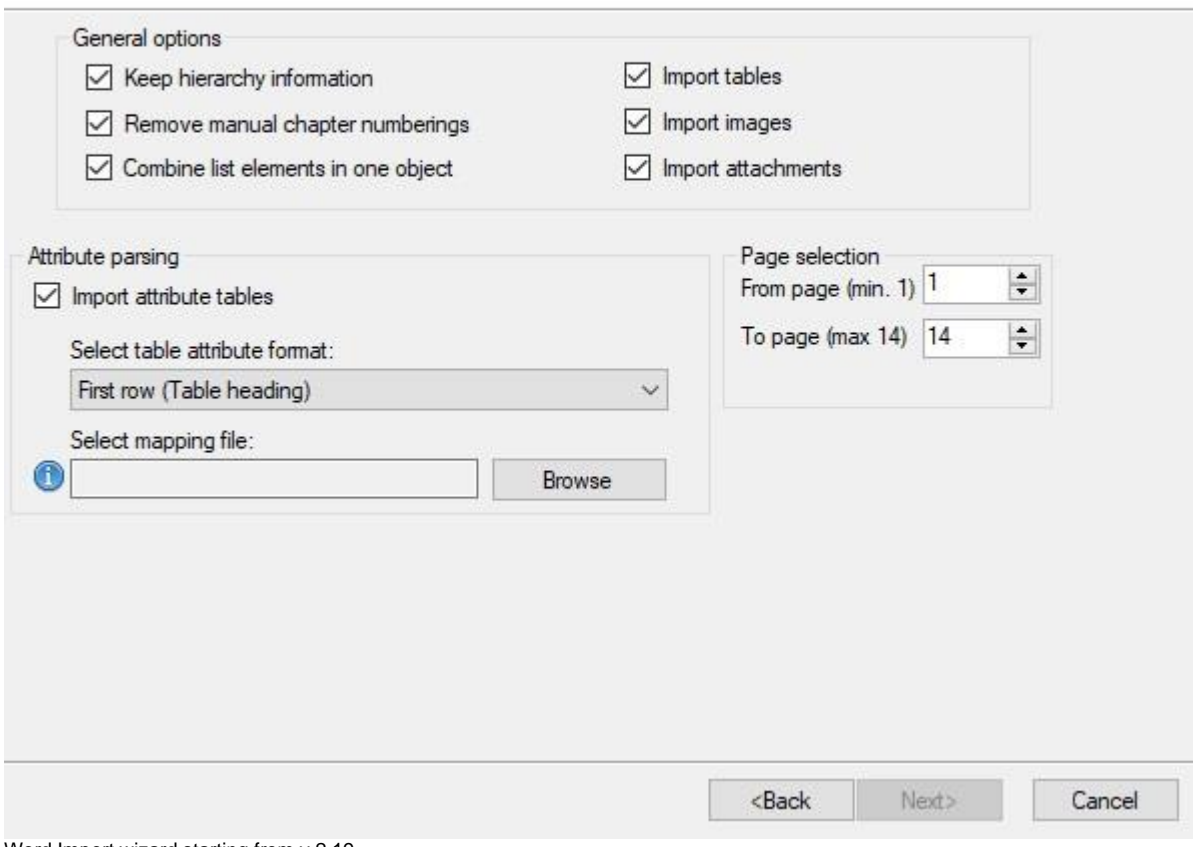

Word Import wizard starting from v 2.19

**Note: for a precise outcome, a table mapping file is needed for importing Word files**, although it is also possible without it.

**Note: HTML import quality** depends a lot on the html code structure, do a cleanup before import to simplify the HTML as much as possible. A solution to this is to delete all JS and CSS files and then do cleanup with jQuery user scripts, then do the import. To do this open the HTML file in a modern browser (Edge...) and open the developer tools console then inject jQuery and experiment with it until you have a reasonable looking HTML code, then save the changed document and import that. If needed repeat multiple times until the import is looking acceptable.

### **Note: for HTML the import attachments option is not used.**

### **Structure of the Word file**

#### *Before starting the import process*

Simple structuring of the document is needed to mark headline depth which will be converted to nested objects

 $\times$ 

#### **Heading 1**

Lorem ipsum dolor sit amet, cu nemore omittam eam. Pri te ipsum zril. Eam an habeo facer, quo ea nisl consulatu. Sea eu iriure equidem forensibus, nobis utinam ridens ex pri. Quidam facete fabellas eam id, abhorreant eloquentiam eu sea.

#### Heading 2

Lorem ipsum dolor sit amet, cu nemore omittam eam. Pri te ipsum zril. Eam an habeo facer, quo ea nisl consulatu.

#### Heading 3

Lorem ipsum dolor sit amet, cu nemore omittam eam. Pri te ipsum zril. Eam an habeo facer, quo ea nisl consulatu.

#### Heading 4

Lorem ipsum dolor sit amet, cu nemore omittam eam. Pri te ipsum zril. Eam an habeo facer, quo ea nisl consulatu.

#### **Heading 5**

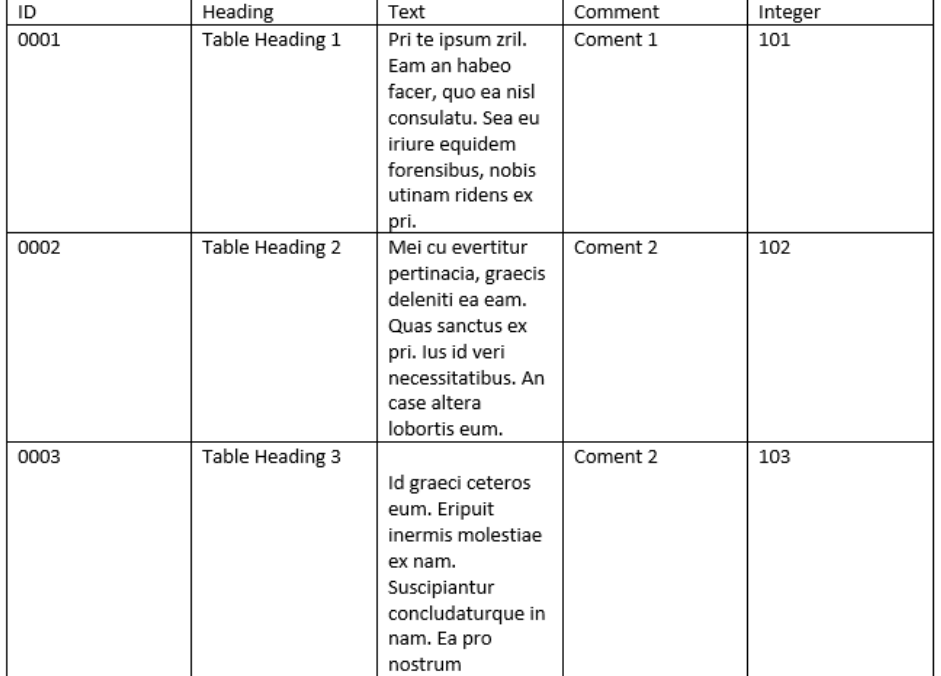

source Word file with multiple child headlines

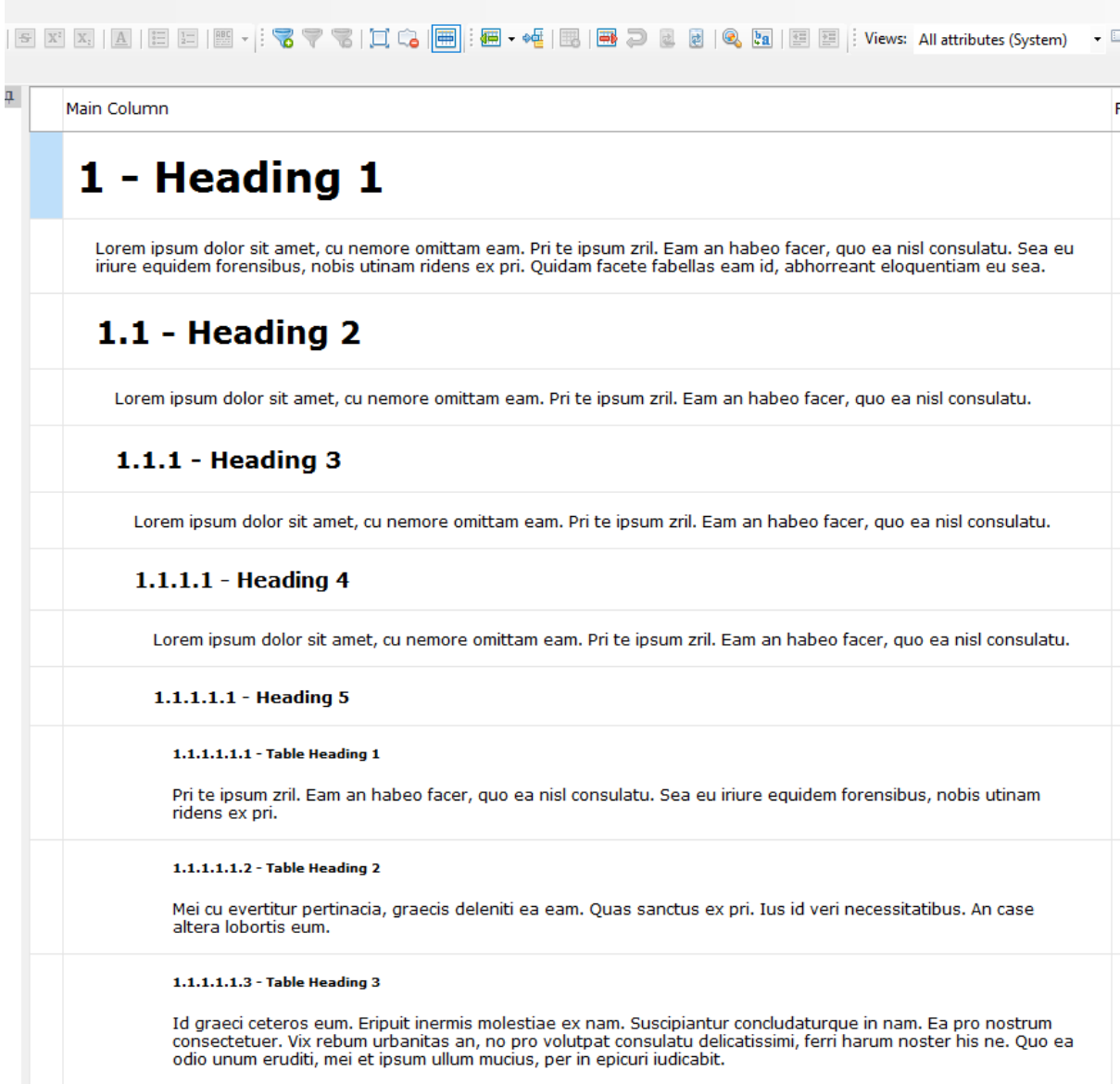

resulting ReqIF with nesting

## **Mapping**

### **Table mapping**

To convert tabular data to objects with attributes a manual mapping is needed that will be used throughout the document

```
ID | Renamed ID | integer
Heading | ReqIF.ChapterName | text
Text| ReqIF.Text | text
Comment | Comment | text
Integer | Integer | integer
Real | Real | real: .
```
#### Date | Date | date: dd.MM.yyyy

The mapping syntax is **<table column name> | <target attribute name> | <attribute type>**

Where attribute types can be

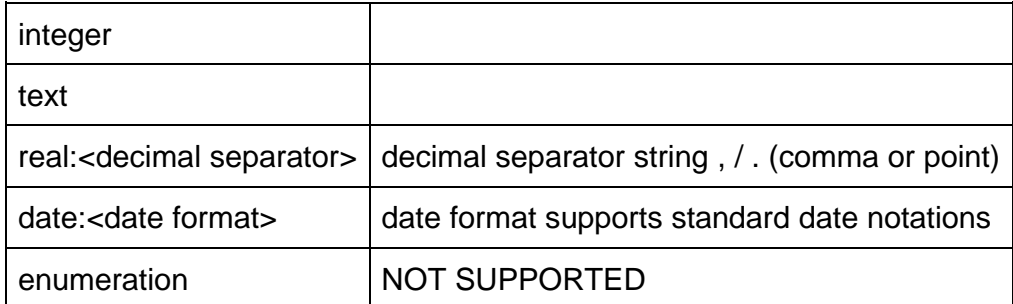

### **Mapping file**

To convert Headings to objects with attributes a manual mapping is needed that will be used throughout the document

```
ID | Renamed ID | integer
Heading | ReqIF.ChapterName | text
Text| ReqIF.Text | text
Comment | Comment | text
Integer | Integer| integer
Real | Real | real: .
Date | Date | date: dd.MM.yyyy
```
### **Import .doc file**

Before importing a word file please ensure it is not open in any other application, then in ReqEdit click on the **File/Import...** or **Import files** in the dashboard. A Wizard window appears and leads you through the import process.

Browse for the document file and give the imported file destination. Then click **Next.**. Basically, the name of the ReqIFz file will be the same as the document's name plus 'imported'.

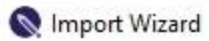

## File or path selection

Select source file and set destination file

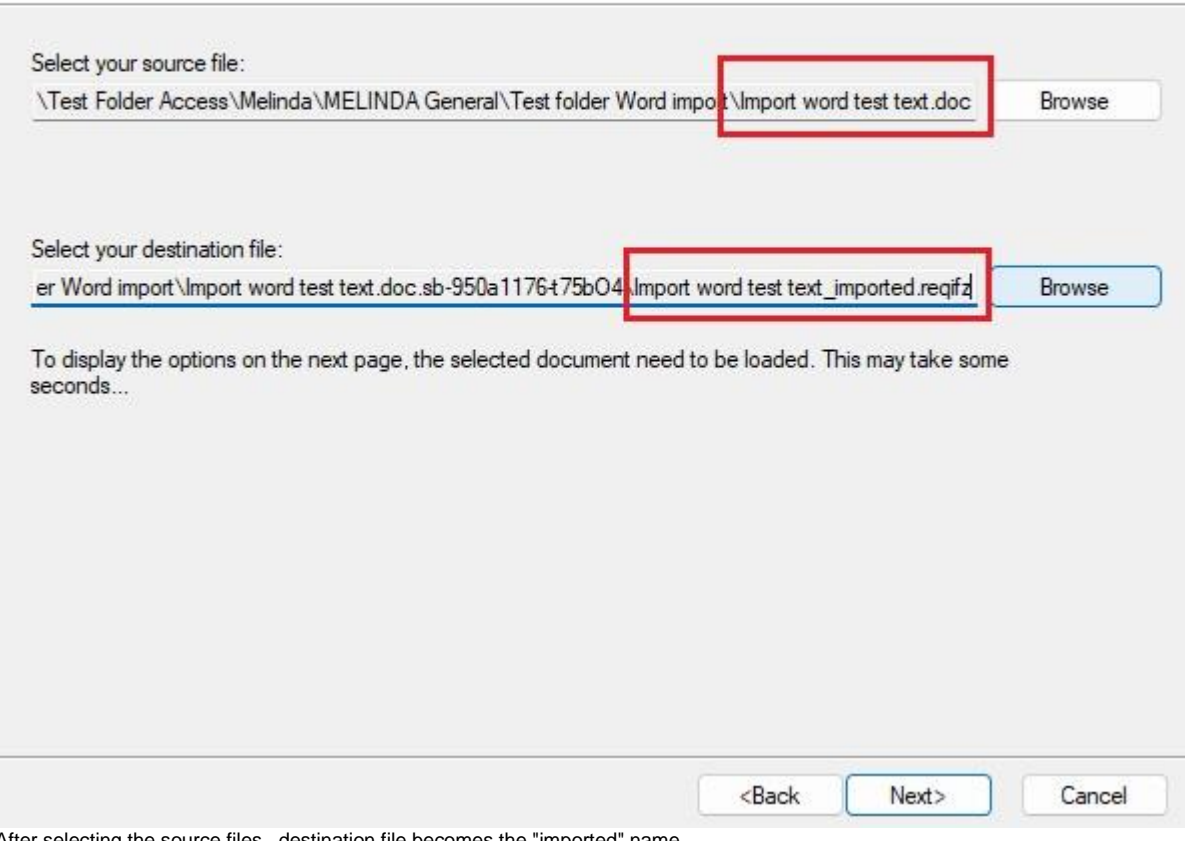

After selecting the source files , destination file becomes the "imported" name

In the next Window you can select the import options.

 $\times$ 

Import Wizard

#### **Import settings**

With this settings you can choose what content will be imported

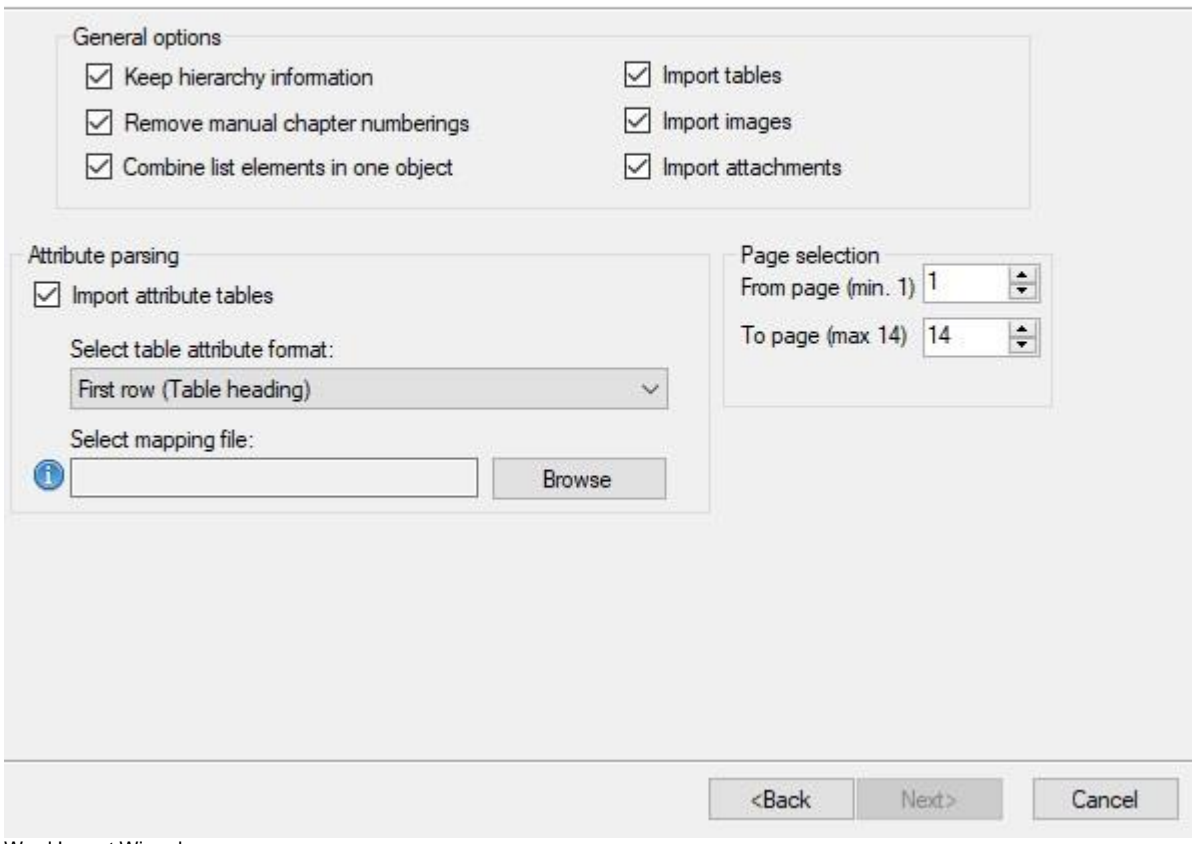

Word Import Wizard

#### **General options**

*Keep hierarchy information* will show the objects at levels based on Heading settings.

*Remove manual chapter numberings* option will remove the chapter numberings of ReqIF.

*Combine list elements in one object* will show the whole list in one object in ReqIF.

The wizard allows the import options of tables, attributes and attachments.

*Attribute parsing* is possible only if a mapping file is given.

The *Page selection* allows selecting parts of the document to be imported. Given values must be integers of existing page numbers of the document.

Note: If ReqEdit cannot open the document file, the page selector is not live and the document cannot be imported.

 $\times$ 

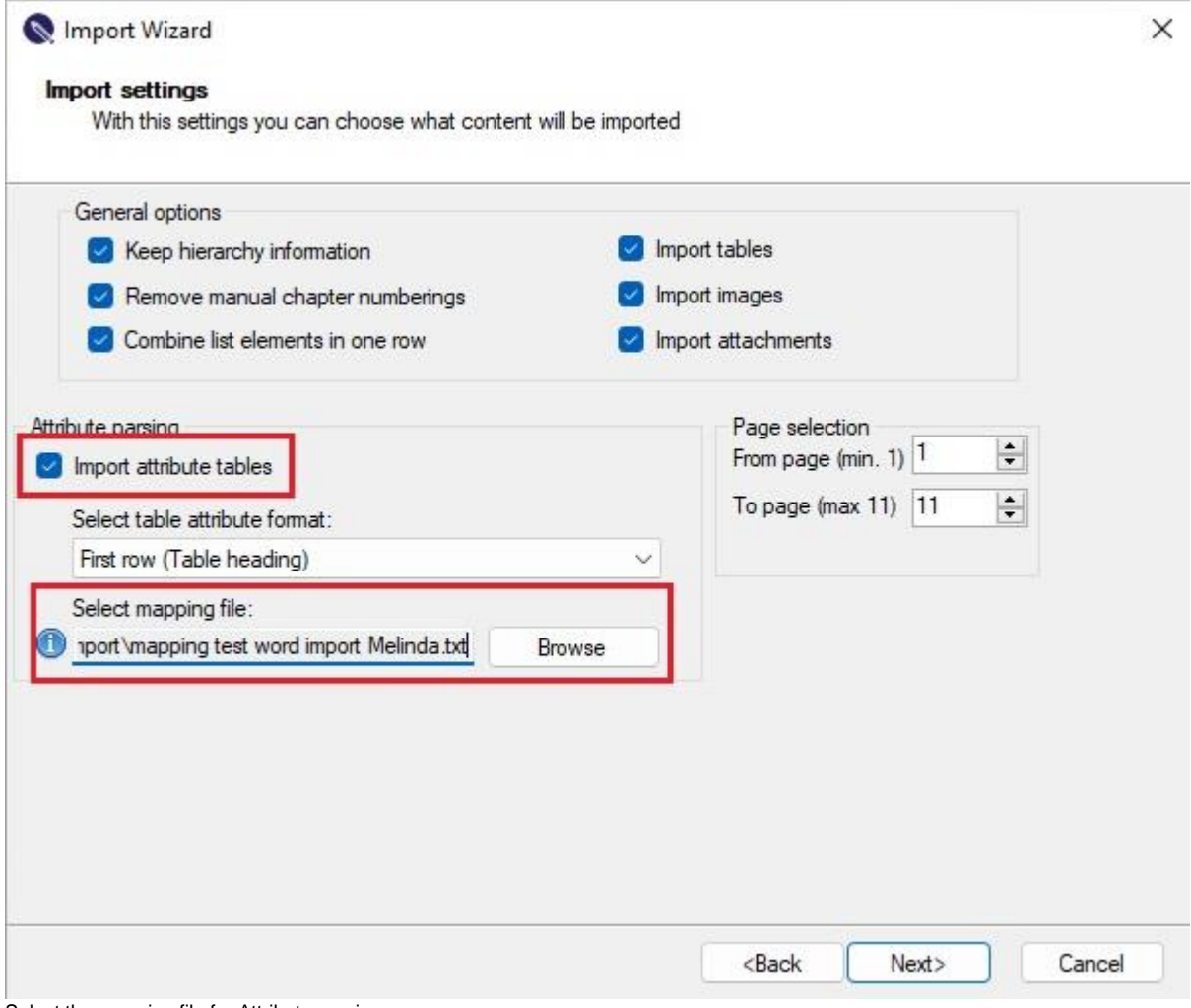

Select the mapping file for Attribute parsing

## **Resulted ReqIF file after Word import**

The resulted ReqIF file contains 5 new Attributes:

- Page shows the page number in the Word file where the object/row is
- Paragraph shows the number of paragraph in the Word. For details check the Reqedit/Systemlog/ReqEditEventLog file.
- Item number shows the bullets or numbers of a list
- Footnote shows the footnote related to the object in the Word file
- Comments shows the comments related to the object in the Word file

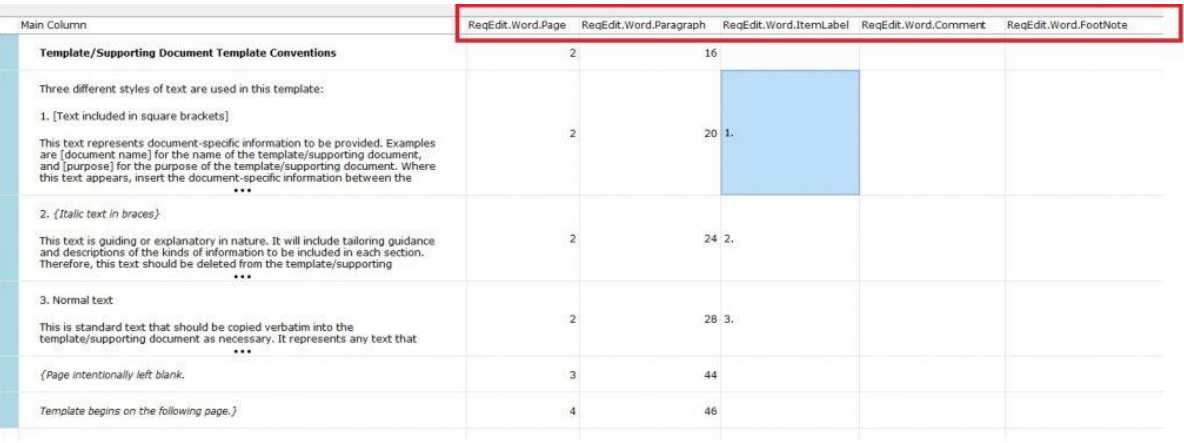

New attributes in the ReqIFz file after importing a .doc file

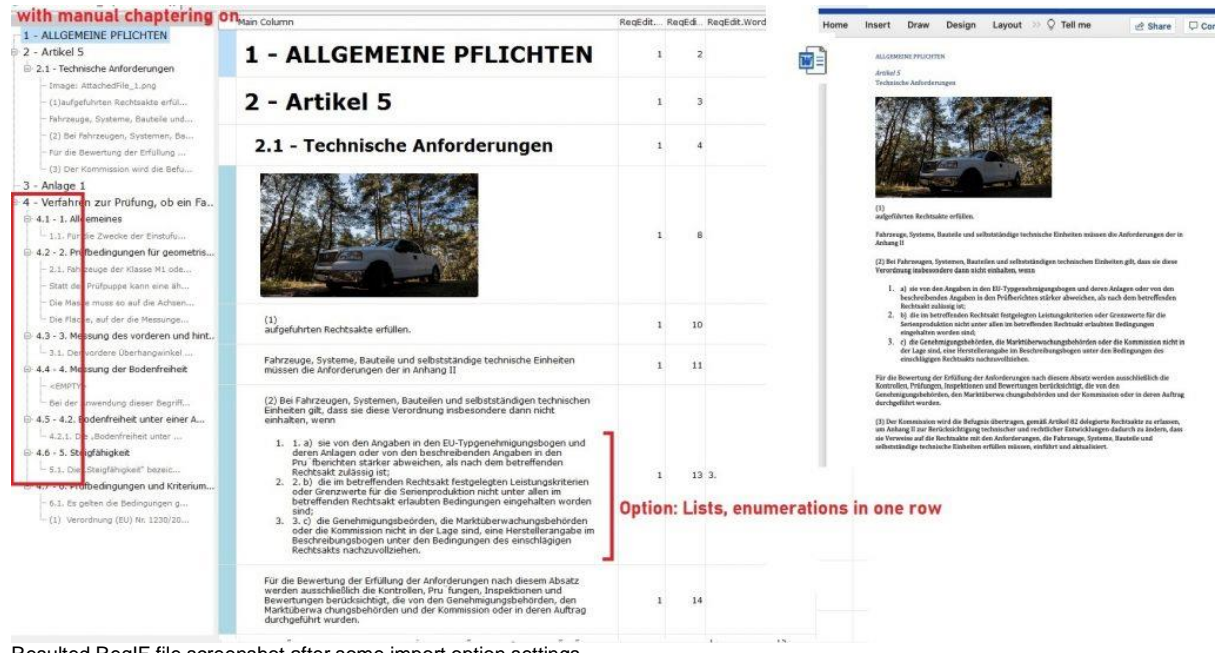

Resulted ReqIF file screenshot after some import option settings

## **Limitation of Word import**

Currently the Word import has these limitations:

- Detection of form field, and draw (pen and marker) are not supported
- Importing files bigger as 150 MB not supported

# **Excel spreadsheet Import**

Highlights:

- Roundtrip support
- Import hierarchy
- Import CSV (experimental)

For roundtrip enabled import click on **File / Import** or **Add-ons / Excel Import** and choose the box Enable round trip in the Excel import wizard window.

For details on Excel Import click [here.](https://documentation.reqteam.com/excel-importer-add-on/#Usage)

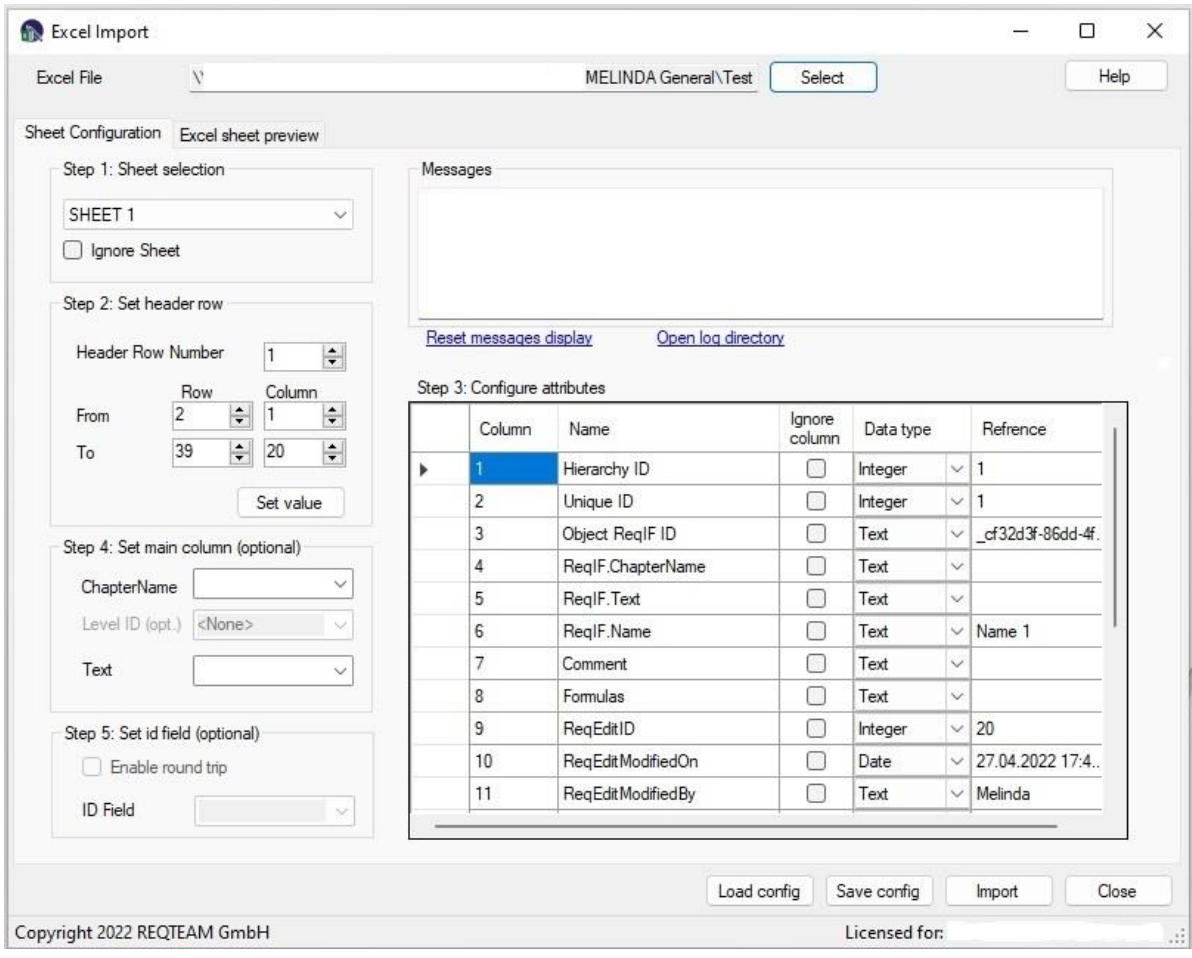

Excel Import Wizard

# **Exporting**

# **RIF, ReqIF**

If the files that the user edits or creates should be imported to IBM Rational DOORS (directly or via Atego Requirement Synchronizer), an export is necessary.

After editing and before importing to DOORS, you have to do an export by clicking on File->Export. During the export all the linked files will be wrapped in an OLE envelope. To protect the ReqEdit variant of the ReqIF file, the export function will ask the user for a new file name, where to save the DOORS variant. This new file can be imported to IBM Rational DOORS.

NOTE: IBM Rational DOORS version. 9.5.2 and Atego Requirements Synchronizer 2.4 have been tested.

By clicking the "Export" menu item, a wizard will be opened and guide you through the export process.

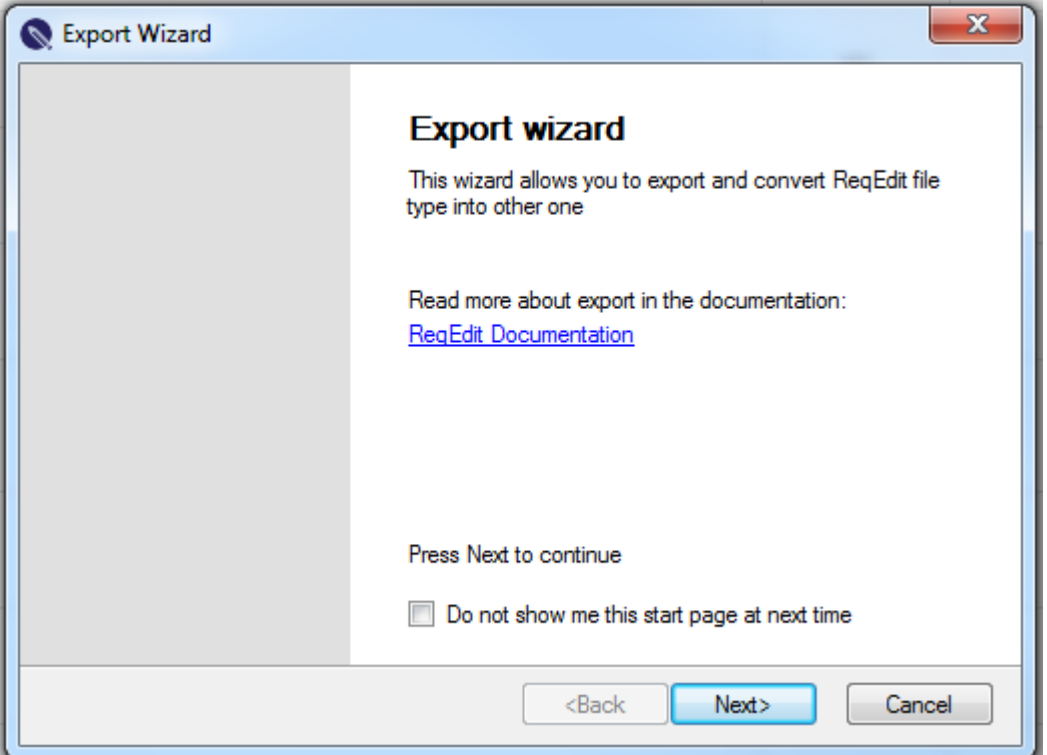

On the first page of the wizard you will find some information and a link to the documentation. By selecting the "Do not show me this start page next time" check-box, this page will not be shown anymore on the wizard start-up.

In the next page of the wizard, the format of the file you want to export has to be selected. The available options are "IBM Rational DOORS© compatible ReqIF format" and "RIF 1.1a format".

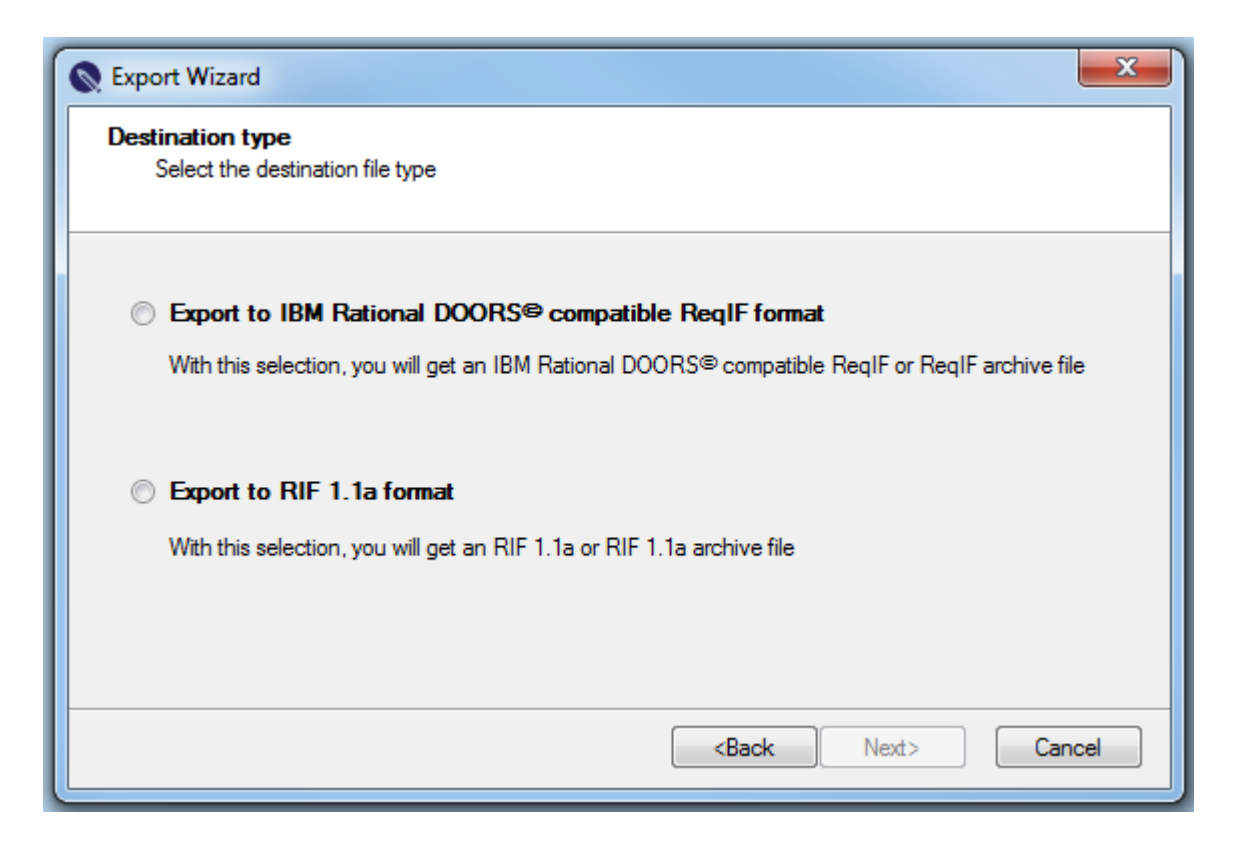

The following page lets you select the destination path and name for your output file. In case you want to export to RIF format and your file is a multi-document file, multiple .zip files will be created at export. In this case, only the destination folder can be selected and the file names will be assigned automatically.

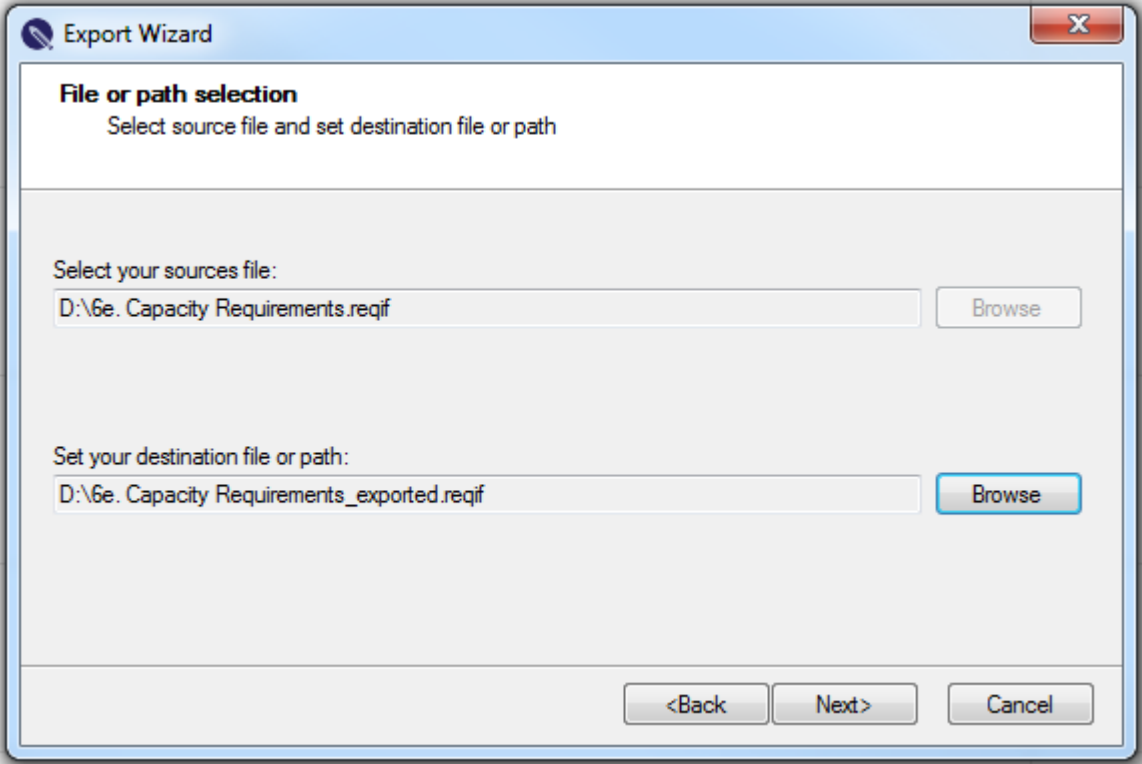

After selecting the file paths, the wizard will convert your file and a confirmation page will be displayed.

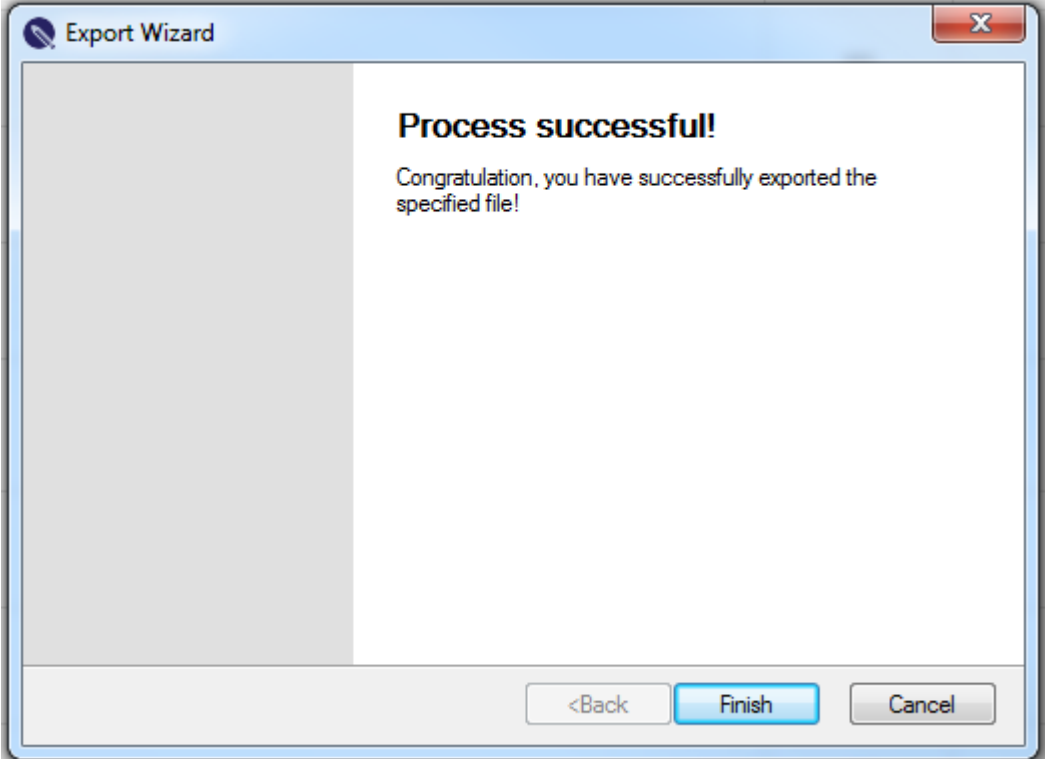

You can find your exported files in the destination directory you have specified on the previous page.

NOTE: If you export a file to RIF format, another page containing mapping tables will be displayed after you select the file paths. This page contains tabs for each file (in case of a multi ReqIF file archive) and for each document contained in the .reqif files. For each document you can set the destination attribute name for every source attribute.

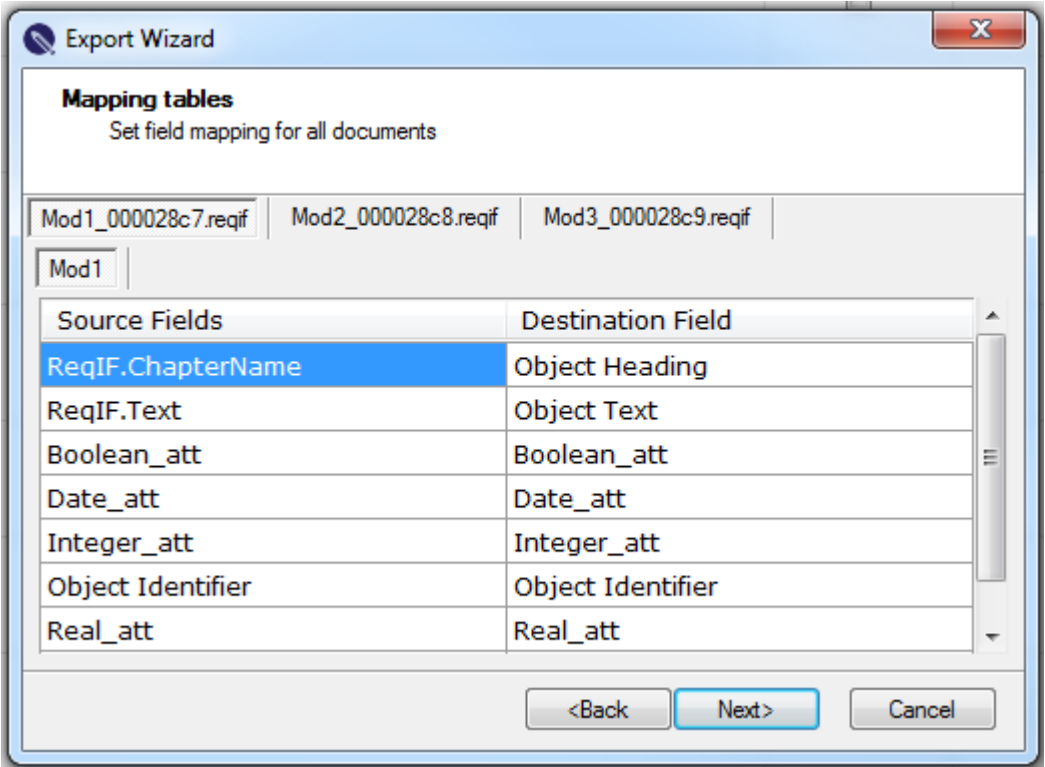

# **Configuration**

This document is incomplete, we are working on making it better

Thank you  $\heartsuit$  for your understanding

# **License Detach Utility**

To be able to work outside of the restricted environment and self hosted license server, licenses can be locked for on the go usage. Each detached (locked) license will have an expiration period after which automatically will be restored and the PCs will not be able to use ReqEdit anymore.

Read more about [Detaching Tool setting](https://documentation.reqteam.com/activation/#License-detaching)

For detaching another license the PC has to be inside the network after which the detachment can be done again.

## **Environment**

ReqEdit is used inside a restricted network where the PCs cannot access ReqEdit License Server, a self hosted network license server is used. This server holds all the license pools available to the network.

When ReqEdit has to be used outside this environment a license can be locked and detached for on-the-go usage.

### **NOTE: Detaching has to be done inside the restricted network before disconnecting.**

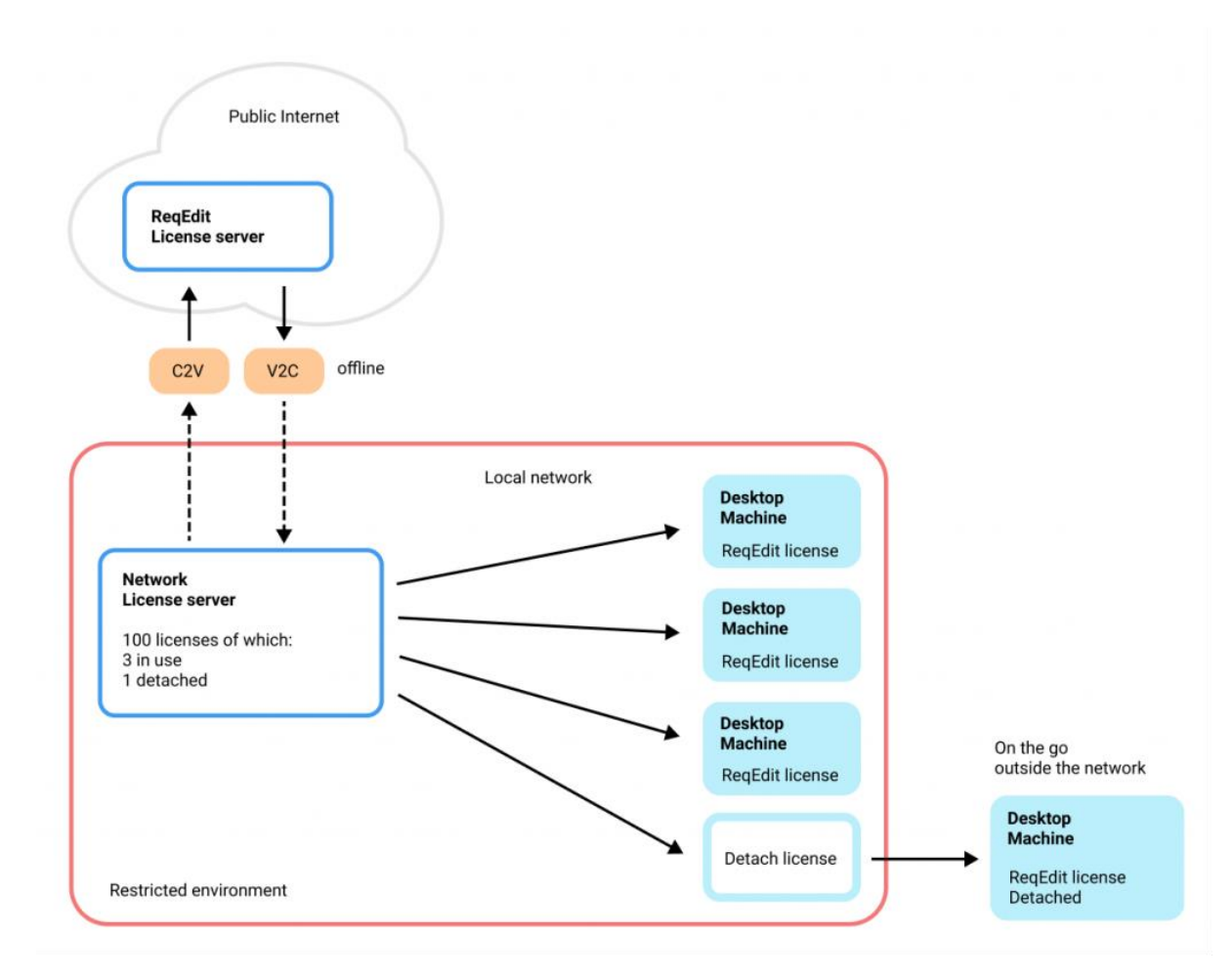

Diagram showing ReqEdit usage in a restricted environment where a stand-alone license server is used, detaching a license for on the go usage

## **Work on-the-go**

### **Detaching licenses from network server**

Start the tool by selecting Add-ons > License Detach from the top menu

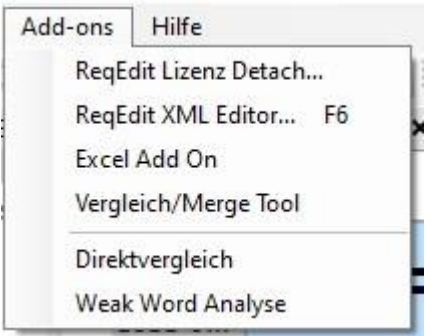

Detach Tool Add-On Tab

License Detach tool add-on will be displayed. The available number of licenses will be listed in the window (refreshed every 20 seconds).

Select the license that needs to be taken out and configure the period.

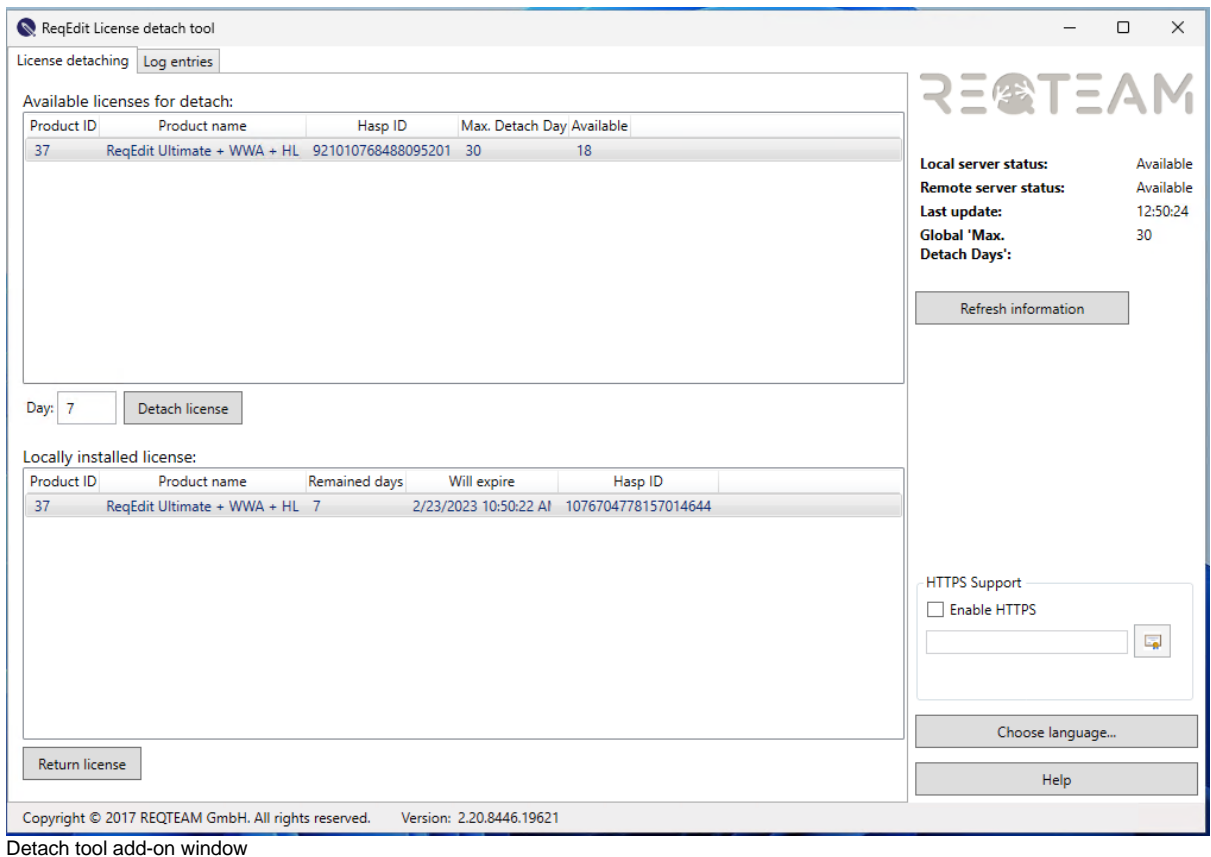

### Press **Detach license** to reserve a license and take it out.

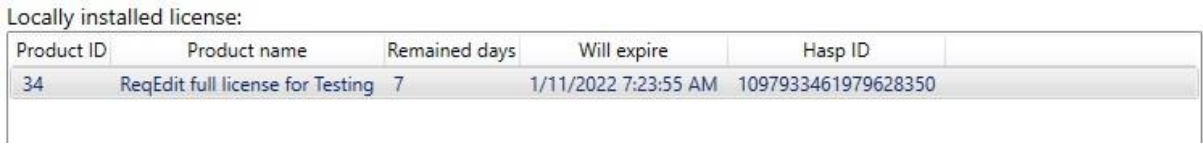

Detach tool displaying a detached license

ReqEdit can be used on the go for the configured period, after which the license will expire and cannot be used. Another license has to be detached again from inside the network.

## **Logging**

The **Log entries** tab displays the last 100 messages in reverse order. To get the complete log message click on **Open full log file** on the bottom of the page.
# **Merge / Compare Addon**

Tool for comparing and merging ReqIF/ReqIFz files. Can be used to compare *two versions of the same file* or merge attributes from one specification to another.

#### **Note: this add-on works only on imported or ReqEdit created ReqIF files.**

*Note:* the Compare / Merge tool synchronize at startup the settings of ReqEdit about the HTML validation. To set the HTML Validation status in ReqEdit in the Settings/User menu. After set the value to the desired, please restart the Compare / Merge tool to get the settings synchronized.

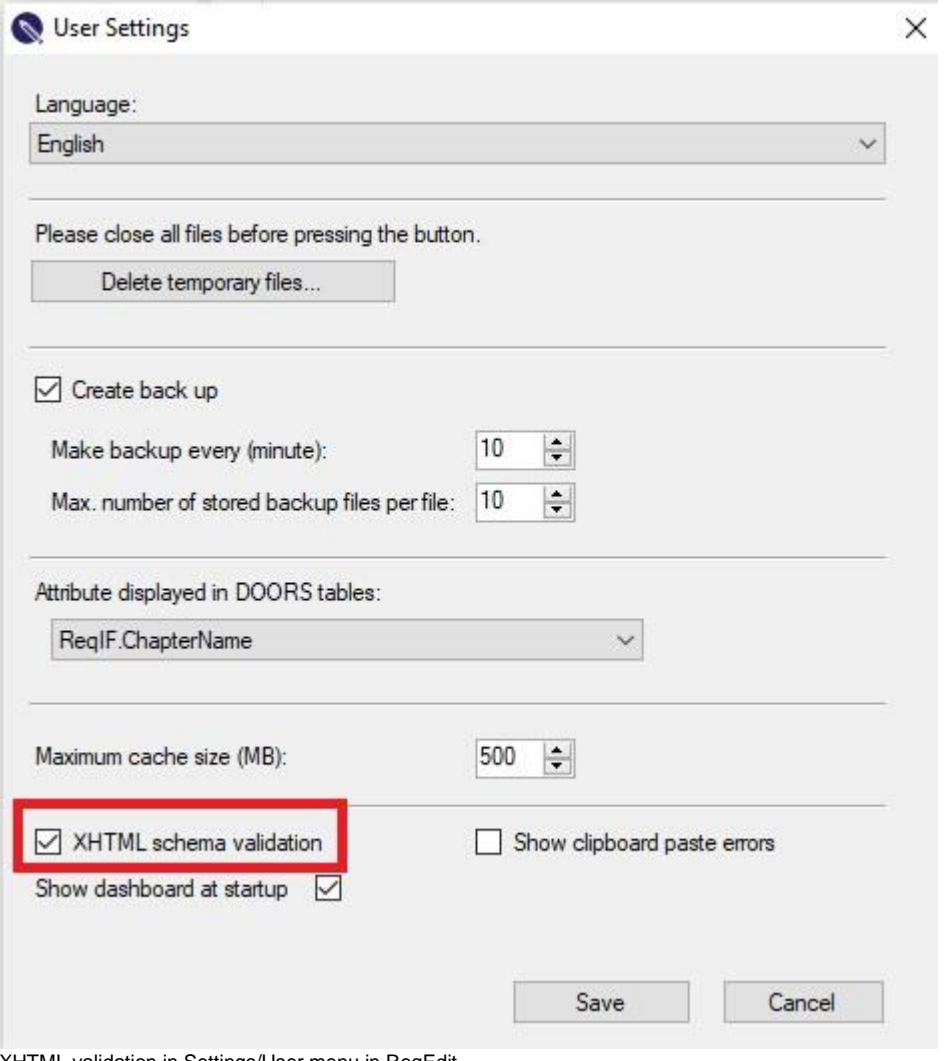

XHTML validation in Settings/User menu in ReqEdit.

The tool works in two modes:

- **Direct Compare mode** Users can automatically jump to the source of the compared objects
- **Standalone mode**

# **Compare ReqIF files**

The easiest way to compare two documents is to use the Direct Compare mode, follow the steps described below.

Open the two ReqIF files for comparison, select one of the documents,Click **Add-ons > Direct Compare**

t\_imported.reqit/ lest doc EU Law word text \_imported.reqi ngs Add-ons Help RegEdit License Detach... **桂 岩 團** ReqEdit XML editor... F6 d te: ord text i. Excel Add On umn Compare/Merge Tool n kü **DNUNG (EU)** <sub>2</sub>rdn Direct compare **Weak Word Analysis** E VE Mai 2018

, GELTUNGSBERE ReqEdit Add-ons, highlighted is the Direct Compare tool

A question window will let the user choose the pair of the document for second file as NEW or OLD, Press **YES** or **No** to configure the comparison members

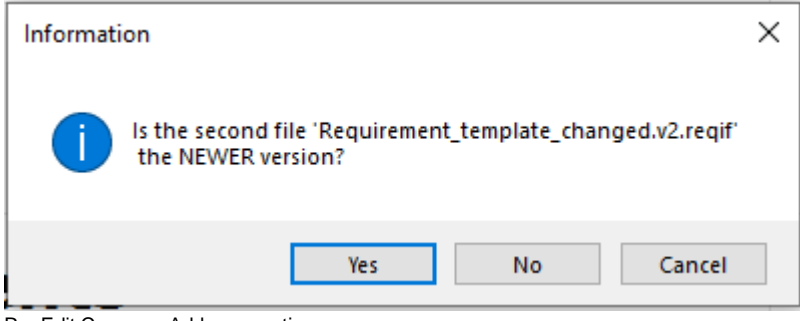

ReqEdit Compare Add-on question popup

Compare overview window will show the compare statistics, then press **Compare selected**

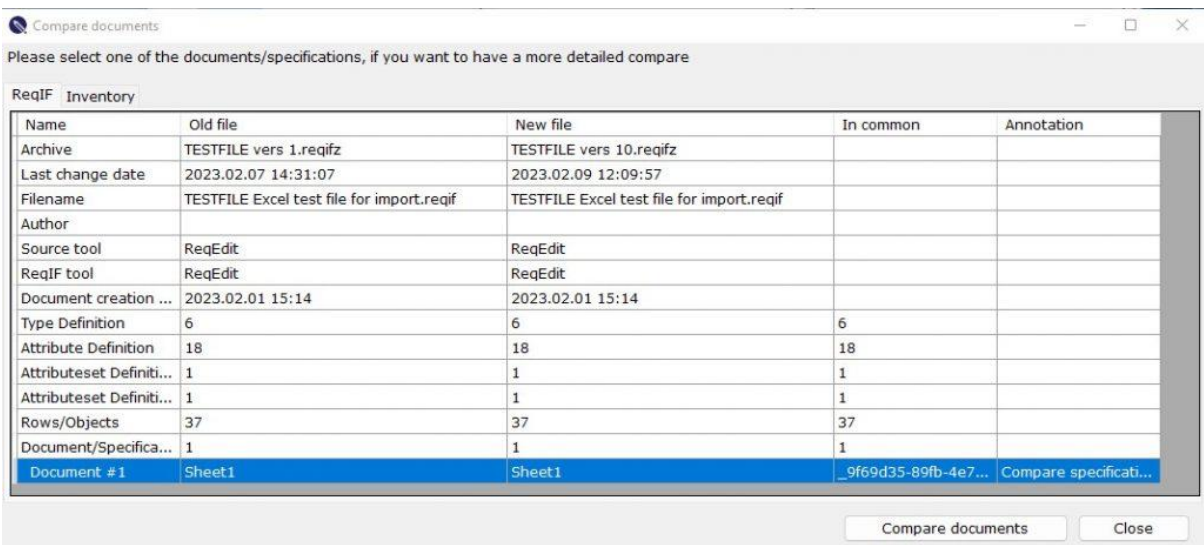

ReqEdit Compare Add-on overview window

A new window will let the user select additional attributes for quick comparison, and then press **OK**

**NOTE: main attributes are completely compared all the time, like the footer note displays**

**NOTE: the additional attributes are displayed in a single column as a text message**

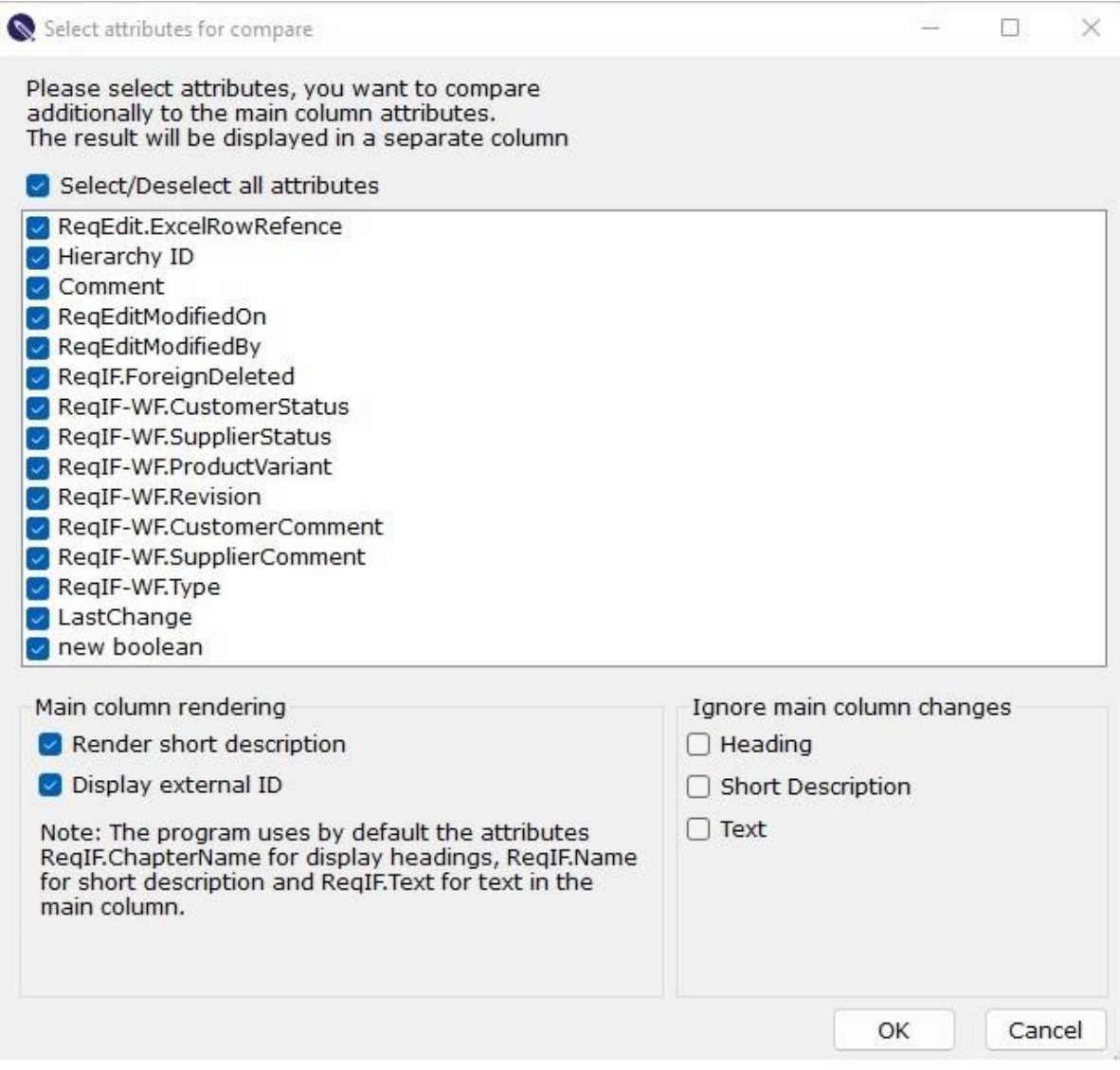

ReqEdit Compare Add-on displaying additional attributes list to include in the comparison result

Display logic for additional attributes:

- i. **Html attributes** will be compared as HTML but displayed as a text and limited to first 50 characters
- ii. Strings will be limited to 50 first characters
- iii. Dates will be converted to German date format
- iv. Boolean values will be displayed as text
- v. Enumerations will be displayed as a string

#### **Render Short Description**

Compares and displays the ReqIF.Name attribute (in case of DNG export this will be a copy of ReqIF.Text, and should be excluded from comparison for nicer overview)

#### **Display External ID**

Shows ReqIF.ForeignID attribute as a separate column

#### **Ignore Main column changes**

Ignores the changes made in the Main column of the Reqif/Reqifz file. ReqIF.ChapterName; ReqIF.Name; and ReqIF.Text

If the Render short description box is unchecked, the Short description box in this area cannot be chosen.

### **The Comparison Window**

Displays the result of the comparison in a two sided window.

Right clicking any object the ReqIF.ID and External.ID (ReqIF.ForeignID) can be copied into the clipboard

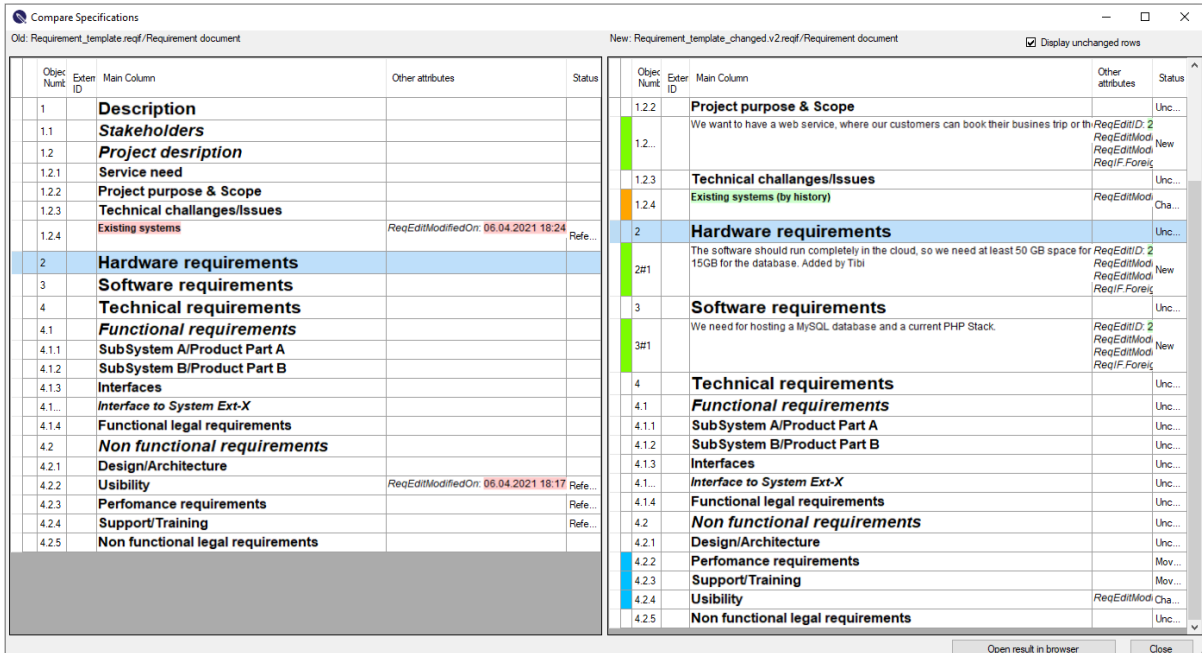

ReqEdit Comparison Add-on displaying the Comparison Window, with External ID and additional attributes

### **Column description**

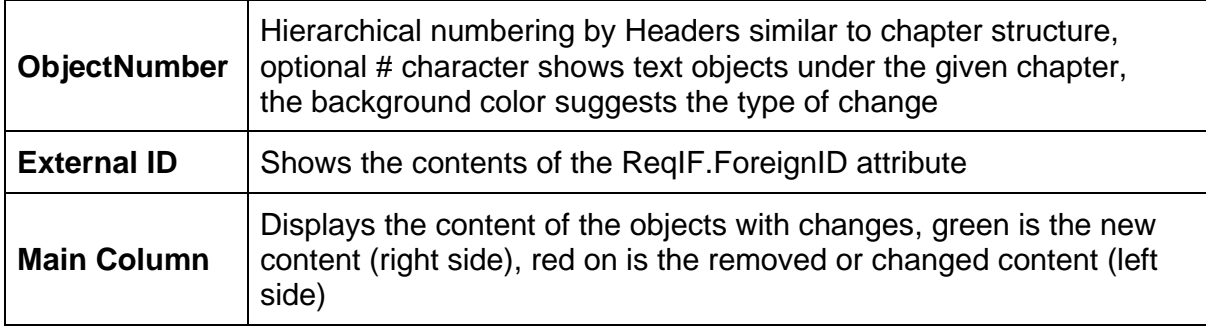

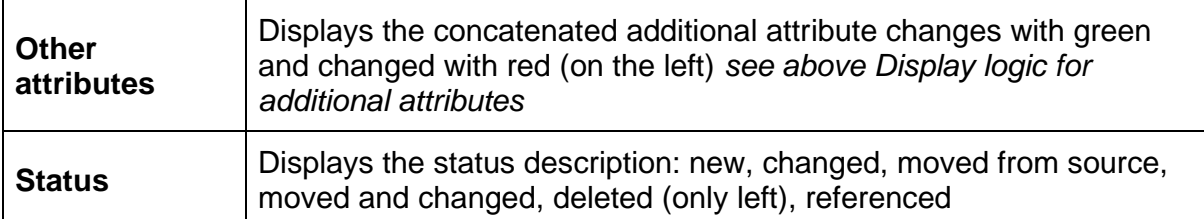

### **Highlight colors**

#### **Structural changes**

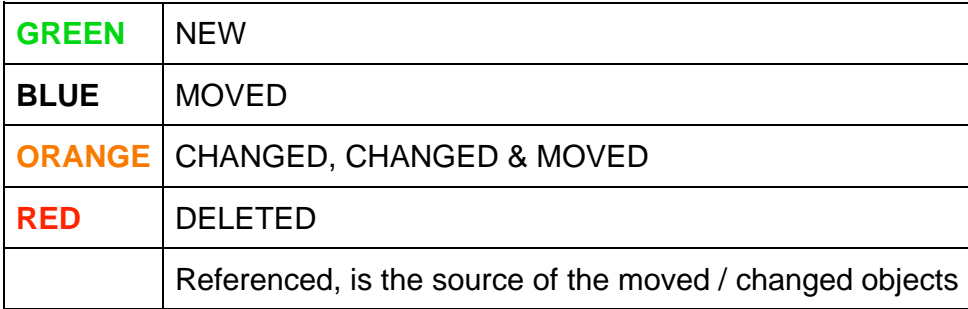

#### **Content changes**

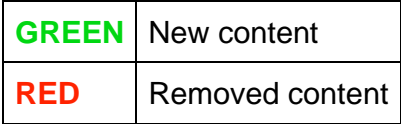

### **Display unchanged rows**

By default all content is displayed, to show only the changes uncheck the **[Display unchanged rows]** checkbox at the top

#### **Jump to source**

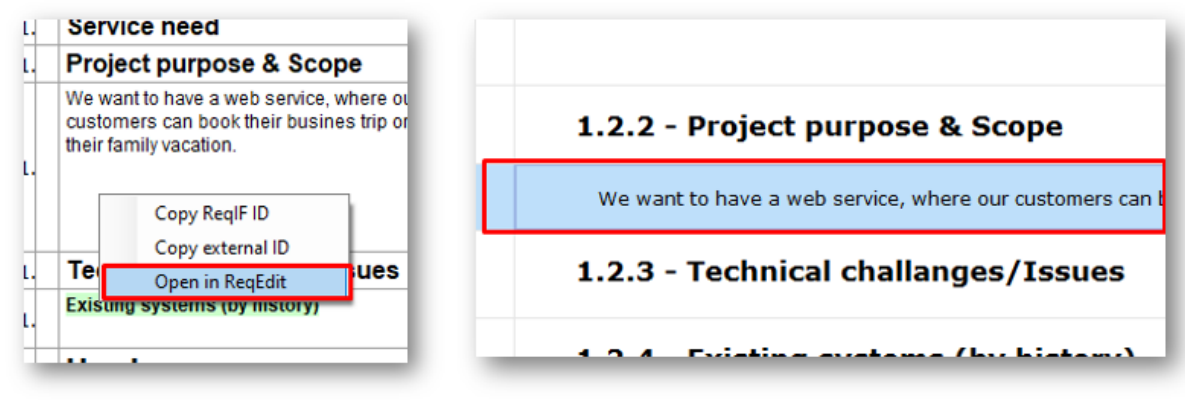

Jump to source by right-clicking an object in the comparison window, will select the object in the source document

To see the selected changed object, must change the window view.

# **HTML Report**

Users can save the result of the comparison as a HTML report. Pressing the **Open results in browser** at the bottom will save the file and open the default browser.

| <b>Specification comparison</b><br>Information about the compare<br>Date: 08.06.2021 17:28:25<br>Optional Disclamer text | Compare specification Requirement document > Requirement document<br>Main column attributes: RegIF.ChapterName,RegIF.Name,RegIF.Text<br>Attributes: Comment, ReqEditID, ReqEditModifiedOn, ReqEditModifiedBy, ReqIF.ForeignDeleted, ReqEdit.Description |                               |               |                |           |                         |                                                                                                    | 1060<br><b>IPSUM</b>                                                             |                   |
|----------------------------------------------------------------------------------------------------|----------------------------------------------------------------------------------------------------|-------------------------------|---------------|----------------|-----------|-------------------------|----------------------------------------------------------------------------------------------------|----------------------------------------------------------------------------------|-------------------|
| Old file: Requirement_template.regif                                                                                     |                                                                                                    |                               |               |                |           |                         | New file: Requirement_template_changed.v2.reqif                                                             |                                                                                  |                   |
| ObjectNumber ExternalID                                                                                                  | <b>MainColumn</b>                                                                                                    | Other                         | <b>Status</b> |                |           | ObjectNumber ExternalID | <b>MainColumn</b>                                                                                           | Other                                                                            | <b>Status</b>     |
| 1                                                                                                    | <b>Description</b>                                                                                                    |                               |               | $\mathbf{1}$   |           |                         | <b>Description</b>                                                                                          |                                                                                  | Unchanged         |
| 1.1<br>1.2                                                                                                    | <b>Stakeholders</b><br><b>Project desription</b>                                                                                                    |                               |               | 1#1            | Ø         |                         | The travel portal should offer customers an easy booking<br>possibility for their journey.                  | RecEditID: 24<br>RegEditModifiedOn:<br>06.04.2021 18:40:58<br>ReaEditModifiedBv: | New               |
| 1.2.1                                                                                                    | <b>Service need</b>                                                                                                    |                               |               |                |           |                         |                                                                                                    | RegIF.ForeignDeleted:<br>False                                                   |                   |
| 1.2.2                                                                                                    | Project purpose & Scope                                                                                                    |                               |               | 11             |           |                         | <b>Stakeholders</b>                                                                                         |                                                                                  | Unchanged         |
| 1.2.3                                                                                                    | <b>Technical challanges/Issues</b>                                                                                                    |                               |               | 1.2            |           |                         | <b>Project desription</b>                                                                                   |                                                                                  | Unchanged         |
|                                                                                                    |                                                                                                    | ReaEditModifiedOn: 06.04.2021 | Referenced    | 1.2.1          |           |                         | <b>Service need</b>                                                                                         |                                                                                  | Unchanged         |
| 1.2.4                                                                                                    | <b>Existing systems</b>                                                                                                    | 18:24:03                      |               | 1.2.2          |           |                         | Project purpose & Scope                                                                                     |                                                                                  | Unchanged         |
| $\overline{2}$                                                                                                    | <b>Hardware</b><br>requirements                                                                                                    |                               |               | 1.2.2#1        | Ø         |                         | We want to have a web service, where our customers can<br>book their busines trip or their family vacation. | RegEditID: 23<br>ReaEditModifiedOn:<br>06.04.2021 18:40:05<br>ReaEditModifiedBv: | New               |
| $\overline{\mathbf{3}}$                                                                                                  | <b>Software</b><br>requirements                                                                                                    |                               |               | 1.2.3          |           |                         | <b>Technical challanges/Issues</b>                                                                          | RegIF.ForeignDeleted:<br>False                                                   | Unchanged         |
|                                                                                                    |                                                                                                    |                               |               |                |           |                         |                                                                                                    |                                                                                  |                   |
| $\overline{4}$                                                                                                    | <b>Technical</b><br>requirements                                                                                                    |                               |               | 1.2.4          | $\bullet$ |                         | <b>Existing systems (by history)</b>                                                                        | RegEditModifiedOn:<br>04.05.2021 00:22:42                                        | Changed           |
|                                                                                                    |                                                                                                    |                               |               | $\overline{2}$ |           |                         | <b>Hardware requirements</b>                                                                                |                                                                                  | Unchanged         |
|                                                                                                    | Legend: NEW (4), CHANGED (2), DELETED (0), MOVED (2)                                                                                                    |                               |               | $\overline{4}$ |           |                         |                                                                                                    | Show only unread                                                                 | Show only changes |

ReqEdit Compare tool generated HTML report

The HTML report is a scripted web-page with couple functions:

### **Highlighting objects/rows**

Users clicking any row in the report will be highlighted and if possible, the pair will be shown and also highlighted

Clicking the ObjectNumber or the row to jump to corresponding object pair. Highlighting is similar to the comparison window.

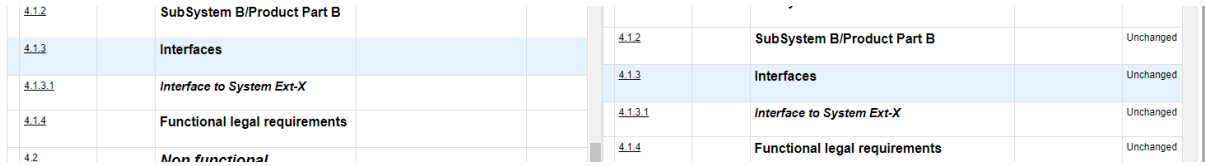

### **Filter change type**

The number of the different types of change are shown at the bottom of the page and can be toggled to be visible or hidden

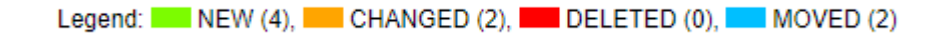

### **Show only changes**

Show only the rows that are changed, moved, new or deleted, including the reference to changes.

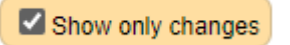

#### **Mark as read**

Users can track the progress of the validation of the changes by marking each row as read with the checkbox.

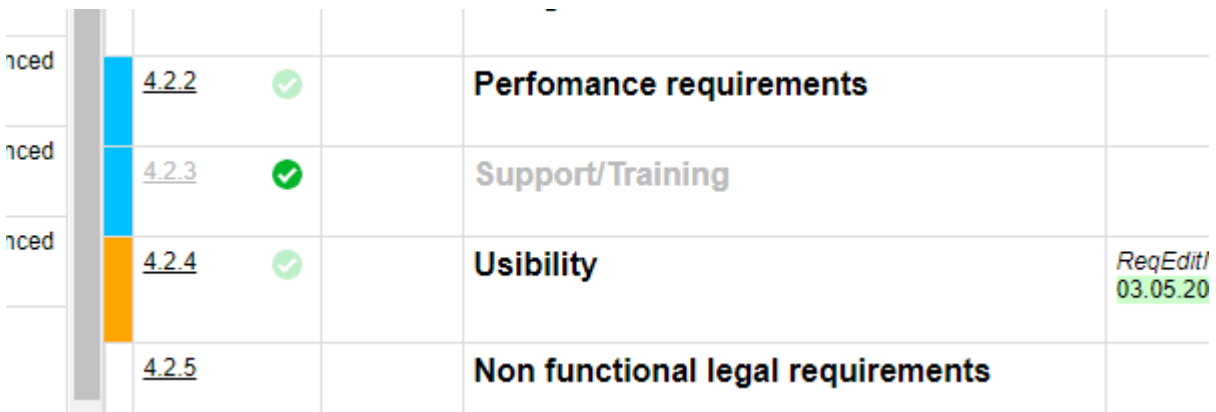

**NOTE**: this feature uses browser internal WebStorage mechanism, all markers are saved to localStorage. All modern browsers have this feature but can be limited by security policies.

#### **Show only unread**

The button will toggle the display of only the rows which are not yet marked as read

Show only unread

### **Settings**

Customize an additional logo and optional HTML content to include in the HTML report, open the Administration > Settings menu.

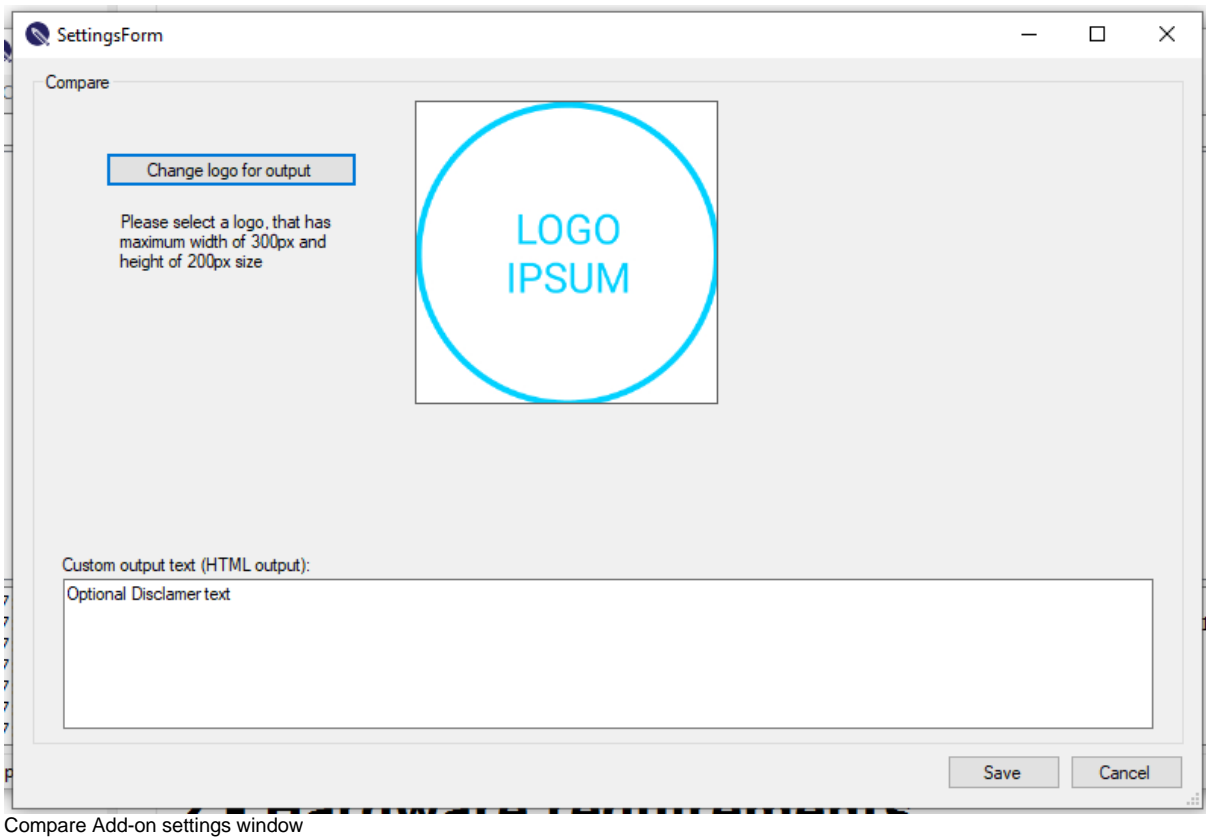

NOTE: The logo image can only replaced with another one, there must always be a logo

### **Print to PDF**

HTML report can be saved as PDF by printing the result to a PDF document within the browser. To get a better viewing experience set the pdf size to A3 landscape or adjust the print scaling and enable background colors.

### **Notices**

In IE11 or other older browsers if "Mark as read" cannot be used it will be hidden. An ActiveX script execution popup will ask to run the scripts inside the html report. Choose Allow Blocked Content to enable the features.

Mark as read is saved inside the browser, moving the html report will not affect the read markings.

Tested on:

- Edge Version 91.0.864.41 (Official build) (64-bit)
- Chrome Version 91.0.4472.77 (Official Build) (64-bit)

Mark as read cannot be exported or transferred, its indented to be used only on one PC.

## **Standalone mode**

Comparison between two unopened files in ReqEdit

#### **Note: Opened files will be locked, other applications (ex: ReqEdit) will not be able to open the files until closed**

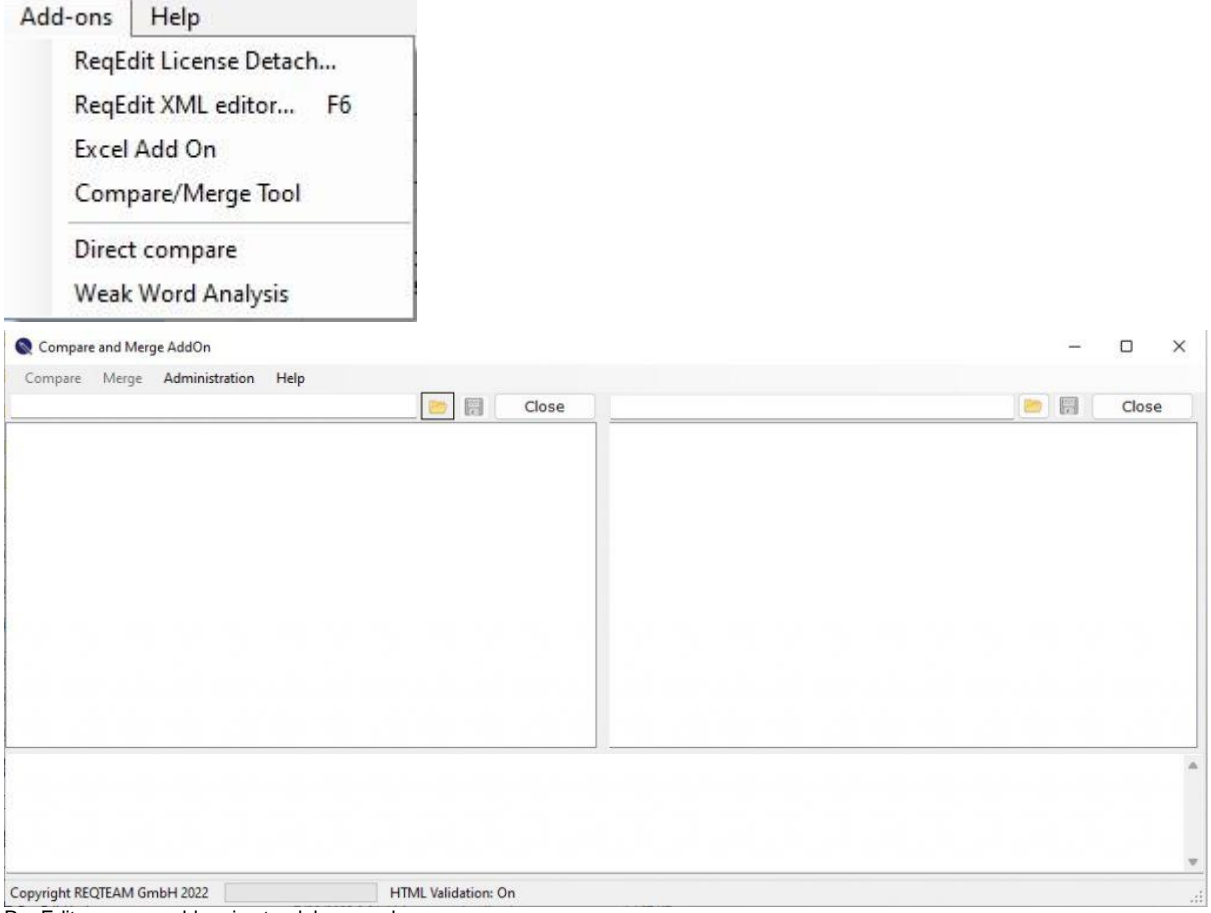

ReqEdit compare add-on in standalone mode

- 1. Open the old ReqIF file on the left and the new on the right side
- 2. Press Compare in the top menu
- 3. Select the row with the files to be compared and press Compare documents
- 4. Configure comparison option and attributes for compare in the wizard window
- 5. Press Compare documents to display the result.
- 6. Click on Open result in browser or Close button depending on your choice

#### **NOTE: Closing the file will release the exclusive lock and can be used by other applications**

NOTE: In Standalone mode cannot jump directly to the changes in the file by rightclicking on the changed cell and choosing the Open in ReqEdit option

### **Compare limitations**

- Compare works only on ReqIF files that can be opened in ReqEdit
- HTML element property changes will be ignored (class, id, style) except attachments (object data tags)
- String and HTML attributes outside of the main column will be shortened the display to 50 characters
- Sometimes if the content comparison is too complex will highlight more new changes than necessary, but will never miss any change
- Opened files are exclusively locked until closed (no other app can open the files)

## **Merge ReqIF files**

Merge attributes one at a time from a ReqIF file to another ReqIF file. Can only be used in standalone mode, meaning the files cannot be opened in other applications.

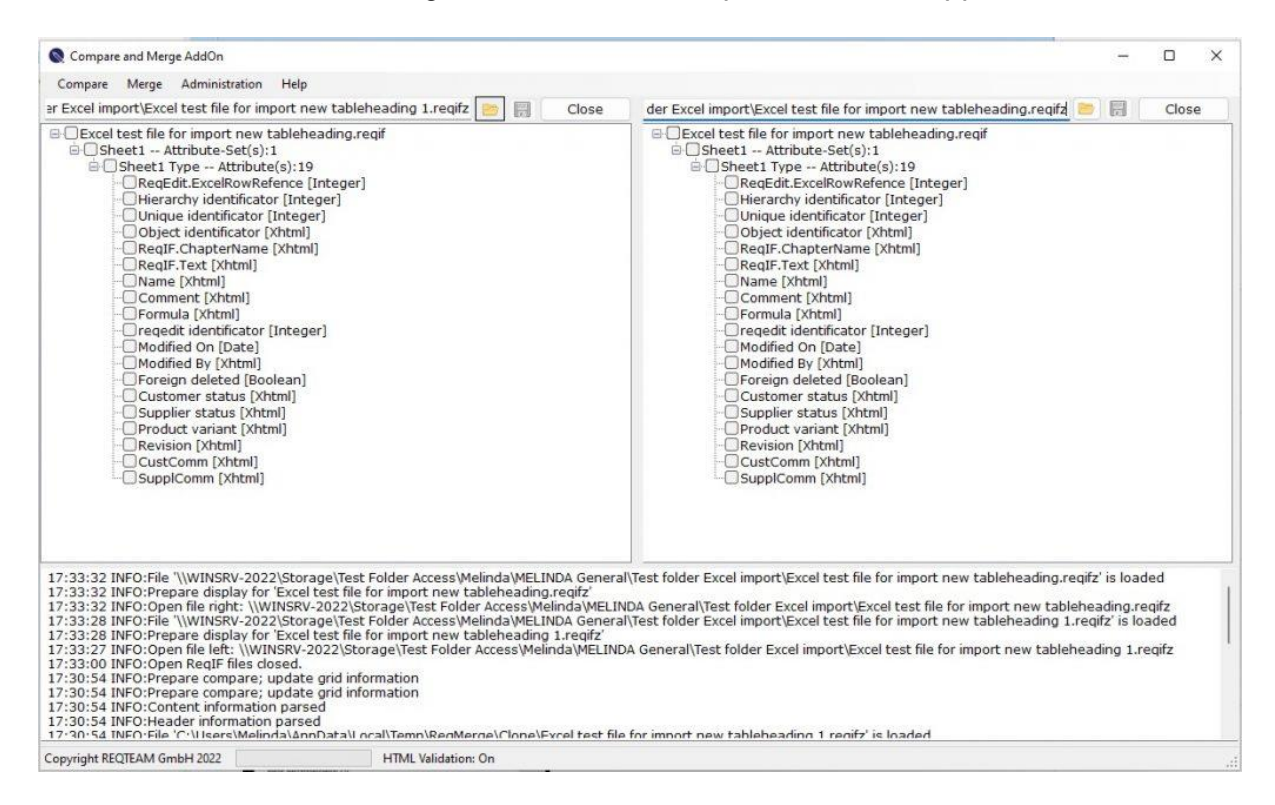

Open files on each side then select the attributes that needs to be merged and press **Merge** menu item in the top menu. The merge options will be displayed.

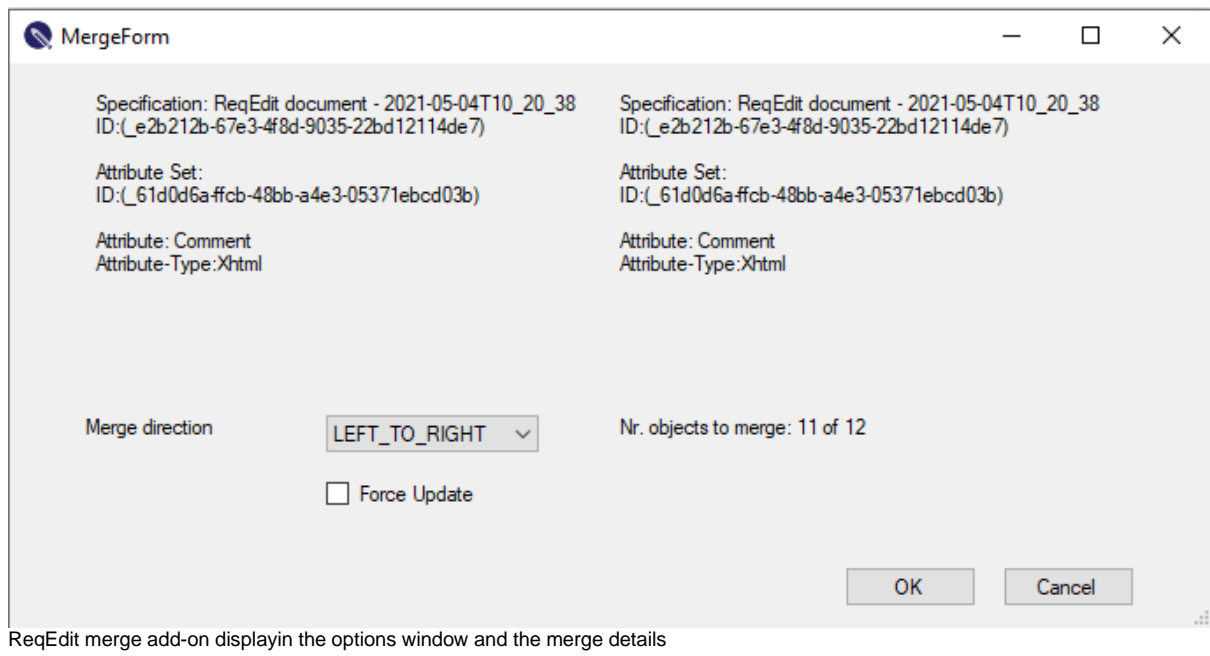

**Merge direction:** left to right or right to left, depending on which side of the wizard window are the new and old files

**Force update:** copies also the empty values from source

After the merge the attributes will be highlighted with green, repeat the merge process for other attributes as well

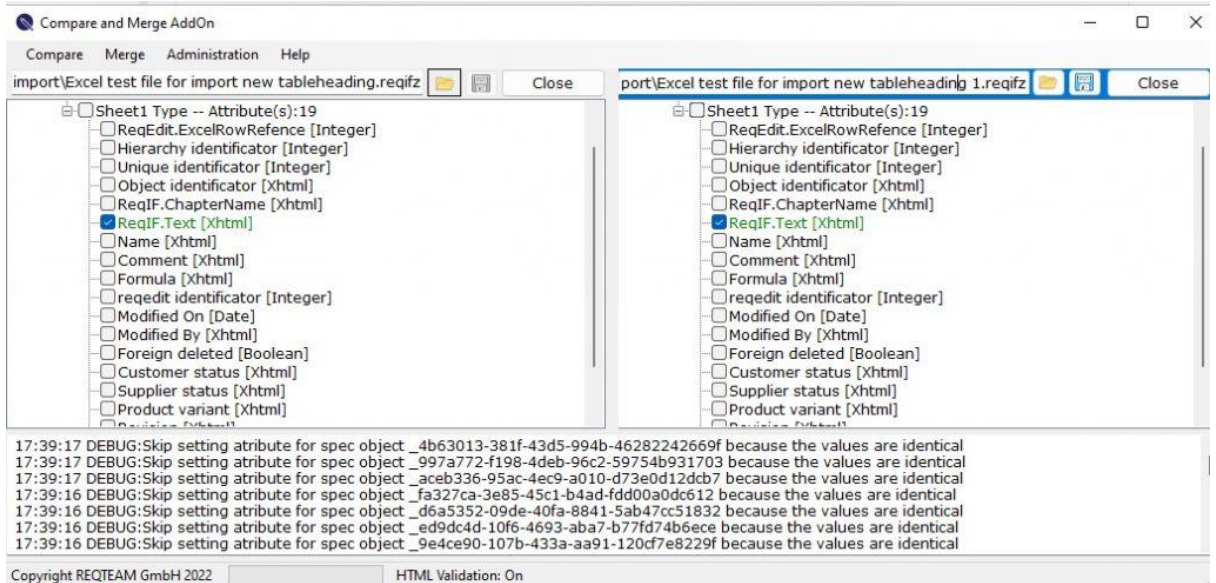

### **Save the merge results**

Clicking the SAVE icon next to the file location will write the merged content into that file, depending on the direction of the merge.

### **Data management**

All files generated by the tool can be managed from the Administration menu.

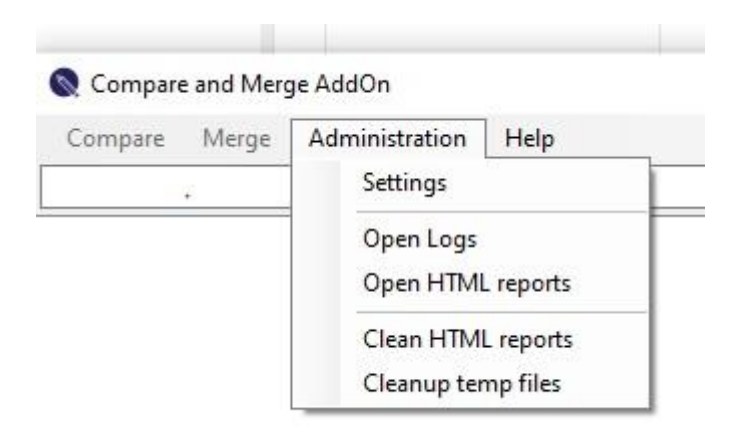

Compare and Merge AddOn Administration menu

**Open Logs** – will show the daily logs folder

**Open HTML reports** – will show the folder of the comparison results

**Cleanup HTML reports** – will delete all the comparison results

**Cleanup temp files** – will delete all generated files

### **Merge Limitations**

- Only spec objects with the same ID can be merged
- Only the same type of attributes can be merged
- Opened files are exclusively locked until closed (no other app can open the files)

### **Logging**

The application will produce a debug log containing all the performed actions Log is saved in daily files.

Contents of log files

- Opening files
- **Errors** 
	- o Attribute type mismatches
	- o No matches found
	- o No attributes selected
- Compare statistics
- Merge execution with details
	- o Updated values
	- o Skip merging causes
		- identical values
		- **•** empty values

# **Requirement Templates**

# **Templates for Requirement Engineering**

ReqEdit offers templates for different use cases between customer and supplier according to [Prostep](https://www.prostep.org/fileadmin/downloads/Recommendation_ReqIF_V2.1_final.pdf) [ivip Recommendations.](https://www.prostep.org/fileadmin/downloads/Recommendation_ReqIF_V2.1_final.pdf) Please keep in mind that only ReqIF Archives (.reqifz) supports images/file attachments.

To open a template click **File / New Archive ...** You can select from different templates.

### **Template prostep ivip - All attributes**

You can use this template in relation with your suppliers for request clarification for a single product variant use case.

| O Data exchange Prostep - All a x                                       |                                                                                                    |             |                                                                                                    |  |  |
|-------------------------------------------------------------------------|----------------------------------------------------------------------------------------------------|-------------|----------------------------------------------------------------------------------------------------|--|--|
| prostep ivip - All attribu                                              | Main Column                                                                                                    |             | Internal Comment RegIF-WF.Type RegIF-WF.Revision RegIF-WF.CustomerStatus RegIF-WF.SupplerStatus RegIF-WF.CustomerCommert RegIF-WF.SupplerCommert RegIF-WF.SupplerCommert RegIF-WF.SupplerCommert RegIF-WF.SupplerCommert |  |  |
| E 1 - First Heading<br>- Describe the purpose of<br>- First requirement | prostep nip - All attributes template<br>Template description you can find at<br>https://documentation.regteam.com/requirement-templates/<br>$\cdots$ | Information |                                                                                                    |  |  |
|                                                                         | 1 - First Heading                                                                                                    | Heading     |                                                                                                    |  |  |
|                                                                         | Describe the purpose of this chapter                                                                                                    | Information |                                                                                                    |  |  |
|                                                                         | First requirement                                                                                                    | Requirement |                                                                                                    |  |  |

Template prostep ivip - All attributes

The template includes the necessary attributes, as

Customer status, with the options Not To Evaluate / To Evaluate / Accepted / Not accepted / To be clarified / Proposed to discard / Discarded.

Supplier status, with the options Agreed / Not Agreed / Agreed with comment/ To be clarified / Discard Deployed.

The attributes of this specification documents are:

| Long Name                | Custom Type    | Data Type                                | Last Change | Is editable   |
|--------------------------|----------------|------------------------------------------|-------------|---------------|
| 團<br>RegIF.ChapterName   | <b>Text</b>    | <b>XHTML</b>                             | 15.04.2022  | ✔             |
| RegIF.Name               | Text           | <b>XHTML</b>                             | 15.04.2022  | $\mathscr{Q}$ |
| RegIF.Text               | Text           | XHTML                                    | 15.04.2022  | $\mathscr{O}$ |
| Internal Comment         | Text           | <b>XHTML</b>                             | 15.04.2022  | Î             |
| RegEditID                | Integer        | <b>INTEGER</b>                           | 15.04.2022  | ⊝             |
| ReaEditModifiedOn        | Date           | DATE                                     | 15.04.2022  | ⊝             |
| RegEditModifiedBy        | String         | <b>STRING</b>                            | 15.04.2022  | ⊝             |
| RegIF.ForeignDeleted     | Boolean        | <b>BOOLEAN</b>                           | 15.04.2022  | ⊝             |
| RegIF-WF.Type            | Type           | <b>ENUMERATION</b><br>MULTIVALUED: FALSE | 15.04.2022  |               |
| RegIF-WF.Revision        | String         | <b>STRING</b>                            | 15.04.2022  | A             |
| RegIF-WF.CustomerStatus  | CustomerStatus | <b>ENUMERATION</b><br>MULTIVALUED: FALSE | 15.04.2022  | Â             |
| RegIF-WF.SupplierStatus  | SupplierStatus | <b>FNUMERATION</b><br>MULTIVALUED: FALSE | 15.04.2022  |               |
| RegIF-WF.CustomerComment | Text           | XHTML                                    | 15.04.2022  | Î             |
| RegIF-WF.SupplierComment | Text           | <b>XHTML</b>                             | 15.04.2022  | Â             |
| ReaIF-WF.ProductVariant  | ProductVariant | <b>ENUMERATION</b><br>MULTIVALUED: FALSE | 15.04.2022  | oli           |

Attributes added in the template prostep ivip - All attributes

### **Template prostep ivip - with Product variant**

This template helps tracking the statuses of requests if there are more product variants.

The attributes Customer status and Supplier status have the same values as in case of template Template prostep ivip - All attributes.

| prostep ivip - with Produc | Main Column                                                                                                    |             |  | Internal Comment RegIF-WF.Type RegIF-WF.CustomerStatus RegIF-WF.SupplierStatus RegIF-WF.CustomerCommert RegIF-WF.SupplierComment RegIF-WF.ProductVariant |  |
|----------------------------|----------------------------------------------------------------------------------------------------|-------------|--|----------------------------------------------------------------------------------------------------|--|
| II 1 - First Heading       | prostep ivip - with Product variant template<br>Template description you can find at<br>https://documentation.regteam.com/requirement-templates/ | Information |  |                                                                                                    |  |
|                            | 1 - First Heading                                                                                                    | Heading     |  |                                                                                                    |  |
|                            | Describe the purpose of this chapter                                                                                                    | Information |  |                                                                                                    |  |
|                            | First requirement                                                                                                    | Requirement |  |                                                                                                    |  |

Template prostep ivip - with Product variant

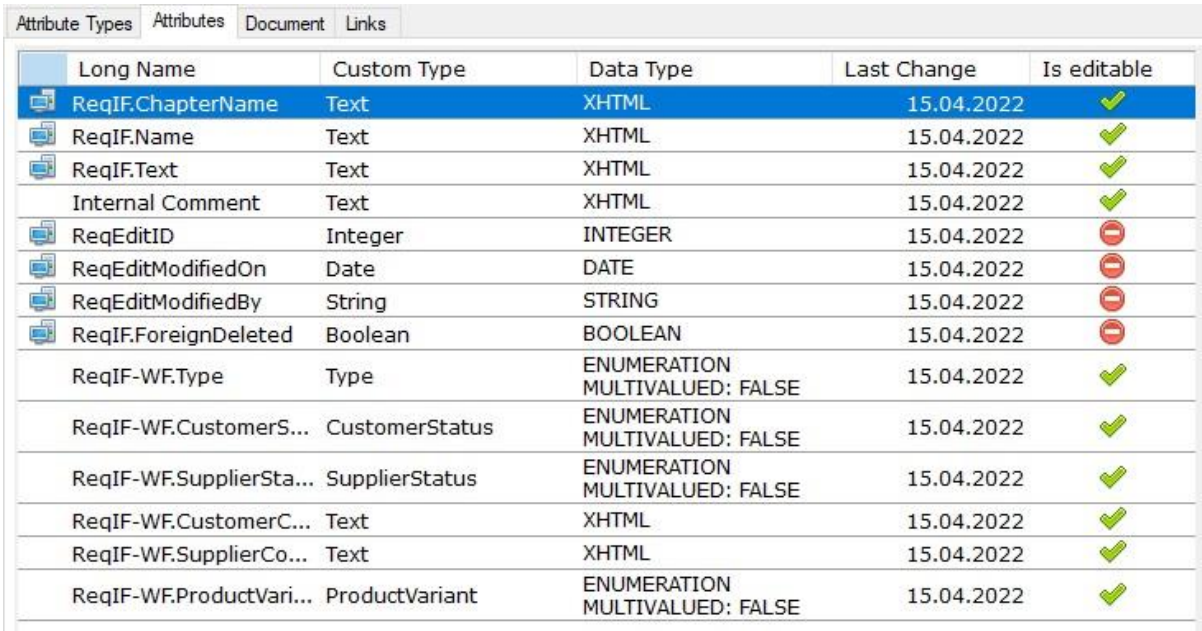

Attributes added in the template prostep ivip - with Product variant

## **Template prostep ivip - with Revision**

This template includes an attribute Revision, for use cases where they are needed. The attributes Customer status and Supplier status have the same values as in case of template Template prostep ivip - All attributes.

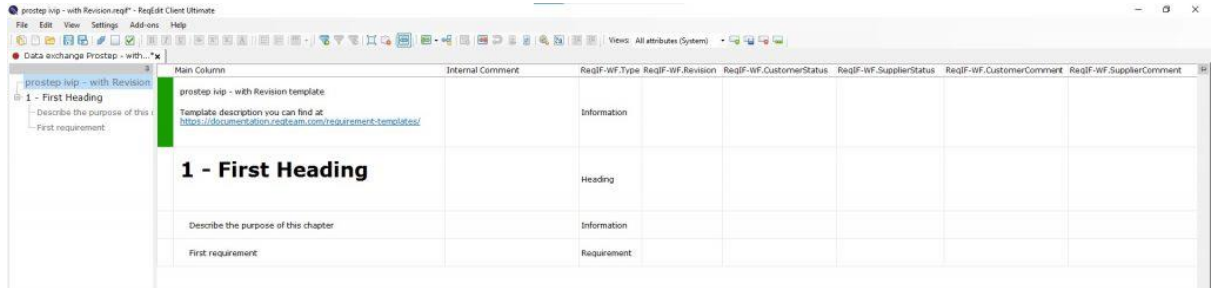

Template prostep ivip - with Revision

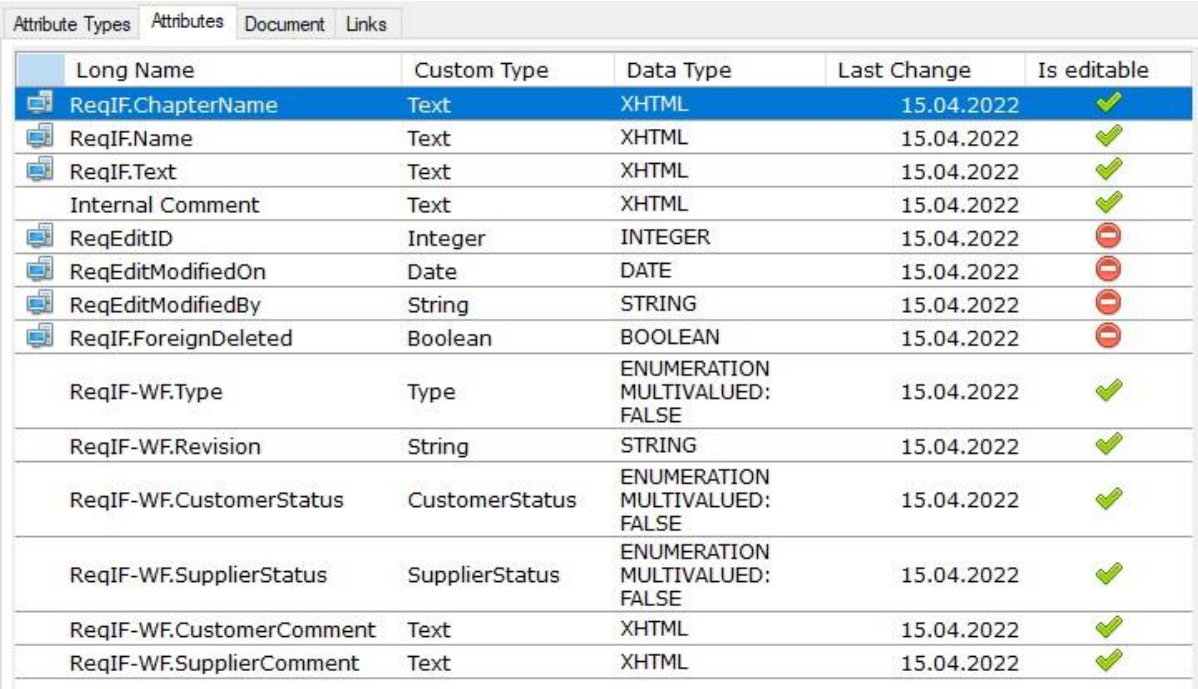

Attributes added in template prostep ivip - with Revision

### **Template prostep ivip - simple**

This template includes only the main attributes of a requirement document. The attributes Customer status and Supplier status have the same values as in case of template Template prostep ivip - All attributes. Attributes as Revision or Product variant are not included.

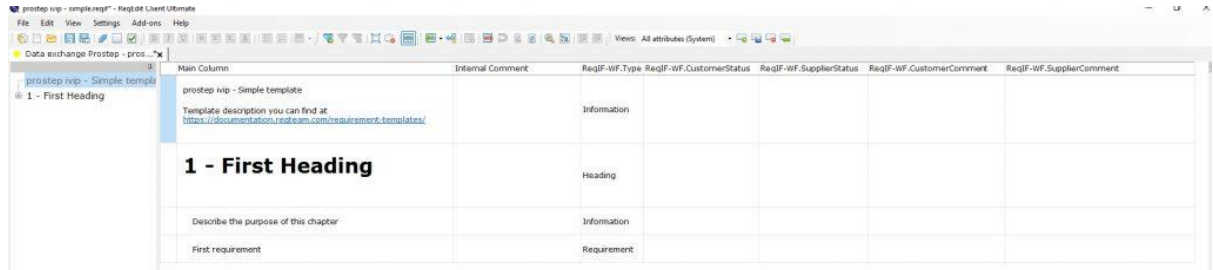

Template prostep ivip - simple

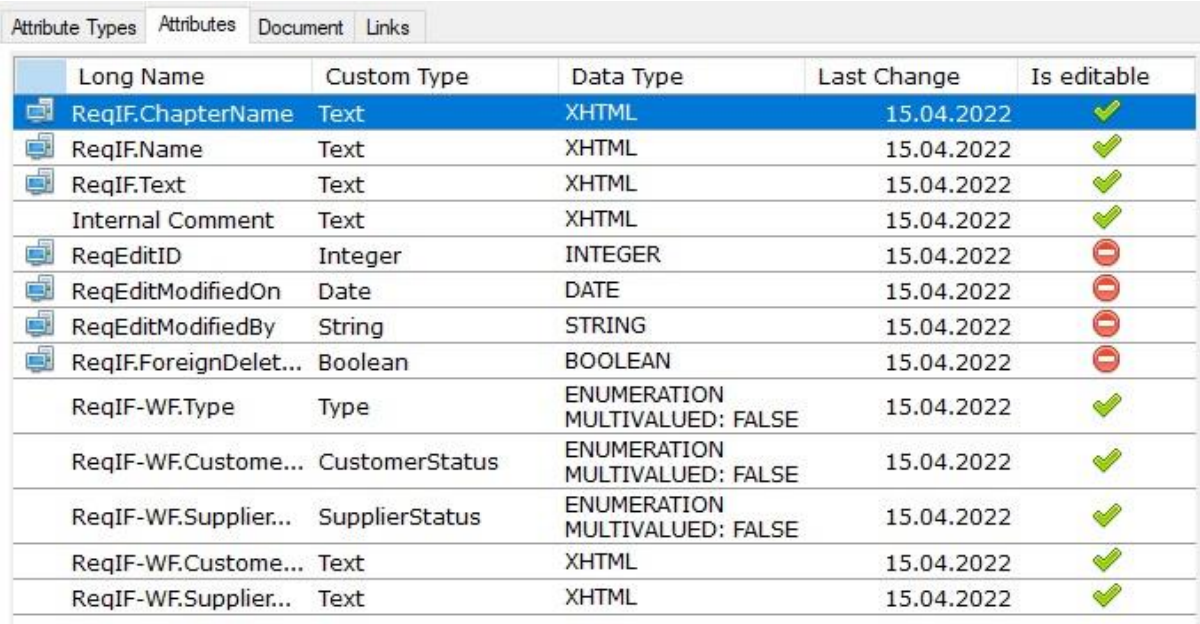

Attributes added in template prostep ivip - simple

# **Agile templates**

We recommend to use ReqIFz (archive) for the following templates. You can add each of the templates to a single Archive with **File / Add** -> **New document to the current file.** So it's possible to link user stories, bugs and test cases and add images/ file attachments.

### **Scrum - Backlog**

This template can be used to have a list of the client's requirements. You can write epics, user stories, or just mark text as information or heading (in the *Type* column). Different colors for each status help visually the user. Each requirement can have different status: *New / Draft / Final / In Progress / Obsolete / Implemented / Duplicate.* The template includes also "*Business Value"* and "*Definition of Done"* Columns.

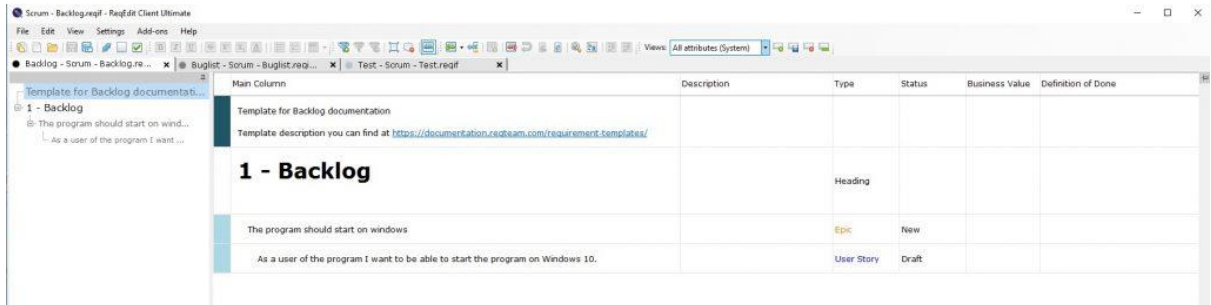

Template Scrum - Backlog

### **Scrum - Buglist**

This template collects and lists the bugs reported by users / customers / internal stakeholders. The user of the template can set in the Type column Bug / Heading / Information. The column Status can be set as New / Open / In implementation / Solved / Not Fixed. The Column Scope can be set as Installer / GUI / Business logic / Plugins. There are two additional attributes to add the sprint number/iteration, when a bug is fixed, and also a Bug identifier.

| Scrum - Buglist.regif - RegEdit Client Ultimate                                                                             |                                                                                                    |             |                |               |        |              |                                           |                | the con-        | $\Box$ |
|----------------------------------------------------------------------------------------------------|----------------------------------------------------------------------------------------------------|-------------|----------------|---------------|--------|--------------|-------------------------------------------|----------------|-----------------|--------|
| File Edit View Settings Add-ons Help                                                                                        |                                                                                                    |             |                |               |        |              |                                           |                |                 |        |
|                                                                                                    | :0000188/2021 ED ILBENSILEHE - 37 TIG - 38 TH + 38 TH + 38 ALBENSIDE - 38 TH + 3                                         |             |                |               |        |              |                                           |                |                 |        |
|                                                                                                    | Backlog - Scrum - Backlog.re X B Buglist - Scrum - Buglist.regi X Brast - Scrum - Test.regif                             | $x +$       |                |               |        |              |                                           |                |                 |        |
| ÷¤.                                                                                                    | Main Column                                                                                                    | Description | RegEditID Type |               | Status | Scope        | <b>Internal Comments</b>                  | Bug Identifier | Forad in Sprint |        |
| -Template for BuglistTemplate d<br>⊕ 1 - Buglist<br>- This is a generic list of all bu<br>- The program does not show curr- | Template for Buglist<br>Template description you can find at<br>https://documentation.regteam.com/requirement-templates/ |             |                |               |        |              |                                           |                |                 |        |
|                                                                                                    | 1 - Buglist                                                                                                    |             |                | 2 Heading     |        |              |                                           |                |                 |        |
|                                                                                                    | This is a generic list of all bugs                                                                                       |             |                | 4 Information |        |              |                                           |                |                 |        |
|                                                                                                    | The program does not show current date.                                                                                  |             |                | 3 Bug         | Open   | lusso<br>GUI | John: we should adapt<br>the unit testing |                |                 |        |

Template Scrum - Backlog

### **Scrum Test**

This template can be used for test documentation. The column Type can set texts as Heading / Information / Test Suite / Test Case / Test step. The Column Status sets as New / Draft / Final / Obsolete / Duplicate. The template includes place for Test description and Expected results.

| 工                                                                                                    | Backlog - Scrum - Backlog.re X   Buglist - Scrum - Buglist.reqi X   Test - Scrum - Test.reqif<br>$\times$<br>Main Column         | Expected result | <b>Test Description</b> | Type              | Status |
|----------------------------------------------------------------------------------------------------|----------------------------------------------------------------------------------------------------|-----------------|-------------------------|-------------------|--------|
| - Template for Test documenta<br><sup>9</sup> 1 - Test Program<br><b>B</b> 1.1 - GUI tests<br>- These tests are designed for all<br>E- Test Help menu | Template for Test documentation<br>Template description you can find at https://documentation.regteam.com/requirement-templates/ |                 |                         |                   |        |
| Open programm.<br>- Click on "Help" menu<br>- Close program                                                                                           | 1 - Test Program                                                                                                    |                 |                         | Heading           |        |
|                                                                                                    | $1.1 - GUI tests$<br>9203<br>                                                                                                    |                 |                         | <b>Test Suite</b> |        |
|                                                                                                    | These tests are designed for all the GUI elements of our program                                                                 |                 |                         | Information       |        |
|                                                                                                    | Test Help menu                                                                                                    |                 |                         | Test Case         |        |
|                                                                                                    | Open programm                                                                                                    |                 |                         | <b>Test Step</b>  |        |
|                                                                                                    | Click on "Help" menu                                                                                                    |                 |                         | <b>Test Step</b>  |        |
|                                                                                                    | Close program                                                                                                    |                 |                         | <b>Test Step</b>  |        |

Template Scrum - Test

# **ReqXML to ReqIF**

Simplified XML format for generating ReqIF files with ReqEdit. The XML schema defines that all XML tags MUST be UPPERCASE and all HTML tags MUST be lowercase.

## **ReqXML Format**

The namespace defined for ReqXML is **http://www.reqteam.com/reqedit/dataexchange** .

Example of a ReqXML file

```
<EXCHANGE-DATA xmlns="http://www.reqteam.com/reqedit/data-
exchange" xmlns:xsi="http://www.w3.org/2001/XMLSchema-instance" 
xsi:schemaLocation="http://www.reqteam.com/reqedit/data-exchange 
file:///D:/Work/ReqEdit/RifSchemas/reqedit_xml/reqedit_xml.xsd">
   <METADATA>
     <DOCUMENT-TYPES>...</DOCUMENT-TYPES>
     <ITEM-TYPES> ... </ITEM-TYPES>
   </METADATA>
   <DOCUMENTS>
     <DOCUMENT>
     </DOCUMENT>
  \frac{2}{\sqrt{2}}</EXCHANGE-DATA>
```
**Document types** - Defines attribute sets for requirement documents

**Item types** - Defines attribute sets for the requirement objects inside the document.

**NOTE: only one item type is supported for one document** (multi item type documents are not supported)

# **Type definition**

```
<ITEM-TYPE>
      <ID>_a23fe234-236f-45e5-b321-2342117348</ID>
      <NAME>All attributes</NAME>
      <ATTRIBUTES>
             <ATTRIBUTE-STRING>
                   <NAME>RequirementsID</NAME>
             </ATTRIBUTE-STRING>
             <ATTRIBUTE-XHTML>
                    <NAME>ChapterName</NAME>
                    <BASETYPE>
                          <ID>_8a711c80-1594-48ba-b850-
4855a768e5b3</ID>
```

```
<NAME>HTML-TEXT2</NAME>
                    </BASETYPE>
             </ATTRIBUTE-XHTML>
             <ATTRIBUTE-ENUM>
                    <ID>_7e9ac904-9c20-4a97-8d73-
535cd189212e</ID>
                    <NAME>ObjectType</NAME>
                    <MULTIVALUE>false</MULTIVALUE>
                    <VALUES>
                           <VALUE ID="_7e9ac904-9c20-4a97-8d73-
535cd189212e-Heading">Heading</VALUE>
                           <VALUE ID="_7e9ac904-9c20-4a97-8d73-
535cd189212e-Information">Information</VALUE>
                           <VALUE ID="_7e9ac904-9c20-4a97-8d73-
535cd189212e-Requirement">Requirement</VALUE>
                    </VALUES>
             </ATTRIBUTE-ENUM>
      </ATTRIBUTES>
```
In the example we defined:

- string attribute with name: RequirementID, For a single import is this enough.
- XHTML attribute with name: ChapterName.
- Single Enum attribute with name: ObjectType with values: Heading, Information, Requirement

### **Document structure**

One file can contain multiple documents. Each of the documents must have a reference to the attribute set, which defines the attributes of the document itself. Even if there are no attributes a document type reference needs to be done. Additionally, a NAME need to be defined.

```
<DOCUMENTS>
      <DOCUMENT>
             <ID>_3_f7e0655f-2099-40fe-bfbc-08346abda405</ID>
             <PARENT>_1_f7e0655f-2099-40fe-bfbc-
08346abda405</PARENT>
             <NAME>FOO</NAME>
             <DOCUMENT-TYPE-REF>_a23fe234-236f-45e5-b321-
document</DOCUMENT-TYPE-REF>
      <ITEMS>
             <TTEM><ITEM-TYPE-REF>_a23fe234-236f-45e5-b321-
2342117348</ITEM-TYPE-REF>
                    <ATTRIBUTES>
                           <ATTRIBUTE>
                                  <NAME>ChapterName</NAME>
                                  <VALUE>
                                        <div 
xmlns="http://www.w3.org/1999/xhtml">First main 
chapter.<em>ss</em></div>
```
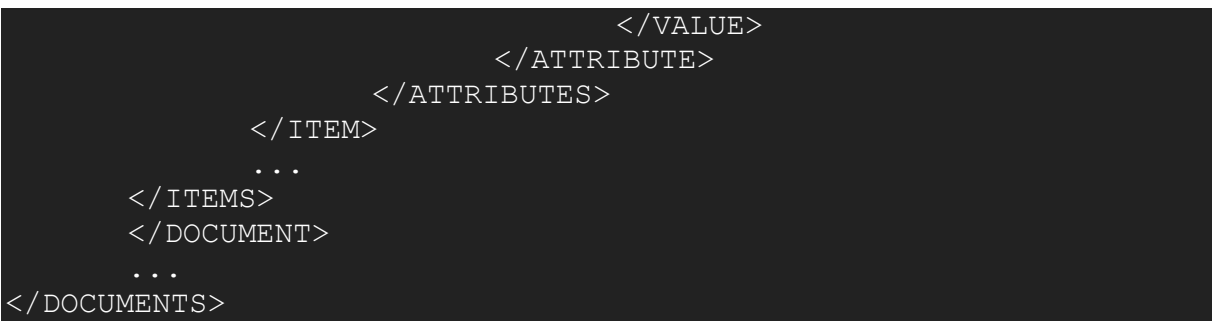

Each of the items need to have a reference to an item type which determines the attributes can be used in this requirement and an unique ID for later trace or structure references . To define the attribute reference, use the NAME tag and to set the value the VALUE tag, except the enum attributes.

Enum values always needs to be inside VALUES tag. Even if the Enum is single valued.

### **<VALUES><VALUE>Heading</VALUE></VALUES>**

To build up a tree structure inside the document, it is possible to define parent items (tag PARENT). The value of the tag is the unique ID of the parent item/requirement.

## **Attribute Types**

To define an attribute, you must define a name (NAME tag). Optional you can define an unique ID (ID tag) and a default value (DEFAULT tag). The IDs need to be unique in the complete document and need to be of type XSD:ID [\(https://www.data2type.de/xml-xslt](https://www.data2type.de/xml-xslt-xslfo/xml-schema/datentypen-referenz/xs-id/)[xslfo/xml-schema/datentypen-referenz/xs-id/\)](https://www.data2type.de/xml-xslt-xslfo/xml-schema/datentypen-referenz/xs-id/)

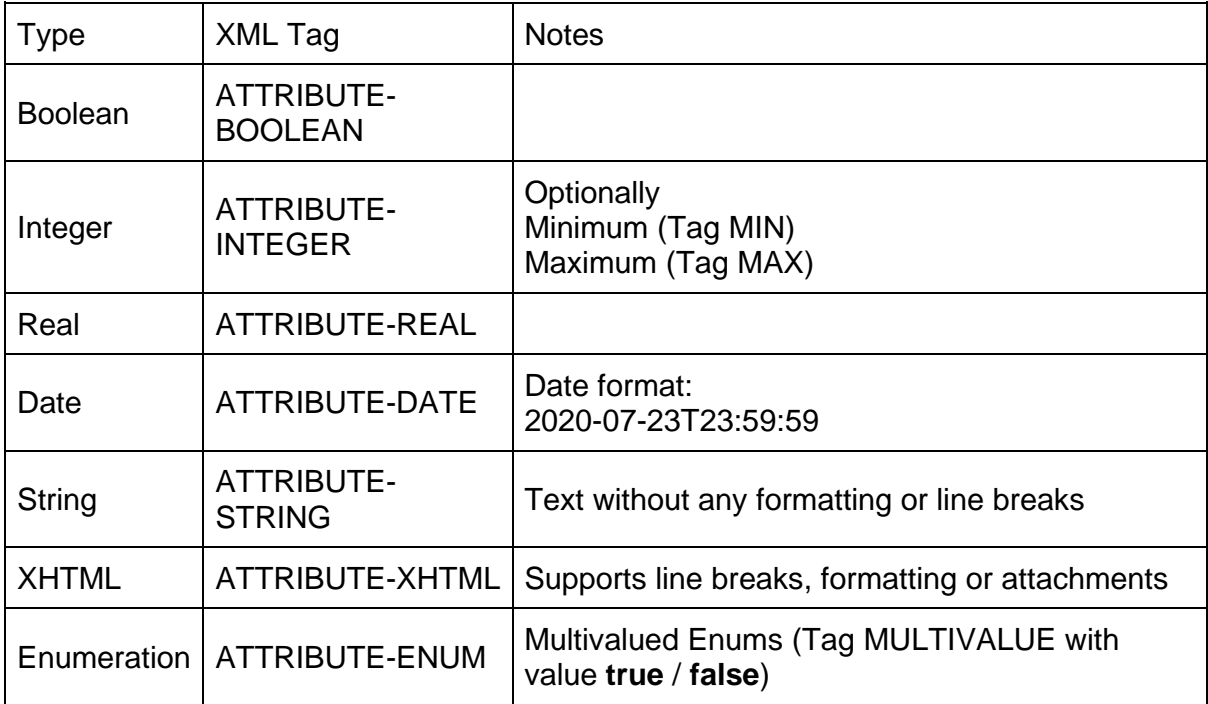

Attribute types allowed in ReqXML

Each attribute needs to refer to a predefined attribute type. For enumerations the valid valued need to be defined

```
<ATTRIBUTE-ENUM>
      <ID>_7e9ac904-9c20-4a97-8d73-535cd189212e</ID>
      <NAME>ObjectType</NAME>
      <MULTIVALUE>false</MULTIVALUE>
      <VALUES>
             <VALUE ID="_7e9ac904-9c20-4a97-8d73-535cd189212e-
Heading">Heading</VALUE>
             <VALUE ID="_7e9ac904-9c20-4a97-8d73-535cd189212e-
Information">Information</VALUE>
             <VALUE ID="_7e9ac904-9c20-4a97-8d73-535cd189212e-
Requirement">Requirement</VALUE>
      </VALUES>
</ATTRIBUTE-ENUM>
```
## **XHTML Attributes**

For formatted content please use attributes of type XHTML. All content MUST be wrapped in a div tag

<div xmlns="http://www.w3.org/1999/xhtml">My formatted ... content</div>

NOTE: The div wrapping is necessary to be able to validate the XHTML content internally.

#### **Limitations**

Please keep in mind, that ReqXML is only a preformat for the ReqIF, which does not allow all tags from XHTML. So ReqXML allows only tags which are valid in ReqIF, too. So please use only the basic formatting tags (like cite, em, strong, sup, sub ..) and the predefined heading tags (h1..h6). You can use XHTML Tables and list elements (Tags OL and UL) as well.

In a requirement document the requirements will be linked completely, and not only some words (like in XHTML with the A tag). Please use for tracing definition the link tag of ReqXML to reference between requirements (artefacts)

If you want to reference to external files, please do it only with the tag OBJECT and not with IMG (which is not allowed). Attachments of a single document should be placed in a definite subfolder (which is named like the document itself or its ID).

#### **<object data="./attachments/Anschreiben.docx" type="application/word"> <object data="./attachments/Anschreiben.png" type="image/png">this is an alternative text</object></object>**

It is recommended to create for each of the attached files a small preview, so the requirements engineer could have a quick impression about the content inside the file. Previews has to have PNG format!

For more advanced users, which are already experience with XML Schema the list of valid tags can be traced down in the XML Schema file located at ReqEdit in the folder *<<PATH to REQEDIT>>ReqEdit\RifSchemas\reqif\driver.xsd* and referenced schema files inside.

# **Relevant ReqIF attribute naming**

If you want to use your data in **Requirement Management** systems or want to have a correctly display the data in ReqEdit, please use the following naming conventions:

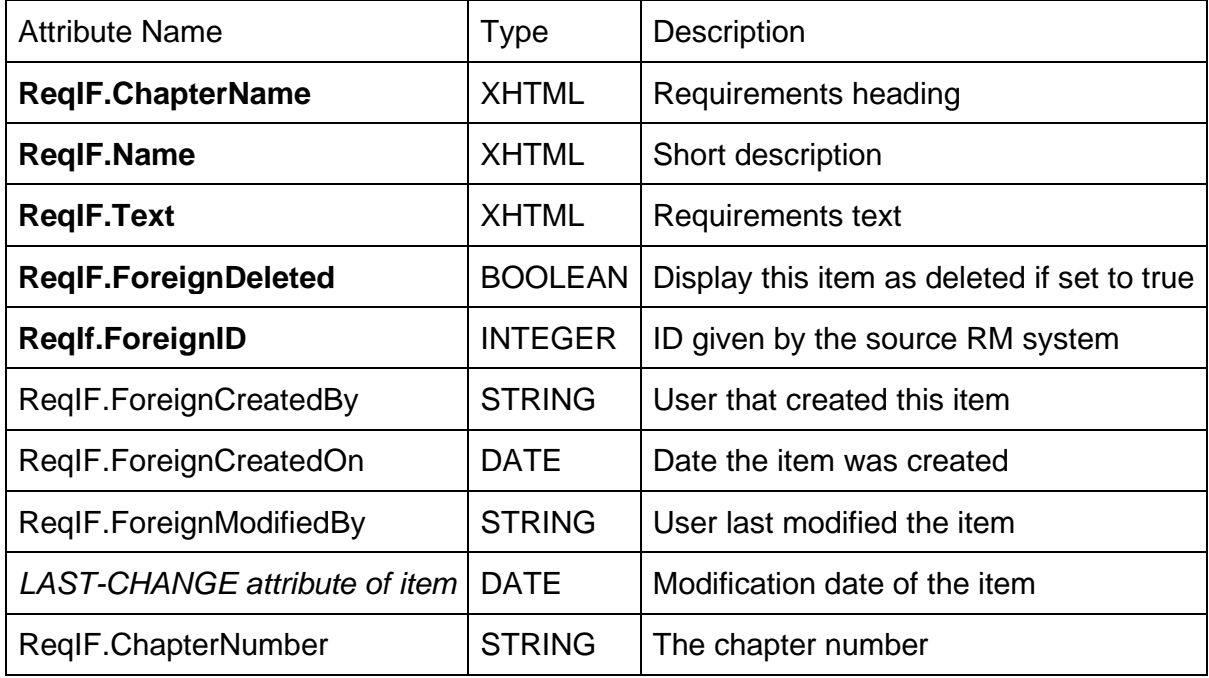

### **Best practices**

- Please avoid defining a heading and requirements text in one item/requirement.
- Use only headings as structuring element, if its possible
- Please use long IDs (preferred UUIDs) for the unique IDs, so the chance is low to have the same ID for two elements in your complete project.
- Don't use the same attribute names inside the same type definition
- Don't use the same value inside the same Enum definition

### **IBM specific SAME-AS mapping**

DOORS Next support the possibility to define different attributes for different documents, but the meaning of the attribute is identic. To avoid creating multiple instances of the same attribute it is possible to determine a SAME-AS tag with an URL content, that says to DNG not to create the attribute multiple times. This definition needs to be done in the document types or item types definition of the specific attribute

```
<ATTRIBUTE-DATE>
    <NAME>LastModified</NAME>
    <SAME-AS>http://purl.org/dc/terms/modified</SAME-AS>
</ATTRIBUTE-DATE>
```
### **Updates**

If you plan multiple imports of the same document for updates, it is recommended to fix down the Attribute Ids and the referred base type. These values will be stored in the RM system (like DOORS or Polarion) and could be later updated easily. To do so, please define for each of the attributes a unique ID.

For Enum values (Tags VALUES) please define the valid values (Tag VALUE). The definition of unique IDs is only necessary if you plan an update import.

### **Traces**

It is possible to define links between the different items (not necessarily in the same document, but in the same file). The block LINKS should follow the ATTRIBUTES tag inside the item/requirement.

```
<LINKS>
      <LINK-TYPE NAME="verification">
             <LINK TARGET="abc" DOCUMENT-REF="REQ-q23" />
              <LINK TARGET="def" DOCUMENT-REF="REQ-q23" />
      </LINK-TYPE>
      <LINK-TYPE NAME="satisfies">
              <LINK TARGET="abcd" />
      \overline{</LINK-TYPE>
</LINKS>
```
The reference to the document is not necessary, if the ID can be identified in the file. The attribute TARGET holds the unique ID of the target item. The Attribute DOCUMENT-REF is the unique ID of the document, where the item ID should be in.

# **Encrypt /Decrypt files**

The En-/Decrypt file feature encrypts files with password. The Encrypt function supports the following encryption formats:

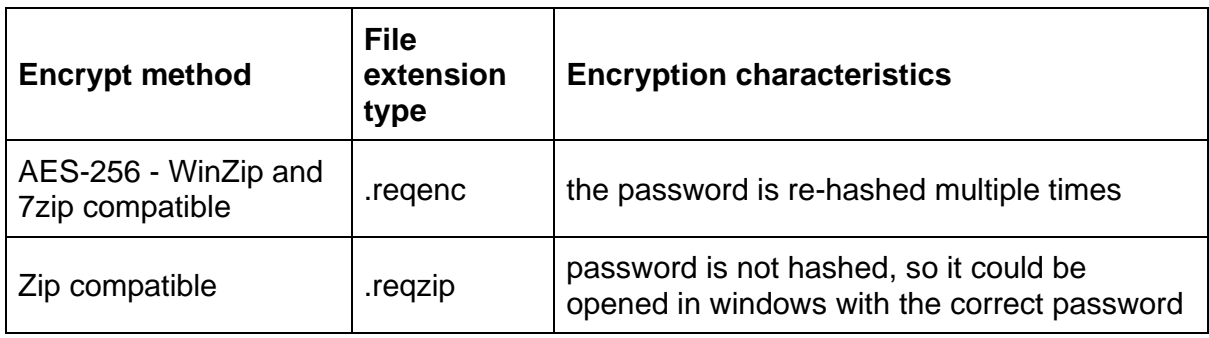

Encryption method types

# **Encrypt a file by SAVE AS**

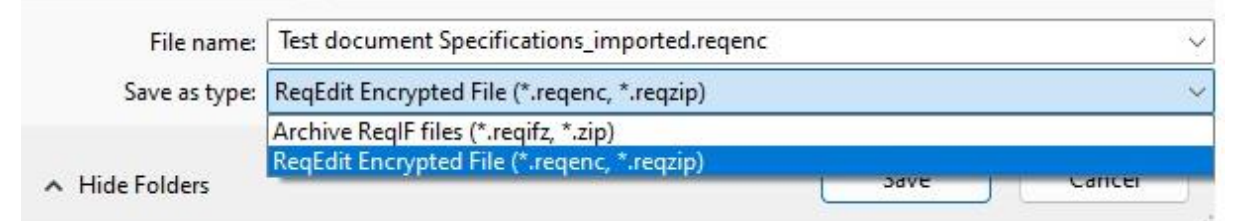

Save as window type selector displaying ReqEdit Encrypted File

First open the file you want to be encrypted. To encrypt a file choose File/Save as ... menu. Select ReqEdit Encrypted File (\*reqenc, \*.reqzip) as file type then click SAVE.

A window appears to set the password for encryption. Password has to be minimum 6 characters.

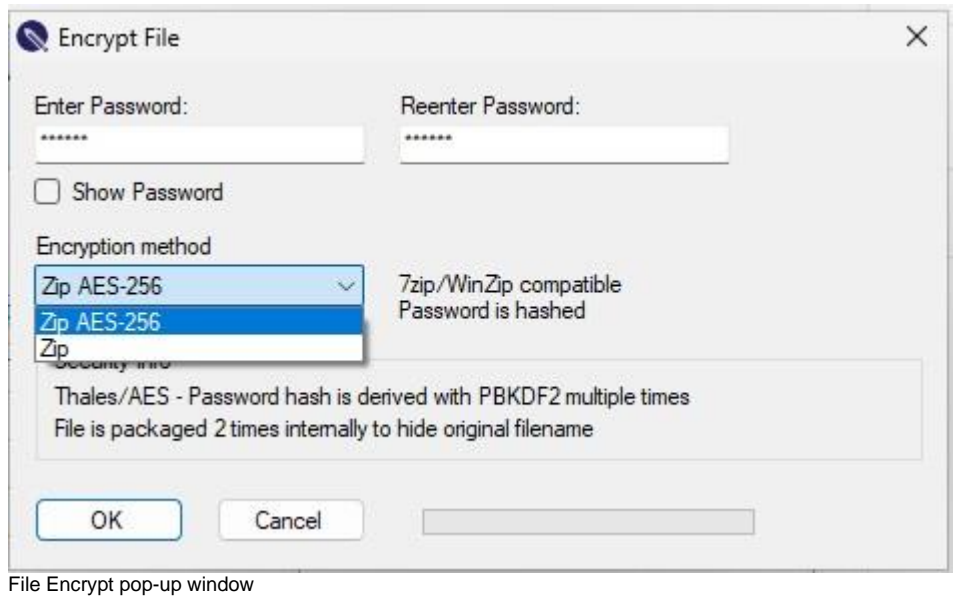

The encrypted file is saved in the given folder.

# **Decrypt a file by OPEN**

To decrypt a file, open ReqEdit and from the File / Open menu select the encrypted file with the extensions: \*.reqenc, \*.reqzip and click Open

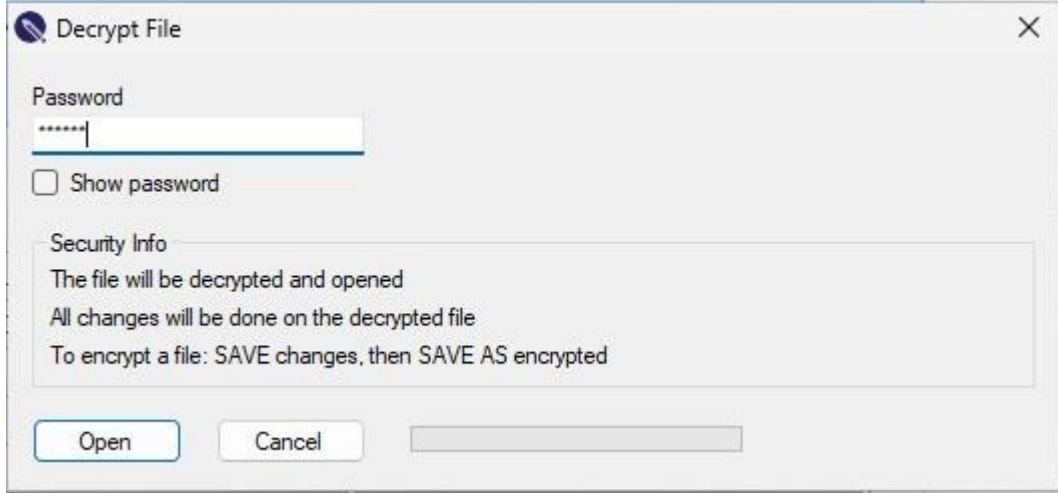

Decrypt File pop-up window

A pop up window appears, where you can fill in the password given during the encryption process. Then click Open. A confirmation message appears and after clicking on OK the file opens.

# **Customizable Requirement Patterns**

ReqEdit offers the possibility for organizations or users to define custom requirement patterns so that the results are well formed requirements.

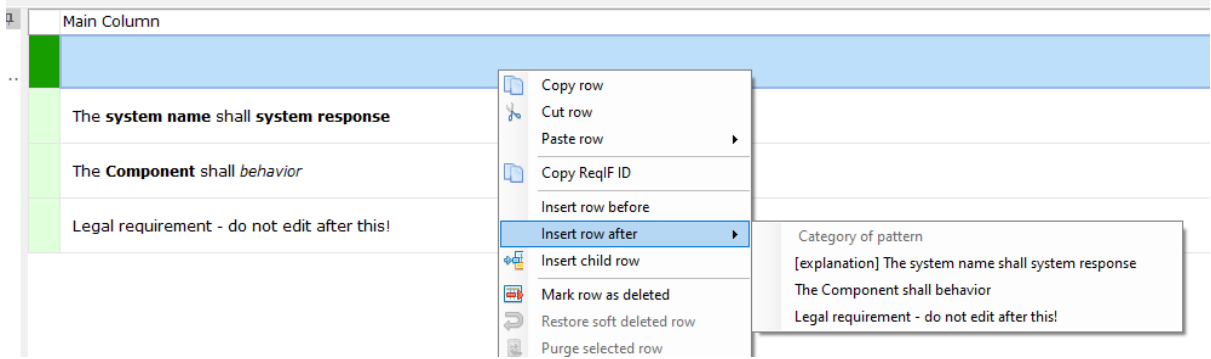

ReqEdit displaying custom requirement patterns on the right click menu

Customize your requirement patterns according to INCOSE and SEBoK guidelines:

- [https://www.incose.org/docs/default-source/working-groups/requirements](https://www.incose.org/docs/default-source/working-groups/requirements-wg/rwg_products/incose_rwg_gtwr_summary_sheet_2022.pdf?sfvrsn=a95a6fc7_2)wg/rwg\_products/incose\_rwg\_gtwr\_summary\_sheet\_2022.pdf?sfvrsn=a95a6fc7 [2](https://www.incose.org/docs/default-source/working-groups/requirements-wg/rwg_products/incose_rwg_gtwr_summary_sheet_2022.pdf?sfvrsn=a95a6fc7_2)
- https://sebokwiki.org/wiki/Stakeholder Requirements Definition

# **Editing the patterns**

In the **ReqEdit\Data** folder open the **requirement-patterns.txt** file. This file contains all the submenu items displayed in ReqEdit.

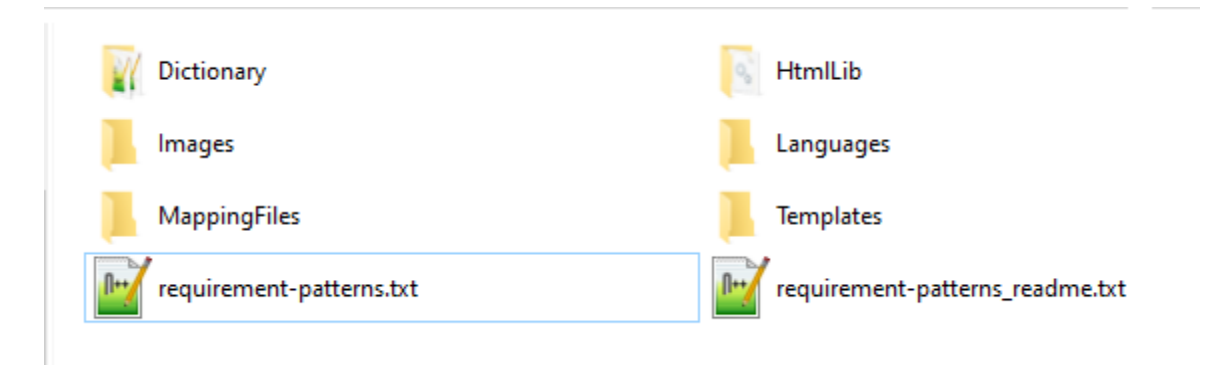

ReqEdit Data folder contents

**NOTE:** please use a reasonable amount of requirement templates (aprox. 30) so that the users are not confused and the rightclick menu is not too big.

**NOTE:** after updating the text file ReqEdit needs to be restarted to see the changes

**NOTE:** there is the chance that <b>text</b> <br > <br > **k**>text</b> will be inserted without whitespace, a workaround is to include more text between the tags

### **File structure**

```
-- Category of pattern
[explanation] The <b>system name</b> shall <b>system response</b>
The <b>Component</b> shall <i>behavior</i>
Legal requirement - do not edit after this!
```
Each line is represents a submenu item in ReqEdit with the following features:

--

will gray out the menu item, so that users cannot click on it. This can be used as a separator to categorize patterns

[<title>] <text>

will be displayed as a submenu item where the  $\kappa$  and  $\kappa$  part is only displayed in the submenu item, on click only the <text> will be inserted into a new row including bold or italic (specification)

<text> works similarly

<text> can contain <b>…</b> for bold or <i>…</i> for italic for highlighting parts of the pattern, the bold and italic is not displayed in the submenu item

# **Batch Mode Automatization**

ReqEdit can be used without GUI in a command line to import or export ReqIF files.

Batch mode functionality:

- Import RIF1.1a to ReqIF
- Export ReqIF to RIF1.1a
- Import from MS Word (.docx) to RegIF
- REQXML to ReqIF, [read the xml format specification](https://documentation.reqteam.com/reqxml-to-reqif/)

### **Examples**

Import from a RIF11a to a ReqIF file

```
ReqEdit.exe -batch -in "D:\Workplace\Input 
Folder\requirements.zip" -out "D:\Workplace\Output Folder" -
mapping "D:\ Workplace\RifToReqif.txt" -jobid "001" -logfile 
"D:\Workplace\Log.txt"
```
Export from a ReqIF to a RIF11a file

```
ReqEdit.exe -batch -in "D:\Workplace\Input 
Folder\requirements.reqifz" -out "D:\Workplace\Output Folder" -
mapping "D:\ Workplace\ReqifToRif.txt" -jobid "002" -outtype 
RIF11a -logfile "D:\Workplace\Log.txt"
```
Export from a ReqIF to a REQIF DNG file (obsolete)

```
ReqEdit.exe -batch -in "D:\Workplace\Input 
Folder\requirements.reqifz" -out "D:\Workplace\Output Folder" -
jobid "003" -outtype REQIFDNG -logfile "D:\Workplace\Log.txt"
```
Import from a Word .docx to a ReqIF file

```
ReqEdit.exe -batch -in "D:\Workplace\Input 
Folder\requirements.docx" -out "D:\Workplace\Output Folder" -
mapping "D:\ Workplace\WordToReqif.txt" -jobid "004" -logfile 
"D:\Workplace\Log.txt" –keephierarchy -
removechapternumberings –tables –attachments –images -
attributetable row
```
Import from REQXML to ReqIF file, read more here: **[REQXML format](https://documentation.reqteam.com/reqxml-to-reqif/)**

```
ReqEdit.exe -batch -in "D:\Workplace\Input
Folder\requirements.reqxml" 
-out "D:\Workplace\Output Folder" -jobid "003" 
-mapping "D:\ Workplace\ReqXmltoReqIF.txt" -logfile 
"D:\Workplace\Log.txt"
```
### **Parameters**

## **General batch parameters**

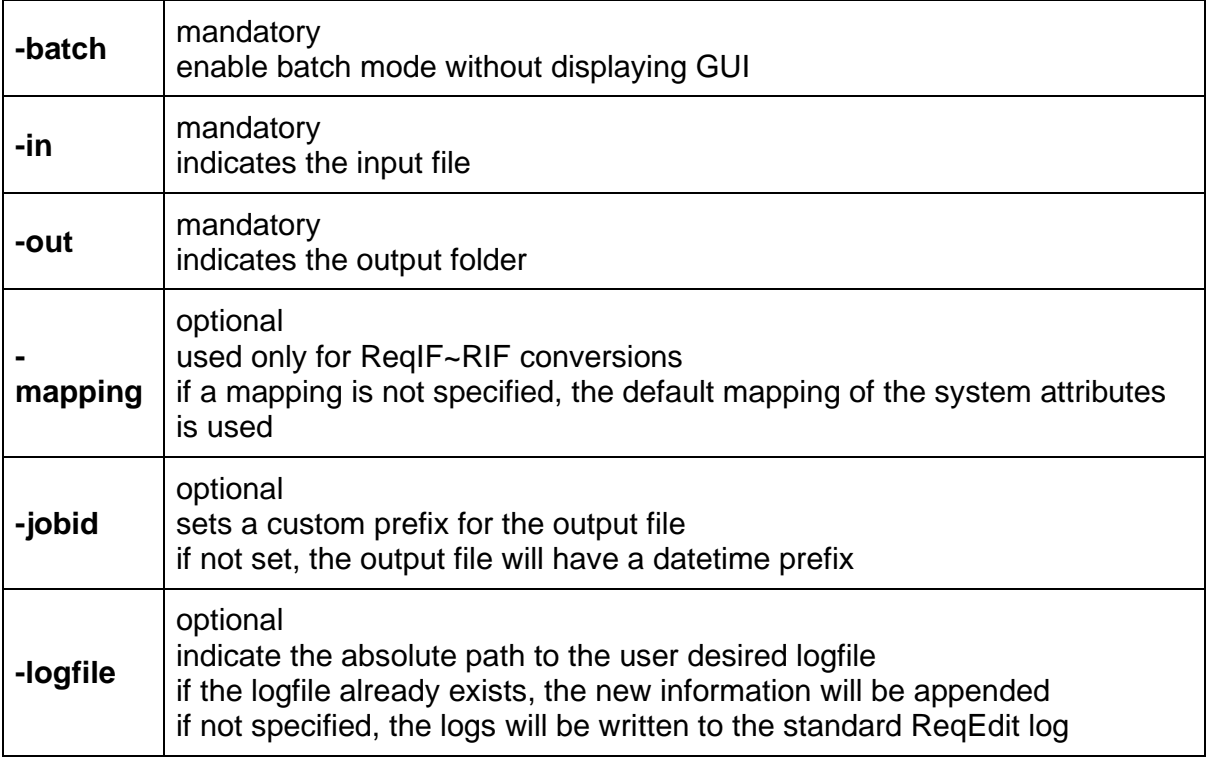

## **ReqIF and RIF import/export parameters**

![](_page_210_Picture_159.jpeg)

## **Word import parameters**

![](_page_210_Picture_160.jpeg)

![](_page_211_Picture_192.jpeg)

#### **NOTE: Parameter values which contain empty spaces or special characters like slash, backslash and others, need to be written between quotes**

### **Mapping file**

The mapping files are used to translate attribute names from RIF to ReqIF standard and vice-versa. The mapping file is a simple .txt file with the format shown below in two examples with IBM DOORS system attribute names and two custom attributes displayed with red text.

#### **Example of a RifToReqif mapping file**

```
Absolute Number - ReqIF.ForeignID
Created By - ReqIF.ForeignCreatedBy
Created On - ReqIF.ForeignCreatedOn
Created Thru - ReqIF.ForeignCreatedThru
Last Modified By - ReqIF.ForeignModifiedBy
Object Heading - ReqIF.ChapterName
Object Number - ReqIF.ChapterNumber
Object Short Text - ReqIF. Name
Object Text - ReqIF.Text
Description - ReqIF.Description
Customer Description - Supplier Description
Customer Status - Supplier Status
```
#### **Example of a ReqifToRif mapping file**

```
ReqIF.ForeignID - Absolute Number
ReqIF.ForeignCreatedBy - Created By
ReqIF.ForeignCreatedOn - Created On
ReqIF.ForeignCreatedThru - Created Thru
ReqIF.ForeignModifiedBy - Last Modified By
ReqIF.ChapterName - Object Heading
ReqIF.ChapterNumber - Object Number
ReqIF.Name - Object Short Text
ReqIF.Text - Object Text
ReqIF.Description - Description
Supplier Description - Customer Description
```
#### Supplier Status - Customer Status

#### **Example of a WordToReqif mapping file**

![](_page_212_Picture_147.jpeg)

Example of a REQXML to ReqIF mapping file

```
Last Modified By - ReqIF.ForeignModifiedBy
Object Heading - ReqIF.ChapterName
Object Number - ReqIF.ChapterNumber
Object Short Text - ReqIF. Name
Object Text - ReqIF. Text
Customer Description - Supplier Description
Customer Status - Supplier Status
```
### **REQXML**

This is a simplified custom XML format to speed up data exchange to ReqIF format. Read here the [REQXML documentation.](https://documentation.reqteam.com/reqxml-to-reqif/)

### **Output files**

If the target type is ReqIF or ReqIF DNG, there will be only one output file (reqif or reqifz)

If the target type is single Spec RIF, there will be only one output file (xml or zip)

If the target type is multi Spec RIF, there will be one output file for each Specification (xml or zip); the file names will contain the names of the specifications

# **Logging**

For each batch operation, an entry will be added to the logfile. Each entry will contain the date and time of the operation, the input and output file(s) path and names, the output file(s) type and the job ID.

If an error occurs during the operation, the report will include an exit code and message. You can see the complete list of exit codes and messages below.

#### **General Exit Codes**

![](_page_212_Picture_148.jpeg)

![](_page_213_Picture_109.jpeg)

### **Input File Related Exit Codes**

![](_page_213_Picture_110.jpeg)

### **Output File Related Exit Codes**

![](_page_213_Picture_111.jpeg)

<u> 1980 - Johann Barn, mars ann an t-Amhain Aonaich an t-Aonaich an t-Aonaich ann an t-Aonaich ann an t-Aonaich</u>

### **Mapping File Related Exit Codes**

![](_page_213_Picture_112.jpeg)

### **Log File Related Exit Codes**

![](_page_213_Picture_113.jpeg)

# **ReqEdit supply chain**

Use ReqEdit in your supply-chain to minimize data loss and risk factors. Give your suppliers the possibility to use ReqIF requirements with our software.

![](_page_214_Figure_2.jpeg)

ReqEdit Supply Chain solution package including ReqEdit Ultimate on the Manufacturer side and ReqEdit Supplier edition on the Supplier side, diagram illustrates the data exchange between the participants with recommended actions

# **The package**

# **ReqEdit Ultimate**

Starting from 5 network licenses

Internal use within the company

All add-ons are included

# **ReqEdit Supplier edition**

Unlimited licenses

External use by suppliers

Can only fill in specific data

# **ReqEdit supplier edition**

ReqEdit can be branded and distributed to suppliers. Licensing terms and conditions can be configured to accommodate different use cases.

#### **Branding**

The main content area of the application can display your logo image, and on the bottom license area the company name can also be included.

![](_page_215_Picture_3.jpeg)

ReqEdit branding areas highlighted

#### **Licensing**

Whitelabeling uses only a time limited license without locking to a specific machine. Specific license text can be included to represent the usage terms and conditions for the supplier.

#### **Promoting ReqIF format**

As your company grows and the requirements are more and more sophisticated, lossless data transfers are a key factor to minimize communication errors and production delays.

Some of the benefits of using ReqIF format include:

#### **Structured data**

#### **Lossless data exchange**
## **Traceability**

## **Lossless data round trips between tools**

Suppliers can participate in this data exchange easily by offering ReqEdit to them.